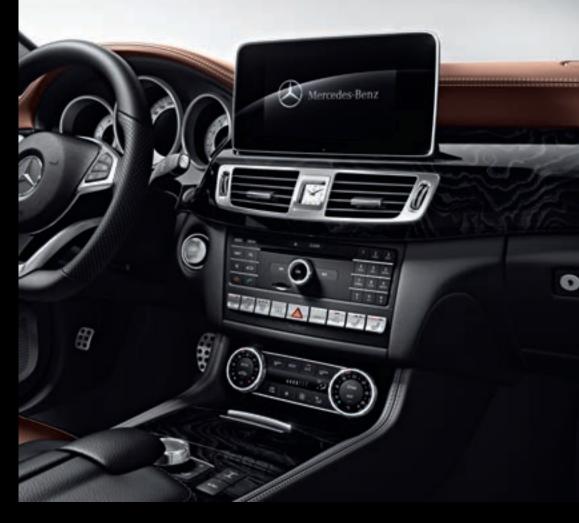

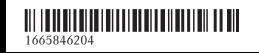

Order no. 6515 7384 13 Part no. 166 584 62 04 Edition D-2016

COMAND Operating Instructions

# COMAND

Operating Instructions

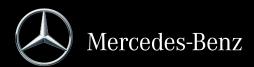

#### Symbols

In this Operator's Manual you will find the following symbols:

### 

Warning notes make you aware of dangers which could pose a threat to your health or life, or to the health and life of others.

### $\Psi$ Environmental note

Environmental notes provide you with information on environmentally aware actions or disposal.

- Notes on material damage alert you to dangers that could lead to damage to your vehicle.
- 1 Practical tips or further information that could be helpful to you.
- This symbol indicates an instruction that must be followed.
- Several of these symbols in succession indicate an instruction with several steps.
- ( $\triangleright$  This symbol tells you where you can find
- page) more information about a topic.
- Dis- This text indicates a message on the
- play multifunction display.

Parts of the software in the vehicle are protected by copyright  $^{\odot}$  2005 The FreeType Project http://www.freetype.org. All rights reserved.

#### **Publication details**

#### Internet

Further information about Mercedes-Benz vehicles and about Daimler AG can be found on the following websites:

http://www.mbusa.com (USA only) http://www.mercedes-benz.ca (Canada only)

### Editorial office

You are welcome to forward any queries or suggestions you may have regarding this Operator's Manual to the technical documentation team at the following address:

Daimler AG, HPC: CAC, Customer Service, 70546 Stuttgart, Germany

<sup>®</sup>Daimler AG: Not to be reprinted, translated or otherwise reproduced, in whole or in part, without written permission from Daimler AG.

#### Vehicle manufacturer

Daimler AG Mercedesstraße 137 70327 Stuttgart Germany

#### Welcome to the world of Mercedes-Benz

First of all, familiarize yourself with your multimedia system. Read these operating instructions, particularly the safety and warning notes, before you drive off.

This will help you to obtain the maximum pleasure from your multimedia system and avoid endangering yourself and others.

The equipment level and functions of your multimedia system may differ depending on:

- Model
- Order
- Country specification
- Availability

Mercedes-Benz therefore reserves the right to introduce changes in the following areas:

- design
- equipment
- technical features

The equipment in your vehicle may therefore differ from that shown in the descriptions and illustrations.

Consult an authorized Mercedes-Benz Center if you have further questions.

The Operator's Manual and all supplements are integral parts of the vehicle. You should always keep it in the vehicle and pass it on to the new owner if you sell the vehicle.

The technical documentation team at Daimler AG wishes you safe and pleasant motoring.

Mercedes-Benz USA, LLC

Mercedes-Benz Canada, Inc.

A Daimler Company

| Index        | 3  |
|--------------|----|
| Introduction | 12 |
| Introduction | 13 |

| Overview and operation         | 17  |
|--------------------------------|-----|
| System settings                | 33  |
| Vehicle functions              | 44  |
| Navigation                     | 52  |
| Telephone                      | 93  |
| Online and Internet functions  | 126 |
| Radio                          | 140 |
| Media                          | 149 |
| Sound                          | 172 |
| SIRIUS Weather                 | 178 |
| Rear Seat Entertainment System | 186 |

## 1, 2, 3 ...

### 360° camera

| Displaying images            | 47 |
|------------------------------|----|
| Opening the camera cover for |    |
| cleaning (COMAND)            | 48 |
| Settings                     | 48 |
|                              |    |

## Α

## Access data of the mobile phone network provider

| Deleting                          | 129 |
|-----------------------------------|-----|
| Editing                           | 129 |
| Making entries                    | 128 |
| Selecting                         | 127 |
| Activating media mode             |     |
| General notes                     | 149 |
| Adding bookmarks                  | 136 |
| Address book                      |     |
| Adding a new contact              | 107 |
| Adding information to a contact   | 108 |
| Automatically importing contacts  |     |
| from the phone                    | 111 |
| Browsing                          | 107 |
| Calling up                        | 107 |
| Changing the category of an entry | 109 |
| Changing the display and sorting  |     |
| criteria for contacts             | 110 |
| Deleting contacts                 | 111 |
| Deleting imported contacts        | 112 |
| Displaying contact details        | 108 |
| Editing a contact                 | 109 |
| Importing contacts                | 111 |
| Introduction                      | 106 |
| Making a call                     | 109 |
| Receiving vCards                  | 112 |
| Saving a contact                  | 111 |
| Searching for a contact           | 107 |
| Sending e-mails                   | 109 |
| Sending text messages             | 109 |
| Starting route guidance           | 108 |
| Storing a phone number as a       |     |
| speed dial number                 | 110 |
| Voice tags                        | 110 |
| Address entry menu                | 56  |
| Adjusting the volume              |     |
| COMAND                            | 26  |

| Traffic announcements              | 26  |
|------------------------------------|-----|
| Alternative Route                  | 76  |
| Ambient lighting                   |     |
| Setting (COMAND)                   | 44  |
| Armrest                            |     |
| Adjusting (COMAND)                 | 46  |
| Audio CD/DVD and MP3 mode          |     |
| Switching to (Rear Seat Entertain- |     |
| ment System)                       | 194 |
| Audio CD/MP3 mode                  |     |
| Switching to                       | 149 |
| Audio CDs                          |     |
| Saving                             | 156 |
| Automatic time                     |     |
| Switching on/off                   | 34  |
| AUX jacks                          |     |
| CD/DVD drive                       | 188 |
| Avoiding an area                   | 87  |

## В

| Back button                       | 20  |
|-----------------------------------|-----|
| Bang & Olufsen sound system       |     |
| Balance/Fader                     | 176 |
| Calling up the sound menu         | 175 |
| Equalizer                         | 175 |
| Features                          | 175 |
| Sound profile                     | 176 |
| VIP selection                     | 176 |
| Bluetooth®                        |     |
| Activating audio mode             | 163 |
| Activating/deactivating           | 40  |
| Basic display (audio mode)        | 162 |
| Connecting another mobile         |     |
| phone                             | 97  |
| Connecting audio devices          | 159 |
| De-authorizing (de-registering) a |     |
| device                            | 162 |
| Device list                       | 160 |
| Displaying connection details     | 98  |
| Entering the passcode             | 96  |
| External authorization (audio     |     |
| device)                           | 161 |
| Increasing the volume using       |     |
| COMAND                            | 164 |
| Interface                         | 93  |
| Reconnecting an audio device      | 161 |
| Searching for a mobile phone      | 95  |

| Selecting a playback option                       | 163 |
|---------------------------------------------------|-----|
| Starting playback if the Blue-                    |     |
| ${\sf tooth}^{{\mathbb R}}$ audio device has been |     |
| stopped                                           | 163 |
| Telephony                                         | 94  |
| Telephony notes                                   | 93  |
| Buttons and controller                            |     |

## С

### Call lists

| Displaying details              | 113 |
|---------------------------------|-----|
| Opening and selecting an entry  | 113 |
| Saving an entry in the address  |     |
| book                            | 114 |
| Camera                          |     |
| 360° camera (COMAND)            | 47  |
| Rear view camera                | 48  |
| Car pool lanes                  | 56  |
| Category list (music search)    | 157 |
| CD                              |     |
| Fast forward/fast rewind        | 155 |
| Inserting                       | 152 |
| Inserting/loading (DVD changer) | 152 |
| Inserting/loading (Rear Seat    |     |
| Entertainment System)           | 194 |
| Notes on discs                  | 152 |
| Removing/ejecting (Rear Seat    |     |
| Entertainment System)           | 194 |
| Selecting a track               | 155 |
| Sound settings (balance, bass,  |     |
| fader, treble)                  | 172 |
| CD mode                         |     |
| Playback options                | 154 |
| Character entry                 |     |
| Phone book                      | 28  |
| Characters                      |     |
| Entering (navigation)           | 29  |
| Clear button                    | 20  |
| Climate control                 |     |
| Ionization (COMAND)             | 45  |
| COMAND                          |     |
| Active multicontour seat        | 46  |
| Basic functions                 | 26  |
| Components                      | 17  |
| Control panel                   | 19  |
| Controller                      | 20  |
| Display                         | 18  |

| Functions                      | 17  |
|--------------------------------|-----|
| Multicontour seat              | 46  |
| Seat functions                 | 46  |
| Switching on/off               | 26  |
| COMAND display                 |     |
| Cleaning instructions          | 18  |
| Setting                        | 33  |
| Contacts                       |     |
| Deleting                       | 111 |
| Importing                      | 111 |
| Controller                     | 20  |
| Cordless headphones            |     |
| Changing batteries             | 191 |
| Indicator lamp                 | 189 |
| Rear Seat Entertainment System | 189 |
| Selecting the screen           | 190 |
|                                |     |

## D

| Date format, setting                 | 35  |
|--------------------------------------|-----|
| Day design, setting                  | 33  |
| Delayed switch-off                   |     |
| Interior lighting                    | 45  |
| Delayed switch-off time              |     |
| Setting (COMAND)                     | 45  |
| Destination                          |     |
| Saving to SD memory card             | 82  |
| Storing in the address book          | 81  |
| Destination (navigation)             |     |
| Entering a destination using the     |     |
| map                                  | 64  |
| Entering a point of interest         | 61  |
| Entering using geo-coordinates       | 67  |
| Entering using Mercedes-Benz         |     |
| Apps                                 | 67  |
| Keyword search                       | 59  |
| Saving                               | 81  |
| Selecting an address book con-       |     |
| tact as a destination                | 61  |
| Selecting from the list of last des- |     |
| tinations                            | 60  |
| Destination/route download           |     |
| Deleting a destination from the      |     |
| server                               | 133 |
| Displaying destinations in the       |     |
| vehicle                              | 132 |
| Displaying the vehicle identifica-   |     |
| tion number (VIN)                    | 133 |

| Importing destinations<br>Placing a call at the destination           | 133<br>133 |
|-----------------------------------------------------------------------|------------|
| Procedure and general informa-<br>tion<br>Sending destinations to the | 132        |
| server<br>Using a destination for route guid-                         | 132        |
| ance                                                                  | 133        |
| Using destinations                                                    | 133        |
| Dialing a number (telephone)                                          | 99         |
| Display                                                               |            |
| Selecting the design                                                  | 33         |
| Switching on/off                                                      | 34         |
| Displaying energy consumption                                         |            |
| and generated electrical energy                                       |            |
| (COMAND)                                                              | 45         |
| Driving Dynamics                                                      |            |
| Displaying                                                            | 50         |
| DVD                                                                   |            |
| Inserting/loading (DVD changer)                                       | 152        |
| Inserting/loading (Rear Seat                                          |            |
| Entertainment System)                                                 | 194        |
| Notes on discs                                                        | 152        |
| Removing/ejecting (DVD                                                |            |
| changer)                                                              | 153        |
| Removing/ejecting (Rear Seat                                          |            |
| Entertainment System)                                                 | 194        |
| DVD video                                                             |            |
| Rear Seat Entertainment System                                        | 196        |
| DYNAMIC SELECT                                                        |            |
| Configuration via the DYNAMIC                                         |            |
| SELECT controller                                                     | 49         |
| Configuring individual drive pro-                                     |            |
| gram                                                                  | 49         |
| Configuring using the DYNAMIC                                         |            |
| SELECT button                                                         | 49         |
| Displaying engine data                                                | 49         |
| Setting options                                                       | 49         |
|                                                                       |            |

## Ε

## E-mail

| Answering                         | 120 |
|-----------------------------------|-----|
| Calling up the settings menu      | 116 |
| Changing the name of the e-mail   |     |
| account                           | 117 |
| Configuring an e-mail account     | 117 |
| Configuring the e-mails displayed | 116 |

| Deactivating the e-mail function  | 117 |
|-----------------------------------|-----|
| Deleting                          | 121 |
| Displaying details                | 118 |
| Downloading e-mails manually      | 117 |
| Editing text templates            | 120 |
| Forwarding                        | 120 |
| Inbox                             | 118 |
| Reading                           | 117 |
| Settings                          | 116 |
| Storing the sender as a new entry |     |
| in the address book               | 121 |
| Using a phone number in the text  | 121 |
| Using text templates              | 120 |
| Writing                           | 119 |
| Entering the address (example)    | 57  |
| Entering the city                 | 57  |
|                                   |     |

## F

| Factory setting (reset function) | 43  |
|----------------------------------|-----|
| Favorites                        |     |
| Adding                           | 31  |
| Deleting                         | 31  |
| Displaying and calling up        | 30  |
| Moving                           | 31  |
| Overview                         | 30  |
| Renaming                         | 31  |
| Favorites (Internet)             | 138 |
| Favorites button                 | 41  |
| Fuel consumption (COMAND)        | 45  |

## G

## Google™ Local Search

| Calling up Local Search               | 130 |
|---------------------------------------|-----|
| Entering a search position and        |     |
| search term                           | 131 |
| Importing a destination/route         | 131 |
| Popular Searches                      | 131 |
| Search history                        | 132 |
| Using as the destination              | 131 |
| GPS reception                         | 52  |
| Gracenote <sup>®</sup> Media Database | 156 |

## Н

### Handwriting recognition

| Switching text reader function |    |
|--------------------------------|----|
| on/off                         | 24 |

| Touchpad                                             | 23  |
|------------------------------------------------------|-----|
| Harman kardon <sup>®</sup> Logic 7 <sup>®</sup> sur- |     |
| round sound system                                   |     |
| Balance/Fader                                        | 174 |
| Calling up the sound menu                            | 173 |
| Equalizer                                            | 174 |
| Features                                             | 173 |
| Surround sound                                       | 174 |
| Heading up (navigation)                              | 83  |
| Home address                                         |     |
| Entering and saving                                  | 58  |

| Incident (traffic report)         | 78  |
|-----------------------------------|-----|
| Intermediate destinations         |     |
| Accepting for the route           | 66  |
| Creating                          | 64  |
| Editing                           | 66  |
| Entering                          | 64  |
| Searching for a gas station when  |     |
| the fuel level is low             | 66  |
| Internet                          |     |
| Conditions for access             | 126 |
| Creating favorites                | 138 |
| Entering the URL                  | 135 |
| Favorites manager                 | 138 |
| Favorites menu                    | 138 |
| Menu functions                    | 136 |
| Options menu                      | 136 |
| Selecting/setting access data     | 127 |
| Setting up an Internet connection | 127 |

## Κ

## Keyword search (navigation)

| Entering keywords        | 59 |
|--------------------------|----|
| Online search            | 60 |
| Selecting search options | 60 |
| Selecting search results | 59 |

### L

#### Lane recommendations

| Explanation                       | 72 |
|-----------------------------------|----|
| Presentation                      | 72 |
| Lights                            |    |
| Activating/deactivating the exte- |    |
| rior lighting delayed switch-off  | 45 |

| Setting the ambient lighting      |     |
|-----------------------------------|-----|
| (COMAND)                          | 44  |
| List of access data               |     |
| New provider                      | 128 |
| List of mobile phone network pro- |     |
| viders                            |     |
| With the selected provider        | 128 |
| Locator lighting                  |     |
| Setting (COMAND)                  | 45  |
| Lumbar support                    |     |
| Adjusting (COMAND)                | 46  |
|                                   |     |

## Μ

## Making a call

| Using speed dial                  | 100 |
|-----------------------------------|-----|
| Using the call lists              | 99  |
| Using the phone book              | 99  |
| Мар                               |     |
| Selecting map content             | 83  |
| Map (navigation)                  |     |
| Adjusting the scale               | 83  |
| Building images                   | 86  |
| Displaying the next intersection  | 85  |
| Heading                           | 83  |
| Map settings                      | 83  |
| Moving                            | 53  |
| North orientation                 | 83  |
| Notes                             | 83  |
| Rotating the 3D map               | 86  |
| Selecting POI symbols on the      |     |
| map                               | 84  |
| Selecting text information on the |     |
| map                               | 84  |
| Showing the map version           | 85  |
| Switching highway information     |     |
| on/off                            | 85  |
| Traffic Sign Assist               | 85  |
| Updating                          | 88  |
| Map functions                     | 83  |
| Massage                           |     |
| Selecting a program               | 47  |
| Media Interface                   |     |
| Mode                              | 164 |
| Playback options                  | 166 |
| Search                            | 165 |
| Selecting a music file            | 165 |
| Switching to Media Interface      | 164 |

7

| Video function                               | 166 |
|----------------------------------------------|-----|
| Media search                                 |     |
| By folder                                    | 158 |
| Category list                                | 157 |
| Current tracklist                            | 157 |
| General notes                                | 157 |
| Keyword search                               | 158 |
| Music genres                                 |     |
| Selecting by cover                           |     |
| Starting the media search                    | 157 |
| Menu overview                                |     |
| CD audio and MP3 mode                        |     |
| Mercedes-Benz Apps                           |     |
| Microphone, switching on/off                 | 100 |
| MirrorLink <sup>®</sup>                      |     |
| Connecting a mobile phone                    | 122 |
| Settings                                     | 123 |
| Mobile phone                                 |     |
| Authorizing                                  |     |
| Connecting (Bluetooth <sup>®</sup> inter-    |     |
| face)                                        |     |
| Connecting another mobile                    |     |
| phone                                        |     |
| Connecting via Mirror Link <sup>®</sup>      | 122 |
| De-authorizing                               |     |
| Displaying Bluetooth <sup>®</sup> connection | on  |
| details                                      |     |
| Enabling for Internet access                 | 127 |
| MP3                                          |     |
| Copyright                                    | 152 |
| Fast forward/fast rewind                     | 155 |
| Notes                                        | 150 |
| Safety notes                                 | 150 |
| Stop and playback function                   | 155 |
|                                              |     |

## Ν

## Navigation

| Adjusting the volume of the navi- |    |
|-----------------------------------|----|
| gation announcements              | 26 |
| Alternative route                 | 76 |
| Avoiding an area                  | 86 |
| Basic settings                    | 54 |
| Blocking a route section affected |    |
| by a traffic jam                  | 77 |
| Calling up the compass display    | 90 |
| Calling up the menu               | 89 |
| Entering a destination            | 56 |

| Entering a destination using the    |    |
|-------------------------------------|----|
| map                                 | 64 |
| Entering a point of interest        | 61 |
| Entering characters (character      |    |
| bar)                                | 29 |
| GPS reception                       | 52 |
| Important safety notes              | 52 |
| Info on navigation                  | 90 |
| Lane recommendation                 | 72 |
| Off-road/Off-map (off-road desti-   |    |
| nation)                             | 77 |
| Online map display                  | 89 |
| Reading out traffic reports         | 80 |
| Repeating announcements             | 74 |
| Selecting a destination from the    |    |
| list of last destinations           | 60 |
| Setting route options (avoiding:    |    |
| highways, toll roads, tunnels, fer- |    |
| ries)                               | 54 |
| Setting the route type (short       |    |
| route, fast route, dynamic route or |    |
| economic route)                     | 54 |
| Showing/hiding the menu             | 53 |
| Starting route calculation          | 58 |
| Switching announcements on/         |    |
| off                                 | 75 |
| Switching to                        | 53 |
| Navigation announcements            |    |
| Switching off                       | 27 |
| North orientation (navigation)      | 83 |
|                                     |    |

## 0

| Off-road                           | 77  |
|------------------------------------|-----|
| Online and Internet functions      |     |
| Calling up the device list         | 129 |
| Destination/routes download        | 132 |
| Enabling a mobile phone for Inter- |     |
| net access                         | 127 |
| Ending the connection              | 130 |
| Establishing a connection          | 129 |
| Further Mercedes-Benz Apps         | 134 |
| Manually setting the access data   |     |
| of the mobile phone network pro-   |     |
| vider                              | 128 |
| Mercedes-Benz Mobile Website       | 134 |
| Resetting settings                 | 135 |
|                                    |     |

| Selecting | the | access | data | of the |
|-----------|-----|--------|------|--------|
|-----------|-----|--------|------|--------|

| mobile phone network provider     | 127 |
|-----------------------------------|-----|
| Setting up an Internet connection | 127 |
| Web browser                       | 135 |

#### Ρ

## Pause function

| Video DVD                          | 170 |
|------------------------------------|-----|
| Personal POIs and routes           |     |
| Alert when approaching (personal   |     |
| POI)                               | 68  |
| Editing                            | 69  |
| Importing via Mercedes-Benz        |     |
| Apps                               | 69  |
| Recording the route                | 70  |
| Saving                             | 68  |
| Selecting                          | 69  |
| Settings for personal POIs         | 67  |
| Phone book                         |     |
| Adding a new contact               | 104 |
| Adding information to a contact    | 105 |
| Automatically importing contacts   |     |
| from the mobile phone              | 105 |
| Calling up                         | 103 |
| Deleting a contact                 | 106 |
| Displaying the details of an entry | 104 |
| Entering characters                | 28  |
| Saving a contact                   | 106 |
| Searching for a contact            | 103 |
| Symbol overview                    | 103 |
| Phone call                         |     |
| Dialing                            | 99  |
| Picture viewer                     |     |
| Changing view                      | 171 |
| Displaying pictures                | 171 |
| Exiting the picture viewer         | 171 |
| POI (navigation)                   |     |
| Category                           | 63  |
| Defining the position for the POI  |     |
| search                             | 62  |
| Entering                           | 61  |
| Selecting                          | 63  |
| Previous destinations (navigation) | 82  |
|                                    |     |

## Q

#### Quick access for audio and telephone

| Changing the audio source  | 26 |
|----------------------------|----|
| Changing the station/music |    |
| track                      | 25 |
| Sending DTMF tones         | 26 |

## R

### Radio

| Activating/deactivating the sta-                                                                                                    |                                                            |
|----------------------------------------------------------------------------------------------------|------------------------------------------------------------|
| tion presets display                                                                                                    | 141                                                        |
| Deleting a station                                                                                                    | 142                                                        |
| Displaying information                                                                                                    | 143                                                        |
| Displaying information                                                                                                    | 143                                                        |
| Displaying the artist and track                                                                                                    | 143                                                        |
| Overview                                                                                                    | 140                                                        |
| Setting the waveband                                                                                                    | 141                                                        |
| Sound settings (balance, bass,                                                                                                    | 141                                                        |
| treble)                                                                                                    | 143                                                        |
| Storing stations                                                                                                    | 142                                                        |
| Switching on                                                                                                    | 140                                                        |
| Tagging music tracks (download-                                                                                                    | 140                                                        |
| ing/purchasing tracks from the                                                                                                    |                                                            |
| iTunes Store <sup>®</sup> )                                                                                                    | 143                                                        |
| Radio station                                                                                                    | 140                                                        |
| Storing                                                                                                    | 142                                                        |
| Read-aloud function                                                                                                    | 172                                                        |
| Automatic                                                                                                    | 80                                                         |
| Read-aloud function for e-mails                                                                                                    | 118                                                        |
|                                                                                                    | 110                                                        |
| Reading out                                                                                                    |                                                            |
| Reading out                                                                                                    | 80                                                         |
| Traffic reports on the route                                                                                                    | 80<br>78                                                   |
| Traffic reports on the route<br>Real-time traffic reports                                                                                                    | 80<br>78                                                   |
| Traffic reports on the route<br>Real-time traffic reports<br>Rear Seat Entertainment System                                                                                                    | 78                                                         |
| Traffic reports on the route<br>Real-time traffic reports<br>Rear Seat Entertainment System<br>Active COMAND source                                                                                                    | 78<br>200                                                  |
| Traffic reports on the route<br>Real-time traffic reports<br>Rear Seat Entertainment System<br>Active COMAND source<br>Adjusting sound settings                                                                                          | 78<br>200<br>192                                           |
| Traffic reports on the route<br>Real-time traffic reports<br>Rear Seat Entertainment System<br>Active COMAND source<br>Adjusting sound settings<br>Adjusting the brightness                                                              | 78<br>200<br>192<br>192                                    |
| Traffic reports on the route<br>Real-time traffic reports<br>Rear Seat Entertainment System<br>Active COMAND source<br>Adjusting sound settings<br>Adjusting the brightness<br>Adjusting the color                                       | 78<br>200<br>192<br>192<br>192                             |
| Traffic reports on the route<br>Real-time traffic reports<br>Rear Seat Entertainment System<br>Active COMAND source<br>Adjusting sound settings<br>Adjusting the brightness<br>Adjusting the color<br>Adjusting the contrast             | 78<br>200<br>192<br>192<br>192<br>192                      |
| Traffic reports on the route<br>Real-time traffic reports<br>Rear Seat Entertainment System<br>Active COMAND source<br>Adjusting sound settings<br>Adjusting the brightness<br>Adjusting the color<br>Adjusting the contrast<br>AUX mode | 78<br>200<br>192<br>192<br>192<br>192<br>202               |
| Traffic reports on the route                                                                                                    | 78<br>200<br>192<br>192<br>192<br>202<br>193               |
| Traffic reports on the route                                                                                                    | 78<br>200<br>192<br>192<br>192<br>192<br>202<br>193<br>190 |
| Traffic reports on the route                                                                                                    | 78<br>200<br>192<br>192<br>192<br>202<br>193<br>190<br>192 |
| Traffic reports on the route                                                                                                    | 78<br>200<br>192<br>192<br>192<br>192<br>202<br>193<br>190 |

9

| Multiple users                      | 192 |
|-------------------------------------|-----|
| Operating with the headphones       | 191 |
| Picture settings                    | 192 |
| System settings                     | 193 |
| Using the main loudspeaker          | 191 |
| Rear view camera                    |     |
| Displaying the image                | 48  |
| Opening the camera cover for        |     |
| cleaning (COMAND)                   | 48  |
| Switching on/off (COMAND)           | 48  |
| Rear-compartment screens            | 187 |
| Receiving vCards                    | 112 |
| Redialing (telephone)               | 99  |
| Remote control                      |     |
| Button lighting                     | 188 |
| Changing batteries                  | 190 |
| Rear Seat Entertainment System      | 187 |
| Reserve fuel level                  |     |
| Switching the function on/off in    |     |
| COMAND                              | 55  |
| Resetting (factory settings)        | 43  |
| Route (navigation)                  |     |
| Selecting an alternative route      | 76  |
| Setting route options (avoiding:    |     |
| highways, toll roads, tunnels, fer- |     |
| ries)                               | 54  |
| Setting the route type (short       |     |
| route, fast route, dynamic route or |     |
| economic route)                     | 54  |
| Starting calculation                | 58  |
| Route guidance                      |     |
| Continue                            | 75  |
| Freeway information                 | 73  |
| General notes                       | 71  |
| Lane recommendations                | 72  |
| Off-road                            | 77  |
| Traffic reports                     | 78  |

## S

## Safety notes

| Audio CD and MP3 mode  | 150 |
|------------------------|-----|
| Using the telephone    | 93  |
| Satellite radio        |     |
| Displaying information | 148 |
| Overview               | 145 |
| Presets menu view      | 146 |
| Registering            | 144 |
|                        |     |

| S     | witching to                     | 144 |
|-------|---------------------------------|-----|
| SatR  |                                 |     |
| С     | hannel list updates             | 148 |
|       | lemory functions                | 146 |
|       | lusic and sports alerts         | 147 |
| N     | lotes                           | 143 |
| S     | electing a category             | 145 |
| S     | electing a channel              | 145 |
| Т     | agging music tracks             | 147 |
| Scre  |                                 |     |
|       | electing for the remote control | 187 |
|       | nemory card                     |     |
| E     | jecting                         | 154 |
|       | nserting                        | 154 |
|       | nserting/removing               | 153 |
|       | cushion                         |     |
|       | djusting (COMAND)               | 46  |
| Seat  |                                 |     |
|       | ctive multicontour seat         |     |
|       | COMAND)                         | 46  |
|       | djusting the lumbar support     |     |
|       | COMAND)                         | 46  |
|       | alance (seat heating)           | 47  |
|       | lassage function (COMAND)       | 46  |
|       | lassage programs (COMAND)       | 46  |
|       | esetting settings               | 47  |
|       | eat functions (COMAND)          | 46  |
|       | electing for adjustment         |     |
|       | COMAND)                         | 46  |
|       | etting the driving dynamics     |     |
|       | COMAND)                         | 46  |
|       | cting stations                  |     |
|       | adio                            | 141 |
|       | ling DTMF tones                 | 101 |
|       | ng access data                  | 407 |
|       | Inline and Internet             | 127 |
|       | ng the audio format             | 100 |
|       | ear Seat Entertainment System   | 199 |
|       | ng the language                 | 10  |
|       | OMAND                           | 40  |
|       | ear Seat Entertainment System   | 199 |
|       | ng the night design             | 33  |
|       | ng the text reader speed        | 36  |
|       | ng the volume                   | 07  |
|       | elephone calls                  | 26  |
| Setti | 6                               | 170 |
| ১     | ound settings                   | 172 |

| Short message                                     |     |
|---------------------------------------------------|-----|
| see Text messages (SMS)<br>SIRIUS weather display |     |
| 5-day forecast                                    | 178 |
| Daily forecast                                    | 178 |
| Detail information                                | 179 |
| Information chart                                 | 178 |
| Selecting a location for the                      |     |
| weather forecast                                  | 179 |
| Switching on/off                                  | 178 |
| Weather map                                       | 181 |
| SIRIUS weather map                                |     |
| Storm Guide                                       | 185 |
| Storm Watch Box                                   | 185 |
| Sound                                             |     |
| Switching on/off                                  | 27  |
| Sound settings                                    |     |
| Balance/fader                                     | 172 |
| Calling up the sound menu                         | 172 |
| Equalizer                                         | 172 |
| Speed dial                                        |     |
| Deleting                                          | 115 |
| Setting up                                        | 115 |
| State/province                                    |     |
| Selecting                                         | 57  |
| Station presets (radio)                           |     |
| Deleting marked stations                          | 142 |
| Stop function                                     |     |
| Video DVD                                         | 170 |
| Storing stations                                  |     |
| Radio                                             | 142 |
| Switching between summer time                     |     |
| and standard time                                 | 34  |
| Switching on media mode                           |     |
| Using the Media button                            | 149 |
| Via the device list                               | 150 |
| Via the main function bar                         | 149 |
| Via the number keypad                             | 150 |
| System settings                                   |     |
| Bluetooth <sup>®</sup>                            | 40  |
| Date                                              | 34  |
| Importing/exporting data                          | 41  |
| Language                                          | 40  |
| Text reader speed                                 | 36  |
| Time                                              | 34  |

Time zone .....

Voice Control System .....

## Т

## Telephone

| Accepting a call (COMAND)                    | 99       |
|----------------------------------------------|----------|
| Adding a call                                | 100      |
| Adjusting the volume for calls               | 26       |
| Apple CarPlay <sup>®</sup>                   | 124      |
| Authorizing a mobile phone (con-             |          |
| necting)                                     | 96       |
| Call lists                                   | 113      |
| Call waiting                                 | 102      |
| Calls with several participants              | 101      |
| Conference calls                             | 101      |
| Connecting a mobile phone (gen-              |          |
| eral information)                            | 94       |
| De-authorizing (disconnecting) a             |          |
| mobile phone                                 | 98       |
| Deleting a speed dial preset                 | 115      |
| Deleting messages                            | 121      |
| Dictation function for text mes-             |          |
| sages and e-mails                            | 121      |
| Displaying Bluetooth <sup>®</sup> connection |          |
| details                                      | 98       |
| Downloading messages manually                | 117      |
| E-mail                                       | 115      |
| E-mail requirements                          | 115      |
| E-mail settings                              | 116      |
| Ending an active call                        | 102      |
| Entering a number                            | 99       |
| Entering phone numbers                       | 99       |
| Establishing the connection from             |          |
| the mobile phone                             | 97       |
| Function restrictions                        | 94       |
| Functions available during a call            | 100      |
| General notes                                | 93       |
| Incoming call during an existing             |          |
| call                                         | 102      |
| Making a call                                | 99       |
| Message conditions                           | 115      |
| Message settings                             | 116      |
| Operating options                            | 93       |
| Phone book                                   | 103      |
| Reading messages                             | 117      |
| Reception and transmission vol-              |          |
| ume                                          | 98       |
| Reconnecting a mobile phone                  | <b>6</b> |
| automatically                                | 97       |
| Redialing                                    | 99       |

| Rejecting a call (COMAND)           | 99  |
|-------------------------------------|-----|
| Safety notes                        | 93  |
| Sending DTMF tones                  | 101 |
| Setting up a speed dial             | 115 |
| Switching between calls (call wait- |     |
| ing)                                | 101 |
| Switching between mobile            | 101 |
| phones                              | 97  |
| Switching the microphone on/off     | 100 |
| Telephone menu overview             | 94  |
| Text message conditions             | 115 |
| Text message settings               | 116 |
|                                     | 115 |
| Text messages (SMS)                 |     |
| Toggling                            | 101 |
| Using the telephone                 | 99  |
| Voice recognition                   | 102 |
| Writing e-mails                     | 119 |
| Writing text messages               | 119 |
| Telephone number                    |     |
| Entering                            | 99  |
| Text messages (SMS)                 |     |
| Calling the sender                  | 121 |
| Calling up the settings menu        | 116 |
| Configuring the text messages       |     |
| displayed                           | 116 |
| Deleting                            | 121 |
| Displaying details                  | 118 |
| Downloading manually                | 117 |
| Editing text templates              | 120 |
| Inbox                               | 118 |
| Reading                             | 117 |
| Reading aloud                       | 118 |
| Settings                            | 116 |
| Storing the sender as a new         |     |
| address book entry                  | 121 |
| Using a phone number in the text    | 121 |
| Using text templates                | 120 |
| Writing                             | 119 |
| Time                                |     |
| Setting the format                  | 35  |
| Setting the time manually           |     |
| Setting the time zone               | 34  |
| Setting the time/date format        | 35  |
| Switching automatic time on/off     | 34  |
| Touchpad                            | 0-  |
| Calling up quick access for audio   |     |
| and telephone                       | 22  |
| Changing the audio source           | 26  |
|                                     | 20  |

| Changing the input language for  |     |
|----------------------------------|-----|
| handwriting recognition          | 25  |
| Changing the station/music       |     |
| track                            | 25  |
| Character suggestions            | 24  |
| Deleting characters              | 24  |
| Entering a space                 | 24  |
| Entering characters              | 24  |
| Gesture control                  | 21  |
| Handwriting recognition          | 23  |
| Operating the touchpad           | 21  |
| Overview                         | 21  |
| Quick access for audio and tele- |     |
| phone                            | 25  |
| Switching                        | 21  |
| Switching input line             | 24  |
| Track information                | 196 |
| Traffic jam function             | 77  |
| Traffic reports                  |     |
| Calling up a list                | 78  |
| Real-time traffic report         | 79  |
| ·····                            |     |

## U

| Updating the digital map       | 88  |
|--------------------------------|-----|
| USB audio mode                 |     |
| Selecting a track              | 155 |
| USB devices                    |     |
| Connecting to the Media Inter- |     |
| face                           | 154 |

### V

| Vehicle settings      |     |
|-----------------------|-----|
| Calling up            | 44  |
| Video                 |     |
| see Video DVD         |     |
| Video DVD             |     |
| Control option        | 167 |
| DVD functions         | 169 |
| DVD menu              | 169 |
| DVD's control menu    | 169 |
| Function restrictions | 167 |
| Menu options          | 168 |
| Notes on discs        | 166 |
| Operation             | 166 |
| Overview              | 168 |
| Pause function        | 170 |

| Picture settings          | 168 |
|---------------------------|-----|
| Playing conditions        | 167 |
| Safety notes              | 166 |
| Selecting a scene/chapter | 170 |
| Stop function             | 170 |
| Switching to              | 167 |
| Video menu                | 169 |
| Voice Control System      |     |
| Settings                  | 36  |
| Volume, adjusting         |     |
| Navigation messages       | 26  |

## W

### Weather map (SIRIUS)

| Activating/deactivating display |     |
|---------------------------------|-----|
| levels                          | 182 |
| Calling up                      | 181 |
| Legend                          | 184 |
| Moving                          | 181 |
| Showing/hiding the menu         | 182 |
| Time stamp                      | 184 |
| Weather memory (SIRIUS)         |     |
| Selecting an area               | 181 |
| Storing an area                 | 181 |
| Web browser                     |     |
| Entering a web address          | 135 |
| WiFi                            |     |
| Activating (Canada)             | 37  |
| Activating (USA)                | 37  |
| Connecting a device via WPS PBC |     |
| (CANADA)                        | 39  |
| Connecting a device via WPS PBC |     |
| (USA)                           | 38  |
| Connecting a device via WPS PIN |     |
| (CANADA)                        | 38  |
| Connecting a device via WPS PIN |     |
| (USA)                           | 38  |
| Connecting the device           | 37  |
| Overview                        | 36  |
| Selecting a hotspot             | 38  |
| <b>2</b> 1                      |     |

#### **Operating safety**

#### Important safety notes

#### MARNING

If you operate information systems and communication equipment integrated in the vehicle while driving, you will be distracted from traffic conditions. You could also lose control of the vehicle. There is a risk of an accident.

Only operate the equipment when the traffic situation permits. If you are not sure that this is possible, park the vehicle paying attention to traffic conditions and operate the equipment when the vehicle is stationary.

You must comply with the legal requirements for the country in which you are currently driving when operating the multimedia system.

The multimedia system calculates the route to the destination without taking account of the following, for example:

- traffic lights
- stop and yield signs
- merging lanes
- parking or stopping in a no parking/no stopping zone
- other road and traffic rules and regulations
- narrow bridges

The multimedia system can give incorrect navigation commands if the actual street/traffic situation does not correspond with the digital map's data. Digital maps do not cover all areas nor all routes in an area. For example, a route may have been diverted or the direction of a oneway street may have changed.

For this reason, you must always observe road and traffic rules and regulations during your journey. Road and traffic rules and regulations always have priority over the system's driving recommendations.

Navigation announcements are intended to direct you while driving without diverting your attention from the road and driving.

Please always use this feature instead of consulting the map display for directions. Looking at the icons or map display can distract you from traffic conditions and driving, and increase the risk of an accident. Bear in mind that at a speed of only 30 mph (approximately 50 km/h) your vehicle covers a distance of 44 feet (approximately 14 m) per second.

This equipment complies with FCC radiation exposure limits set forth for uncontrolled equipment and meets the FCC radio frequency (RF) Exposure Guidelines in Supplement C to OET65. This equipment has very low levels of RF energy that is deemed to comply without maximum permissive exposure evaluation (MPE). But it is desirable that it should be installed and operated with at least 8 inches (20 cm) and more between the radiator and a person's body (excluding extremities: hands, wrists, feet and legs.)

## 

Modifications to electronic components, their software as well as wiring can impair their function and/or the function of other networked components. In particular, systems relevant to safety could also be affected. As a result, these may no longer function as intended and/or jeopardize the operating safety of the vehicle. There is an increased risk of an accident and injury.

Never tamper with the wiring as well as electronic components or their software. You should have all work to electrical and electronic equipment carried out at a qualified specialist workshop.

If you make any changes to the vehicle electronics, the general operating permit is rendered invalid.

#### **Declarations of conformity**

#### Vehicle components which receive and/or transmit radio waves

**USA only:** The wireless devices of this vehicle comply with Part 15 of the FCC Rules. Operation is subject to the following two conditions:

1) These devices may not cause interference, and

2) These devices must accept any interference, including interference that may cause undesired operation of the device.

Changes or modifications not expressly approved by the party responsible for compliance could void the user's authority to operate the equipment.

**Canada only:** The wireless devices of this vehicle comply with Industry Canada licenseexempt RSS standard(s). Operation is subject to the following two conditions:

1) These devices may not cause interference, and

2) These devices must accept any interference, including interference that may cause undesired operation of the device.

#### **Correct use**

### MARNING

Modifications to electronic components, their software as well as wiring can impair their function and/or the function of other networked components. In particular, systems relevant to safety could also be affected. As a result, these may no longer function as intended and/or jeopardize the operating safety of the vehicle. There is an increased risk of an accident and injury.

Never tamper with the wiring as well as electronic components or their software. You should have all work to electrical and electronic equipment carried out at a qualified specialist workshop.

You need to observe the following information when using the multimedia system:

- the safety notes in this manual
- traffic rules and regulations
- laws and safety standards pertaining to motor vehicles

Using roof carriers may impair the correct functioning of a roof antenna (phone, satellite radio, GPS).

Attaching metalized retrofit film to the windshield may affect radio reception. This can have a negative impact on all other antennas (e.g. emergency call antenna) in the vehicle interior.

**Protection against theft:** this device is equipped with technical provisions to protect it against theft. Further information on protection

against theft can be obtained from an authorized Mercedes-Benz Center.

#### Qualified specialist workshop

Read the information on qualified specialist workshops in the vehicle Operator's Manual.

#### **Function restrictions**

For safety reasons, some functions are restricted or unavailable while the vehicle is in motion. You will notice this, for example, because either you will not be able to select certain menu items or a message will appear to this effect.

#### Data stored in the vehicle

#### Data recording

A wide range of electronic components in your vehicle contain data memories.

These data memories temporarily or permanently store technical information about:

- the vehicle's operating state
- events
- malfunctions

In general, this technical information documents the state of a component, a module, a system or the surroundings.

These include, for example:

- operating conditions of system components, e.g. fluid levels
- the vehicle's status messages and those of its individual components, e.g. number of wheel revolutions/speed, deceleration in movement, lateral acceleration, accelerator pedal position
- malfunctions and defects in important system components, e.g. lights, brakes
- vehicle reactions and operating conditions in special driving situations, e.g. air bag deployment, intervention of stability control systems
- ambient conditions, e.g. outside temperature

This data is of an exclusively technical nature and can be used to:

- assist in detecting and rectifying malfunctions and defects
- analyze vehicle functions, e.g. after an accident
- optimize vehicle function

The data cannot be used to trace the vehicle's movements.

When your vehicle is serviced, technical information can be read from the event data memory and malfunction data memory.

Services include, for example:

- repair services
- service processes
- warranty events
- quality assurance

The vehicle is read out by employees of the service network (including the manufacturer) using special diagnostic testers. You can obtain more information there, if required.

After a malfunction has been rectified, the information is deleted from the malfunction memory or is continually overwritten.

When operating the vehicle, situations are conceivable in which this technical data, in connection with other information (if necessary, after consultation with an authorized expert), could be traced to a person.

Examples include:

- accident reports
- · damage to the vehicle
- witness statements

Further additional functions that have been contractually agreed upon with the customer allow certain vehicle data to be conveyed by the vehicle as well. The additional functions include, for example, vehicle location in case of an emergency.

#### COMAND/mbrace

If the vehicle is equipped with COMAND or mbrace, additional data about the vehicle's operation, the use of the vehicle in certain situations, and the location of the vehicle may be compiled through COMAND or the mbrace system. For additional information please refer to the COMAND User Manual and/or the mbrace Terms and Conditions.

#### **Event data recorders**

This vehicle is equipped with an event data recorder (EDR). The main purpose of an EDR is to record data that will assist in understanding how a vehicle's systems performed in certain crash or near crash-like situations, such as during air bag deployment or when hitting a road obstacle. The EDR is designed to record data related to vehicle dynamics and safety systems for a short period of time, typically 30 seconds or less.

The EDR in this vehicle is designed to record such data as:

- how various systems in your vehicle are operating
- whether or not the driver and passenger seat belts are fastened
- how far (if at all) the driver is depressing the accelerator and/or brake pedal and
- how fast the vehicle is traveling

This data can help provide a better understanding of the circumstances in which crashes and injuries occur. NOTE: EDR data is recorded by your vehicle only if a non-trivial crash situation occurs; no data is recorded by the EDR under normal driving conditions and no personal data (e.g., name, gender, age, and crash location) are recorded. However, other parties, such as law enforcement, can combine the EDR data with the type of personal identification data routinely acquired during a crash investigation.

To read data recorded by an EDR, special equipment is required, and access to the vehicle or the EDR is needed. In addition to the vehicle manufacturer, other parties that have the special equipment, such as law enforcement, can read the information by accessing the vehicle or the EDR.

EDR data may be used in civil and criminal matters as a tool in accident reconstruction, accident claims, and vehicle safety. Since the Crash Data Retrieval CDR tool that is used to extract data from the EDR is commercially available, Mercedes-Benz USA, LLC ("MBUSA") expressly disclaims any and all liability arising from the extraction of this information by unauthorized Mercedes-Benz personnel. MBUSA will not share EDR data with others without the consent of the vehicle owners or, if the vehicle is leased, without the consent of the lessee. Exceptions to this representation include responses to subpoenas by law enforcement; by federal, state or local government; in connection with or arising out of litigation involving MBUSA or its subsidiaries and affiliates; or, as required by law.

Warning: The EDR is a component of the Supplemental Restraint System ("SRS") Module. Tampering with, altering, modifying or removing the EDR component may result in a malfunction of the SRS Module and other systems.

State laws or regulations regarding EDRs that conflict with federal regulation are pre-empted. This means that in the event of such conflict, the federal regulation governs. As of February 2013, 13 states have enacted laws relating to EDRs.

#### Information on copyright

Information on licenses for free and Open Source software used in your vehicle and in the electronic components can be found on this website: http://www.mercedes-benz.com/ opensource.

#### Your multimedia system equipment

These operating instructions describe all the standard and optional equipment of your multimedia system, as available at the time of going to press. Country-specific differences are possible. Bear in mind that your vehicle may not feature all functions described here. This also applies to safety-relevant systems and functions.

Read the information on qualified specialist workshops in the vehicle Operator's Manual.

#### Overview

#### Components

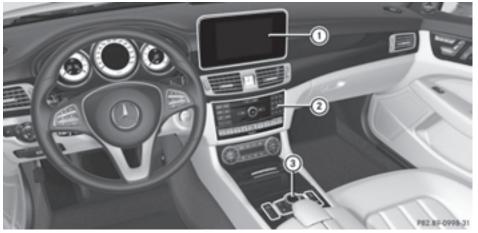

- ① Display (▷ page 18)
- ② Control panel (▷ page 19)
- ③ Controller and buttons (▷ page 20)

The multimedia system consists of:

- the display
- the control panel with a single drive or DVD changer
- the controller and buttons
- the touchpad
- $\bullet$  two connection options for USB devices or via Media Interface in the center console An iPod^ $^{(\!8\!)}$  is connected via USB cable.

#### **Functions**

- HD FM radio and HD AM radio/satellite radio
- Media
  - Media support: audio CD, MP3 CD, DVD video, two connection options for USB or via Media Interface, SD card, Bluetooth<sup>®</sup> audio

An iPod $^{\otimes}$ , for example, can be connected directly to the USB via the integrated Media Interface.

- Media search
- Sound system

You can select from two sound systems:

- harman/kardon<sup>®</sup> Logic7<sup>®</sup> surround sound system
- Bang & Olufsen BeoSound AMG sound system
- Navigation system
- Navigation via the hard drive
- Destination entry, for example using keyword search
- Realistic 3D map with textured city models
- Personal POIs and routes using SD memory card
- Navigation functions, e.g. compass display
- Dynamic route guidance with traffic reports via SIRIUS satellite radio

#### Communication

- Messaging functions (text messages, email)
- Address book
- Internet browser
- Mercedes-Benz Apps with Google™ Local Search, destination and route download, Facebook, Google Street View™, stock prices, news and much more
- Mercedes-Benz Mobile Website
- WiFi interface for the connection of a smartphone to the multimedia system
- WiFi hotspot functionality to connect a tablet PC or laptop in order to enable access to the Internet using the customer's mobile phone

#### SIRIUS Weather

- Weather data as an information chart (current forecast, 5-day preview, detailed information)
- Weather data on the weather map, e.g. rain radar data, storm characteristics and the track of tropical cyclones (hurricanes, tornadoes)

#### Vehicle functions

- Vehicle settings, e.g. fuel consumption
- Ionization
- 360° camera
- Rear view camera
- Seat functions
- DYNAMIC SELECT (individual drive program)
- Driving dynamics display in the multimedia system for vehicles with the Off-Road Engineering package (see the vehicle Operator's Manual)
- Favorites button

Fast access to favorites functions using the favorites button on the controller

#### Display

#### General notes

Do not use the space in front of the display for storage. Objects placed here could damage the display or impair its function. Avoid any direct contact with the display surface. Pressure on the display surface may result in impairments to the display, which could be irreversible.

Wearing polarized sunglasses may impair your ability to read the display.

The display has an automatic temperature-controlled switch-off feature. The brightness is automatically reduced if the temperature is too high. The display may then temporarily switch off completely.

#### Overview

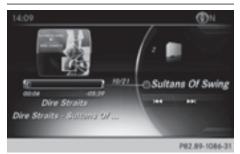

In the status bar at the top you will see the time and other displays, depending on the settings.

Below it you will see the main display field.

The climate control status display is briefly displayed when you operate the climate control system.

The example shows media playback in SD memory card mode.

#### **Cleaning instructions**

Do not touch the display. The display has a very sensitive high-gloss surface; there is a risk of scratching. If you have to clean the screen, however, use a mild cleaning agent and a soft, lint-free cloth.

The display must be switched off and have cooled down before you start cleaning. Clean the display screen, when necessary, with a commercially available microfiber cloth and cleaning agent for TFT and LCD displays. Do not apply pressure to the display surface when cleaning it, as this could cause irreversible damage to the display. Then, dry the surface with a dry microfiber cloth.

Avoid using alcoholic thinners, gasoline or abrasive cleaning agents. These could damage the display surface.

## **Control panel**

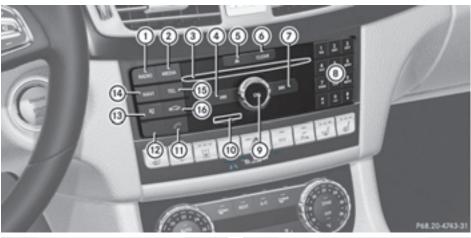

|   | Function                                                                                                    | Page              |
|---|----------------------------------------------------------------------------------------------------|-------------------|
| 1 | Switches to radio mode<br>Calls up the Radio menu                                                                                              | 140<br>141        |
| 2 | Switches to the last selected<br>media mode<br>Calls up the Media menu                                                                         | 149<br>149        |
| 3 | Inserts/removes a CD/DVD<br>into/from the single drive<br>Inserts a CD/DVD into the<br>DVD changer<br>Removes a CD/DVD from<br>the DVD changer | 152<br>152<br>153 |
| 4 | Selects the previous station<br>from the station list<br>Skips backwards to a track<br>Rewinds                                                 | 141<br>155<br>155 |
| 5 | Inserts/removes a CD/DVD<br>Single drive<br>DVD changer                                                                                        | 152<br>152        |
| 6 | Clear button<br>• Deletes characters<br>• Deletes an entry                                                                                     | 20                |
| 0 | Selects the next station from<br>the station list<br>Skips forwards to a track<br>Fast forward                                                 | 141<br>155<br>155 |

|     | Function                                                                                  | Page |
|-----|-------------------------------------------------------------------------------------------|------|
| 8   | Number pad                                                                                | 140  |
|     | <ul> <li>Saves a station</li> <li>Authorized (connects) a</li> </ul>                      | 142  |
|     | <ul> <li>Authorizes (connects) a mobile phone</li> </ul>                                  | 96   |
|     | Telephone number entry                                                                    | 99   |
|     | Searches for a contact                                                                    | 103  |
|     | Character entry                                                                           | 29   |
|     | # Displays the current<br>track being played (if the data<br>medium supports track infor- | 150  |
|     | <ul> <li>mation)</li> <li>Selects stations by<br/>entering the frequency man-</li> </ul>  | 150  |
|     | ually                                                                                     | 141  |
|     | ★ Selects a track                                                                         | 155  |
| 9   | Switches the multimedia sys-                                                              |      |
|     | tem on/off                                                                                | 26   |
|     | Adjusts the volume                                                                        | 26   |
| 10  | Inserts or removes an SD                                                                  |      |
|     | memory card                                                                               | 153  |
| (1) | Accepts a call                                                                            | 99   |
|     | Makes a call                                                                              | 99   |
|     | Redial                                                                                    | 99   |
|     | Accepts a new call when a call is being made (call wait-                                  |      |
|     | ing)                                                                                      | 102  |

|    | Function                              | Page |
|----|---------------------------------------|------|
| 12 | Rejects a call                        | 99   |
|    | Ends an active call                   | 102  |
| 13 | Switches the mute function on/off     | 27   |
|    | Switches off navigation announcements | 27   |

#### Buttons and controller

#### Overview

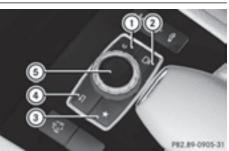

- Clear button
- Switches the display on/off
- ③ Favorites button
- ④ Back button
- ⑤ Controller

The controller may be equipped as a 4-button controller as follows:

- with the *button* instead of button (2) for the seat settings
- with a further favorites button instead of button (2)

The controller may be equipped as a 2-button controller as follows:

- with buttons (1) and (4)
- with the favorites button, button ④ plus a touchpad instead of button ①
   (▷ page 21)
- with the favorites button and button ④ instead of button ①

For Mercedes-AMG vehicles: the controller is equipped with buttons (1) and (4).

|      | Function                                                    | Page |
|------|-------------------------------------------------------------|------|
| (14) | Switches to navigation mode<br>Calls up the navigation sys- | 53   |
|      | tem menu                                                    | 89   |
| (15) | Calls up the telephone menu                                 | 94   |
| (16) | Calls up vehicle settings                                   | 44   |

#### Controller

The controller in the center console lets you:

- · select menu items on the display
- enter characters
- · select a destination on the map

save entries

The controller can be:

- turned (O)
- slid left or right ←◎→
- slid forwards or back t⊙↓
- slid diagonally O
- pressed briefly or pressed and held 🐑

#### **Back button**

You can use the 💼 button to exit a menu or to call up the basic display of the current operating mode.

► To exit the menu: briefly press the button.

The multimedia system changes to the next higher menu level in the current operating mode.

► To call up the basic display: press the button for longer than two seconds. The multimedia system changes to the basic display of the current operating mode.

#### **Clear button**

The delete button is on the control panel and on the controller.

► To delete individual characters: briefly press the CLEAR button on the control panel.

or

 Briefly press the c clear button on the controller. ► To delete an entire entry: press and hold the CLEAR button on the control panel.

or

Press and hold the c clear button on the controller.

#### **Favorites button**

You can assign predefined functions using the  $\star$  favorites button and call them up by pressing the button ( $\triangleright$  page 41).

#### **Display off button**

You can switch the display off/on using the  $\Box$  button ( $\triangleright$  page 34).

#### Seat button

If the controller is equipped with the  $\checkmark$  button, you can call up the menu for the seat settings ( $\triangleright$  page 46).

#### Touchpad

#### Touchpad overview

Do not use any sharp objects on the touchpad. This could damage the touchpad.

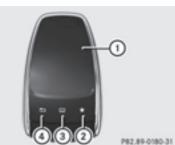

- (1) Touch-sensitive surface
- 2 Favorites button
- ③ Calls up quick access for audio and telephone
- ④ Back button

Using the touchpad, you can:

- select menu items in the display (▷ page 21).
- enter characters (handwriting recognition) (▷ page 23).
- control the active audio source ( $\triangleright$  page 25).

- create, manage and call up favorites (▷ page 30).
- enter destinations in navigation
- save entries

Further information on operating the touchpad (> page 21).

Do not press your fingers too hard on the touchpad. This could cause malfunctions.

#### Switching the touchpad on/off

- Press the solution.
   The vehicle menu is displayed.
- ► To select System Settings: slide ⊙↓, turn and press the controller. A menu appears.
- Select Touchpad if the touchpad is equipped with handwriting recognition.
- ► Select Activate Touchpad. The touchpad is switched on or off .

#### Operating the touchpad

#### Selecting a menu item

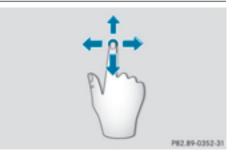

- Use one finger to touch the touch-sensitive surface.
- Swipe your finger up, down, to the left or right. The selection in the display moves in accordance with the direction of movement.

You can navigate in lists or menus in this way.

### Confirming a selection

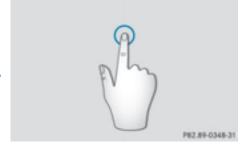

Use one finger to press the touch-sensitive surface until you reach the pressure point. A menu, an option or an application is started.

## Calling up quick access for audio and telephone

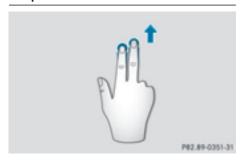

- Use two fingers to touch the lower part of the touch-sensitive surface.
- Swipe your fingers up. Quick access is displayed.

Further information on quick access for audio and telephone ( $\triangleright$  page 25).

## Hiding the quick access for audio and telephone

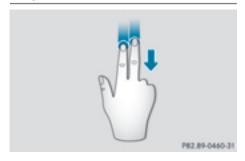

- ► Use two fingers to touch the touch-sensitive surface.
- Swipe your fingers down. Quick access is hidden.

## Operating the control for vehicle and sound settings

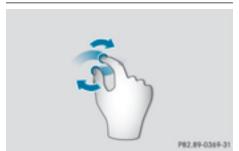

- ► Touch the touch-sensitive surface with two fingers, spaced slightly apart.
- Turn both fingers clockwise. The control setting is increased.

or

 Turn both fingers counter-clockwise. The control setting is decreased.

#### Moving the map

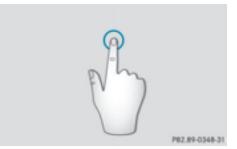

Use one finger to press the touch-sensitive surface until you reach the pressure point. The crosshair is shown.

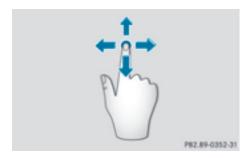

- Touch the touch-sensitive surface again with one finger.
- Swipe your finger in any direction. The map is moved is the direction of movement.

#### Zooming in on the map

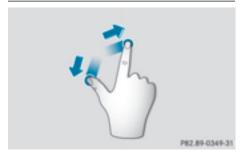

- ► Touch the touch-sensitive surface with two fingers, spaced slightly apart.
- ► Glide your fingers away from each other. The map scale is magnified.

#### Zooming out of the map

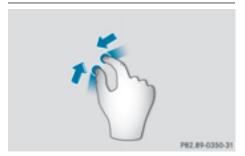

- ► Touch the touch-sensitive surface with two fingers, spaced far apart.
- ► Glide your fingers towards each other. The map scale is reduced.

#### Handwriting recognition

#### Handwriting recognition overview

This function is only available if the touchpad is equipped with handwriting recognition.

You can use handwriting recognition for text, numbers or characters in any input line.

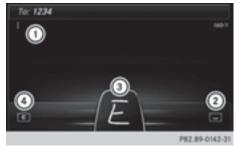

- Active input line
- Inserts a space (▷ page 24)
- ③ Illustration of the touch-sensitive surface
- ④ Deletes characters (▷ page 24)

If the character that you have entered can be interpreted in different ways, these options are displayed. More information on the character suggestions ( $\triangleright$  page 24).

You can also switch the text reader function of the handwriting recognition on and off (> page 24).

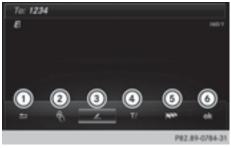

- ① To exit the menu
- To return to handwriting recognition
- ③ To use the phone book or text templates

- ④ To change the input line or the position of the cursor
- 5 To change the input language
- ⑥ To finish character entry
- ► To display the menu: press the touchpad.

## Switching the text reader function of the handwriting recognition on/off

You can switch the text reader function of the handwriting recognition on or off.

- Press the conductive button.
   The vehicle menu is displayed.
- ► To select System Settings: slide ⊙↓, turn and press the controller. A menu appears.
- To select Touchpad: turn and press the controller.
- Select Read Out Handwriting Recognition.

The text reader function is switched on  $\checkmark$  or off  $\square$ .

#### **Entering characters**

Prerequisite: an input line for text, numbers or characters has been selected.

Use one finger to draw the desired character on the touch-sensitive surface. The character recognized is entered in the input line. You can draw the next character on the touch-sensitive surface.

If the character can be interpreted in different ways, these options are displayed.

More information on the character suggestions ( $\triangleright$  page 24).

#### **Character suggestions**

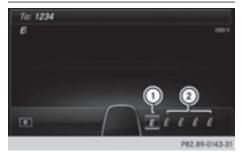

(1) Character recognized

(2) Character suggestions

► To select a character suggestion: turn the controller.

The selected character is entered instead of the automatically recognized character. Character entry can be continued.

#### Inserting a space

Prerequisite: an input line for text, numbers or characters has been selected.

Use your finger to touch the touch-sensitive surface and swipe to the right. A space is entered into the input line.

#### **Deleting characters**

Prerequisite: an input line for text, numbers or characters has been selected.

Use your finger to touch the touch-sensitive surface and swipe to the left. The character last entered is deleted.

#### Switching input lines

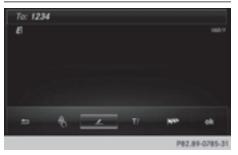

- Press the touchpad.
   A symbol is shown.
- ► To select T: glide your finger to the left or right and press.
- ► To select the input line: swipe up or down and press.

The selected input line is active and character entry can be continued.

#### Moving the cursor within the input line

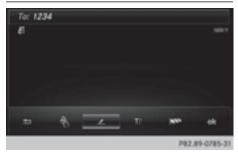

- Press the touchpad. A symbol is shown.
- ► To select T/: glide your finger to the left or right and press.
- ► To move the cursor: glide to the left or right.

#### Changing the input language for handwriting recognition

Prerequisite: an input line for text, numbers or characters has been selected.

- Press the touchpad. A symbol is shown.
- ► To select : swipe your finger to the left or right and press.
  - The list of available input languages appears.
- To select a language: swipe up or down and press.

The input language for handwriting recognition has been changed.

#### Searching in lists

The phone book search is used as an example. You determine the first letter of the contact you are looking for with the first character you enter.

Draw the letter on the touchpad surface. The first contact with the selected first character is highlighted in the phone book. Further information on handwriting recognition on the touchpad ( $\triangleright$  page 23).

- Draw additional letters on the touchpad surface one after another.
- ► To complete the search and return to the phone book: press the touchpad.

## Selecting the touchpad or controller for character entry

Prerequisite: an input line for text, numbers or characters has been selected.

- To switch to character entry on the touchpad: press the touchpad with your finger. Handwriting recognition on the touchpad is active.
- To switch to character entry with the controller: press the controller.

Character entry with the controller is active.

#### Quick access for audio and telephone

#### Changing the station/music track

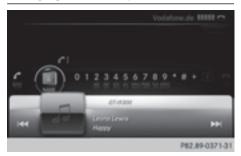

Depending on the audio source that is currently activated, you can use this function to select the next station or music track.

- ► Call up quick access (▷ page 22). The current audio source is displayed.
- To select the previous or next station or music track: swipe to the left or right. The selected station or music track is played.

#### Changing the audio source

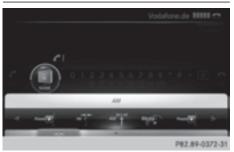

- ► Call up quick access (▷ page 22). The current audio source is displayed.
- ► To display the available audio sources: glide down with one finger.
- To select an audio source: glide your finger to the left or right and press. The selected audio source is played.

#### Sending DTMF tones

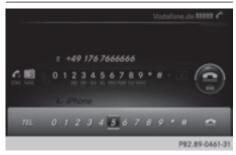

The function is not supported by all mobile phones (see the manufacturer's operating instructions).

- ► Call up quick access during a call (▷ page 22).
- ► To select characters: glide your finger to the left or right and press.

Every character selected will be transmitted immediately.

#### **Basic functions**

Switching the multimedia system on/ off

▶ Press the (● control knob.

When you switch the multimedia system on, a warning message will appear. The multimedia system calls up the previously selected menu. If you switch the multimedia system off, playback of the current media source will also be switched off.

#### Adjusting the volume

#### Adjusting the volume for media sources

- ► Turn the ( on) control knob.
- or
- Press the + or button on the multifunction steering wheel. The volume of the media source currently selected changes.

#### Adjusting the volume for traffic announcements and navigation announcements

During traffic or navigation announcements:

▶ Turn the <sub>☉N</sub> control knob.

or

- Press the + or button on the multifunction steering wheel.
- You can set the volume for navigation announcements to be different from the volume of the respective media source.

#### Adjusting the volume for phone calls

You can adjust the volume for hands-free mode during a telephone call.

► Turn the ( on) control knob.

or

- Press the + or button on the multifunction steering wheel.
- Setting the volume for the Voice Control System voice output; see the separate operating instructions.

## Switching the sound on/off

#### Media source sound

- Press the k button on the control panel or on the multifunction steering wheel.
   The sound is switched off. If the audio output is switched off, the status line will show the k symbol. If you switch the media source or change the volume, the sound is automatically switched on.
- Even if the sound is switched off, you will still hear navigation system announcements.

## Switching navigation announcements off and on again

- ► To switch navigation announcements off: press the <a>[</a>]</a> button during an announcement. The Spoken driving recommendations have been deactivated. message appears.
- ► To switch navigation announcements on again: switch the multimedia system off and then on again (▷ page 26).

or

Function menu

- ► Start a new route calculation (> page 58). or
- Select ĵŊŷ: while route guidance is active, show the menu and press the controller (▷ page 74).

| 15:17  |               |         |          |          |
|--------|---------------|---------|----------|----------|
| Navi   | Radio         | Media . | Tel/@    | Vehicle  |
|        | CAL IN MARKET |         | ( ' "    |          |
| 00.23  |               |         | Calvin I | Harris f |
| Option | s 11          | Search  | Devic    | es jê    |

► Press the MEDIA button or the NAVI, RADIO, TEL, or con button.

**Navigation:** the map displays the current vehicle position.

**Radio:** the basic menu of the last radio mode set appears.

**Media:** the basic display for the last media source set appears. In the example, Media Interface mode is set.

**Communication:** the basic menu of the last communication function set appears (telephone, address book, Internet).

Vehicle functions: the basic display appears.

- ► To show the menu: slide t⊙↓ the controller. The menu for the selected functions appears. Depending on the operation, the marking is shown:
  - in the main function bar at the top or
  - in the menu bar at the bottom
- ► To select a menu item: turn and press the controller.

If you have selected a menu item from the main function bar, switch to the last menu set for the selected function.

The menu bar features options within the currently set function.

## Selecting the operating mode for a main function

For the main functions, e.g. communication or media, you can choose from the available operating modes.

In the communication menu, you can:

- switch to telephone mode.
- call up the address book.
- access the Internet.
- call up the digital operating instructions for Tel/.

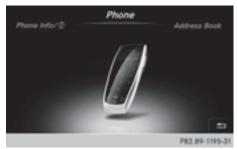

- Press the TEL button. The phone menu appears.
- ► To call up the menu: press the TEL button again.

or

► To select Tel/@: slide t⊙ and press the controller.

The communication menu appears. Phone is at the front.

► To select Info on Phone, for example: turn and press the controller.

#### Character entry (telephony)

#### Entering characters using the character bar

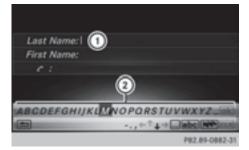

In the example, a new entry is added to the phone book ( $\triangleright$  page 104). The new entry has three input lines for entering the last name, first name and phone number. The input line for the surname is selected automatically.

#### **Entering characters**

- ► Turn and press the controller. The character selected in character bar ② is entered into surname input line ①.
- ► Enter the complete last name.

#### **Deleting individual characters**

- ► To switch to the bottom line of the character bar: slide ⊙↓ the controller.
- ► To select **c**: turn and press the controller. The character last entered is deleted.

#### Deleting an entire entry

- ► To switch to the bottom line of the character bar: slide ⊙↓ the controller.
- ► To select c: turn and hold the controller until the entire entry has been deleted.

#### Switching input line

- ► To switch to the bottom line of the character bar: slide ⊙↓ the controller.

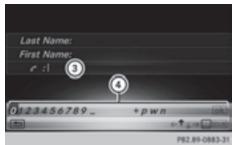

When the telephone number input line is selected, the character bar is adapted for entering digits.

#### **Entering characters**

Turn and press the controller. The character selected in character bar ④ is entered into telephone number input line ③.

#### Finishing an entry and saving a contact

- ► To switch to the bottom line of the character bar: slide ⊙↓ the controller.
- ► To select ok : turn and press the controller.

## Further functions available in the character bar

| Symbol | Function                                                               |
|--------|------------------------------------------------------------------------|
| •••    | Switches the character bar for entering characters, digits and symbols |
| ABC    | Switches the character bar to upper-case or lower-case letters         |
|        | Changes the country setting for the character bar                      |
| С      | Deletes a character or an entry                                        |
| ↑, ↓   | Selects the input line                                                 |
| €, →   | Moves the cursor within the input line                                 |
| OK     | Confirms an entry                                                      |

29

| Symbol | Function            |
|--------|---------------------|
|        | Cancels input       |
| 4      | Inserts a paragraph |

#### Entering characters using the number keypad

If an input line for text or numbers is selected, the number keypad is used for the character entry.

► For example, to enter the letter C: press the 2 number key briefly three times in succession.

An additional display area is shown with all the available characters. Press the key repeatedly to go through the characters until c is highlighted.

▶ Wait until the character display goes out. The letter **C** is entered in the input line.

#### Character entry (navigation)

#### Entering characters using the character bar

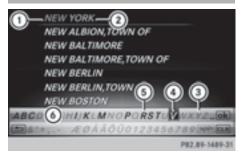

- (1) Characters **NEW** (orange color) entered by the user
- (2) Characters automatically added by the multimedia system YORK
- ③ Characters not currently available
- (4) Currently selected character
- (5) Characters currently available
- 6 Character bar

The example shows the address entry (⊳ page 57).

To enter a character: turn, slide (0) or t(0) and press the controller.

Selected character (1) is entered in the upper line. The multimedia system adds the missing characters and shows the entry that best matches the current input.

The characters are available (5) or not (3), depending on the characters already entered and the data stored in the digital map.

The symbol indicates that an entry exists more than once.

- ▶ To delete a character: slide ()↓ and turn the controller, then press it after selecting **c**.
- To delete an entire entry: slide OI and turn the controller; then after selecting **c** press and hold down the controller until the entire entry is deleted.
- ► To confirm an entry: slide (), and turn the controller, then press it after selecting ok .

or

▶ Slide t () the controller repeatedly until the character bar disappears.

The location selection list appears. The selected entry is highlighted.

| Last Name:                         |
|------------------------------------|
|                                    |
| First Name:                        |
|                                    |
| Navi Destination:                  |
| RED LOBSTER, 5 TIMES SO, NEW YORK, |
| ABCDEFGHIJKLMNOPORSTUVWXYZ.        |
| , + <sup>+</sup> + + abc NM con    |
| P82.89-1242-31                     |

The example shows the character entry when you save a destination as a navigable contact in the address book ( $\triangleright$  page 58). The cursor is located in the input line.

► To select an input line: slide (), and turn the controller, then press it after selecting  $\blacktriangle$ or ↓.

or

- ▶ Slide () the controller repeatedly until the character bar disappears.
- Turn and press the controller.
- ▶ To move the cursor: select the input line.
- ▶ Slide ()↓ and turn the controller, then press it after selecting  $\leftarrow$  or  $\rightarrow$ .

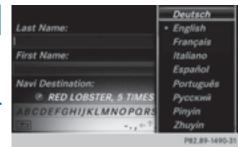

► To change the character bar language: slide ⊙↓ and turn the controller, then press it after selecting .

A menu appears.

 Turn and press the controller. The character set for the selected language is set.

The character bar entry functions are listed in the table.

| Symbol   | Function                                                       |
|----------|----------------------------------------------------------------|
| •••      | Switches between digits and symbols                            |
| ABC      | Switches the character bar from uppercase to lowercase letters |
|          | Changes the character bar lan-<br>guage                        |
| С        | Deletes a character or an entry                                |
| ρ        | Switches to keyword search<br>(▷ page 59)                      |
| ♠, ↓     | Selects the input line                                         |
| €, →     | Moves the cursor within the input line                         |
| ok       | Confirms an entry                                              |
| <b>1</b> | Cancels input                                                  |

## Entering characters using the number keypad

You see which characters you can enter with that key. Each time the key is pressed, the next character is selected.

Wait until the character display goes out. The entries matching your input are shown in the list.

#### Favorites

#### **Overview of favorites**

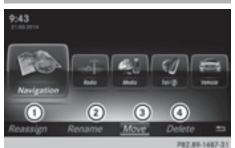

- ① Adds a new favorite (▷ page 31)
- ② Renames a selected favorite (▷ page 31)
- ③ Moves a selected favorite ( $\triangleright$  page 31)
- ④ Deletes a selected favorite (▷ page 31)
- ► To display the favorites overview: press the favorites button on the controller. The favorites are displayed.
- ► To show the menu bar: slide ○↓ the controller.

You can manage a total of 20 favorites. Further information on how to select and display a favorite (▷ page 30).

### Displaying and selecting favorites

- Press the favorites button on the controller. The favorites are displayed.
- ► To call up a favorite: turn and press the controller.

#### Adding favorites

#### Adding predefined favorites

- Press the favorites button on the controller. The favorites are displayed.
- ► To show the menu bar: slide ○↓ the controller.
- ► To select Reassign: turn and press the controller.

The categories for the available favorites are displayed.

To select a category: turn the controller and press to confirm.

The corresponding favorites are displayed.

- ► To select a favorite: turn and press the controller.
- ► To add a favorite at the desired position: turn and press the controller. If there is already a favorite at this position, then this will be deleted.

#### Adding your own favorites

You can create your own favorites to help you to use these functions, for example:

- Calling up telephone numbers from the telephone book
- Selecting a radio station
- Skipping to a specific place in a track or an audio book
- Calling up preferred media
- Selecting navigation destinations for route calculation

The example shows how to store a telephone number from the telephone book as a favorite.

- ► Call up the phone book.
- Search for the contact and display the phone number.
- ► To add a telephone number as a favorite at the desired position: press and hold the favorites button on the controller until the favorites are displayed.
- Turn and press the controller. If there is already a favorite at this position, then this will be deleted.

#### **Renaming favorites**

- Press the favorites button on the controller. The favorites are displayed.
- To select a favorite to be renamed: turn the controller.
- ► To show the menu bar: slide ○↓ the controller.
- To select Rename: turn and press the controller.
- Enter characters using the controller.
- ► To finish the entry: select OK. The favorite is renamed.

#### **Moving favorites**

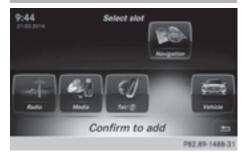

- Press the favorites button on the controller. The favorites are displayed.
- ► To select a favorite to be moved: turn the controller.
- ► To show the menu bar: slide ○↓ the controller.
- ► To select Move: turn and press the controller.
- ► To store a favorite in the desired order: turn and press the controller. The favorite is moved.

If one favorite is stored over another one, this is then is deleted.

#### **Deleting favorites**

- Press the favorites button on the controller. The favorites are displayed.
- ► To select a favorite to be deleted: turn the controller.
- ► To show the menu bar: slide ⊙↓ the controller.

- To select Delete: turn and press the controller.
- ► To select Yes or No: turn and press the controller.

If you select  $\underline{\text{Yes}}$  the favorite is deleted. No cancels the procedure.

## Display settings 33

#### Your multimedia system equipment

These operating instructions describe all the standard and optional equipment of your multimedia system, as available at the time of going to press. Country-specific differences are possible. Bear in mind that your vehicle may not feature all functions described here. This also applies to safety-relevant systems and functions.

Read the information on qualified specialist workshops in the vehicle Operator's Manual.

#### Important safety notes

#### MARNING

If you operate mobile communication equipment while driving, you will be distracted from traffic conditions. You could also lose control of the vehicle. There is a risk of an accident.

Only operate this equipment when the vehicle is stationary.

#### MARNING

SD memory cards are small parts. They can be swallowed and cause asphyxiation. This poses an increased risk of injury or even fatal injury.

Keep SD memory cards out of the reach of children. If an SD memory card is swallowed, seek immediate medical attention.

You must observe the legal requirements for the country in which you are currently driving when operating mobile communications equipment in the vehicle.

#### **Display settings**

#### Setting the brightness

The brightness detected by the display light sensor affects the setting options for this function.

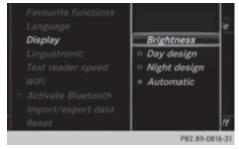

▶ Press the 📾 button.

or

- Press Vehicle in the main function bar. The vehicle menu is displayed.
- To select System Settings: slide Ot, turn and press the controller.
   A menu appears.
- To select Display: turn and press the controller.

A menu appears.

- Select Brightness. A control appears.
- To select the desired brightness: turn and press the controller.

#### **Display design**

The display features optimized designs for daytime and night-time operation. You can set the design by manually selecting day or night design or opt for an automatic setting.

Press the solution.

or

- Press Vehicle in the main function bar. The vehicle menu is displayed.
- ► To select System Settings: slide ⊙↓, turn and press the controller. A menu appears.
- ► To select Display: turn and press the controller.

A menu appears.

 To select Day Mode, Night Mode or Auto: turn and press the controller.
 The • dot indicates the current setting.

## 34 Time settings

| Design     | Explanation                                                                                                    |
|------------|----------------------------------------------------------------------------------------------------|
| Day Mode   | The display is set perma-<br>nently to day design.                                                                                                    |
| Night Mode | The display is set perma-<br>nently to night design.                                                                                                    |
| Auto       | In the Auto setting, the<br>multimedia system evalu-<br>ates the readings from the<br>automatic vehicle light<br>sensor and automatically<br>switches the display<br>design. |

#### Switching the display on/off

- ▶ Press the 🖾 button.
- ► To select Display Off: slide ⊙↓, turn and press the controller. The display goes out.

or

- Press the D button on the controller. The display goes out.
- To switch the display on again: press the controller.

#### Time settings

#### **General information**

The multimedia system can automatically set the time and date.

The following navigation system functions require the time, time zone and summer/standard time to be set correctly in order to work properly:

- route guidance on routes with time-dependent traffic guidance
- calculation of expected time of arrival

#### Switching automatic time on and off

The Automatic Time Settings function is used to activate or deactivate the automatic setting of the time and date. This function is activated when the vehicle leaves the factory.

Press the solution.

or

- Press Vehicle in the main function bar. The vehicle menu is displayed.
- ► To select Time: slide ⊙↓, turn and press the controller. A menu appears.
- ► To select Automatic Time Settings: press the controller.
- ► To switch the function on ✓ or off □: press the controller.

#### Setting the time zone

To set the time zone, the Automatic Time Settings function must be activated.

▶ Press the 🖾 button.

or

- Press Vehicle in the main function bar. The vehicle menu is displayed.
- ► To select Time: slide ⊙↓, turn and press the controller. A menu appears.
- ► To select Time Zone:: turn and press the controller.

A list of countries appears. The • dot indicates the current setting.

 Select the country you are currently in by turning and pressing the controller. The country is accepted.

A time zone list may also be displayed, depending on the country selected.

► To select the desired time zone: turn and press the controller.

The time zone is accepted.

A list of available options for setting summer time appears ( $\triangleright$  page 34).

#### Setting summer and standard time

The Daylight Saving Time menu is not available in all countries.

You can use the Daylight Saving Time menu to set automatic summer time changeover or switch the summer time setting on or off. The changeover to summer time advances the time by one hour. ▶ Press the 🕣 button.

or

- Press Vehicle in the main function bar. The vehicle menu is displayed.
- ► To select Time: slide ⊙↓, turn and press the controller. A menu appears.
- To select Daylight Saving Time: turn and press the controller. A list with options appears.
- ► To select Automatic, On or Off: turn and press the controller.

| Setting   | Function                                                              |
|-----------|-----------------------------------------------------------------------|
| Automatic | The summer and<br>standard time are<br>automatically<br>changed over. |
| On        | The clock is advanced one hour ahead of standard time.                |
| Off       | The standard time for the chosen time zone is selected.               |

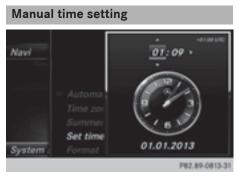

Using the manual time settings, you can set the time forwards or backwards by up to several hours.

Press the button.

or

Press Vehicle in the main function bar. The vehicle menu is displayed.

- ► To select Time: slide ⊙↓, turn and press the controller. A menu appears.
- To select Set Time Manually: turn and press the controller. A menu with an analog clock appears.
- ► To set the hour: turn the controller.
- ► To highlight the minutes: slide ③ → the controller.
- ► To set the minutes: turn and press the controller.

The time is accepted.

The Automatic Time Settings function is deactivated  $\square$ .

If Automatic is set for the summer time changeover, a prompt will appear asking whether the automatic changeover should be maintained between summer and winter time.

() If Automatic Time Settings is reactivated, the previous settings for time zone and summer time changeover are restored.

# Setting the time and date format

Use this function to set the time and date format for all displays in the vehicle.

Press the button.

or

- ► Press Vehicle in the main function bar. The vehicle menu is displayed.
- ► To select Time: slide ⊙↓, turn and press the controller.

A menu appears.

- To select Format: turn and press the controller.
- ► To select the desired date format: turn and press the controller.

The • dot indicates the current setting.

► To select the desired time format: turn and press the controller.

The • dot indicates the current setting.

# 36 WiFi

| Abbreviation   | Meaning                                                              |
|----------------|----------------------------------------------------------------------|
| DD.MM.YYYY     | Day.Month.Year<br>date format,<br>year (all four dig-<br>its)        |
| DD/MM/YYYY     | Day/Month/<br>Year<br>date format,<br>year (all four dig-<br>its)    |
| MM/DD/YYYY     | Month/Day/<br>Year<br>date format,<br>year (all four dig-<br>its)    |
| YY/MM/DD       | Year/<br>Month/Day<br>date format,<br>year (two digits)              |
| YYYY/MM/DD     | Year/<br>Month/Day<br>date format,<br>year (all four dig-<br>its)    |
| YYYY-MM-DD     | Day - Month -<br>Year<br>date format,<br>year (all four dig-<br>its) |
| HH:MM (24 hrs) | Hours : Minutes<br>(24 hour time<br>format)                          |
| HH:MM (AM/PM)  | Hours : Minutes<br>(AM/PM time<br>format)                            |

#### Text reader settings

 Press the solution on the COMAND control panel.

#### or

Press Vehicle in the main function bar. The vehicle menu is displayed.

- ► To select System Settings: slide ⊙↓, turn and press the controller. A menu appears.
- To select Text Reader Speed: turn and press the controller.
   A list appears.
- Select Fast, Medium or Slow.
   The dot indicates the current setting.

# **Voice Control System settings**

#### Opening/closing the help window

If the set system language is not supported by the Voice Control System, English will be selected.

The help window also shows you information on audible instructions:

- during individualization
- during subsequent operation of the Voice Control System
- ▶ Press the 🖾 button.
- ► To select System Settings: slide ⊙↓, turn and press the controller. A menu appears.
- ► To select Voice Control: turn and press the controller.
- Select Help Window. You have switched the help window on ✓ or off □.

More information on the Voice Control System is available in the separate operating instructions.

#### Individualization

Using individualization, you can fine-tune the Voice Control System to your own voice. This will help improve voice recognition (see the separate operating instructions).

WiFi

Overview

USA:

Requirement for establishing a WiFi connection between the multimedia system and a WiFi-enabled device, such as a tablet computer or smartphone:

• WiFi must be activated on the multimedia system and on the device to be connected.

If the multimedia system is to be used as a WiFi hotspot:

- The multimedia system must be connected to an Internet-enabled mobile phone via Blue-tooth<sup>®</sup> or USB.
- The Internet access data for the mobile phone network provider must be selected or set in the multimedia system.
- An Internet connection must be established on the multimedia system.

#### Canada:

Requirements for establishing a WiFi connection between the multimedia system and a WiFi hotspot of a WiFi-enabled device, such as a smartphone, or another hotspot:

- WiFi must be activated on the multimedia system.
- Switch on WiFi hotspot on an external device (see the manufacturer's operating instructions).

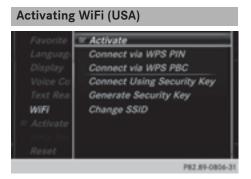

 Press the solution on the COMAND control panel.

or

- Press Vehicle in the main function bar. The vehicle menu is displayed.
- ► To switch to the menu bar: slide ⊙↓ the controller.
- To select System Settings: press the controller.

- To select WiFi: turn and press the controller. The WiFi menu appears.
- ► To select the Activate ✓ option: press the controller.

# Activating WiFi (Canada)

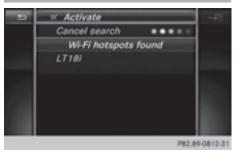

 Press the solution on the COMAND control panel.

or

- ► Press Vehicle in the main function bar. The vehicle menu is displayed.
- ► To switch to the menu bar: slide ⊙↓ the controller.
- ► To select System Settings: press the controller.
- ► To select WiFi: turn and press the controller. The WiFi menu appears.

# **Connecting the device**

#### **General notes**

displayed.

The exact WiFi connection procedure may vary depending on the device to be connected. Follow the instructions that are shown in the display. Further information; see the manufacturer's operating instructions.

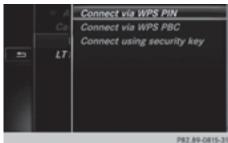

 Press the solution on the COMAND control panel.

#### or

- ► Press Vehicle in the main function bar. The vehicle menu is displayed.
- ► To switch to the menu bar: slide ⊙↓ the controller.
- To select System Settings: press the controller.
- To select WiFi: turn and press the controller. The WiFi menu appears. A search for hotspots is carried out.
- To select a hotspot: turn and press the controller.

A menu for making the connection appears.

# Connecting a device via WPS PIN (USA)

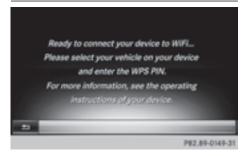

Prerequisite:

For this type of connection, the device to be connected must support "Connect using WPS PIN".

- ► Select Connect via WPS PIN.
- Select the vehicle from the device to be connected and "Connect using WPS PIN". The

vehicle is displayed with the SSID MB Hotspot XXXXX.

The device to be connected generates a PIN.

- Also enter this PIN into the multimedia system.
- ► To confirm the entry: press the controller.

# Connecting a device via WPS PIN (Canada)

#### Prerequisite:

For this type of connection, the device to be connected must support "Connect using WPS PIN".

 Press the solution on the COMAND control panel.

or

- ► Press Vehicle in the main function bar. The vehicle menu is displayed.
- ► To switch to the menu bar: slide ⊙↓ the controller.
- Select System Settings. The System Settings menu is displayed.
- ► To select WiFi: turn and press the controller. The WiFi menu appears.
- Select one of the hotspots that has been found.

A menu for making the connection appears.

- Select Connect via WPS PIN.
- Enter the WPS PIN generated by the multimedia system into the device.
- ► To confirm the entry: press the controller.

# Connecting a device via WPS PBC (USA)

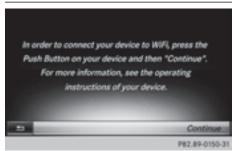

#### Prerequisite:

For this type of connection, the device to be connected must support "Connect via push button".

System settings

 Press the solution on the COMAND control panel.

or

- ▶ Press Vehicle in the main function bar. The vehicle menu is displayed.
- ► To switch to the menu bar: slide ⊙↓ the controller.
- To select System Settings: press the controller.
- Select WiFi.
   The WiFi menu appears.
- ▶ Select Connect via WPS PBC.
- Select the vehicle from the device to be connected and Connect via WPS PBC. The vehicle is displayed with the SSID MB Hotspot XXXXX.
- ► To confirm the entry: press the controller.

# Connecting a device via WPS PBC (Canada)

Prerequisite:

For this type of connection, the device to be connected must support "Connect via push button".

 Press the solution on the COMAND control panel.

or

- ► Press Vehicle in the main function bar. The vehicle menu is displayed.
- ► To switch to the menu bar: slide ⊙↓ the controller.
- ► To select System Settings: press the controller.
- Select WiFi. The WiFi menu appears.
- To select one of the hotspots that has been found: turn and press the controller.
   A menu for making the connection appears.
- ► Select Connect via WPS PBC.
- Press the pushbutton on your device.
- ► To confirm the entry: press the controller.

# Generating a new security key (USA)

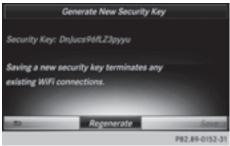

- System settings
- Press the solution on the COMAND control panel.

or

- ▶ Press Vehicle in the main function bar. The vehicle menu is displayed.
- ► To switch to the menu bar: slide ⊙↓ the controller.
- ► To select System Settings: press the controller.
- ► To select WiFi: turn and press the controller. The WiFi menu appears.
- ► To select Generate Security Key: turn and press the controller.
- ► To select Regenerate: press the controller. A new security key is generated.
- To save the security key: turn the controller and select Save. The WiFi menu appears. The new security key will now be displayed and verified when a connection is established via the security key.

connection is established via the security key. The connection must be re-established with the newly created security key.

Device connections established using the previous security key will no longer work after the security key is changed. You have to reconnect these devices (▷ page 37).

# Changing the name of the SSID (USA)

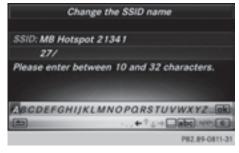

 Press the solution on the COMAND control panel.

#### or

- Press Vehicle in the main function bar. The vehicle menu is displayed.
- ► To switch to the menu bar: slide ⊙↓ the controller.
- To select System Settings: press the controller.
- To select WiFi: turn and press the controller. The WiFi menu appears.
- ► To select Change SSID: turn and press the controller.
  - A dialog for entering the SSID appears.
- Enter the new SSID.
- To select ok : turn and press the controller. The new SSID is shown on the device to be connected and in the Connect Using Security Key menu.
- (1) Device connections established using the previous SSID will no longer work after the SSID is changed. You have to reconnect these devices (▷ page 37).

# Bluetooth<sup>®</sup> settings

## General information about Bluetooth<sup>®</sup>

Bluetooth<sup>®</sup>-capable devices, e.g. mobile phones, need to comply with a certain profile in order to be connected to the multimedia system. Every Bluetooth<sup>®</sup> device has its own specific Bluetooth<sup>®</sup> name. Bluetooth<sup>®</sup> technology is a standard for shortrange wireless data transmissions up to approximately 10 meters. You can use Bluetooth<sup>®</sup> to connect your mobile phone to the multimedia system, for example:

- use the hands-free system
- establish an Internet connection
- listen to music using Bluetooth® Audio
- exchange vCards

Bluetooth<sup>®</sup> is a registered trademark of Bluetooth Special Interest Group (SIG) Inc.

#### Activating/deactivating Bluetooth<sup>®</sup>

▶ Press the 🖾 button.

or

- Press Vehicle in the main function bar. The vehicle menu is displayed.
- ► To select System Settings: slide ⊙↓, turn and press the controller. A menu appears.
- ► To select Activate Bluetooth: turn and press the controller.

This switches  $\mathsf{Bluetooth}^{\mathbb{R}}$  on  $\mathbf{v}$  or off  $\square$ .

#### Setting the system language

This function allows you to determine the language for the menu displays and the navigation messages. The selected language affects the characters available for entry.

- (1) The navigation announcements are not available in all languages. If a language is not available, the navigation announcements will be in English.
- When you set the system language, the language of the Voice Control System will change accordingly. If it is not supported by the Voice Control System, English will be selected.
- ▶ Press the 🖘 button.

or

Press Vehicle in the main function bar. The vehicle menu is displayed.

- ► To select System Settings: slide ⊙↓, turn and press the controller. A menu appears.
- ► To select Language: turn and press the controller.

The list of languages appears. The ullet dot indicates the current setting.

 Select the desired language. The multimedia system loads the selected language and sets it.

# Calling up the favorite functions

The favorites function can be called up as follows:

- via the System Settings menu
- via the Favorites button on the controller (▷ page 20)
- via the Favorites button on the touchpad (▷ page 21)

#### Calling up the Favorites function via the system menu:

- Press the solution.
- or
- Press Vehicle in the main function bar. The vehicle menu is displayed.
- ► To select System Settings: slide ○↓ and press the controller. A menu appears.
- To select Favorite Functions: press the controller.
   The favorites are displayed.
- ► To select the desired function, e.g. Phonebook: turn and press the controller. A menu appears.

# Calling up the Favorites function using the controller:

- Press the favorites button on the controller. The favorites are displayed.
- To select the desired function, e.g. Phonebook: turn and press the controller.

# Calling up the Favorites function via the touchpad:

- Press the favorites button on the touchpad. The favorites are displayed.
- ► To select the desired function, e.g. Phonebook: turn and press the controller.

The Favorites function can be exited at any time.

# To exit the Favorites function:

Press the Favorites button again

or

▶ Press 🛨 on the controller.

or

- Press the button on the touchpad. or
- ► To select <u></u> in the display: turn and press the controller.

Further information on the Favorites function  $(\triangleright$  page 30).

# Importing/exporting data

#### **General notes**

Never remove the stick or card when writing data to the USB stick or the memory card. You may otherwise lose data.

Using this function, you can do the following with your personal multimedia system data:

- transfer your personal COMAND data from one system/vehicle to another.
- make a backup copy of your personal data (export data) and load it again (import data).
- protect your data from unwanted export by activating a PIN prompt (presetting: deactivated □).

You can either use an SD memory card or a USB storage device (e.g. a USB stick) as temporary storage.

Please remember that the NFTS file system is not supported. The FAT32 file system is recommended.

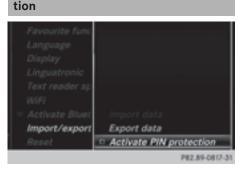

Activating/deactivating PIN protec-

▶ Press the 📾 button.

or

- Press Vehicle in the main function bar. The vehicle menu is displayed.
- ► To select System Settings: slide ⊙↓, turn and press the controller. A menu appears.
- ► To select Data Import/Export: turn and press the controller.
- Select Activate PIN Protection. Activate ✓ or deactivate ☐ PIN protection. When activating PIN protection, you will be prompted to enter a PIN.

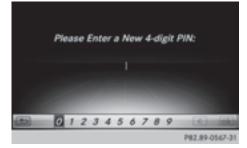

► To enter the 4-digit PIN and select ok : turn and press the controller.

You will be prompted to enter the PIN again.

Enter the PIN again and select ok. The PIN prompt now protects your personal data from unwanted export.

If you deactivate your PIN protection, you will first be prompted to enter your PIN. If you have forgotten your PIN, an authorized Mercedes-Benz Center can deactivate your PIN protection for you. Alternatively, you can deactivate PIN protection by resetting your personal multimedia system data (▷ page 43).

| Importing/exporting data                                                        |                         |
|---------------------------------------------------------------------------------|-------------------------|
| Favourite func<br>Language<br>Display<br>Linguatronic<br>Text reader sp<br>WiFi |                         |
| # Activate Blue:                                                                | Import data             |
| Import/export                                                                   | Export data             |
| Reset                                                                           | Activate PIN protection |
|                                                                                 | P82.89-0814-31          |

▶ Insert the SD memory card (▷ page 154).

or

- Connect a USB device (e.g. a USB memory stick) (▷ page 154).
- Press the solution.

or

- Select Vehicle in the main function bar. The vehicle menu is displayed.
- ► To select System Settings: slide ⊙↓ and press the controller. A menu appears.
- ► To select Data Import/Export: turn and press the controller.
- Select Import Data or Export Data.
- If you import data such as address data, the existing data on the multimedia system is overwritten. You will see a message to this effect. COMAND is restarted after the data import.

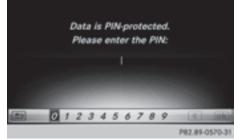

If PIN protection is activated, a PIN prompt appears when you select Export Data.

► To enter the PIN: turn the controller and press ok .

PIN protection is deactivated.

To select Memory Card, USB 1 or USB 2: turn and press the controller. This function exports all the data to the selected disc.

A window appears with the message that the data has been exported.

You can export address data, bookmarks, system settings that you have made and radio station lists, for example.

Mercedes-Benz is not liable for any loss of data.

# **Reset function**

You can reset the multimedia system to the factory settings. This includes the deletion of all of your personal multimedia system data. These include:

- Station presets
- Entries in the destination memory
- Entries in the list of previous destinations in the navigation system
- Entries in the address book
- Authorized telephone

In addition, an activated PIN protection, which you have used to protect your data against unwanted export, will be deactivated. Resetting is recommended before selling or transferring ownership of your vehicle, for example.

Mercedes-Benz is not liable for any loss of data.

▶ Press the 🕣 button.

or

- ► Press Vehicle in the main function bar. The vehicle menu is displayed.
- ► To select System Settings: slide ⊙↓, turn and press the controller. A menu appears.
- To select Reset: turn and press the controller. A prompt appears asking whether you wish to reset.
- Select Yes or No.
   If you select No the process is canceled.
   If you select Yes a prompt will appear again asking whether you really wish to reset.

► Select Yes or No.

If you select Yes a message will be shown. The multimedia system is reset to the factory settings and restarted.

If you select No the process is canceled.

#### Your multimedia system equipment

These operating instructions describe all the standard and optional equipment of your multimedia system, as available at the time of going to press. Country-specific differences are possible. Bear in mind that your vehicle may not feature all functions described here. This also applies to safety-relevant systems and functions.

Read the information on qualified specialist workshops in the vehicle Operator's Manual.

#### Important safety notes

## MARNING

If you operate mobile communication equipment while driving, you will be distracted from traffic conditions. You could also lose control of the vehicle. There is a risk of an accident.

Only operate this equipment when the vehicle is stationary.

You must observe the legal requirements for the country in which you are currently driving when operating mobile communications equipment in the vehicle.

# Vehicle settings

#### Calling up vehicle settings

Press the solution.

or

- Press Vehicle in the main function bar. The vehicle menu is displayed.
- To select Vehicle Settings: turn and press the controller.
- To select the desired vehicle setting: turn and press the controller. The main area with the setting element is active.

#### Selecting a different vehicle setting:

► To activate the menu for selecting the vehicle setting: slide t⊙ the controller. Exiting the vehicle settings:

## **Ambient lighting**

#### General notes

You can set the following for the ambient lighting:

Interior welcome light

Ambient lighting is activated for a short time when the driver's door is opened.

- Brightness
   This setting makes an additional change to the brightness of the ambient lighting.
- Color

This setting changes the color of the ambient lighting.

#### Setting the brightness

- ► Call up Vehicle Settings (▷ page 44).
- To select Ambient Light Brightness: turn and press the controller. The setting element is active.
- ▶ Press the controller.
- ► To change the brightness value: turn and press the controller.

You can find further information on the interior lighting in the vehicle Operator's Manual.

#### Setting the color

- ► Call up Vehicle Settings (▷ page 44).
- To select Ambient Light Color: turn and press the controller. The setting element is active.
- ► To select a color: turn the controller.

You can find further information on the interior lighting in the vehicle Operator's Manual.

#### Setting the interior welcome light

- ► Call up Vehicle Settings (▷ page 44).
- ► To select Interior Welcome Light: turn and press the controller.
- Press the controller. The function is switched on or off, depending on the previous status.

You can find further information on the interior lighting in the vehicle Operator's Manual.

# Switching locator lighting on/off

If you switch on the Locator Lighting function, the exterior lighting is switched on for a short time when it is dark. The light switch must be set to **AUTO**.

The exterior lighting remains on for 40 seconds after the vehicle is unlocked. When you start the engine, the locator lighting is switched off and automatic headlamp mode is activated.

You can find further information on the automatic headlamp mode in the vehicle Operator's Manual.

- ► Call up Vehicle Settings (> page 44).
- ► To select Locator Lighting: turn and press the controller.
- Press the controller. The function is switched on or off, depending on the previous status.

You can find further information on the locking feature in the vehicle Operator's Manual.

There may be fewer settings or none depending on your vehicle's equipment.

#### Setting the delayed switch-off time

#### Interior lighting delayed switch-off

The interior lighting is activated for the duration of the delayed switch-off time when the Smart-Key is removed from the ignition lock.

- ► Call up Vehicle Settings (▷ page 44).
- ► To select Interior Lighting Delayed Switch-off: turn and press the controller. The setting element is active.
- ► To change the delayed switch-off time: turn the controller.

You can find further information on the interior lighting in the vehicle Operator's Manual.

#### Exterior lighting delayed switch-off

If you switch on the Exterior Lighting Delayed Switch-off function, the exterior lighting is switched on for a short time after the engine is switched off. The light switch must be set to Auro. The exterior lighting remains on for 60 seconds after the engine is switched off. If you close all the doors and the tailgate, the exterior lighting switches off after the set time.

- ► Call up Vehicle Settings (> page 44).
- ► To select Exterior Lighting Delayed Switch-off: turn and press the controller. The setting element is active.
- ► To change the delayed switch-off time: turn the controller.

# Displaying energy consumption and generated electrical energy

A bar graph displays the energy consumption and the generated electrical energy.

- ► Call up Vehicle Settings (▷ page 44).
- ► To select Consumption: turn and press the controller.

The energy consumption and the generated electrical energy for the last 15 minutes of the journey is shown.

For further information on energy consumption, see the vehicle Operator's Manual.

#### Displaying the fuel consumption

A bar graph displays the fuel consumption.

- ► Call up Vehicle Settings (▷ page 44).
- To select Consumption: turn and press the controller.
  The fuel consumption for the last 15 minute.

The fuel consumption for the last 15 minutes of the journey is shown.

#### Switching the ionization on/off

The ionization has a cleansing effect on the air in the vehicle interior. You can find further information on the ionization in the vehicle Operator's Manual.

- ► Call up Vehicle Settings (▷ page 44).
- To select Ionization: turn and press the controller. The ionization is switched on or off dependence.

The ionization is switched on or off, depending on the previous status: press and turn the controller.

To exit a menu:

▶ Press the 🛨 button.

## Seats

#### Overview

You can configure the following seat functions in the menu:

- Backrest side bolsters
- Lumbar
- Seat cushion
- Massage
- Dynamics
- Seat heating balance

There may be fewer settings or none depending on your vehicle's equipment.

# Selecting the adjustment function and seat

Press the solution.

or

- To select Vehicle from the main function bar: turn and press the controller. The vehicle menu is displayed.
- To select Seat Settings: turn and press the controller.

The seat settings menu is shown.

or

- Press the button on the controller. The seat settings menu is shown.
- ► To select the required seat function: turn and press the controller.
- ► To switch between Driver and Front Passenger: slide + ③ + the controller.

#### **Adjustment functions**

#### Adjusting the backrest side bolsters

- ► Call up the seat functions (▷ page 46).
- ► To select Backrest Sides: turn and press the controller.
- ► To change the setting: turn the controller. You will see the changes you have made in the settings display.
- ► To exit the menu: press the 🛨 button.

# Adjusting the seat contour in the lumbar region of the seat backrest

This function allows you to adjust the air cushions in the lumbar region of the backrest (4-way lumbar support).

- ▶ Call up the seat functions (▷ page 46).
- To select Lumbar: turn and press the controller.
- To activate the setting element: press the controller.
- ► To change the setting: slide t⊙↓ or ★⊙★ the controller. The change will be visible in the setting element.
- ▶ To exit the menu: press the 🔄 button.

#### Adjusting the seat cushion

- ► Call up the seat functions (▷ page 46).
- ► To select Seat Surface: turn and press the controller.
- ► To select a seat: slide ← ③ → the controller.
- To change the setting: turn the controller. You will see the changes you have made in the settings display.
- ► To exit the menu: press the 🛨 button.

## Adjusting the driving dynamics

- ► Call up the seat functions (▷ page 46).
- ▶ To select a seat: slide  $\leftarrow \bigcirc \rightarrow$  the controller.
- ► To select Dynamic Multicontour Seat: turn and press the controller.

You can select:

- (): Off
- 1: Level 1 (weak)
- 2: Level 2 (strong)
- ► To select the setting: turn the controller.
- ► To exit the menu: press the 🛨 button.

#### Massage programs

#### Overview

You can select the following massage programs:

Relaxing Massage

# Vehicle functions

Massage the entire back, rising waves, soothing downward movements

• Activating Massage

Mobilizing massage and rising and descending dynamic waves

- Classic Massage
   Single and twin waves moving upwards
   across the entire back
- Mobilizing Massage Mobilization via stronger single and twin waves moving upwards across the entire back

#### Selecting a massage program

- Call up the seat functions ( $\triangleright$  page 46).
- To select Massage: turn and press the controller.
- ▶ To select a seat: slide  $\leftarrow \bigcirc \rightarrow$  the controller.
- ► To select massage programs: turn and press the controller.

The massage program runs for approximately 15 to 25 minutes, depending on the setting.

► To exit the menu: press the 🛨 button.

#### Seat heating balance

The balance function controls the distribution of heat for the seat backrest and seat cushion. The balance function influences the currently set heating level of the seat heating (see the vehicle Operator's Manual).

- ► Call up the seat functions (▷ page 46).
- To select Seat Heating Balance: turn and press the controller.
- To change the setting: turn the controller. You will see the changes you have made in the settings display.

The settings represent the following:

- 0 the backrest and seat cushion are evenly heated according to the setting selected with the seat heating button.
- 1 to 3 the heat output to the seat cushion is reduced one level at a time.
- -1 to -3 the heat output to the backrest is reduced one level at a time.
- ► To exit the menu: press the 🛨 button.

## **Resetting all adjustments**

- ► Call up the seat functions (▷ page 46).
- Select a seat.
- ► To select **Reset**: turn and press the controller.
- ► To select a seat: slide ← (○) → the controller.
- To reset: press the controller. A prompt appears.
- To select Yes or No: turn and press the controller.

If you select No the process is canceled. After selecting Yes all seat adjustments are reset to the default values (factory setting).

# 360° camera

#### **General notes**

The 360° camera surveys the vehicle surroundings and assists you, for example when parking or at exits with reduced visibility.

The 360° camera is only an aid. It is not a replacement for your attention to your immediate surroundings. You are always responsible for safe maneuvering and parking. Make sure that no persons or animals are in the maneuvering range.

Further information on the 360° camera can be found in the vehicle Operator's Manual.

#### Displaying the 360° camera image

The 360° camera image can be displayed if:

- your vehicle is equipped with a 360° camera
- the 360° Camera function is activated; (see the vehicle Operator's Manual)
- Press Vehicle in the main function bar. The vehicle menu is displayed.
- Select 360° Camera. The 360° camera image appears in splitscreen mode.

You will see the previous view on the display if, when the function is switched on:

- you turn the SmartKey to position 1 in the ignition lock
- you select transmission position P
- when you are driving at moderate speeds

## Switching the display off manually

#### Switching the display on automatically

You can automatically switch the 360 camera display using reverse gear (▷ page 48).

## Switching the 360° camera automatic mode on/off

This function activates the 360° camera when reverse gear is engaged.

- Press Vehicle in the main function bar. The vehicle menu is displayed.
- ► To switch to the menu bar: slide ⊙↓ the controller.
- To select System Settings: turn and press the controller.
- ► To select 360° Camera: turn and press the controller.
  - The 360° Camera menu appears.
- ► Select Activation by R gear. The function is switched on or off .

#### Opening the camera cover for cleaning

► To select Open Camera Cover in the 360° camera menu: turn the controller and press to confirm.

The **Please Wait...** message appears for approximately three seconds.

The camera cover opens.

The camera cover closes automatically if:

- · the ignition is switched off
- the vehicle exceeds a moderate speed
- Depending on the vehicle's equipment, this function is not available.

# Rear view camera

#### **General notes**

The rear view camera covers the immediate surroundings of the vehicle and assists you when parking. The rear view camera is only an aid. It is not a replacement for your attention to your immediate surroundings. You are always responsible for safe maneuvering and parking. When maneuvering or parking, make sure that there are no persons, animals or objects in the area in which you are maneuvering.

There may be fewer settings depending on your vehicle's equipment.

You can find further information about the rear view camera in the vehicle Operator's Manual.

#### Switching the rear view camera automatic mode on/off

This function activates the rear view camera when reverse gear is engaged.

▶ Press the 🖾 button.

or

- Press Vehicle in the main function bar. The vehicle menu is displayed.
- ▶ Slide ⊙↓ the controller.
- ► To select System Settings: turn and press the controller.
- ► Select Rear View Camera. The Rear View Camera menu appears.
- Select Activation by R gear. The function is switched on ☑ or off □, depending on the previous status. When you start the vehicle and engage reverse gear, the area behind the vehicle is shown with guide lines in the display. For further information on the rear view camera (see the vehicle Operator's Manual).

#### Opening the camera cover for cleaning

► To select Open Camera Cover in the rear view camera menu: turn and press the controller.

The **Please Wait...** message appears for approximately three seconds. The camera cover opens.

The camera cover closes automatically if:

- the ignition is switched off
- · the vehicle pulls away

# **DYNAMIC SELECT**

#### **General notes**

Press DYNAMIC SELECT to configure the following settings and values for the Individual drive program:

- Drive system
- Suspension
- Steering
- Climate control
- ECO start/stop function
- In a few countries, the ECO start/stop function is deactivated at the factory due to the available fuel grade. In this case, the ECO start/stop function is not available regardless of the display in the multimedia system display.

For Mercedes-AMG vehicles, you can configure the following settings and adjustment values for the Individual drive program:

- Drive system
- Suspension
- Transmission
- ESP<sup>®</sup> (Electronic Stability Program)

There may be fewer settings or none depending on your vehicle's equipment.

For further information on the Individual drive program; see the vehicle Operator's Manual.

# Configuration using the DYNAMIC SELECT button

 Use the DYNAMIC SELECT button to select the Individual drive program (see the vehicle Operator's Manual).

A window appears after a short while.

- ► To confirm Adjust: press the controller. The Individual Configuration menu for setting the drive program appears.
- ► To select Drive, Suspension, Steering, Climate Control or Eco Start/Stop Function: turn and press the controller.
- Select individual settings. The menu symbol, text and image show the selected setting.

# Configuration via the DYNAMIC SELECT controller

The DYNAMIC SELECT Controller is available for Mercedes-AMG vehicles.

- Use the DYNAMIC SELECT controller to select the Individual drive program (see the vehicle Operator's Manual).
   A window appears after a short while.
- To confirm Adjust: press the controller. The Individual Configuration menu for setting the drive program appears.
- To select Drive, Suspension, Transmission or ESP: turn and press the controller.
- Select individual settings. The menu symbol, text and image show the selected setting.

# **Displaying engine data**

- There may be fewer displays depending on your vehicle's equipment.
- ▶ Press Vehicle in the main function bar. The vehicle menu is displayed.
- ► To select DYNAMIC SELECT: turn and press the controller. The Individual Configuration and Engine Data menus appear.
- Select Engine Data. The following current data is displayed:
- Engine output
- Engine torque
- Engine oil temperature
- Transmission oil temperature (Mercedes-AMG vehicles)
- On-board voltage

# **Setting options**

You can choose from the following settings for the drive:

| С  | Comfort |
|----|---------|
| S  | Sport   |
| S+ | Sport + |
| М  | Manual  |
| E  | Eco     |

You can make the following settings for the suspension:

| С  | Comfort |
|----|---------|
| S  | Sport   |
| S+ | Sport + |

You can make the following settings for the steering:

| С | Comfort |
|---|---------|
| S | Sport   |

You can choose from the following settings for climate control:

| E | Eco     |
|---|---------|
| С | Comfort |

You can choose from the following settings for the ECO start/stop function:

| On  | Switches the ECO<br>start/stop function<br>on  |
|-----|------------------------------------------------|
| Off | Switches the ECO<br>start/stop function<br>off |

#### Setting options (Mercedes-AMG vehicles)

You can choose from the following settings for the drive:

| R  | Race    |
|----|---------|
| С  | Comfort |
| S  | Sport   |
| S+ | Sport + |

You can make the following settings for the suspension:

| С | Comfort |
|---|---------|
| S | Sport   |

You can choose from the following settings for the transmission:

| D | Automatic |
|---|-----------|
| М | Manual    |

You can choose from the following settings for the ESP<sup>®</sup> (Electronic Stability Program):

| S  | Sport                                                               |
|----|---------------------------------------------------------------------|
| On | Activates ESP <sup>®</sup> (Elec-<br>tronic Stability Pro-<br>gram) |

# **Driving dynamics**

#### **General notes**

In the **Driving Dynamics** menu you can call up current vehicle and engine data. There may be less or no data and displays depending on your vehicle's equipment.

#### **Displaying engine data**

- ▶ Press Vehicle in the main function bar. The vehicle menu is displayed.
- ► To select Driving Dynamics: turn and press the controller.
- Select Engine Data. The following current data is displayed:
- Engine output
- Engine torque
- Engine oil temperature
- Transmission oil temperature (Mercedes-AMG vehicles)
- On-board voltage

#### **Displaying vehicle data**

- Press Vehicle in the main function bar. The vehicle menu is displayed.
- ► To select Driving Dynamics: turn and press the controller.
- Select Vehicle Data. Updates of the following data are displayed:

- Road type analogous to the selected drive program
- G-force display of longitudinal and lateral acceleration
- Accelerator and brake pedal activity
- Activity of the spring struts
- Wheel angle
- Vehicle level display (Mercedes-AMG vehicles)

The G-force display is not available in all of the drive programs.

Daytime or night-time view is shown depending on the automatic light sensor.

#### Your multimedia system equipment

These operating instructions describe all the standard and optional equipment of your multimedia system, as available at the time of going to press. Country-specific differences are possible. Bear in mind that your vehicle may not feature all functions described here. This also applies to safety-relevant systems and functions.

Read the information on qualified specialist workshops in the vehicle Operator's Manual.

# Introduction

#### Important safety notes

#### 

If you operate information systems and communication equipment integrated in the vehicle while driving, you will be distracted from traffic conditions. You could also lose control of the vehicle. There is a risk of an accident.

Only operate the equipment when the traffic situation permits. If you are not sure that this is possible, park the vehicle paying attention to traffic conditions and operate the equipment when the vehicle is stationary.

You must observe the legal requirements for the country in which you are currently driving when operating the multimedia system.

The multimedia system calculates the route to the destination without taking account of the following, for example:

- traffic lights
- stop and yield signs
- merging lanes
- parking or stopping in a no parking/no stopping zone
- other road and traffic rules and regulations
- narrow bridges

The multimedia system may provide incorrect navigation recommendations if the actual street/traffic situation does not correspond with the digital map's data.

Examples of such deviations include:

- a diverted route
- a change in the direction of a one-way street

Digital maps do not cover all areas nor all routes in an area.

For this reason, you must always observe road and traffic rules and regulations during your journey. Road and traffic rules and regulations always have priority over the system's driving recommendations.

Navigation announcements are intended to direct you while driving without diverting your attention from the road and driving.

Please always use this feature instead of consulting the map display for directions. Looking at the icons or map display can distract you from traffic conditions and driving, and increase the risk of an accident.

#### **General notes**

#### Operational readiness of the navigation system

The navigation system must determine the position of the vehicle before first use or whenever operational status is restored. Therefore, you may have to drive for a while before precise route guidance is possible.

#### **GPS** reception

Among other things, correct functioning of the navigation system depends on GPS reception. In certain situations, GPS reception may be impaired, there may be interference or there may be no reception at all, e.g. in tunnels or parking garages.

Using roof carriers may impair the correct functioning of a roof antenna (phone, satellite radio, GPS).

#### **Entry restriction**

For vehicles in certain countries, there is a data entry restriction.

Entries can be made when the selector lever is in position **P** or the vehicle is stationary.

When the restriction is active, certain entries cannot be made. This will be indicated by the fact that certain menu items are grayed out and cannot be selected. The following entries are not possible, for exam-

- entering the destination city and street
- POI entry via a name search
- editing and saving of entries

Other entries are however possible, such as a keyword search and entering POIs in the vicinity of the destination or current position.

Switching to navigation mode

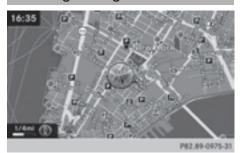

- Press the NAVI button. The map shows the vehicle's current position.
- or

ple:

- ► Slide t⊙ the controller (e.g. in radio mode).
- ► To select Navi, turn and press the controller. The map shows the vehicle's current position.
- To call up the map while navigation mode is switched on: press the NAVI button in any menu.

The navigation menu appears.

Press the controller. The map shows the vehicle's current position.

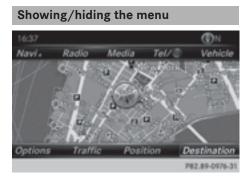

Using the menu, you can make a destination entry or select the navigation settings, for example.

► To show: slide ⊙↓ the controller when the map appears.

If there has been no route calculated, Destination is marked.

If a route has been calculated,  $\boxed{M}$  is marked.

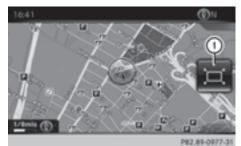

▶ To hide: press the 📩 button.

or

- ► Slide t (○) the controller. Full screen symbol (1) appears.
- Press the controller.

#### Moving the map

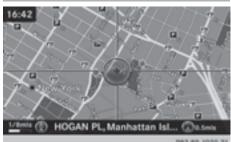

Requirement: the map is in full screen mode, the menu is faded out ( $\triangleright$  page 53).

- Press the controller. The crosshair is shown.
- Slide ←⊙→, t⊙↓ or So the controller. The map moves in the corresponding direction under the crosshair.
- Press the controller to show the menu.
- Select Menu.

# Basic settings

# Selecting the route type

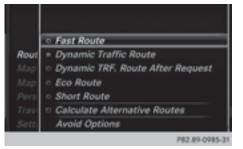

- ► To switch to navigation mode: press the NAVI button.
- ► To show the menu: slide ⊙↓ the controller.
- ► To select Options: turn and press the controller.
- To select Route Settings: press the controller.
- To select the route type: turn and press the controller.

A filled circle indicates the current selection.

• With active route guidance, the navigation system calculates a new route.

Route guidance active: a destination has been entered and the route has been calculated.

• If there has been no route calculated, the navigation system uses the selection as the new basic setting.

| Fast Route                                | The navigation system calcu-<br>lates a route with a short jour-<br>ney time.                                                          |
|-------------------------------------------|----------------------------------------------------------------------------------------------------|
| Dynamic<br>Traffic<br>Route               | Based on the Fast Route<br>route type and includes traf-<br>fic reports on the route for the<br>route guidance.                        |
| Dynamic<br>TRF. Route<br>After<br>Request | If there are traffic reports, a<br>prompt appears asking<br>whether these reports should<br>be considered in the route<br>calculation. |

| Eco Route      | The navigation system calcu-<br>lates an economic route. The<br>journey may take slightly lon-<br>ger compared to taking the<br>fast route. |
|----------------|----------------------------------------------------------------------------------------------------|
| Short<br>Route | The navigation system calcu-<br>lates a route with a short dis-<br>tance.                                                                   |

The route types Dynamic Traffic Route and Dynamic TRF. Route After Request use real-time traffic reports from SIRIUS satellite radio.

Further Information on real-time traffic reports (> page 78).

► To calculate alternative routes: select Calculate Alternative Routes. Switch the function on or off . Function activated: after each route calculation, route alternatives are offered that correspond to the local conditions (▷ page 76). If desired, you can have the navigation system calculate alternative routes even during route guidance (▷ page 76).

#### **Setting route options**

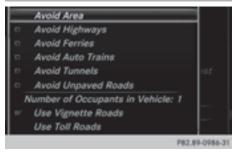

- ► To switch to navigation mode: press the NAVI button.
- ► To show the menu: slide ⊙↓ the controller.
- To select Options: turn and press the controller.
- To select Route Settings: press the controller.

To avoid/use route options: select Avoid Options.

A menu appears.

- Select one of the options.
   : using or avoiding route options is enabled
   <li: using or avoiding route options is disabled</li>
- Avoid Area (▷ page 86) You can define areas that you would like to avoid.
- Avoid Highways
- Avoid Ferries
- Avoid Auto Trains
- Avoid Tunnels
- Avoid Unpaved Roads

The function is not available in all countries.

Use Toll Roads

The route calculation includes roads which require you to pay a usage fee (toll).

• Number of Occupants in the Vehicle: If your vehicle meets the access conditions for carpool lanes, you can use this function. Navigation includes carpool lanes if the carpool lanes option is activated.

Depending on local conditions, the navigation system may not always be able to include all route options. A route may include a ferry, for instance, even though Avoid Ferries is enabled. The navigation system will notify you of this visually and through a navigation message.

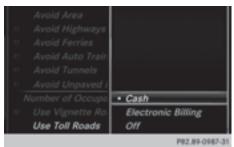

► To use toll roads: turn and press the controller.

A menu appears.

Select an option.

The options include using roads that require cash payment or electronic billing, or switching off the function.

► To exit a menu: slide ← ③ → the controller.

## Selecting announcements

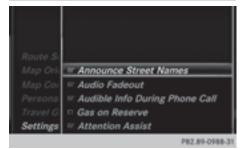

- ► To switch to navigation mode: press the NAVI button.
- ▶ To show the menu: slide ⊙↓ the controller.
- ► To select Options: turn and press the controller.
- Select Settings.
- ► Select an option. Switch the option on ▼ or off □.

| Announce<br>Street<br>Names               | The navigation system announ-<br>ces the names of the roads<br>onto which the upcoming<br>change of direction leads.                                                                                                    |
|-------------------------------------------|----------------------------------------------------------------------------------------------------|
| Audio<br>Fadeout                          | The volume of an active media<br>source is automatically<br>reduced during a navigation<br>announcement.                                                                                                    |
| Audible<br>Info Dur-<br>ing Phone<br>Call | The navigation message is also given during telephone calls.                                                                                                    |
| Gas on<br>Reserve                         | Function activated: once the<br>reserve fuel tank level is<br>reached, a message appears to<br>help you start a gas station<br>search.                                                                                                    |
| Atten-<br>tion<br>Assist                  | Function activated: if ATTEN-<br>TION ASSIST displays a warn-<br>ing in the multifunction display,<br>a message appears in the mul-<br>timedia system display when<br>you drive onto a highway. This<br>can help you start a rest stop<br>search.<br>For further information on<br>ATTENTION ASSIST, see the<br>vehicle Operator's Manual. |

# Using car pool lanes

You can include carpool lanes (HOV or car sharing lanes) in the route calculation.

If you use HOV or carpool lanes, please observe the applicable laws as well as the local and time limitation conditions.

Carpool lanes may only be used under certain conditions. They can normally be used when there are two people in the vehicle. However, there are also carpool lanes which can only be used when there are three or more people in the vehicle. In California, single drivers may also use the carpool lanes if the vehicle's emission or consumption values are below the prescribed levels.

Carpool lanes may be reserved for specific times (e.g. during the peak period).

Carpool lanes are indicated by a diamond symbol on specific road signs and on the road surface. The road signs may also include the designation CARPOOL. The lanes are arranged as a separate lane next to the others or are built as a physically separate lane.

Depending on the setting under Number of Occupants in the Vehicle:, the navigation system uses carpool lanes when calculating the route. During route guidance, visual and audible driving directions provide guidance into and out of carpool lanes.

- ► To switch to navigation mode: press the NAVI button.
- ▶ To show the menu: press the controller.
- ► To select Options: turn and press the controller.
- ► Select Route Settings.
- ► Select Avoid Options.
- Select Number of Occupants in the Vehicle:.

A menu appears. The • dot indicates the current setting.

To select the number: turn and press the controller.

## **Destination entry**

#### Important safety notes

# MARNING

If you operate information systems and communication equipment integrated in the vehicle while driving, you will be distracted from traffic conditions. You could also lose control of the vehicle. There is a risk of an accident.

Only operate the equipment when the traffic situation permits. If you are not sure that this is possible, park the vehicle paying attention to traffic conditions and operate the equipment when the vehicle is stationary.

You must observe the legal requirements for the country in which you are currently driving when operating the multimedia system.

Destination entry may be blocked while driving, depending on the country specifications.

#### Using an address

#### Calling up the address entry menu

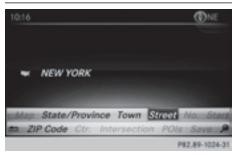

- ► To switch to navigation mode: press the NAVI button.
- ► To show the menu: slide O↓ the controller.
- ► To select Destination: turn and press the controller.
- Select Address Entry.

#### Address entry options

Examples of how you can enter an address:

- city or zip code, street, house number
- city or zip code, street

- city or zip code, center
- city or zip code, street, intersection
- street, city or zip code, house number
- street, city or zip code, intersection

The address can be entered faster by entering the street before the city if the address has an unusual street name.

While entering an address, you can also switch to other destination entry options:

- Keyword search (▷ page 59)
- Map (▷ page 64)
- POI (▷ page 61)

## **Entering an address**

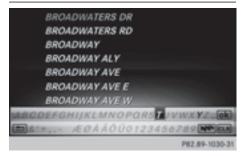

The example shows you how to enter a city, street and house number for an address, e.g. for your home address.

- In the address entry menu, select Street: press the controller (▷ page 56). The city in which the vehicle is currently located is at the top of the list.
- ▶ Enter BROADWAY. Character entry (▷ page 29).

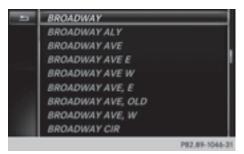

► To call up the list: slide t to the controller repeatedly until the character bar disappears.

or

► To select the ok symbol: turn and press the controller.

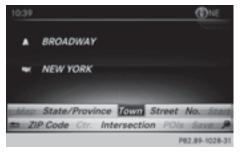

- ► To select Town: press the controller.
- Enter the city, for example New York. Then call up the list and select an entry. Proceed in the same way as when entering a street.
- ► To select No.: press the controller.
- Enter the house number. Then call up the list and select an entry. Proceed in the same way as when entering a street.

The address entry menu shows the address.

The city in which the vehicle is currently located (current vehicle position) is at the top of the list of cities. When destinations are entered using the character bar, the locations for which route guidance has already been carried out are more prominently available.

You can enter any of the cities, streets, ZIP codes, etc. which are stored in the digital map. However, ZIP codes are not available for some countries.

State/province and city are sufficient to start navigating. You can enter either a city or a ZIP code. The street and house number complete the destination address.

#### Entering additional address data

You can enter additional address data:

• State/province

You can use Last Used to select the last selected state (USA) or province (Canada). You can also select Mexico and The Bahamas.

- ZIP code
   Entering a ZIP code will delete a previously entered city.
- Center
   Entering a center will delete a previously entered street.
- Intersection

Entering an intersection will delete a previously entered house number.

- ▶ Select the address entry menu (▷ page 56).
- ► To select State/Province, ZIP Code, Center or Intersection: turn, slide ⊙↓ and press the controller.
- ▶ Select an entry (▷ page 57).

# Saving an address

You can store the address entered as:

- a home address in the address book
- a navigable address book contact For further information on the address book, see (▷ page 107)
- a personal destination on the SD memory card (▷ page 82)

# Not Classified My Address Book Entry My Address " et Work P82.89-1029-31

- Call up the address entry menu ( $\triangleright$  page 56).
- ► To select Save: slide ⊙↓, turn and press the controller.
- As the home address: select As "My Address".

The home address is stored under My Address in the list of contacts.

| Last Name:                                                                                                    |                                                                                                    |
|----------------------------------------------------------------------------------------------------|----------------------------------------------------------------------------------------------------|
|                                                                                                    |                                                                                                    |
|                                                                                                    |                                                                                                    |
| First Name:                                                                                                    |                                                                                                    |
|                                                                                                    |                                                                                                    |
|                                                                                                    |                                                                                                    |
| Navi Destination:                                                                                                    | and the second second second second second second second second second second second second second second second |
| @ BROADWAY, NEW                                                                                                    | NORK III                                                                                                    |
| SKUADWAT, NEW                                                                                                    | TURK, US                                                                                                    |
| ABCDEFGHIJKLMNO                                                                                                    | PORSTUVWXYZ.                                                                                                    |
| (FD)                                                                                                    |                                                                                                    |
| Contraction of the second second seco | <ul> <li>A statistical procession</li> </ul>                                                                     |
|                                                                                                    | P82.89-1063-31                                                                                                   |

- ► As a contact: select As New Contact.
- ► Select Not Classified, Home or Work.

- ▶ Enter a surname and first name (▷ page 29).
- To select the ok symbol: turn and press the controller. The destination address is saved in the

address book as a navigable contact.

# Starting route calculation

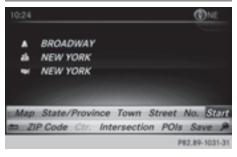

The entered destination appears in the address entry menu.

► To confirm Start or Continue: press the controller.

If you select Start: the route is calculated with the current route settings (▷ page 54). While route calculation is in progress, an arrow will indicate the direction to your destination. Once the route has been calculated, route guidance begins. If the vehicle is traveling on a non-digitized road, the system displays the linear distance to the destination, the direction to the destination and the Road Not Mapped message.

Selection Continue: If Calculate Alternative Routes is activated, alternative routes are calculated ( $\triangleright$  page 54). You can display these and select them for route guidance ( $\triangleright$  page 76).

If route guidance has already been activated, a prompt will appear asking whether you wish to end the current route guidance.

► To select Yes or Set as Intermediate Destination: turn and press the controller. Yes cancels the current route guidance and starts route calculation to the new destination.

Set as Intermediate Destination adds the new destination in addition to the existing

destination and opens the intermediate destinations list.

The route is calculated using the digital map data. The calculation time depends on the distance from the destination, for example. The route may differ from the ideal route, e.g. due to incomplete map data. Please also refer to the notes about the digital map (▷ page 88).

Calling up the keyword search

► To select the magnifying glass symbol: while in the address entry menu, slide ⊙↓, turn and then press the controller.

#### **Keyword search**

#### **Entering keywords**

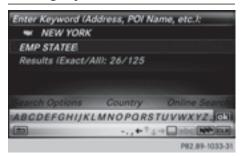

The keyword search is used to help find destinations using fragments of words. If you enable the appropriate setting in the search options, the keyword search is tolerant of errors ( $\triangleright$  page 60).

It can be used for an address or a POI. For example, you can search for the Empire State Building in New York.

The keyword search finds geographically tolerant hits. If, for example, you are searching for a street located on the edge of a major city, the search will also cover adjacent smaller cities.

The keyword search supports the character sets of the system languages available.

- ► To switch to navigation mode: press the NAVI button.
- ▶ To show the menu: slide ⊙↓ the controller.
- ► To select Destination: turn and press the controller.
- Select Keyword Search.

Enter the first few letters of the city and street, such as NEW and EMP. While entering the information, the number of exact matches and total number of matches is shown.

---/--- is displayed if fewer than three characters have been entered.

999+ is displayed if there are too many hits.

Select the ok symbol. The search results are displayed (▷ page 59).

## Selecting search results

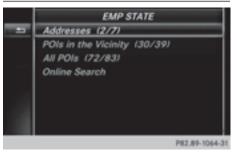

The search results are divided into categories, such as addresses. The number of exact matches and total number of matches is shown in brackets.

Further search results are displayed, if POI Search and/or Fuzzy Search are activated in the search options (▷ page 60).

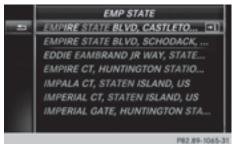

► **To select an address:** press the controller. The search results are displayed.

Exact hits are shown at the very top of the list. Hits are listed alphabetically. The search term that you entered is highlighted in orange in the entries.

- Select an entry: turn and press the controller. The address entry menu appears, showing the destination address.
- ► To start route calculation: select Start .
- ► To select POI: select POIs in the Vicinity or All POIs by turning and pressing controller.

A list appears. The search results are displayed according to the linear distance, starting with those closest.

- Select a POI. The POI is shown.
- ► To start route calculation: select Start .
- To select online search: select Online Search by turning and pressing the controller.

The search switches to the online functions. Online search requirement (USA): mbrace must be activated for Internet access (▷ page 126).

Online search requirement (Canada): a mobile phone is connected via Bluetooth<sup>®</sup> (> page 94) or USB (> page 164) to the multimedia system.

# Selecting search options

- ► To switch to navigation mode: press the NAVI button.
- ► To show the menu: slide ⊙↓ the controller.
- ► To select Destination: turn and press the controller.
- ► Select Keyword Search.
- ► To select Search Options: slide t<sub>☉</sub>, turn and press the controller.
- ► Select Fuzzy Search or POI Search. Switch the setting on ✓ or off □.

The error-tolerant search is useful if parts of the address are incomplete or the spelling is unclear.

The POI search takes into account points of interest in the search.

# Selecting a state/province

- ► To switch to navigation mode: press the NAVI button.
- ► To show the menu: slide ⊙↓ the controller.
- ► To select Destination: turn and press the controller.

- ► Select Keyword Search.
- To select State/Province: slide to, turn and press the controller. States/provinces are sorted alphabetically.
- ► To select a state/province: turn and press the controller.

# Using online search

Requirement (USA): mbrace must be activated for Internet access (▷ page 126).

Requirement (Canada): a mobile phone is connected to the multimedia system via Bluetooth<sup>®</sup> (> page 94) or USB (> page 164).

- ► To switch to navigation mode: press the NAVI button.
- ► To show the menu: slide ⊙↓ the controller.
- ► To select Destination: turn and press the controller.
- Select Keyword Search.
- ► To select Online Search: slide t⊙, turn and press the controller.

The search switches to the online functions.

# Selecting a destination from the list of last destinations

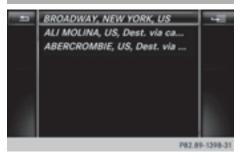

The last 50 destinations are stored automatically.

- ► To switch to navigation mode: press the NAVI button.
- ► To show the menu: slide ()↓ the controller.
- ► To select Destination: turn and press the controller.
- ► Select From Previous Destinations.

- Select the destination. The address entry menu appears, showing the destination address.
- ► To start route calculation: select Start .

# Selecting an address book contact as a destination

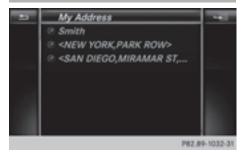

You can select navigable address book contacts as the destination. These are identified by the () symbol. If you have already entered and saved your home address, you can select this as the destination by using My Address.

- ► To switch to navigation mode: press the NAVI button.
- ► To show the menu: slide ⊙↓ the controller.
- ► To select Destination: turn and press the controller.
- ► Select From Contacts.
- Select the destination. The address entry menu appears, showing the contact and associated destination address.
- ► To start route calculation: select Start .

#### Selecting a destination from POIs

# Calling up the POI menu

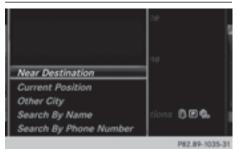

- ► To switch to navigation mode: press the NAVI button.
- ► To show the menu: slide ⊙↓ the controller.
- ► To select Destination: turn and press the controller.
- ► Select From POIs.

# Defining the position for the POI search

| Selection                                                                                                    | Instructions                                                                                                    |
|----------------------------------------------------------------------------------------------------|----------------------------------------------------------------------------------------------------|
| Near Destination<br>(when route guidance is<br>active)                                                                          | <ul> <li>Call up the POI menu (▷ page 61).</li> <li>To select Near Destination: turn and press the controller.</li> <li>Select a POI category (▷ page 63).</li> </ul>                                                                                                    |
| Current Position<br>Searches in the vicinity of<br>the current vehicle posi-<br>tion.                                           | <ul> <li>Call up the POI menu (▷ page 61).</li> <li>To select Current Position: turn and press the controller.</li> <li>Select a POI category (▷ page 63).</li> </ul>                                                                                                    |
| Other City<br>After entering a city, the<br>search is performed<br>within the city's bounda-<br>ries                            | <ul> <li>Option 1</li> <li>Call up the POI menu (▷ page 61).</li> <li>To select 0ther City: turn and press the controller.</li> <li>Select the state/province (▷ page 57), if desired.</li> <li>Enter the city (▷ page 57).</li> <li>Select a POI category (▷ page 63).</li> <li>Option 2</li> <li>Enter a city in the address entry menu (▷ page 57).</li> <li>To select POIs: slide ⊙↓, turn and press the controller.</li> <li>Select a POI category (▷ page 63).</li> </ul> |
| Search By Name<br>Searches for all POIs on<br>the digital map or around<br>one of the three previ-<br>ously specified positions | <ul> <li>Call up the POI menu (&gt; page 61).</li> <li>To select Search By Name: turn and press the controller.</li> <li>Select A11 POIs or one of the three previously selected positions.<br/>The POI list with character bar appears.</li> <li>Enter a name.<br/>or</li> <li>To select Mercedes-Benz Service: turn and press the controller.</li> </ul>                                                                                                    |
| Search By Phone Num-<br>ber<br>All POIs with a telephone<br>number can be selected.                                             | <ul> <li>Call up the POI menu (&gt; page 61).</li> <li>To select Search By Phone Number: turn and press the controller.<br/>You will see a list of phone numbers.</li> <li>Enter the telephone number.</li> <li>The telephone number consists of:</li> <li>the country code (international dialing code)</li> <li>the area code<br/>When entering the area code, omit the leading "0"</li> <li>the telephone number of the participating caller</li> </ul>                      |

# Selecting a POI category

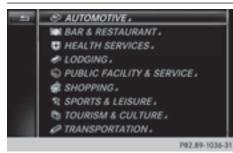

POI categories appear after choosing the menu items Near Destination, Current Position and after entering another city.

- ► Turn and press the controller. The a symbol after an entry shows that further categories are available.
- Select a sub-category. The POI search covers a 240 mile (400 km) radius around the selected position.

Once the search is completed, the POI list is displayed.

The search results display the following information:

- an arrow that shows the linear direction to the POI (search around vehicle position)
- the linear distance to the POI
- the name of the POI
- Select a POI. The complete address of the POI is shown.

# Selecting a POI

Requirement for "Calling up POI": a mobile phone is connected to the multimedia system ( $\triangleright$  page 94).

Requirements for "Viewing the vicinity of the destination" and "Loading data from the Internet" (USA): mbrace must be activated for Internet access (▷ page 126).

Requirement for "Viewing the vicinity of the destination" and "Loading data from the Internet" (Canada): a mobile phone is connected to the multimedia system via Bluetooth<sup>®</sup> ( $\triangleright$  page 94) or USB ( $\triangleright$  page 164).

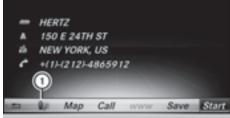

P82.89-1069-31

The complete address of the POI is shown.

► To view the vicinity of the destination: select ① by turning and pressing the controller.

If street images are available, the street in the vicinity of the destination address is shown.

- ► To call up the map: select Map.
- ► Move the map, change the map scale (▷ page 64) and select the POI.
- ► To call up a POI: select Call. If a phone number is available, the multimedia system switches to the telephone function.
- ► To load data from the Internet: select www. If an Internet address is available, data is loaded from the Internet.
- ► To store a POI: select Save. The POI can be saved as:
  - Home address
  - a navigable address book contact (▷ page 107)
  - a personal destination on the SD memory card (▷ page 82)
- ► To start route calculation: to select Start or Continue: turn and press the controller. If Calculate Alternative Routes is enabled in the basic settings, the menu item Continue is displayed instead of Start(> page 54).

## Using the map

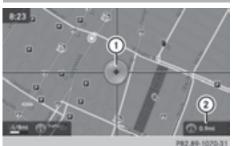

- (1) Crosshair
- ② Distance of crosshair position from current vehicle position
- ► To switch to navigation mode: press the NAVI button.
- ► To show the menu: slide ⊙↓ the controller.
- ► To select Destination: turn and press the controller.
- Select Using Map. The map with crosshair is shown.
- ► To move the map: slide + +, t ↓ or \$○ \$
  the controller.
- ► To change the map scale: turn the controller until the desired map scale is selected. The scale is displayed at the bottom of the display.

To enlarge the map: turn the controller counter-clockwise.

To zoom the map out: turn the controller clockwise.

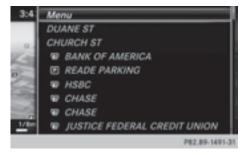

- ► To select a destination: press the controller. The list contains the Menu menu item. If several destinations are available in the area around the crosshair, these are also displayed.
- ▶ Press the controller to show the menu.

- To select a destination from the selection list: turn and press the controller. If the digital map provides navigable address data, you will see the destination address in the address entry menu.
- ► To start route calculation: select Start .

#### **Entering intermediate destinations**

## Introduction

You can also map the route to the destination yourself by entering up to four intermediate destinations. The sequence of the intermediate destinations can be changed at any time.

The multimedia system provides a selection of eight predefined POI categories, e.g. **Restaurants** for a quick selection. You can also use the destination entry options to enter intermediate destinations.

# **Creating intermediate destinations**

| Intermediate Destinations: |                  |
|----------------------------|------------------|
| Add New:                   |                  |
|                            |                  |
|                            |                  |
| •                          |                  |
| ROADWAY, NEW YORK, U       | s                |
| Start Route Guidance       |                  |
| Save As Personal Route     |                  |
|                            |                  |
|                            | P82 89, 1072, 31 |

- ► To switch to navigation mode: press the NAVI button.
- ► To show the menu: slide ⊙↓ the controller.
- ► To select Destination: turn and press the controller.
- Select Intermediate Destinations. The destination is entered in the intermediate destinations menu.
- ► To select Add New:: press the controller.

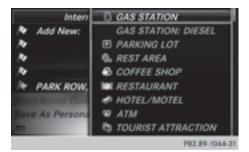

To select a POI category or Other : turn and press the controller.

After selecting one of the eight POI categories, available POIs are displayed:

- along the route
- in the vicinity

The multimedia system first searches for destinations on the route. The search for destinations is then initiated in the area around the current vehicle position.

 After selecting Other, select one of the destination entry options.

| Selection                            | Step                                                                           |
|--------------------------------------|--------------------------------------------------------------------------------|
| Address Entry                        | ► Enter a destination by address (▷ page 57).                                  |
| Keyword<br>Search                    | ► Select a destination<br>using a keyword search<br>(▷ page 59).               |
| From Previ-<br>ous Destina-<br>tions | ► Select a destination<br>from the list of last des-<br>tinations (▷ page 60). |
| From Contacts                        | ► Select a contact from<br>the address book as the<br>destination (▷ page 61). |
| From POIs                            | <ul> <li>▶ Select a point of interest<br/>(▷ page 61).</li> </ul>              |
| Using Map                            | ► Enter a destination using the map (▷ page 64).                               |
| From Memory<br>Card                  | <ul> <li>Select a personal POI<br/>(&gt; page 69).</li> </ul>                  |

| Selection                      | Step                                                                                     |
|--------------------------------|------------------------------------------------------------------------------------------|
| From<br>Mercedes-<br>Benz Apps | <ul> <li>► Enter a destination from<br/>Mercedes-Benz Apps<br/>(▷ page 67).</li> </ul>   |
| Using Geo-<br>Coordinates      | <ul> <li>► Enter a destination using<br/>the geo-coordinates<br/>(▷ page 67).</li> </ul> |

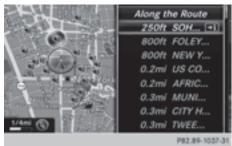

To select a POI: turn the controller and press to confirm.

After selecting a POI or entering a destination, the address of the intermediate destination is displayed.

After entering a destination using the map, the address entry menu is displayed. **Start** is highlighted.

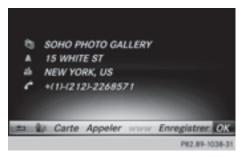

- To call up a map: select Map by turning and pressing the controller. You can move the map and select the destination.
- ► To make a call: select Call. If the intermediate destination has a telephone number and a mobile phone is connected to the multimedia system (▷ page 94), the call is connected.

- To load data from the Internet: select www. If an Internet address is available, data is loaded from the Internet.
- ► To store an intermediate destination in the destination memory: select Save (▷ page 81).
- ► To accept an intermediate destination: select OK by pressing the controller. The destination is entered in the intermediate destinations menu.

# **Editing intermediate destinations**

You can perform the following functions:

- change intermediate destinations
- switch the sequence of the intermediate destinations in the intermediate destinations menu
- · delete intermediate destinations

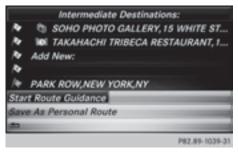

- To select an intermediate destination in the intermediate destinations menu: turn and press the controller. A menu appears.
- ► To change an intermediate destination: select Edit in the menu.
- ► Change the address, e.g. the city and street.
- To select OK: turn and press the controller. The intermediate destinations menu appears and displays the changed intermediate destination.

You can change the order of the intermediate destinations entered and the destination. To change the order, at least one intermediate destination and the destination must have been entered.

- ► To change the order: in the menu, select Move.
- Turn the controller and move the intermediate destination or destination to the desired position.
- Press the controller.
- ► To delete an intermediate destination: select Delete in the menu.

# Accepting intermediate destinations for the route

To select Start in the intermediate destinations menu: press the controller. The route is calculated with the entered intermediate destinations.

If Calculate Alternative Routes is enabled in the basic settings, the menu item Continue is displayed instead of Start(> page 54).

If an intermediate destination was passed during route guidance, a green tick mark will be entered in the intermediate destinations menu. Once the route has been recalculated, the intermediate destination is deleted from the intermediate destinations menu.

# Saving as a personal route

- ▶ Insert the SD memory card (▷ page 154).
- To select Save As Personal Route in the intermediate destinations menu: turn and press the controller. The route is saved on the SD memory card under Personal Routes.

## Searching for a gas station when the fuel level is low

Requirement: the setting Gas on Reserve must be enabled ( $\triangleright$  page 55).

If the fuel tank reserve level is displayed, you will see the Reserve Fuel Would you like to start a search for surrounding gas stations? message.

► To select Yes or No: turn and press the controller.

If you select Yes, the gas station search starts. When the search is complete, a list of the gas stations available along the route or in the vicinity is displayed. If you select No, the search is canceled.

- Select the gas station.
   The address of the gas station is displayed.
- To select Start: press the controller. The gas station selected is set in the intermediate destinations menu as the next intermediate destination not yet reached. Route guidance begins.

Entering a destination from Mercedes-Benz Apps

Requirement (USA): mbrace is activated for the Mercedes-Benz Apps ( $\triangleright$  page 126).

Requirement (Canada): a mobile phone is connected to the multimedia system via Bluetooth<sup>®</sup> (> page 94) or USB (> page 164).

- ► To switch to navigation mode: press the NAVI button.
- ► To show the menu: slide ⊙↓ the controller.
- ► To select Destination: turn and press the controller.
- ► Select From Mercedes-Benz Apps. The list of Mercedes-Benz Apps appears.

#### Using geo-coordinates

- ► To switch to navigation mode: press the NAVI button.
- ► To show the menu: slide ⊙↓ the controller.
- ► To select Destination: turn and press the controller.
- Select Using Geo-Coordinates. Geo-coordinates are entered in degrees, minutes and seconds.
- ► To enter the latitude and longitude coordinates: turn the controller to change the value.
- ► To move the selection within the line: slide
   ← → the controller.
- ► To move the selection between lines: slide t⊙↓ the controller.
- ► To confirm the value: press the controller.
- To save a destination: to select Save: turn and press the controller.
  The destination on the advandance

The destination can be stored as:

- a home address in the address book
- a navigable address book contact

For further information on the address book, see ( $\triangleright$  page 107)

• a personal destination on the SD memory card (▷ page 82)

#### Starting route calculation

► To select Start Route Guidance: turn and press the controller.

# **Personal POIs and routes**

#### **General notes**

The use of personal POIs for displaying traffic surveillance equipment is not permitted in every country. Please observe the country-specific regulations and always drive at a suitable speed. Personal POIs are filed in categories:

- Not Classified
  - Standard entry for personal POIs
- Mercedes-Benz Apps

Personal POIs (destinations, routes) that you have imported via the online functions

• Categories which you have created yourself, e.g. on your PC

Personal routes are not categorized.

#### Settings for personal POIs

# Displaying on the map

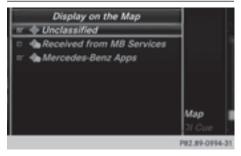

Requirement: an SD memory card with personal POIs is inserted ( $\triangleright$  page 154).

All personal POIs of the selected category are displayed on the map with a corresponding symbol.

If the "Alert when approaching" ( $\triangleright$  page 68) function is activated, the symbols are displayed up to a map scale of 2 km.

- ► To switch to navigation mode: press the NAVI button.
- ► To show the menu: slide ⊙↓ the controller.
- ► To select Options: turn and press the controller.
- Select Personal POIs.
- Select Display on the Map. The menu displays the categories available on the SD memory card.
- To select a category: turn the controller and press to confirm.

All personal POIs in the selected category are displayed  $\bigtriangledown$  or not displayed  $\square$ , depending on the previous status.

# Alert when approaching

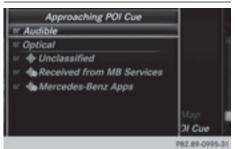

Requirement: an SD memory card with personal POIs is inserted ( $\triangleright$  page 154).

If the vehicle is approaching a personal POI and the functions are enabled, the personal POI is highlighted on the map and an audible signal sounds.

For this purpose, both the corresponding function Approaching POI Cue and the category containing the personal POI must be activated.

- ► To switch to navigation mode: press the NAVI button.
- $\blacktriangleright$  To show the menu: slide  $\bigodot I$  the controller.
- ► To select Options: turn and press the controller.
- ► Select Personal POIs.
- Select Approaching POI Cue. The menu displays the categories available on the SD memory card.

- Select Audible or Optical. The function is switched on ☑ or off □, depending on the previous status.
- ► To select a category: turn the controller and press to confirm. The function is switched on or off , for all personal POIs of this category, depending on the previous setting.

# Saving personal POIs and routes

# General notes

Personal POIs and routes are geodata which are saved in the open GPX (**GP**S Exchange) format on the SD memory card.

# Personal POI from current vehicle position or crosshair position

- ▶ Insert the SD memory card (▷ page 154).
- ► To switch to navigation mode: press the NAVI button.
- When the map is displayed, press the controller until a message appears. The current vehicle position is saved to the Not Classified category on the SD memory card and also stored in the "Last destinations" memory (▷ page 82).

If the "Move map" function is selected ( $\triangleright$  page 53), the crosshair position is saved.

If no SD memory card is inserted, the personal POI will only be stored in the "Last destinations" memory.

# Personal POI from destination address

- ▶ Insert the SD memory card (▷ page 154).
- ► To switch to navigation mode: press the NAVI button.
- Call up the address entry menu and enter the destination address (▷ page 56).
- ► To select Save: slide ⊙↓ the controller.
- ► Turn and press the controller.
- ► To select To Memory Card: turn and press the controller.
- Enter the name.
- Select a category. The current address is saved as a personal point of interest on the SD memory card.

- You can select a destination from the From Previous Destinations or From Contacts memories and save it on the SD memory card.
  - From Previous Destinations (▷ page 60)
  - From Contacts (▷ page 61)

# Personal route from a tour including intermediate destinations

- ▶ Insert the SD memory card (▷ page 154).
- ► To switch to navigation mode: press the NAVI button.
- ► Enter a destination, e.g. by address (▷ page 56).
- ► Start route calculation (> page 58).
- ► Create intermediate destinations (▷ page 64).
- ► To select Save As Personal Route in the intermediate destinations menu: turn and press the controller.

The route is saved in the Personal Routes folder on the SD memory card.

# Importing personal POIs and routes via Mercedes-Benz Apps

You can use Mercedes-Benz Apps (e.g. Download POI) to import destinations to the navigation system. These have their own symbol and are filed in the Mercedes-Benz Apps category.

You can save the imported destinations and routes as personal POIs and routes ( $\triangleright$  page 68). When importing routes, please note:

- The Mercedes-Benz Apps may generate a route based on a different map from the one used by the multimedia system. Points on the route may therefore be situated off the digital roads.
- The Mercedes-Benz Apps minimize the number of route points offered.

For this reason an imported route commenced in the multimedia system may deviate from the original route from the Mercedes-Benz Apps.

# Selecting and editing personal POIs and routes

## Selecting

- ▶ Insert the SD memory card ( $\triangleright$  page 154).
- ► To switch to navigation mode: press the NAVI button.
- ► To show the menu: slide ⊙↓ the controller.
- ► To select Destination: turn and press the controller.
- Select From Memory Card. The menu displays the categories available on the SD memory card.
- To select a category or Personal Routes: turn and press the controller.
   The available personal POIs or route entries are displayed.
- Select personal POI or personal route. The address of the personal POI appears or the personal route is displayed in the map.

If a large number of entries are stored, a register for quick selection appears. Personal POIs and routes can be saved and sorted with different character sets (e.g. Latin, Cyrillic, Arabic).

- ► To select a register: slide ⊙ → the controller.
- ► To select a character: turn and press the controller.
- ► To select a character set for sorting: slide
   → the controller to select NN.
- Press the controller. The available character sets are displayed. The • dot indicates the current setting.
- ▶ Turn and press the controller.

# Editing

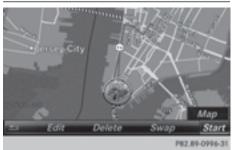

The example shows a personal route.

- Select personal POI or personal route (▷ page 69).
- To explore a personal POI or route: turn and press the controller to select Map. The map with the crosshair appears and shows the destination.
- ▶ Scroll the map (▷ page 53).
- ▶ Set the map scale (▷ page 83).
- ► To return to the menu: press the 🛨 button.
- ► To call the personal POI: turn and press the controller to select Call. If a mobile phone is connected to the multimedia system and the telephone number is available, the call is connected (▷ page 100).
- ► To edit the name and category: to select Edit: turn and press the controller.
- ▶ Select Change Name or Edit Icon.
- ► To change name: enter character (> page 29).
- To change the category: select a category. The personal POI is saved in the selected category.
- To delete a personal POI or route: turn and press the controller to select Delete. A prompt will appear.
- Select Yes or No. If you select Yes, the personal destination or personal route is deleted.
- ► To select the outward and return routes: turn and press the controller to select Swap. The starting and destination positions of your personal route, and thus the direction for route guidance, are switched round. One-way streets or restricted intersections are taken into consideration. Therefore, the outward and return routes may differ from each other.
- To save a personal POI: turn and press the controller to select Save.
- ► To continue saving (▷ page 81).
- ► To start route guidance: select Start by turning and pressing the controller.

## **Recording the route**

#### General notes

When recording the route, bear in mind the following:

- If the SD memory card is inserted, it must not be removed during recording
- If route recording is started manually, it must be finished manually before the multimedia system is switched off
- The multimedia system minimizes the number of route points recorded. Therefore when the recorded route is subsequently commenced, it may differ from the route that was originally recorded.

# Starting/finishing route recording

- ▶ Insert the SD memory card ( $\triangleright$  page 154).
- ► To switch to navigation mode: press the NAVI button.
- ► To show the menu: slide ⊙↓ the controller.
- To select Destination: turn and press the controller.
- ► Select From Memory Card.
- Select Start Route Recording. The route is recorded and REC appears at the bottom edge of the screen.
- To stop recording, select End Route Recording from the menu. The route is stored under Personal Routes.

# Displaying/editing the recorded route

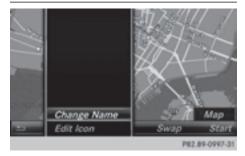

- ▶ Insert the SD memory card ( $\triangleright$  page 154).
- ► To switch to navigation mode: press the NAVI button.
- ► To show the menu: slide ⊙↓ the controller.

- ► To select Destination: turn and press the controller.
- ► Select From Memory Card.
- Select Personal Routes. Previously recorded routes are displayed.
- To select a route: turn and press the controller.

The map appears with a menu. The recorded route is shown on the map in blue.

- To start route calculation: select Start.
- ► To change the name and symbol: select Edit.
- Select Change Name or Edit Icon.
- ► To change name: enter character (▷ page 29).
- ► To change symbol: select a symbol. The symbol is saved.

#### **Route guidance**

#### **General notes**

Always observe the traffic regulations when driving. Road and traffic rules and regulations always have priority over system driving recommendations.

The multimedia system calculates the route to the destination without taking account of the following, for example:

- traffic lights
- stop and yield signs
- parking or stopping restrictions
- road narrowing
- temporary traffic rules and regulations

The multimedia system may give differing navigation commands if the actual street/traffic situation does not correspond with the digital map's data. For example, if the road layout or the direction of a one-way street has been changed.

Route guidance begins once a route has been calculated ( $\triangleright$  page 58).

The multimedia system guides you to your destination by means of navigation announcements in the form of audible navigation announcements and route guidance displays.

Navigation messages guide you during the journey without distracting you from traffic conditions or driving. Please always use this feature instead of consulting the map display for directions. The symbols or the map display could distract you from traffic conditions and driving.

The route guidance displays can be seen if navigation mode is switched on.

If you do not follow the navigation announcements or if you leave the calculated route, the multimedia system automatically calculates a new route to the destination.

If the digital map contains the corresponding information, the following applies:

- During route guidance, the multimedia system tries to avoid roads with restricted access. These include, for example, roads which are closed to through-traffic.
- Roads that have time restrictions (e.g. closed on Sundays and public holidays) are considered for route guidance on days when they are open. For this purpose, the relevant times must be correctly stored in the database.

#### **Change of direction**

#### Overview

Changes of direction have three phases:

- Preparation phase
- Announcement phase
- Change-of-direction phase

Changes in direction are also shown in the multifunction display of the instrument cluster (see the vehicle Operator's Manual).

#### Preparation phase

The multimedia system prepares you for the upcoming driving maneuver, e.g. with the announcement "Prepare to turn right". You see the full-screen map.

#### Announcement phase

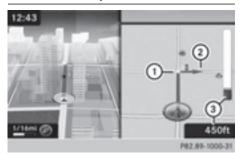

- Navigation
- Point at which the change of direction takes place (white dot)
- ② Change of direction (turn right here)

③ Distance to the next change of direction

The multimedia system announces the imminent change of direction. The change of direction is announced ahead of time, with the announcement "Turn right in 300 meters", for example.

The display is now split into two sectors. The map is shown on the left side of the display, and a detailed image of the intersection or a 3D image of the imminent change of direction is shown on the right side of the display.

# Change-of-direction phase

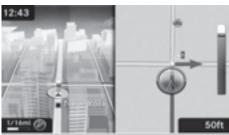

P82.89-1001-31

The multimedia system announces the immediate change of direction. The change of direction is announced ahead of time, e.g. with the announcement "Now turn right".

The display is split in two like in the announcement phase.

The change of direction is performed when the light-colored bar on the right drops down to 0 ft and the current vehicle position symbol has reached the white change-of-direction point.

When the change of direction is completed, the map will appear in full screen mode again.

# **Display on highways**

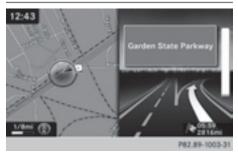

The image shows an example of route guidance at a highway intersection when driving on a highway.

#### Lane recommendations

# Display on multi-lane roads

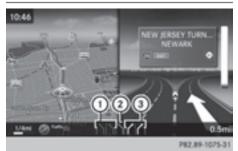

- Lanes not recommended (dark gray)
- ② Possible lane (light gray)
- ③ Recommended lanes (white)

If the digital map contains the relevant data, the multimedia system can display lane recommendations on multi-lane roads for the next change of direction.

Lane not recommended ①: you will not be able to complete the next change of direction if you stay in this lane.

Possible lane (2): you will be able to complete the next change of direction in this lane.

Recommended lane ③: in this lane you will be able to complete the next change of direction and the one after that.

Lane recommendations are also shown in the multifunction display of the instrument cluster (see the vehicle Operator's Manual).

### Approaching new lanes

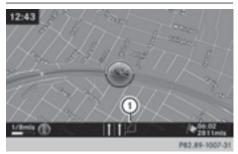

① Approaching new lane

During the change of direction, new lanes may be added. These will be shown in the display of lane recommendations with a lower boundary line.

# **Highway information**

# **Display mode**

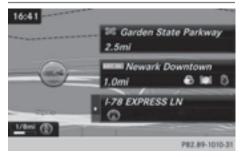

Requirement: the Highway Information map content must be enabled ( $\triangleright$  page 83).

While driving on the highway, gas stations, rest stops, rest areas and highway exits are displayed along with their immediate distances from the current vehicle position.

# Calling up the selection mode

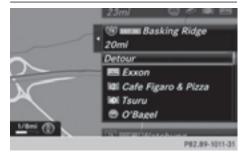

► When highway information is displayed, slide ○ → the controller.

The marker is on the highway information. The associated position is highlighted on the map.

To select the desired rest stop/freeway exit: turn and press the controller. The available POIs are displayed.

# Starting route guidance to a POI

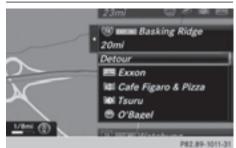

Highway information enables route guidance to a POI and other functions.

► To select a POI: turn the controller and press to confirm.

The POI details are displayed.

You can perform the following functions:

- Storing in the address book (▷ page 81)
- Saving to the SD memory card (▷ page 82)
- Viewing on the map (▷ page 86)
- Calling if a mobile phone is connected and a phone number is available (▷ page 100)
- USA: view the vicinity of the destination if street images are available and mbrace is activated for Internet access (> page 126)

- · Canada: view the vicinity of the destination if street images are available and a mobile phone is connected to the multimedia system via Bluetooth<sup>®</sup> ( $\triangleright$  page 94) or USB (⊳ page 164)
- USA: download data from the Internet if an Internet address is available and mbrace is activated for Internet access (⊳ page 94)
- Canada: download data from the Internet if an Internet address is available and a mobile phone is connected to the multimedia system via Bluetooth<sup>®</sup> ( $\triangleright$  page 94) or USB ( $\triangleright$  page 164)
- Select for route guidance and calculate a route to it ( $\triangleright$  page 58)

# Using the traffic jam function

# Basking Ridge 20mi Detour Exxon 🕮 Cafe Figaro & Pizza Tsuru O'Bagel P82.89-1011-31

Highway information enables the use of the traffic jam function. The remaining route on the highway in this case is blocked in the direction of travel from the selected exit.

To select Detour: turn and press the controller.

The traffic jam function appears (⊳ page 77).

# Destination reached

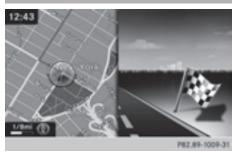

Once the destination is reached, you will see the checkered flag. Route guidance is finished.

### Navigation announcements

#### Repeating navigation announcements

If you missed the current navigation announcement, you can call it up again.

- ► To switch to navigation mode: press the NAVI button.
- ▶ To show the menu: slide ⊙↓ the controller.
- ► To select ))) : turn and press the controller.
- If you previously assigned the Repeat Spoken Driving Recommendations function to the Favorites button, you can select the function using the Favorites button instead (⊳ page 41).

# Setting the volume manually

- During a navigation announcement, turn the (on) control knob.
- (1) When you start the engine, the volume will be at its lowest setting.

# Switching navigation announcements on/off

► To deactivate navigation announcements: during a navigation announcement, press the 氧 button on the control panel.

or

 During a navigation announcement, press the
 button on the multifunction steering wheel.

The Spoken driving recommendations have been deactivated. message appears.

► To switch navigation announcements back on: slide ⊙↓ the controller.

► To select 🔊 : turn and press the controller.

The multimedia system automatically switches the navigation announcements back on when:

- a new route is calculated
- the multimedia system is switched back on
- · you start the vehicle

A navigation message is given if the route is recalculated during dynamic route guidance due to new traffic reports ( $\triangleright$  page 78).

# Canceling/continuing route guidance

#### **Canceling route guidance**

- ► Slide ⊙↓ the controller. The menu is shown.
- ► To select Destination, turn and press the controller.
- Select Cancel Active Route Guidance. The blue route line is no longer shown on the map.

# **Resuming route guidance**

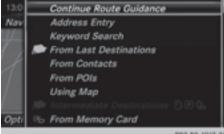

P82.89-1012-31

- ► Slide ⊙↓ the controller. The menu is shown.
- ► To select Destination: turn and press the controller.
- ► Select Continue Route Guidance. The multimedia system calculates the route.

# **Route information**

# **Destination information**

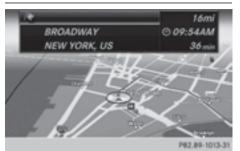

- ► To switch to navigation mode: press the NAVI button.
- ► To show the menu: slide ⊙↓ the controller.
- ► To select Route: turn and press the controller.
- Select Destination Information. The destination and existing intermediate destinations are displayed with distances, travel time and arrival time.
- To select destination or intermediate destination: turn and press the controller. The address appears.

You can use these functions for the destination or intermediate destination:

- Storing in the address book (▷ page 81)
- Saving to the SD memory card (▷ page 81)
- Viewing on the map (▷ page 86)
- Calling if a mobile phone is connected and a phone number is available (▷ page 100)
- USA: view the vicinity of the destination if street images are available and mbrace is activated for Internet access (> page 126)
- Canada: view the vicinity of the destination if street images are available and a mobile phone is connected to the multimedia system via Bluetooth<sup>®</sup> (▷ page 94) or USB (▷ page 164)

- USA: download data from the Internet if an Internet address is available and mbrace is activated for Internet access (▷ page 94).
- Canada: download data from the Internet if an Internet address is available and a mobile phone is connected to the multimedia system via Bluetooth<sup>®</sup> (▷ page 94) or USB (▷ page 164)

# Taking an alternative route

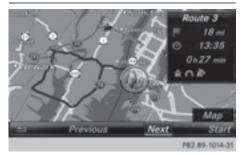

If the Calculate Alternative Routes setting is activated  $\checkmark$ , different routes will be offered each time a route is calculated ( $\triangleright$  page 54).

You can call up alternative routes to the current route.

Route 1 is calculated with the current settings for the route type and route options and shown with a dark blue line.

Routes 2 and 3 are alternatives to route 1 and also displayed with a dark blue line.

Route 4 is the most economic route and is displayed with a green line.

- ► To switch to navigation mode: press the NAVI button.
- ► To show the menu: slide ⊙↓ the controller.
- ▶ To select Route, turn and press the controller.
- Select Alternative Route. Route 1 is shown.
- To display additional routes: select Next or Previous.
- ► To start a new route guidance: select Start.

#### **Route list**

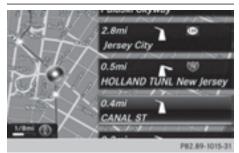

- ► To switch to navigation mode: press the NAVI button.
- ► To show the menu: slide OI the controller.
- ► To select Route, turn and press the controller.
- Select Route List. The route list shows the next change of direction and the immediate distances from the

current vehicle position.

To display additional route sections: turn the controller.

The position of the change of direction that belongs to the respective route section is indicated on the map with a cross.

# Where am I?

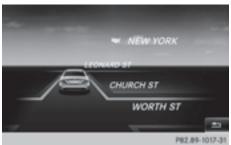

- ► To switch to navigation mode: press the NAVI button.
- ► To show the menu: slide O↓ the controller.
- ► To select Position, turn and press the controller.
- ▶ Select Where am I?.

The street you are currently on and the previous and next intersections are displayed.

# **Traffic jam function**

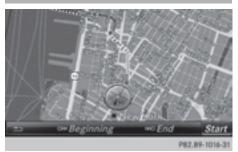

- ► To switch to navigation mode: press the NAVI button.
- ► To show the menu: slide ⊙↓ the controller.
- ► To select Route, turn and press the controller.
- ► Select Detour.
- To specify the start of the traffic jam section: select Beginning.
   The next possible traffic jam section starting point is marked.
- Turn the controller. The marking moves along the route to the next starting position.
- Press the controller. The start of the traffic jam is set.
- To specify the end of a traffic jam section: select End.
   The next possible traffic jam section end point
- is marked.
  Turn the controller. The marking moves along the route to the next end position.
- Press the controller. The end of the traffic jam is determined.
- ► To calculate the detour: select Start.

# **Off-road**

#### General notes

The multimedia system may guide you to offroad routes that your vehicle cannot drive on without causing damage to the tires and wheels, or the vehicle itself. It is the driver's sole responsibility to determine the suitability of the route. The state and navigability of off-road routes may be influenced, for example, by factors such as time of day, time of year and current weather conditions. The multimedia system cannot judge these factors or take them into account for route guidance.

## Route guidance to an off-road destination

The multimedia system can guide you to destinations which are within the area of the digital map, but which are not themselves on the map.

These destinations are known as off-road destinations, which you can enter using the map, for example. In these cases, the multimedia system guides you for as long as possible with navigation announcements and displays on roads known to the system.

If the vehicle reaches an area which is not part of the digital map, the display appears as a splitscreen view. On the right, an arrow appears that points to the off-road destination. You hear the announcement: "Please follow the arrow on the display". As the vehicle approaches the destination, you will see a display to this effect.

# Route guidance from an off-road location to a destination

Off-road location: the vehicle's position is on the digital map, but the map does not contain any information about that location. The multimedia system is able to guide you to a destination even from an off-road location.

At the start of route guidance, you will see the Road Not Mapped message, an arrow and the distance to the destination. The arrow shows the compass heading to the actual destination. As soon as the vehicle is back on a road known to the system, route guidance continues in the usual way.

#### Off-road during route guidance

Due to road construction, for example, there may be differences between the data on the digital map and the actual course of the road. In such cases, the system will temporarily be unable to locate the vehicle position on the digital map. The vehicle is therefore in an off-road position.

In the display, you will then see the Road Not Mapped message, an arrow and the distance to the destination. The direction arrow shows the compass heading to the destination. As soon as the system can assign the vehicle position to the map again, route guidance continues in the usual way.

# **Real-time traffic reports**

#### Prerequisites

In order to receive real-time traffic reports via satellite radio, you need to subscribe to SIRIUS XM Satellite Radio Traffic Message Service.

Further information on satellite radio (> page 143).

The multimedia system can receive traffic reports via satellite radio and take account of these for route guidance in the navigation system. Received traffic reports are displayed on the map either as text or as symbols.

# Real-time traffic reports on the map

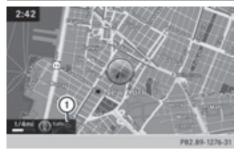

Traffic reports are shown on the map with symbols and colored lines. The symbols indicate the type of traffic report and the colored lines show the extent of the area affected by the traffic incident. The symbols are shown in map scales from 1/32 miles (20 m) to 10 miles (10 km). When (1) is displayed, traffic reports can be received or traffic reports are available. If it is not displayed, no reception is possible.

- To hide the menu: slide t<sup>O</sup> and press the controller. The map can be seen in the full-screen display.
- To set the map scale: turn the controller until the desired map scale is selected.
   The legend shows the symbolic traffic messages on the map.

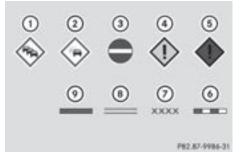

- ① Traffic jam on the route
- ② Slow-moving traffic on the route
- ③ Road blocked
- (4) Traffic jam
- (5) Traffic warning
- Oashed red and white line delimiting the traffic warning
- Road block (red crosses along the affected road)
- Slow-moving traffic (orange line along the affected route)
- Traffic jam (red line along the affected route)

# **Displaying real-time traffic reports**

#### Starting a search for traffic reports

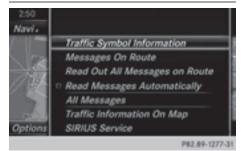

- ► To switch to navigation mode: press the NAVI button.
- ▶ To show the menu: slide ⊙↓ the controller.
- To select Traffic: turn and press the controller.
- ► To close the report: press the controller.

# Traffic symbol information

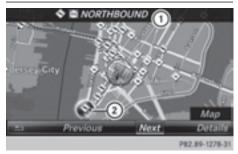

- ① Affected roads with indication of direction
- ② Symbol for report type, e.g. traffic flow message
- ► To switch to navigation mode: press the NAVI button.
- ► To show the menu: slide ⊙↓ the controller.
- ► To select Traffic: turn and press the controller.
- ► To select Traffic Symbol Information: turn and press the controller. The map appears and shows the available traffic information as icons. The first traffic information is highlighted.
- To highlight additional traffic symbols, select Next or Previous.
- To move the map: select Map. You can move the map to enable further traffic information to be displayed.

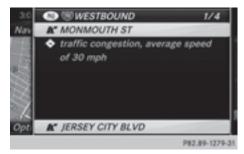

You can have the traffic report relevant to a traffic icon shown.

► To select Details: turn and press the controller.

The report shows the following information:

- State/province, road and display of the affected direction
- Section of the road to which the traffic report applies
- Traffic icon and traffic report
- ► To close the detailed display: press the button.

# Displaying reports on the route

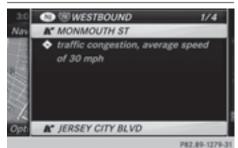

The function is only available while route guidance is active. It shows the available traffic reports affecting the current route.

If there are no reports for the route or the function is not supported in the selected language: the Messages On Route menu item is gray and cannot be selected.

- ► To switch to navigation mode: press the NAVI button.
- ► To show the menu: slide ⊙↓ the controller.
- To select Traffic: turn and press the controller.
- ► To select Messages On Route: turn and press the controller.

The traffic report window appears. Several traffic reports may be available for the calculated route, marked for example by 1/4.

The report shows the following information:

- State/province, road and display of the affected direction
- Section of the road to which the traffic report applies
- Traffic icon and traffic report
- ► To display the next/previous traffic report: turn the controller.
- ► To close the display: press the 📩 button.

# Displaying all traffic reports

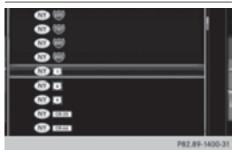

Navigation

- ► To switch to navigation mode: press the NAVI button.
- ► To show the menu: slide ⊙↓ the controller.
- ► To select Traffic: turn and press the controller.
- To select All Messages: turn and press the controller.

A list is shown containing all roads, areas or regions affected by traffic reports. Roads, areas or regions not on the route also appear in the list.

- ► To select the road, area or region: turn the controller and press to confirm. The traffic report is displayed (▷ page 79). There may be several traffic reports for the affected road.
- ► To close the display: press the 🛨 button.

# Activating/deactivating traffic information on the map

You can switch the following traffic information on the map on/off:

- Incidents
- Speed & Flow
- Free Flow
- ► To switch to navigation mode: press the NAVI button.
- ► To show the menu: slide ⊙↓ the controller.
- ► To select Traffic: turn and press the controller.
- ► To select Traffic Information On Map: turn and press the controller.
- ► Select Incidents, Speed & Flow or Free Flow.

The display is on  $\mathbf{\nabla}$  or off  $\square$ .

# Reading out traffic reports on the route

# Introduction

The text reader function is only available while route guidance is active. It reads out traffic reports affecting the current route.

You can select from the following text reader properties:

- Language (▷ page 40)
- Text reader speed (▷ page 36)

You can start the text reader function manually or set it to automatic.

# Starting the text reader function manually

- ► To switch to navigation mode: press the NAVI button.
- ► To show the menu: slide ⊙↓ the controller.
- To select Traffic: turn and press the controller.
- Select Read Out All Messages on Route. The multimedia system reads out the reports in sequential order.

If there are no reports for the route, the Read Out All Messages on Route menu item is gray and cannot be selected.

To cancel the read-aloud function: select Cancel Read-Aloud Function. The multimedia system reads the current report aloud and then exits the read-aloud function.

# Automatic text reader function

- ► To switch to navigation mode: press the NAVI button.
- ► To show the menu: slide ⊙↓ the controller.
- To select Traffic: turn and press the controller.
- Select Read Traffic Announcements Automatically. Depending on the previous state, switch the option on ✓ or off □.

# Recalculating the route dynamically

Route types Dynamic Traffic Route and Dynamic TRF. Route After Request take into account all of the traffic reports they receive for the current route when calculating the route ( $\triangleright$  page 54).

If you have selected Dynamic Traffic Route as the route type, the multimedia system guides you to your destination along the updated route.

If you have selected the route type Dynamic TRF. Route After Request, a prompt will first appear.

You can now decide whether to:

- accept the detour proposed by the multimedia system or
- continue your original route
- ► To accept the proposed detour: press the controller.
- To reject the proposed detour and continue with the original route: turn the controller and press to confirm.

The original route is continued.

# **Storing destinations**

#### **General notes**

In the "Last destinations" memory, the following are stored:

- destinations and intermediate destinations according to the route calculation
- the current vehicle position or the crosshair position, if these are saved
- personal routes

If the memory is full, the oldest destination is overwritten.

You can save destinations permanently in the address book ( $\triangleright$  page 81) and on an SD memory card ( $\triangleright$  page 82). For instance, this is possible immediately after entering an address.

For further information on the address book, see (> page 106)

# Storing the destination in the address book

#### Storing as a new contact

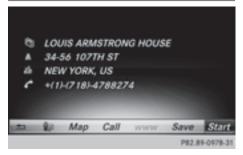

The example shows a POI.

- ► To select Save: turn and press the controller. A menu appears.
- ► Select As New Contact.
- Select Not Classified, Home or Work. An input menu shows the destination address.
- ► Enter a surname and first name. Character entry (▷ page 28).
- ► To select 0K: turn and press the controller. The Saving Successful message appears. The destination address is saved in the address book as a navigable contact.

# Adding to a contact

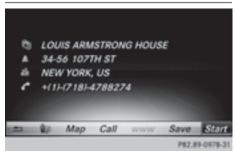

The example shows a POI.

Requirement: the address book contains contacts.

- ► To select Save: turn and press the controller. A menu appears.
- ► Select Add to Contact. The address book appears.
- ▶ Search for a contact (▷ page 107).

Press the controller.

The Saving Successful message appears. The destination address is allocated to a contact in the address book.

Telephone numbers are not transferred to the telephone number fields of the address book. After selecting the destination address from the address book for navigation, the associated telephone number will be displayed.

If the contact already has two destination addresses, a prompt will appear asking if a destination address should be overwritten.

- Select Yes or No. If you select Yes, a list showing both destination addresses appears.
- ► To select the destination address: turn and press the controller.

The destination address is overwritten.

# Saving destination to the SD memory card

- ▶ Insert the SD memory card (▷ page 154).
- ▶ Display a POI, for example.
- To select Save: turn and press the controller. A menu appears.
- ► Select To Memory Card.
- Select Not Classified or, if available, select a category that you have created yourself. An input menu appears.
- ▶ Enter a surname and first name. Character entry (▷ page 29).
- Select OK. The Saving Successful message appears. The destination is saved to the SD memory card.

# Saving the current vehicle position

# Using the map

- ► To switch to navigation mode: press the NAVI button.
- When the map is shown, press and hold the COMAND controller until you hear a tone. The current vehicle position is saved to the "Last destinations" memory.

If an SD memory card is inserted, the current vehicle position will also be saved in the Not Classified category.

# Using the menu

- ► To switch to navigation mode: press the NAVI button.
- ► To show the menu: slide O↓ the controller.
- ► To select Position: turn and press the controller.
- Select Save.
- ► Store the destination in the address book (▷ page 81).
- ► Save the destination to the SD card (▷ page 82).

#### Saving the crosshair position

- ► To switch to navigation mode: press the NAVI button.
- ► To display the crosshair: press the controller.
- ► Move the map to the desired position (▷ page 53).
- **To show the menu:** press the controller.
- To select Position: turn and press the controller.
- Select Save.
- Store the destination in the address book (> page 81).
- Save the destination to the SD card (▷ page 82).

#### **Editing the last destinations**

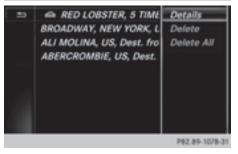

- ► To switch to navigation mode: press the NAVI button.
- ► To show the menu: slide ⊙↓ the controller.
- ► To select Destination: turn and press the controller.

- Select From Previous Destinations. The "Last destinations" memory appears.
- ▶ To save the destination: select the destination.
  - The destination address appears.
- Store the destination in the address book (⊳ page 81).
- Save the destination to the SD card (⊳ page 82).
- ► To view the details: while in the "Last destinations" memory, turn the controller and highlight the entry.
- ▶ Slide  $\bigcirc$  + the controller. A menu appears.
- ► To select **Details**: press the controller.
- 1 The destination address can be changed if desired.
- ► To delete one or all destinations: while in the "Last destinations" memory, turn the controller and highlight the entry.
- ▶ Slide  $\bigcirc$  + the controller. A menu appears.
- ► To select Delete or Delete All: turn and press the controller. A prompt appears.
- Select Yes or No. Selecting Yes deletes the selected destination or all destinations.

# Map functions

#### General notes

Company logos displayed on the map are trademarks of the respective companies and used solely for the purpose of indicating the locations of these companies. The use of such logos on the map does not indicate approval of, support of or advertising by these companies for the navigation system itself.

### Map settings

#### Setting the map scale

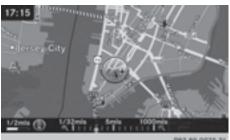

P82.89-0979-3

Requirement: the map is in full screen mode, the menu is faded out ( $\triangleright$  page 53).

The lower left-hand section of the map shows the currently set map scale and compass needle.

Right-hand-drive vehicles: the currently set map scale and compass needle are displayed in the lower right-hand section of the map.

**To show the map in full screen mode:** to hide the menu, push the 📩 button.

or

- Slide the controller to the center of the map and press to confirm.
- ► To set the map scale: as soon as you turn the controller, the scale bar appears on the bottom of the display.
- ► Turn the controller until the needle points to the desired map scale. Once you are finished selecting a map scale, the new map scale will be shown.

# Selecting map orientation

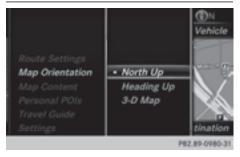

Navigation

- ► To switch to navigation mode: press the NAVI button.
- ▶ To show the menu: slide ⊙↓ the controller.
- To select Options: turn and press the controller.
- Select Map Orientation.
   The dot indicates the current setting.
- Turn and press the controller. The map orientation is set.

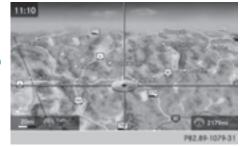

The image is an example of the 3D map display with crosshair.

| Change<br>map direc-<br>tion | Explanation                                                                                                    |
|------------------------------|----------------------------------------------------------------------------------------------------|
| North Up                     | ()) The map view is displayed so that north is always up.                                                                                                  |
| Heading Up                   | The map view is aligned to<br>the direction of travel. The<br>direction of travel is always at<br>the top; the red tip of the sym-<br>bol points north.    |
| 3-D Map                      | The map view is aligned to<br>the direction of travel. The<br>map displays a 3D oblique<br>view with elevation; the red tip<br>of the symbol points north. |

#### Selecting POI symbols on the map

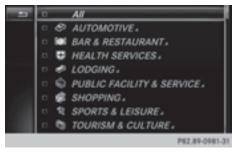

POIs can be displayed as symbols in the map display. POIs include, for example, gas stations, hotels and restaurants.

- ► To switch to navigation mode: press the NAVI button.
- ► To show the menu: slide ⊙↓ the controller.
- ► To select Options: turn and press the controller.
- ► Select Map Content.
- ► Select POI Symbols On Map. The • dot indicates the current setting.
- Turn and press the controller.
   Default Symbols shows symbols of predefined categories in the map.

Custom Symbols allows symbols to be selected from other/all available categories.

► Turn and press the controller. You have the option of selecting symbols to be displayed or not displayed on the map.

The list shows all symbols that are contained on the digital map across all countries. However, not all points of interest are available in all countries. As a result, certain point of interest symbols may not be displayed on the map, even if the symbol display is switched on.

# Selecting text information on the map

At the bottom of the display, you can specify whether to display geo-coordinates or not to display text information for the street you are currently on.

- ► To switch to navigation mode: press the NAVI button.
- ► To show the menu: slide ⊙↓ the controller.
- To select Options: turn and press the controller.

- ► Select Map Content.
- Select Text Information On Map. The • dot indicates the current setting.
- Turn and press the controller.
   Current Street shows the current street at the bottom of the display.

Geo-coordinates shows the longitude and latitude, elevation and number of satellites received.

The elevation shown may deviate from the actual elevation.

▶ Turn and press the controller.

# Displaying the range on the map

The range can be displayed on the map for electric vehicles. A circle appears around the current vehicle position.

For further information on range, see the vehicle Operator's Manual.

- ► To switch to navigation mode: press the NAVI button.
- ► To show the menu: slide ⊙↓ the controller.
- To select Options: turn and press the controller.
- ► Select Map Content.
- Select Range on Map. Switch the display in the map on ✓ or off □.

# Switching highway information on/off

While driving on the highway, gas stations, rest stops, rest areas and highway exits are displayed along with their immediate distances from the current vehicle position ( $\triangleright$  page 73).

- ► To switch to navigation mode: press the NAVI button.
- ► To show the menu: slide ⊙↓ the controller.
- To select Options: turn and press the controller.
- Select Map Content.
- ► Select Highway Information. Switch the display in the map on or off ...

# Traffic Sign Assist

The function is available depending on the equipment installed in the vehicle.

The map shows traffic signs detected by Traffic Sign Assist (see the vehicle Operator's Manual).

- ► To switch to navigation mode: press the NAVI button.
- ▶ To show the menu: slide ⊙↓ the controller.
- To select Options: turn and press the controller.
- ► Select Map Content.
- ► Select Traffic Sign Assist. Switch the display in the map on ✓ or off □.

### Displaying the next crossroads

If route guidance is not active, the next crossroads can be displayed at the upper edge of the display.

- ► To switch to navigation mode: press the NAVI button.
- ▶ To show the menu: slide ⊙↓ the controller.
- To select Options: turn and press the controller.
- Select Map Content.
- ► Select Next Intersecting Street. Switch the display in the map on ✓ or off □.

#### Showing the map version

The number of the map data version is shown. Information about new versions of the digital map can be obtained from an authorized Mercedes-Benz Center.

- ► To switch to navigation mode: press the NAVI button.
- ► To show the menu: slide ⊙↓ the controller.
- ► To select Options: turn and press the controller.
- Select Map Content.
- Select Map Version. Information on the current map version is shown.

#### Rotating the 3D map

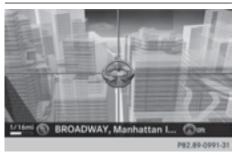

You can use this function to explore the vicinity of the destination in a 3D view. The function is available in all map scales.

- ► To switch to navigation mode: press the NAVI button.
- ► To show the menu: slide ()↓ the controller.
- ► To select Position: turn and press the controller.
- ► Select 3D Map Rotation.
- Turn the controller to change to the 3D map perspective.

Additional functions:

• Moving the map (▷ page 53)

# Map display

# Displaying the navigation map

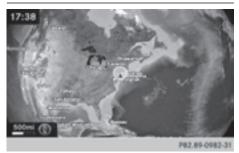

The multimedia system shows the navigation map in globe projection. This allows for a realistic map display free from distortion in all map scales.

Satellite maps are shown in map scales from 2 miles to 1000 miles.

Other functions:

- Moving the map (▷ page 53)
- Changing the map scale (> page 83)

# **Building images**

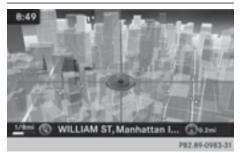

In small map scales (1/32 mile, 1/16 mile), important buildings are depicted realistically on the map. Other buildings are shown as models.

#### Avoiding an area

#### **General notes**

The multimedia system enables you to avoid areas you do not wish to drive through.

If you activate or deactivate a route block while route guidance is active, the multimedia system will calculate a new route. If you activate or deactivate a route block while route guidance is inactive, the multimedia system will use the new setting for the next route guidance.

The calculated route may include an area to be avoided if:

- your destination is located in such an area
- there is no alternative route available

Highways within blocked areas are always taken into consideration in the route calculation.

## Avoiding a new area

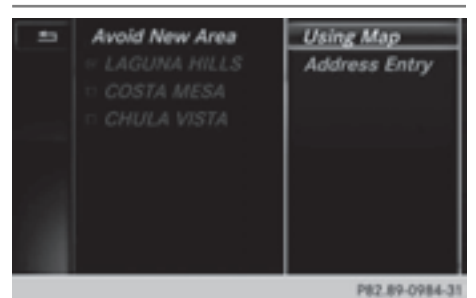

- ► To switch to navigation mode: press the NAVI button.
- ► To show the menu: slide ⊙↓ the controller.
- ► To select Options: turn and press the controller.
- ► Select Route Settings.
- ► Select Avoid Options.
- Select Avoid Area.
- Select Avoid New Area. A menu appears.
- Select Using Map or Address Entry. If you select Using Map, the map with crosshair appears.

If you select Address Entry, the address entry menu appears where you can enter the address ( $\triangleright$  page 56). The map appears with the crosshair after the address is entered.

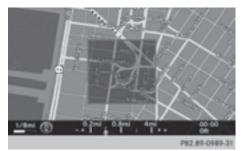

- ► To select an area: when the map with crosshair appears, press the controller. A red square appears on the map, symbolizing the area to be blocked.
- ► To change the size of the area, turn the controller.

The map scale is shown at the bottom of the display. The needle points to the map scale currently selected.

When the desired size is set, press the controller.

The area is entered into the list.

# Turning Area on/off and displaying/ changing the area

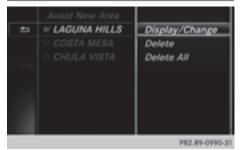

- ► To switch to navigation mode: press the NAVI button.
- ► To show the menu: slide ⊙↓ the controller.
- To select Options: turn and press the controller.
- ► Select Route Settings.
- ► Select Avoid Options.
- Select Avoid Area. A list appears.
- To switch an area to avoid on/off: select an area to mark by turning and pressing the controller.

The area will be avoided  $\mathbf{\nabla}$  or not  $\Box$ .

- ► To display/change an area: mark an area by turning the controller.
- ▶ Slide  $\bigcirc$  + the controller.
- To select Display/Change: press the controller.

The map with the crosshair appears.

The area currently blocked is displayed as a red square.

► To move the area to a new location: slide
←◎→, t◎↓, \*◎↓ the controller.

- ► To change the size of the area, press the controller.
- Turn the controller.
- To apply the changes, press the controller. A message appears stating that the area has been set.

# Deleting one/all areas

- ► To switch to navigation mode: press the NAVI button.
- ► To show the menu: slide ⊙↓ the controller.
- To select Options: turn and press the controller.
- ► Select Route Settings.
- ► Select Avoid Options.
- Select Avoid Area. A list appears.
- ► To delete an area: mark an area by turning the controller.
- ▶ Slide  $\bigcirc$  + the controller.
- Select Delete or Delete All. A prompt appears asking whether you wish to delete the area.
- Select Yes or No. After selecting Yes, the area is deleted.
- ► To delete all areas: when the list appears, slide (○) + the controller.
- Select Delete All. A prompt appears asking whether you wish to delete all areas.
- ► Select Yes or No. After selecting Yes, all areas are deleted.

#### **SIRIUS XM service**

#### Displaying SIRIUS XM service information

You can display the SIRIUS XM service information.

- ► To switch to navigation mode: press the NAVI button.
- ► To show the menu: slide OI the controller.

- To select Traffic: turn and press the controller.
- Select SIRIUS Service. The provider's phone number (SIRIUS XM) and the serial number of your service module are displayed.

# **Registering the SIRIUS XM service**

- Call the provider telephone number shown on the multimedia system display.
- You can also have the satellite service activated online. To do so, visit the SIRIUS XM Radio website at http://www.sirius.com (USA).

Once the connection has been established:

 Follow the service employee's instructions. The activation process may take up to 10 minutes.

If registration is not included when purchasing the system, your credit card details will be required to activate your account.

# Updating the digital map

#### Introduction

The digital maps generated by the map software become outdated in the same way as conventional road maps. Optimal route guidance can only be provided by the navigation system in conjunction with the most up-to-date map software.

Information about new versions of the digital map can be obtained from an authorized Mercedes-Benz Center. You can have the digital map updated there using a data medium, or you can update it yourself.

For North American countries, it is possible to update the map data for the multimedia system free of charge for a period of three years. Information on the availability of this service for your vehicle can be obtained from an authorized Mercedes-Benz Center.

# Entitlement to the free update

For the first three years after your vehicle is registered, you are entitled to all available updates to the map software for the multimedia system. They are usually installed during a regular vehicle service. After this period, you can purchase further updates from an authorized Mercedes-Benz Center.

The free updates relate to the vehicle and not to an individual. If there is a change of ownership within the three years after first registration, the new owner is entitled to the map software updates.

# Updating at an authorized Mercedes-Benz Center

If an update for your map software is available, you will receive it free of charge at an authorized Mercedes-Benz Center during your vehicle's annual service. You can arrange a separate appointment for this at an authorized Mercedes-Benz Center on request.

The update can only be performed:

- at an authorized Mercedes-Benz Center
- for navigation data for North America

The map software is not provided on DVD.

# Carrying out a manual update

After the free update of the map data has expired or when buying map data, you can update the data yourself.

The update process may take some time (up to 45 minutes), depending on the size of the digital map. The update will be completed more quickly if the vehicle is stationary. If you begin the update while the vehicle is stationary and the starter battery has insufficient power, the multimedia system may switch off automatically. This protects the battery. In order to prevent this, a suitable power supply to the vehicle must be maintained.

#### **Navigation functions**

Calling up the navigation system menu

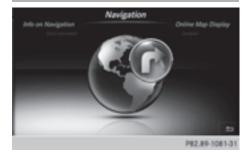

- ► To switch to navigation mode: press the NAVI button.
- ► To show the menu: slide t t the controller. Navi is highlighted in the main function bar.
- Press the controller. The navigation menu appears.
- ► Turn the controller to display the navigation functions one after another.
- To switch to the map, turn the controller until Navigation appears and press the controller.

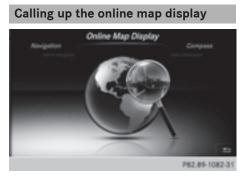

Online search requirement (USA): mbrace must be activated for Internet access ( $\triangleright$  page 126).

- Call up the navigation menu ( $\triangleright$  page 89).
- ► Turn the controller until Online Map Display is brought to the front.
- Press the controller. The online connection is established.

The online connection is established. Once the connection is established, the Google

Navigation

Maps<sup>™</sup> map shows the vicinity of the current vehicle position.

► To exit the online map display: press the button.

### Calling up the compass display

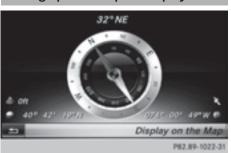

- ► Call up the navigation menu (▷ page 89).
- Turn the controller until Compass is brought to the front.
- Press the controller. The compass display provides the following information:
  - The current direction of travel with bearing (360 degree format) and compass direction
  - Longitude and latitude coordinates in degrees, minutes and seconds
  - Height (rounded off) above sea level
  - Number of GPS satellites from which a signal can be received
- ► To select Show on Map: turn and press the controller.
- ► To exit the compass display: press the button.

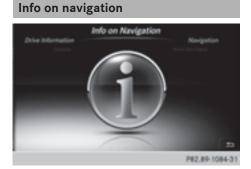

- ► Call up the navigation menu (▷ page 89).
- Turn the controller until Info on Navigation is brought to the front.
- Press the controller. The Digital Operator's Manual is opened at the section on navigation.

# Problems with the navigation system

| Problem                                                                                                    | Possible causes/consequences and ► Solutions                                                                                                    |
|----------------------------------------------------------------------------------------------------|----------------------------------------------------------------------------------------------------|
| The multimedia system<br>does not resume route<br>guidance after the jour-<br>ney has been interrup-<br>ted. | <ul> <li>Route guidance is canceled if you interrupt the journey for more than two hours.</li> <li>"Interrupting the journey" refers to stopping the vehicle.</li> <li>"Continuing route guidance" refers to switching the multimedia system back on and driving on.</li> <li>▶ Continue route guidance manually (▷ page 75).</li> </ul> |
|                                                                                                    |                                                                                                    |
| Problem                                                                                                    | Possible causes/consequences and ► Solutions                                                                                                    |
| The multimedia system<br>is unable to determine<br>the vehicle's position.                                   | The multimedia system must identify the vehicle's position again after<br>it has been transported.<br>Example:                                                                                                    |
|                                                                                                    | <ul> <li>After transporting the vehicle by ferry</li> <li>After transporting the vehicle by motorail</li> </ul>                                                                                                    |

| - Alter dansporting the vehicle by motorali                                                                             |
|----------------------------------------------------------------------------------------------------|
| Start the vehicle and pull away.                                                                                        |
| The multimedia system calculates the vehicle's position. Depending                                                      |
| on the driving situation, this may take some time.                                                                      |
| Route guidance may be restricted during the determination of the vehicle's position.                                    |
| When positioning is complete, route guidance is resumed with nav-<br>igation announcements and route guidance displays. |
|                                                                                                    |

| Problem                                                      | Possible causes/consequences and ► Solutions                                                                                                    |
|--------------------------------------------------------------|----------------------------------------------------------------------------------------------------|
| The digital map is not compatible with the vehicle software. | <ul> <li>The data medium containing the digital map cannot be used for the update.</li> <li>To confirm the message: press the controller.</li> <li>Remove the data medium.</li> <li>Have the data medium checked at an authorized Mercedes-Benz Center.</li> </ul> |

| Problem                                                                           | Possible causes/consequences and ► Solutions                                                                                |
|-----------------------------------------------------------------------------------|----------------------------------------------------------------------------------------------------|
| The multimedia system<br>asks for an activation<br>code during the map<br>update. | <ul><li>The digital map is secured with an activation code.</li><li>▶ Consult an authorized Mercedes-Benz Center.</li></ul> |

| Problem                             | Possible causes/consequences and ► Solutions                                                                                                    |
|-------------------------------------|----------------------------------------------------------------------------------------------------|
| The map software update has failed. | <ul> <li>The digital map can be loaded with a DVD, SD memory card or USB stick.</li> <li>Check the readability of the data medium, e.g. in a PC.</li> <li>To restart the update: insert the DVD.</li> <li>or</li> <li>Insert an SD memory card or USB stick.</li> </ul> |
|                                     | <ul> <li>The multimedia system asks for an activation code during the map update. The code must be validated in the vehicle.</li> <li>Start the vehicle.</li> <li>To restart the update: insert the DVD, SD memory card or USB device.</li> </ul>                       |
|                                     | The multimedia system's integrated hard drive is defective.<br>► Consult an authorized Mercedes-Benz Center.                                                                                                    |

#### Your multimedia system equipment

These operating instructions describe all the standard and optional equipment of your multimedia system, as available at the time of going to press. Country-specific differences are possible. Bear in mind that your vehicle may not feature all functions described here. This also applies to safety-relevant systems and functions.

Read the information on qualified specialist workshops in the vehicle Operator's Manual.

#### Important safety notes

# 

If you operate mobile communication equipment while driving, you will be distracted from traffic conditions. You could also lose control of the vehicle. There is a risk of an accident.

Only operate this equipment when the vehicle is stationary.

If you make a call on your mobile phone while driving, always use hands-free mode. Only use the mobile phone when road, weather and traffic conditions permit. Some jurisdictions prohibit the driver from using a mobile phone while driving a vehicle.

Bear in mind that at a speed of 30 mph (approximately 50 km/h), the vehicle covers a distance of 44 feet (approximately 14 m) per second.

Excessive levels of electromagnetic radiation may cause damage to your health and the health of others.

There is scientific discussion surrounding the possible health risks posed by electromagnetic fields. You can reduce this risk by using an exterior antenna.

Therefore, connect your mobile communications equipment to the vehicle's exterior antenna wherever possible.

# General notes

#### Telephony

The Bluetooth<sup>®</sup> interface on the multimedia system is available for telephony.

If your mobile phone supports the Bluetooth<sup>®</sup> profile PBAP (**P**hone **B**ook **A**ccess **P**rofile), the contacts are automatically displayed in the multimedia system.

You can use the text message and e-mail functions if your mobile phone supports the MAP Bluetooth<sup>®</sup> profile (**M**essage **A**ccess **P**rofile). Observe the other requirements for the e-mail and text message functions ( $\triangleright$  page 115).

With a suitable mobile phone, you can use the hands-free system and receive vCards via the Bluetooth<sup>®</sup> interface.

You can obtain more information about suitable mobile phones on the Internet at

#### http://www.mercedes-benz-mobile.com.

You can also obtain more information by calling.

In the USA, you can get in touch with the Mercedes-Benz Customer Assistance Center on 1-800-FOR-MERCedes (1-800-367-6372).

In Canada, you can get in touch with the Customer Relations Center on 1-800-387-0100.

# Call disconnection while the vehicle is in motion

A call may be disconnected if:

- there is insufficient network coverage in certain areas.
- you move from one transmitter/receiver area (cell) into another and no channels are free.
- you use a SIM card that is not compatible with the network available.

#### **Operating options**

You can operate the telephone by:

- using the controller: turning sliding ←⊙ → or t⊙↓ pressing
- using the *C* or <u>button</u> on the multifunction steering wheel
- using the Voice Control System (see the separate operating instructions)

# **Function restrictions**

You may have to wait before using telephony via the multimedia system in the following situations:

- when the mobile phone is switched off
- $\bullet$  if  $\mathsf{Bluetooth}^{\circledast}$  is switched off on the mobile phone
- if the mobile phone has not logged on to a mobile phone network
- if the Bluetooth<sup>®</sup> function is switched off in the multimedia system

The telephone automatically tries to log on to a network. If no network is available, you may not be able to make a "911" emergency call. If you attempt to make an outgoing call, the No Service message will appear for a short while.

#### **Telephone menu overview**

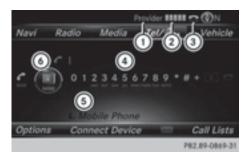

- (1) Mobile phone network provider
- ② Signal strength of the mobile phone network
- ③ Receiver icon or
- ④ Telephone menu character bar
- ⑤ Bluetooth<sup>®</sup> device name of the currently connected mobile phone
- (6) Displays the phone book

Symbols (1) to (3) and (5) are not shown until after a mobile phone has been connected to the multimedia system. The symbols depend on your mobile phone and your mobile phone network provider. Further information on connecting a mobile phone ( $\triangleright$  page 94).

Symbol ② shows the current signal strength of the mobile phone network. If all bars are filled, you have optimum reception.

If no bars are shown, reception is either very poor or there is none at all.

Receiver icon shows whether a call is active/ being connected  $\frown$  or not  $\frown$ .

#### Calling up the telephone menu

▶ Press TEL.

#### Showing the menu bar

▶ Slide ⊙↓ the controller.

If the mobile phone connected supports the MAP Bluetooth<sup>®</sup> profile (Message Access **P**rofile), the  $\square$  menu item is available. Further information on text messages and e-mail ( $\triangleright$  page 115).

If you have an unread text message or e-mail, the mail symbol is displayed in the status bar. The symbol disappears once you have read the text message or e-mail. The main symbol is displayed as soon as the message memory on the connected mobile phone is full. The symbol disappears once you delete at least one message.

# Connecting/disconnecting a mobile phone

#### Prerequisites

For telephony via the Bluetooth<sup>®</sup> interface, you require a Bluetooth<sup>®</sup>-capable mobile phone. The mobile phone must support Hands-Free Profile 1.0 or above.

#### On the multimedia system

► Activate Bluetooth<sup>®</sup> (▷ page 40).

#### On the mobile phone

- Switch on the mobile phone and enter the PIN when prompted to do so (see the manufacturer's operating instructions).
- Activate Bluetooth<sup>®</sup> and, if necessary, Bluetooth<sup>®</sup> visibility for other devices (see the manufacturer's operating instructions). This visibility is for restricted periods of time on some mobile phones (see the manufacturer's operating instructions).
- Set the Bluetooth<sup>®</sup> device name for the mobile phone if necessary.

The device names for all of one manufacturer's products might be identical. To make it possible to clearly identify your mobile phone, change the device name (see the manufacturer's operating instructions). The name can be freely selected.

If the mobile phone supports the PBAP (Phone Book Access Profile) and MAP (Message Access Profile) Bluetooth<sup>®</sup> profiles, the following information will be transmitted after you connect:

- Phone book
- Call lists
- Text messages and e-mails

Further information on allowing or suppressing the automatic download of the phone book (> page 111).

The battery of the mobile phone should always be kept sufficiently charged in order to prevent malfunctions.

(1) Not all mobile phones available on the market are equally suitable. You can obtain more detailed information about suitable mobile phones and about the connection between the mobile phone and the multimedia system on the Internet at

#### http://www.mercedes-benz-mobile.com.

You can also obtain more information by calling.

In the USA, you can get in touch with the Mercedes-Benz Customer Assistance Center on 1-800-FOR-MERCedes (1-800-367-6372). In Canada, you can get in touch with the Customer Relations Center on 1-800-387-0100.

**()** Some displays (e.g. the signal strength) depend on the supported version of the Hands-Free Profile.

#### Procedure and general information

#### Authorizing a mobile phone (connecting)

Before using your mobile phone with the multimedia system for the first time, you will need to search for the phone (▷ page 95) and then authorize it (▷ page 96). Depending on the mobile phone, authorization either takes place by means of Secure Simple Pairing or by entering a passkey. The multimedia system automatically makes the procedure that is relevant for your mobile phone available. You can recognize Secure Simple Pairing by the fact that a code is displayed on the mobile phone and on the multimedia system. You can recognize the passkey system by the fact that you have to enter a code on the mobile phone and on the multimedia system. The mobile phone is connected automatically after authorization. Further information about automatically reconnecting authorized mobile phones ( $\triangleright$  page 97).

If the multimedia system does not detect your mobile phone, this may be due to particular security settings on your mobile phone. You can also start the search procedure and authorization on the mobile phone ( $\triangleright$  page 97).

Device-specific information on authorizing and connecting Bluetooth<sup>®</sup>-capable mobile phones can be obtained from an authorized Mercedes-Benz Center or via the Internet at **http://** 

# www.mercedes-benz.com/connect.

You can authorize up to 15 mobile phones. After authorization, the connection of the last two telephones used always functions automatically. For telephony, only one mobile phone can be connected to the multimedia system at any one time.

# De-authorizing (disconnecting) a mobile phone

The connection is terminated automatically if you leave the receiver range of the multimedia system or deactivate Bluetooth<sup>®</sup> on your mobile phone.

If you no longer want the Bluetooth<sup>®</sup> connection to be established automatically, the mobile phone must be de-authorized (disconnected) (> page 98).

Searching for a mobile phone

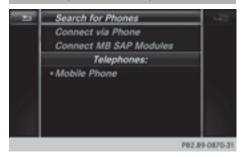

- ► To call up the telephone menu: press the TEL button.
- ► To switch to the menu bar: slide ○↓ the controller.

► To select Conn. Device: turn and press the controller.

The device list is displayed.

► To select Search for Phones: turn and press the controller.

A message is displayed that Bluetooth<sup>®</sup> must be activated on the mobile phone and must be made visible to other devices.

► To select Start Search: press the controller. The available mobile phones are displayed in the device list.

The duration of the search depends on the number of Bluetooth  $^{\circledast}$  telephones within range and their characteristics.

If a new phone is found, it appears in the device list with the f symbol. You can now authorize (connect) the mobile phone found ( $\triangleright$  page 96).

If the maximum number of authorized devices in the device list is reached, you will be requested to de-authorize a mobile phone ( $\triangleright$  page 98).

When you call up the device list again, deauthorized devices will be removed from the list. To update the device list, start the search again.

#### Symbols in the device list

| Sym-<br>bol | Explanation                                      |
|-------------|--------------------------------------------------|
|             | New mobile phone found, not yet authorized.      |
|             | Mobile phone is authorized, but is not connected |
| •           | Mobile phone is authorized and connected         |
|             |                                                  |

# Authorizing a mobile phone (connecting)

# Authorization via Secure Simple Pairing

If the multimedia system has found your mobile phone, you can authorize (connect) it.

To select a mobile phone from the device list: turn the controller and press to confirm. A code is displayed in the multimedia system and on the mobile phone.

#### The code is the same

- Multimedia system: select Yes.
- Mobile phone: confirm the code. Depending on the mobile phone used, you may have to confirm the connection to the multimedia system and for the PBAP and MAP Bluetooth<sup>®</sup> profiles separately. You may also save the confirmation on the mobile phone (see the manufacturer's operating instructions). The mobile phone is now authorized and connected to the multimedia system. You can now speak using the hands-free system.

To ensure an optimum language quality, you can set the mobile phone's transmission and reception volume ( $\triangleright$  page 98).

#### The code is different

► Multimedia system: select No.

The process is canceled. Repeat the authorization.

# Authorization via passkey entry (access code)

If the multimedia system has found your mobile phone, you can authorize (connect) it.

- To select a mobile phone from the device list: turn the controller and press to confirm. The input menu for the passkey is displayed. The passkey is a one- to sixteen-digit number combination which you can choose yourself. Depending on the mobile phone used, you may have to enter a number sequence of four digits or more.
- Multimedia system: enter the passkey using the character bar.
- Select ok once all the numbers have been entered.
- Mobile phone: enter the same passkey and confirm your entry. Depending on the mobile phone used, you may have to confirm the connection to the multimedia system and for the PBAP and MAP Bluetooth<sup>®</sup> profiles separately. You may also save the confirmation on the mobile phone (see the manufacturer's operating instructions).

The mobile phone is now authorized and connected to the multimedia system. You can now speak using the hands-free system.

To ensure an optimum language quality, you can set the mobile phone's transmission and reception volume ( $\triangleright$  page 98).

If the Authorization Failed message appears, you may have entered a different passkey or exceeded the prescribed time limit. Repeat the procedure.

- If you wish to re-authorize the mobile phone after de-authorizing it, you can choose another passkey for it.
- () Mercedes-Benz recommends de-authorization in the multimedia system as well as on the mobile phone (▷ page 98). Subsequent authorization may otherwise fail.

# Establishing the connection from the mobile phone

The Bluetooth<sup>®</sup> device name of the multimedia system is MB Bluetooth.

- Multimedia system: call up the telephone menu.
- ► To switch to the menu bar: slide ⊙↓ the controller.
- ► To select Conn. Device: turn and press the controller.

The device list is displayed.

- To select Connect via Phone: turn and press the controller. A message is displayed, stating that you can start the search on your mobile phone.
- Mobile phone: start the search for a Bluetooth<sup>®</sup> device (see manufacturer's operating instructions).

The multimedia system is displayed with the name MB Bluetooth in the mobile phone's device list.

► Select MB Bluetooth.

A prompt appears in the multimedia system's display asking if the mobile phone should be authorized.

Multimedia system: select Yes.

If you select No, the procedure is canceled. If your mobile phone supports Secure Simple Pairing, a code is now displayed on both devices.

#### The code is the same

- Multimedia system: select Yes.
- Mobile phone: confirm the code. Depending on the mobile phone used, you may have to confirm the connection to the multimedia system and for the PBAP and MAP Bluetooth<sup>®</sup>

profiles separately. You may also save the confirmation on the mobile phone (see the manufacturer's operating instructions). The mobile phone is now authorized and connected to the multimedia system. You can now speak using the hands-free system.

To ensure an optimum language quality, you can set the mobile phone's transmission and reception volume ( $\triangleright$  page 98).

#### The code is different

#### Multimedia system: select No.

The process is canceled. Repeat the procedure.

If your mobile phone does not support Secure Simple Pairing, an input menu is displayed for the passkey. The passkey is a one- to sixteendigit number combination which you can choose yourself. Enter the same passkey in both the multimedia system and on the mobile phone and confirm. Depending on the mobile phone used, you may have to confirm the connection to the multimedia system and for the PBAP and MAP Bluetooth<sup>®</sup> profiles.

# **Reconnecting automatically**

The multimedia system always searches for the last connected mobile phone.

If no connection can be made to the most recently connected mobile phone, the system searches for the mobile phone that was connected before that one.

#### Switching between mobile phones

If you have authorized more than one mobile phone, you can switch between the individual phones.

- ► To call up the telephone menu: press the TEL button.
- ► To switch to the menu bar: slide ⊙↓ the controller.
- To select Conn. Device: turn and press the controller. The device list is displayed.

To select the desired mobile phone: turn and press the controller. The selected mobile phone is connected if it is within Bluetooth<sup>®</sup> range and if Bluetooth<sup>®</sup> is activated. Only one mobile phone can be connected at any one time for telephony. The currently connected mobile phone is indicated by the  $\bullet$  dot in the device list.

1 You can only switch to another authorized mobile phone if you are not currently making a call.

# De-authorizing (disconnecting) a mobile phone

Mercedes-Benz USA, LLC recommends deauthorization in the multimedia system as well as on the mobile phone. Subsequent authorization may otherwise fail.

- ► To call up the telephone menu: press the TEL button.
- ► To switch to the menu bar: slide ⊙↓ the controller.
- ► To select Conn. Device: turn and press the controller.

The device list is displayed.

- To highlight the desired mobile phone in the device list: turn the controller.
- ▶ To select  $\square$ : slide  $\bigcirc$  + the controller.
- ► To select Deauthorize: turn and press the controller.

A prompt appears, asking whether you really wish to de-authorize this device.

► To select Yes: turn and press the controller. The mobile phone is de-authorized.

#### or

► To select No: turn and press the controller. The process is canceled.

#### **Displaying connection details**

- ► To call up the telephone menu: press the TEL button.
- ► To switch to the menu bar: slide ⊙↓ the controller.
- ► To select Conn. Device: turn and press the controller.
  - The device list is displayed.
- ► To highlight the desired mobile phone: turn the controller.
- ▶ To select  $\square$ : slide  $\bigcirc$  + the controller.

To select Details: turn and press the controller.

The following information concerning the selected mobile phone is shown:

- Bluetooth<sup>®</sup> device name
- Bluetooth<sup>®</sup> address
- Authorization status
- ► To close the detailed display: slide ③ + the controller.

# Setting the reception and transmission volume

Once the mobile phone has been authorized, you can optimize the transmission and reception volume settings. To find out about the best possible settings for your mobile phone, visit http://www.mercedes-benz-mobile.com.

You can also obtain more information by calling.

In the USA, you can get in touch with the Mercedes-Benz Customer Assistance Center on 1-800-FOR-MERCedes (1-800-367-6372).

In Canada, you can get in touch with the Customer Relations Center on 1-800-387-0100.

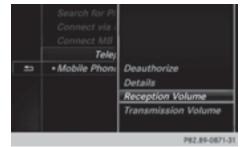

- ► To call up the telephone menu: press the TEL button.
- ► To switch to the menu bar: slide ⊙↓ the controller.
- ► To select Conn. Device: turn and press the controller.

The device list appears.

- ► To highlight the desired mobile phone in the device list: turn the controller.
- ▶ To select  $\square$ : slide  $\bigcirc$  + the controller.
- To select Reception Volume or Transmission Volume: turn and press the controller.

- ► To select a volume setting: turn the controller.
- ▶ To accept changes: press the controller.
- Incorrect settings may have an impact on the quality of calls.

# Using the telephone

#### Accepts a call

- ► To select 
  Accept: press the controller.
  or
- Press on the multifunction steering wheel.

The call is accepted.

Additional functions available during a call (> page 100).

Adjusting the call volume ( $\triangleright$  page 98). Further information about ending a call ( $\triangleright$  page 102).

You can also accept the call by voice command using the Voice Control System (see the separate operating instructions).

If the phone number of the caller is transferred, it appears in the display. If the phone number is saved in the phone book, the contact's name and picture are also displayed. If the phone number is not transferred, Unknown is shown in the display.

- **Rejects a call**
- ► To select **Reject**: turn and press the controller.

or

 Press on the multifunction steering wheel.

#### Makes a call

#### Using the telephone menu

- ► To call up the telephone menu: press the TEL button.
- To select the sequence of numbers: turn and press the controller for each number.
- ► To select To select To se

Further information about ending a call  $(\triangleright$  page 102).

# Using the number keypad on the upper section of the center console

- ► To call up the telephone menu: press the TEL button.
- Enter the number sequence using the number keypad.
- ► To select To select To se

### Redial

- ► To call up the telephone menu: press the TEL button.
- To select relation in the telephone menu: turn and press the controller. The list of outgoing calls is displayed. The most recently dialed number is at the top.
- ► To select an entry and make a call: turn and press the controller.

Further information about ending a call ( $\triangleright$  page 102).

# Using call lists

- ► To call up the telephone menu: press the TEL button.
- ► To switch to the menu bar: slide ⊙↓ the controller.
- To select Call Lists: turn and press the controller.
- ► To select Calls Received or Calls Dialed: turn and press the controller. The relevant list is displayed.
- ► To select an entry and make a call: turn and press the controller.

Further information about ending a call ( $\triangleright$  page 102).

# Using the phone book

- ► To call up the telephone menu: press the TEL button.
- ► To select Name in the telephone menu: turn and press the controller.
- ▶ Search for and call a contact (▷ page 103).

Further information about ending a call (> page 102).

# Using speed dial

#### Option 1

- ► To call up the telephone menu: press the TEL button.
- To highlight a number from the character bar: turn the controller.
- Press the controller for longer than two seconds.

The telephone menu displays the selected entry. The number is dialed.

#### Option 2

- ► To call up the telephone menu: press the TEL button.
- To switch to the menu bar: slide OI the controller.
- ► To select Call Lists: turn and press the controller.
- To select Speed Dial Preset List: turn and press the controller. The speed dial list is displayed.
- To select an entry and make a call: turn and press the controller. The telephone menu displays the selected entry. The number is dialed.

Further information on setting up speed dial (> page 115).

Further information about ending a call ( $\triangleright$  page 102).

#### Functions available during a call

#### Overview

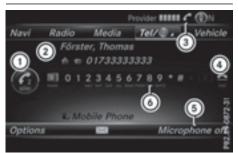

- (1) Adding a call ( $\triangleright$  page 100)
- Person you are calling

- ③ Symbol for active telephone connection
- ④ Ends a call
- Switches the microphone on/off (▷ page 100)
- Sends DTMF tones (not possible with all mobile phones) (▷ page 101)

Other functions:

- Accepting a waiting call (▷ page 102)
- Call waiting (▷ page 101)
- Conducting a conference call (▷ page 101) Availability depends on the network (only possible in the GSM network) and on the Bluetooth<sup>®</sup> mobile phone.

# Adding a call

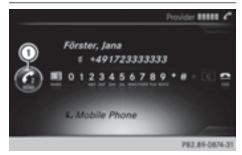

#### Adding a call

If the mobile phone network provider and the mobile phone support the function, you can make another call during an existing call. The previously active call is held.

- ► To select C<sub>2</sub>: turn and press the controller.
- ► To make a call, e.g.:
  - Using the telephone menu (> page 99)
  - Using redial (▷ page 99)
  - Using the call lists (▷ page 99)
  - Using the phone book ( $\triangleright$  page 99)
  - Using speed dial (▷ page 100)

# Switches the microphone on or off

This function is available in the telephone menu during an active phone call.

Switching off the microphone:

- ► To switch to the menu bar: slide ⊙↓ the controller.
- To select Microphone Off: turn and press the controller. If the microphone is switched off, the symbol and the The microphone is off. message are displayed.

Switching on the microphone:

 Select Microphone On. The & symbol disappears. The The microphone is on. message is shown.

# Sending DTMF tones

This function is not supported by all mobile phones.

Answering machines or other devices can be controlled by DTMF tones, e.g. for remote query functions.

If you would like to listen to the messages on your answering machine, for example, dial the corresponding number.

Transmitting individual characters

Once a connection has been established to the answer phone, select the desired characters in the telephone menu: turn and press the controller each time.

or

 Press the corresponding key on the number keypad.

Every character selected will be transmitted immediately.

1 You can also send DTMF tones using the Voice Control System (see the separate operating instructions).

#### Calls with several participants

# Switching between calls (call waiting)

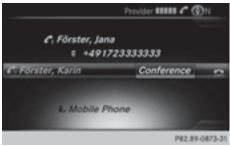

Telephone

If you make another call, you can switch between the two calls (call waiting). This function depends on your mobile phone network provider and the mobile phone (see the manufacturer's operating instructions).

The calls are marked 1 and 2. The active call is highlighted.

#### Switching between the calls

 Press on the multifunction steering wheel.

or

► To select C<sub>1</sub> or C<sub>2</sub>: turn and press the controller.

The selected call is active. The other call is on hold.

#### Ending the active call

► To select in the telephone menu: turn and press the controller.

or

 Press on the multifunction steering wheel.

The other call is still on hold.

► To activate the call on hold: select **Resume**.

The call on hold is activated. If you select **Hang Up**, the call on hold is also ended.

1 On some mobile phones, the call on hold is activated as soon as the active call is ended.

# **Conference call**

This function depends on your mobile phone network provider and the mobile phone (see the manufacturer's operating instructions). You can interconnect active and held calls. This permits several parties to hear one another and speak with one another.

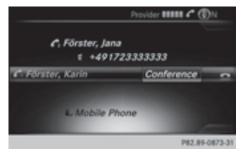

► Add a call (▷ page 100).

or

- ► Answer an incoming call (▷ page 102).
- ► To select Conference in the telephone menu: turn and press the controller.
  - The new participant is included in the conference call. **Conference** is displayed in the telephone menu.

#### Incoming call during an existing call (call waiting)

The call waiting function depends on your mobile phone network provider and your mobile phone. Depending on the mobile phone used, behavior when answering a call may vary (see the manufacturer's operating instructions).

**Call waiting:** if you receive a call while already in a call, a message is shown. You also hear a tone. You can decide whether to accept or reject the call.

#### Accepting

- ► To select Accept: press the controller. or
- Press on the multifunction steering wheel.

The incoming call is active. Depending on the mobile phone used, the call which was previously active is put on hold or ended (see the manufacturer's operating instructions). If the call is on hold, you can switch back and forth between the two calls (call waiting) (> page 101).

This is also the case if you accept the waiting call using the Voice Control System (see the separate operating instructions).

(1) Depending on the mobile phone, you may also be able to accept the incoming call (call waiting) on your mobile phone. This function and behavior depends on your mobile phone network provider and the mobile phone (see the manufacturer's operating instructions).

### Rejecting

 To select Reject: turn and press the controller.

or

 Press on the multifunction steering wheel.

The behavior after the call is rejected depends on your mobile phone and mobile phone network provider.

Option 1: The originally active call is ended and the incoming call is accepted.

Option 2: Both calls are ended.

#### Ends an active call

- ► To select in the telephone menu: turn and press the controller.
- or
- Press on the multifunction steering wheel.

The active call is ended.

### Mobile phone voice recognition

You can start or end voice recognition on your mobile phone with this function. Further information on the voice recognition service; see the manufacturer's operating instructions.

#### To start the mobile phone voice recognition:

- Connect the mobile phone to the multimedia system (▷ page 94).
- Press and hold the J<sub>0</sub> button on the multifunction steering wheel for more than one second.

You can now use the mobile phone voice recognition.

#### To end the mobile phone voice recognition:

► Press ☆ on the multifunction steering wheel.

The mobile phone voice recognition is stopped.

# Phone book

#### Introduction

The telephone book displays the contacts from the address book which have a phone number.

The phone book of the mobile phone is automatically displayed in the multimedia system after the connection is established (default setting). You can deactivate automatic calling up ( $\triangleright$  page 111).

In the telephone book, you can:

- Create new contacts (▷ page 104)
- Add information to contacts (▷ page 105)
- Search for contacts (▷ page 103)
- Store contacts (▷ page 106)
- Delete contacts (▷ page 106)

Further information on importing contacts ( $\triangleright$  page 111).

When you import, save, edit or add contacts, they will be permanently saved in the multimedia system. These contacts will remain available even when you connect the multimedia system to a different mobile phone. You can view these contacts even without a mobile phone.

# Calling up the phone book

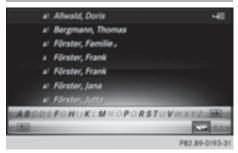

- ► To call up the telephone menu: press the TEL button.
- ► To select Name in the telephone menu: turn and press the controller.

If the phone book contains contacts, they will be displayed in alphabetical order. The character bar at the bottom of the display is active.

You can now search for a contact ( $\triangleright$  page 103).

Further information on the symbols shown ( $\triangleright$  page 103).

You can also call up the phone book with the multifunction steering wheel; see the separate operating instructions.

| Sym-<br>bol | Explanation                                                                                                    |
|-------------|----------------------------------------------------------------------------------------------------|
| m           | Contact that has been entered, edi-<br>ted or saved in the multimedia sys-<br>tem.                                                                                                    |
| <b>.</b>    | Contact with voice tag<br>These contacts have also been<br>assigned a voice tag. Voice tags are<br>available in vehicles with the Voice<br>Control System (see the separate<br>operating instructions). |
|             | Contact that was called up from a mobile phone                                                                                                    |
| •0          | Contact imported from the SD memory card or USB device                                                                                                    |
| ●BT         | Contact imported via the $Bluetooth^{\circledast}$ interface                                                                                                    |

#### Searching for a contact

#### Using the character bar

|       | Allwald, Doris        | -11    |
|-------|-----------------------|--------|
|       | Bergmann, Thomas      |        |
|       | Förster, Familie .    |        |
|       | Förster, Frank        |        |
|       | Förster, Frank        |        |
|       | Förster, Jana         |        |
|       | Förster, Jutta        |        |
| ABODI | FGHIJKLMNOPORSTUVWXYZ | 20 II. |
|       |                       | sin    |
|       | P82.89-01             | 93-31  |

You determine the first letter of the contact you are looking for with the first character you enter.

To select characters: turn the controller and press to confirm.

The first contact with the selected first character is highlighted in the phone book. If there are similar contacts, the next different character is shown. For example, with contacts such as Jana and John, the beginnings of the names are identical. The next different characters  $\boldsymbol{A}$  and  $\boldsymbol{0}$  are offered for selection.

- Select the characters of the contact you are searching for one by one, pressing and confirming with the controller each time.
- ► To end the search: select ok . The contacts in the phone book are displayed.
- ► To highlight a contact: turn the controller.
- ► To call the contact: press the controller.

The  $\square$  symbol indicates that a contact contains more than one phone number.

- ► To select a contact with the symbol: turn the controller and press to confirm. The phone numbers are displayed. The symbol changes to .
- ► To call a telephone number: turn and press the controller.

#### Back to the character bar

Press the button repeatedly until the character bar is displayed.

Further information about character entry (> page 28).

# Using the number keypad on the upper section of the center console

You determine the first letter of the contact you are looking for with the first character you enter.

The character appears the first time the key is pressed and shows all the available characters. It switches to the next character each time the key is pressed.

# Using the touchpad

You determine the first letter of the contact you are looking for with the first character you enter.

- ► Draw the letter on the touchpad surface. The first contact with the selected first character is highlighted in the phone book. Further information on handwriting recognition on the touchpad (▷ page 23).
- Draw additional letters on the touchpad surface one after another.

- To complete the search and return to the phone book: press the touchpad.
- To select and call the contact: glide up or down and press.

Displaying the details of a contact

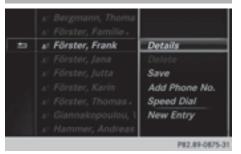

- ► Call up the phone book (▷ page 103).
- ► Search for and highlight a contact (▷ page 103).
- ▶ To select  $\square$ : slide  $\bigcirc$  + the controller.
- To select Details: turn and press the controller.

The detailed view appears.

#### Closing the detailed display

▶ To select  $\square$ : slide  $\leftarrow$  the controller.

# Adding a new contact

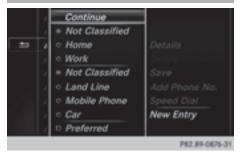

- ► Call up the phone book (▷ page 103).
- ► In the phone book, slide t⊙ the controller repeatedly until the character bar disappears.
- ▶ To select  $\square$ : slide  $\bigcirc$  + the controller.
- ► To select New Entry: turn and press the controller.

- ► To select a category for the number, e.g. Home: turn the controller and press to confirm.
- ► To select a telephone category, e.g. Mobile Phone: turn the controller and press to confirm.

If you have marked a number as preferred, it is shown at the top of the list.

► To select Continue: turn and press the controller.

The input menu with data fields is displayed.

- ► Enter characters using the controller (▷ page 28) or the number keypad, for example.
- ► To finish and save an entry: select ok. The contact is created in the phone book and in the address book.

#### Adding information to a contact

A maximum of five telephone numbers can be saved for one contact.

- Call up the phone book ( $\triangleright$  page 103).
- ► Search for and highlight a contact in the phone book (▷ page 103).
- ▶ To select  $\square$  : slide  $\bigcirc$  + the controller.
- ► To select Add Phone No.: turn and press the controller.
- ► To select a category for the number, e.g. Home: turn the controller and press to confirm.
- ► To select a telephone category, e.g. Mobile Phone: turn the controller and press to confirm.

If you have marked a number as preferred, it is shown at the top of the list.

► To select Continue: turn and press the controller.

The telephone number has been saved.

If five numbers are already stored for the contact you are searching for, a prompt will appear asking whether you wish to overwrite one of the existing numbers. If you wish to overwrite one of the phone numbers:

- To select Yes: turn and press the controller. A list of the existing five phone numbers is displayed.
- ► To select the phone number to be overwritten from the list: turn the controller and press to confirm.

The entry field for the new phone number is displayed.

► Enter characters using the controller (▷ page 28) or the number keypad, for example.

If you do not wish to overwrite any of the phone numbers:

► To select No: turn and press the controller. The process is canceled.

# Automatically importing contacts from the mobile phone

Depending on the mobile phone used, you can set whether the contacts should be called up automatically after the mobile phone is connected to the multimedia system.

- ► To call up the telephone menu: press the TEL button.
- ► To switch to the menu bar: slide ⊙↓ the controller.
- To select Options: turn and press the controller.
- ► To select Automatically Import Contacts from Phone: turn and press the controller.

You can allow  $\checkmark$  or deactivate  $\square$  the automatic download. If the function is deactivated, contacts which have already been called up will continue to be displayed.

If the function is deactivated, the contacts can be called up manually:

- ► To call up the telephone menu: press the TEL button.
- ► To switch to the menu bar: slide ⊙↓ the controller.
- To select Options: turn and press the controller.
- To select Import Contacts: turn and press the controller. The contacts are called up.

The contacts are called up.

### Saving a contact

Saved contacts are indicated in the phone book by different symbols ( $\triangleright$  page 103).

- Call up the phone book ( $\triangleright$  page 103).
- Search for and highlight a contact from the mobile phone ♣☐ (▷ page 103).
- ▶ To select  $\square$ : slide  $\bigcirc$  + the controller.
- To select Save: turn and press the controller. The contact has now been saved. The contact is identified by the symbol in the phone book.
- Saved contacts are also displayed in the address book.

Saving or editing the contact data in the multimedia system does not change the contacts on the mobile phone. If automatic calling-up of phone contacts is activated, the multimedia system displays the copy in with the changed data.

#### **Deleting a name**

You can delete contacts that have been added, supplemented, saved or imported in the multimedia system.

If there are one or several phone numbers saved under the contact, the contact is deleted from the phone book and the address book.

If there are additional entries under the contact, such as a navigable destination, only the phone numbers are deleted. The contact is retained in the address book with the remaining entries.

- ► Call up the phone book (▷ page 103).
- ► Search for and highlight a contact in the phone book (▷ page 103).
- ▶ To select  $\square$ : slide  $\bigcirc$  + the controller.
- ► To select Delete: turn and press the controller.

A prompt appears asking whether the contact should be deleted.

► To select Yes: turn and press the controller. The phone number is deleted.

or

► To select No: turn and press the controller. The process is canceled.

#### Closing the phone book

► To select from the character bar: turn the controller and press to confirm.

or

▶ Press the 🛨 button.

#### Address book

#### Introduction

Always pay attention to traffic conditions. Familiarize yourself with the address book functions before beginning your journey.

You can use the multimedia system when the road and traffic conditions permit. You could otherwise become involved in an accident in which you or others could be injured.

The address book displays all the contacts from the various sources (mobile phone, memory card, USB device, the phone book of the multimedia system, navigation).

You can use the contacts to make telephone calls, navigate and to write messages.

If a mobile phone is connected to the multimedia system and automatic calling up is activated ( $\triangleright$  page 111), the mobile phone's contacts are displayed in the address book. If you disconnect the mobile phone from the multimedia system, these contacts are no longer displayed in the address book.

When you import, save, edit or add contacts, they will be saved in the multimedia system. These contacts will remain available even when you connect the multimedia system to a different mobile phone. You can view these contacts even without a mobile phone.

- 1 The address book can store a total of 5000 contacts.
  - 2000 entries are reserved for permanently saved contacts.
  - 3000 entries are reserved for contacts that you can load from the mobile phone.
- (1) Before selling your vehicle, delete the contacts saved in the multimedia system using the reset function (▷ page 43).

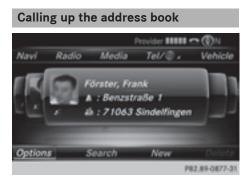

- ► To call up the telephone menu: press the TEL button.
- ► To switch to the menu bar: slide t to the controller.
- ► To select Tel/@: press the controller.
- ► To select Address Book: turn and press the controller.
- To browse in the address book: turn the controller.

An address book entry can also include a picture. This is shown to the left of the address data. Address book entries with pictures can only be created by importing vCards (vcf files). Further information on importing vCards (▷ page 111). The quality of the picture depends on the picture's resolution.

# Searching for a contact

#### Using the character bar

- ► Call up the address book (▷ page 107).
- ► To switch to the menu bar: slide ○↓ the controller.
- To select Search: turn and press the controller.
- ► To select characters: turn the controller and press to confirm.

The first contact with the selected first character is highlighted in the address book. If there are similar contacts, the next different character is shown. For example, with contacts such as Jana and John, the beginnings of the names are identical. The next different character A and O are offered for selection.

- Select the characters of the contact you are searching for one by one, pressing and confirming with the controller each time.
- To end the search: select <u>Οκ</u>. The contacts in the address book are displayed.
- ► To select a contact: turn and press the controller.
- To return to the character bar: press the button repeatedly until the character bar is displayed.

Further information about character entry  $(\triangleright$  page 28).

# Using the number keypad on the upper section of the center console

You determine the first letter of the contact you are looking for with the first character you enter.

The character appears the first time the key is pressed and shows all the available characters. It switches to the next character each time the key is pressed.

# Using the touchpad

You determine the first letter of the contact you are looking for with the first character you enter.

- Draw the letter on the touchpad surface. The first contact with the selected first character is highlighted in the address book. Further information on handwriting recognition on the touchpad (▷ page 23).
- Draw additional letters on the touchpad surface one after another.
- ► To complete the search and return to the address book: press the touchpad.
- To select and call the contact: glide up or down and press.

# Adding a new contact

You can enter address data directly into the address book. If you store telephone numbers in the phone book of the multimedia system, these are also saved in the address book. If you store a navigation destination, the multimedia system creates an address book entry that includes the complete navigable address data.

- ► Call up the address book (▷ page 107).
- ► To switch to the menu bar: slide ○↓ the controller.
- To select New: turn and press the controller. The surname and first name input lines are displayed.
- ► Enter characters using the controller (▷ page 28) or the number keypad, for example.
- To save the surname and first name: select
   Οκ
  - The details for the contact are displayed.
- To add a desired entry (e.g. Add E-Mail Address): turn and press the controller. Depending on the type of entry, the corresponding input menu appears.
- ► Enter characters using the controller (▷ page 28) or the number keypad, for example.
- To finish and save an entry: select  $\mathbf{OK}$ .

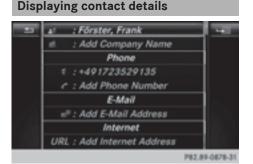

- ► Call up the address book (▷ page 107).
- To select a contact: turn and press the controller.

The details for the contact are displayed.

The entries can be categorized as follows:

- Business details
- Home details

 An address book entry can contain the following information:

- name
- first name
- company

- up to five telephone numbers
- two email addresses
- Internet address
- two addresses
- geo-coordinates

#### Adding information to a contact

A maximum of five telephone numbers can be saved for one contact.

- ► Call up the address book (▷ page 107).
- ► To select a contact: turn and press the controller.

The details for the contact are displayed.

- To add the desired entry (e.g. Add E-Mail Address): turn and press the controller. Depending on the type of entry, the corresponding input menu appears.
- ► Enter characters using the controller (▷ page 28) or the number keypad, for example.
- To finish and save an entry: select  $\mathbf{OK}$ .

# Starting route guidance to an address or geo-coordinates

If an address with a ZIP code is saved, the address can be used for route guidance. If the ZIP code cannot be assigned to an exact address, you can adjust the destination subsequently using the controller.

- Call up the address book ( $\triangleright$  page 107).
- ► To select a contact: turn and press the controller.

The details for the contact are displayed.

- To select the address or geo-coordinates: turn and press the controller. The navigation menu is displayed.
- ► To select Start: slide ⊙↓ and press the controller.

The route to the destination address is calculated and route guidance starts.

### Making a call

- ► Call up the address book (▷ page 107).
- ► To select a contact: turn and press the controller.

The details for the contact are displayed.

► To select a telephone number: turn and press the controller. The number is dialed. Further information

about the functions during a call  $(\triangleright$  page 100).

#### Sending text messages

- ► Call up the address book (▷ page 107).
- ► To select a contact: turn and press the controller.

The details for the contact are displayed.

- ► To highlight the telephone number: turn the controller.
- ▶ To select  $\square$ : slide  $\bigcirc$  + the controller.
- ► To select Send Text Message: turn and press the controller. The entry fields for a text message are displayed (> page 119).

Observe the requirements for the message function ( $\triangleright$  page 115).

#### Sending an e-mail

- ► Call up the address book (▷ page 107).
- ► Select an entry: turn and press the controller. The details for the contact are displayed.
- To select an e-mail address: turn and press the controller.
   The entry fields for an e-mail are displayed

(⊳ page 119).

Observe the requirements for the message function ( $\triangleright$  page 115).

#### **Displaying sub-entry information**

- ► Call up the address book (▷ page 107).
- Select an entry: turn and press the controller. The details for the contact are displayed.
- To highlight the desired entry: turn the controller.
- ▶ To select  $\square$ : slide  $\bigcirc$  + the controller.

To select Details: turn and press the controller.

The display is shown in full.

To close the detailed display: press the
 button.

#### **Editing a contact**

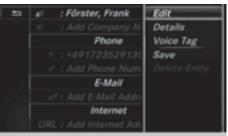

#### P82.89-0879-31

Telephone

- Call up the address book ( $\triangleright$  page 107).
- ► To select a contact: turn and press the controller.

The details for the contact are displayed.

- To highlight the desired entry: turn the controller.
- ▶ To select  $\square$ : slide  $\bigcirc$  + the controller.
- To select Edit: turn and press the controller. The entry field for the selected entry is displayed.

Further information about character entry (> page 28).

#### Changing the category of an entry

- ► Call up the address book (▷ page 107).
- ► Select an entry: turn and press the controller. The details for the contact are displayed.
- ► To highlight the desired entry: turn the controller.
- ▶ To select  $\square$ : slide  $\bigcirc$  + the controller.
- ► To select Change Category: turn and press the controller.
- To select a category: turn the controller and press to confirm.

# Storing the phone number as a speed dial number

- ► Call up the address book (▷ page 107).
- Select an entry: turn and press the controller. The details for the contact are displayed.
- ► To highlight the desired telephone number: turn the controller.
- ▶ To select  $\square$ : slide  $\bigcirc$  + the controller.
- ► To select Speed Dial: turn and press the controller.
- To select Assign Speed Dial Preset: turn and press the controller.
- To select a memory position for the speed dial: turn and press the controller. The phone number has been saved as a speed dial.

# Voice tags

# Introduction

You can enter voice tags via the Voice Control System (see the separate operating instructions). Once you have assigned a voice tag to an address book entry, you can call up this entry with a voice command and dial a phone number, for example. You can add one voice tag per address book entry.

# Adding a voice tag

- Call up the address book ( $\triangleright$  page 107).
- ► Search for an address book entry with or without a voice tag 
  <sup>(1)</sup> (▷ page 107).
- ▶ To select  $\square$ : slide  $\bigcirc$  + the controller.
- To select Voice Tag: turn and press the controller.
- To select Add: turn and press the controller. Subsequent operation is voice-controlled. The Voice Control System guides you through the dialogs.

# Deleting a voice tag

- ► Call up the address book (▷ page 107).
- ► Search for an address book entry with a voice tag (▷ page 107).
- ▶ To select  $\square$ : slide  $\bigcirc$  + the controller.

- To select Voice Tag: turn and press the controller.
- To select Delete: turn and press the controller.
- ► To select Yes: turn and press the controller. The voice tag is deleted.

or

► To select No: turn and press the controller. The process is canceled.

### Listening to a voice tag

- Search for an address book entry with a voice tag (▷ page 107).
- ▶ To select  $\square$ : slide  $\bigcirc$  + the controller.
- To select Voice Tag: turn and press the controller.
- To select Listen: turn and press the controller.

You hear the voice tag.

# Changing the display and sorting criteria for contacts

- ► Call up the address book (▷ page 107).
- ► To switch to the menu bar: slide ⊙↓ the controller.
- ► To select Options: turn and press the controller.
- ► To select Display and Sorting: turn and press the controller.

You have the following options:

- Last Name, First Name (default setting) The contacts are sorted by surname and displayed with a comma.
- Last Name First Name

The contacts are sorted by surname and displayed without a comma.

• First Name Last Name

The contacts are sorted by first name and displayed without a comma.

► To select the required option: turn and press the controller.

The contacts are sorted and displayed according to the selection.

#### Automatically importing contacts from the phone

Depending on the mobile phone used, you can set whether the contacts should be called up automatically after the mobile phone is connected to the multimedia system.

- ► Connect a mobile phone (▷ page 94).
- ► Call up the address book (▷ page 107).
- ► To switch to the menu bar: slide ○↓ the controller.
- ► To select Options: turn and press the controller.
- ► To select Automatically Import Contacts from Phone: turn and press the controller.

You can allow  $\checkmark$  or suppress  $\square$  the automatic download. If the function is deactivated, contacts which have already been called up will continue to be displayed.

### Saving a contact

Saved contacts are indicated in the phone book by different symbols ( $\triangleright$  page 103).

- ► Call up the address book (▷ page 107).
- To select a contact: turn and press the controller.

The details for the contact are displayed.

- ▶ To select  $\square$ : slide  $\bigcirc$  + the controller.
- To select Save: turn and press the controller. The contact has now been saved.
- 1 If the saved address book entry contains a phone number, the entry is also displayed in the phone book.

Saving or editing the contact data in the multimedia system does not change the contacts on the mobile phone. If automatic downloading of phone contacts is activated, the multimedia system displays the copy in with the changed data. To add additional data, such as additional phone numbers or e-mail addresses, select this contact. In this way, you avoid creating additional copies of the mobile phone entry.

#### Deleting a name

- ► Call up the address book (▷ page 107).
- ▶ Search for a contact (▷ page 107).
- ▶ To select  $\square$ : slide  $\bigcirc$  + the controller.
- ► To select Delete Entry: turn and press the controller.
- ► To select Yes: turn and press the controller. The contact is deleted.

or

► To select No: turn and press the controller. The process is canceled.

#### Closing the address book

Press the TEL button.

#### Importing contacts

#### Information and requirements

Contacts can be imported as vCards (vcf files). A vCard is an electronic business card. A memory card, USB device or a Bluetooth<sup>®</sup> connection can be used for importing.

(1) Up to 2000 entries can be imported into the address book. A message notifies you when the maximum number is reached. In order to be able to then import new contacts, you have to delete existing contacts (▷ page 111).

| Source                               | Prerequisites                                                                                                    |
|--------------------------------------|----------------------------------------------------------------------------------------------------|
| Memory card                          | The SD memory card is inser-<br>ted. It contains importable<br>contact details.                                                                                                    |
| USB device                           | The USB device is inserted<br>into the USB port. It contains<br>importable contact details.                                                                                                    |
| Bluetooth <sup>®</sup><br>connection | If the sending of vCards is<br>supported via Bluetooth <sup>®</sup> ,<br>vCards can be received on<br>mobile phones or netbooks,<br>for example.<br>Bluetooth <sup>®</sup> must be activa-<br>ted in the multimedia system<br>and on the respective device<br>(see the manufacturer's<br>operating instructions). |

# Importing from the memory card or USB device

Contacts imported from the memory card or from a USB device are identified by the symbol.

The following conditions must be fulfilled in order to import vCards:

- vCards (vcf files) may be located in the main directory or in folders. The multimedia system allows for a targeted selection of the corresponding directories.
- vCards must have the file extension ".vcf".

The multimedia system supports vCards in versions 2.1 and 3.0.

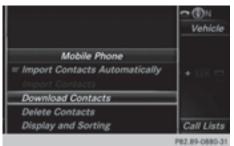

- ► To switch to the menu bar in the telephone menu or the address book: slide ⊙↓ the controller.
- ► To select Options: turn and press the controller.
- ► To select Download Contacts: turn and press the controller.

Pagaiving vCarde via Bluetoeth®

► To select From Memory Card, USB 1 or USB 2: turn and press the controller.

| Receiving volarus via Didetootii                                   |                              |
|--------------------------------------------------------------------|------------------------------|
|                                                                    | ≏®N<br>Vehicle               |
| Mobile Phone<br># Import Contacts Automatically<br>Import Contacts |                              |
| Download Contacts<br>Delete Contacts                               |                              |
| Display and Sorting                                                | Gall Lists<br>P82.89-0880-31 |

#### Multimedia system

- ► To switch to the menu bar in the telephone menu or the address book: slide ⊙↓ the controller.
- To select Options: turn and press the controller.
- ► To select Download Contacts: turn and press the controller.
- To select From Bluetooth Device: turn and press the controller. If the multimedia system is connected to a mobile phone, all connections are terminated. vCards can now be received by a device (PC, mobile phone) via Bluetooth<sup>®</sup>.

#### External device

 Start the data transfer (see the manufacturer's operating instructions).

The number of vCards received is displayed in the multimedia system.

#### Multimedia system

► To end reception: press the controller or the \_\_\_\_\_ button.

If a mobile phone was connected, the connection to the mobile phone is established again.

vCards received via Bluetooth<sup>®</sup> are identified by the  $[B^T]$  symbol in the phone book.

If you switch to another main function, e.g. navigation, while receiving vCards, the reception of vCards will be terminated.

#### **Deleting imported contacts**

- ► To switch to the menu bar in the telephone menu or the address book: slide ⊙↓ the controller.
- ► To select Options: turn and press the controller.
- ► To select Delete Contacts: turn and press the controller.
- Select one of the following options:
  - Internal Contacts
  - Downloaded from Phone
  - Imported from Storage Device
  - Imported from Bluetooth Devices

Turn and press the controller.

To select Yes: turn and press the controller. The contacts are deleted.

or

- ► To select No: turn and press the controller. The process is canceled.
- (1) If automatic calling up of the contacts is deactivated (▷ page 111), the Downloaded from Phone option is available.

# Call lists

#### Introduction

If your mobile phone supports the PBAP Bluetooth<sup>®</sup> profile, the call lists from the mobile phone are displayed in the multimedia system.

If the mobile phone call lists cannot be displayed, the multimedia system generates its own call lists. These are not the same as the call lists in your mobile phone.

The Call lists option is not available unless a mobile phone is connected to the multimedia system.

If the contact for an incoming call is not saved in the address book, you can use the call list to save the telephone number. You can save this telephone number as a new contact in the address book or add it to an existing contact ( $\triangleright$  page 114).

If you connect a different mobile phone to the multimedia system, the call lists from the new mobile phone are displayed.

#### Opening the call list and selecting an entry

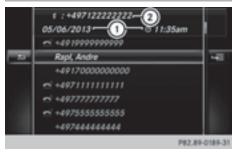

- ① Date and time (if available)
- Telephone number of the highlighted entry and symbols (if assigned)

- ► To call up the telephone menu: press the TEL button.
- ► To switch to the menu bar: slide ○↓ the controller.
- ► To select Call Lists: turn and press the controller.
- To select Calls Received or Calls Dialed: turn and press the controller. The relevant list is displayed.
- ► To highlight an entry: turn the controller.
- ► To make a call: press the controller.

#### **Closing the call list**

▶ To select  $\square$ : slide  $\leftarrow$  the controller.

or

- ► Press the 🛨 button. The list is closed.
- () You can also call up the list of dialed calls by pressing the *c* button when the telephone menu is shown. In this case, the list will only show names or phone numbers.

# Displaying details from a list entry

Abbreviated list entries can also be shown in full.

- ► To call up the telephone menu: press the TEL button.
- ► To switch to the menu bar: slide ⊙↓ the controller.
- To select Call Lists: turn and press the controller.
- ► To select Calls Received or Calls Dialed: turn and press the controller. The relevant list is displayed.
- ► To highlight the desired entry: turn the controller.
- ▶ To select  $\square$ : slide  $\bigcirc$  + the controller.
- To select Details: turn and press the controller.

The details are displayed.

► To go back to the list: slide ← () the controller repeatedly until the list is highlighted.

#### Saving telephone numbers

#### Adding new entries to the address book

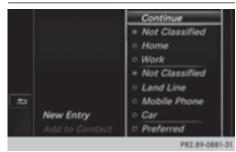

- To call up the telephone menu: press the TEL button.
- ► To switch to the menu bar: slide ⊙↓ the controller.
- To select Call Lists: turn and press the controller.
- To select Calls Received or Calls Dialed: turn and press the controller. The relevant list is displayed.
- ► To highlight the desired telephone number: turn the controller.
- ▶ To select  $\square$ : slide  $\bigcirc$  + the controller.
- ► To select Save: turn and press the controller.
- ► Select New Entry.
- ► Select a number category, e.g. Home.
- Select a telephone category, e.g. Mobile Phone.

The selected category is marked with •. If you have marked a number as **Preferred**, it is shown at the top of the list.

- Select Continue. The entry field for the name of the new contact is displayed. The entry field for the telephone number is filled in automatically.
- ► Enter characters using the controller (▷ page 28) or the number keypad, for example.
- ► To finish and save an entry: select ok . The new contact has been created.

# Adding information to an address book entry

- ► To call up the telephone menu: press the TEL button.
- ► To switch to the menu bar: slide ⊙↓ the controller.
- ► To select Call Lists: turn and press the controller.
- To select Calls Received or Calls Dialed: turn and press the controller. The relevant list is displayed.
- ► To highlight the desired telephone number: turn the controller.
- ▶ To select  $\square$ : slide  $\bigcirc$  + the controller.
- ► To select Save: turn and press the controller.
- Select Add Phone No...
- ► Select a number category, e.g. Home.
- Select a telephone category, e.g. Mobile Phone.
- Select Continue. The address book is displayed.
- ► Search for the desired contact and highlight (▷ page 107).
- ► To save a telephone number: press the controller.

A maximum of five telephone numbers can be saved for one contact.

If five numbers are already stored for the contact you are searching for, a prompt will appear asking whether you wish to overwrite one of the existing numbers.

If you wish to overwrite one of the phone numbers:

- To select Yes: turn and press the controller. A list of the existing five phone numbers is displayed.
- To select the phone number to be overwritten from the list: turn the controller and press to confirm.

The entry is overwritten with the new telephone number.

If you do not wish to overwrite any of the phone numbers:

► To select No: turn and press the controller. The process is canceled.

### Speed dial lists

#### Setting up

- ► To call up the telephone menu: press the TEL button.
- ► To call up the menu bar: slide ○↓ the controller.
- ► To select Call Lists: turn and press the controller.
- Select Speed Dial Preset List. The speed dial list is displayed.
- ► To highlight a memory position for the speed dial: turn the controller.

If you highlight an entry that already exists in the speed dial list, this is overwritten with the new entry.

- ▶ To select  $\square$ : slide  $\bigcirc$  + the controller.
- ► Select Assign Speed Dial Preset. The phone book is displayed.
- ▶ Search for a contact (▷ page 103).
- To select a contact: turn and press the controller.

The phone number has been saved as a speed dial.

#### Deleting

#### Deleting a speed dial preset

- ► To call up the telephone menu: press the TEL button.
- ► To call up the menu bar: slide ○↓ the controller.
- ► To select Call Lists: turn and press the controller.
- Select Speed Dial Preset List. The speed dial list is displayed.
- To highlight the memory position you want to delete: turn the controller.
- ▶ To select  $\square$ : slide  $\bigcirc$  + the controller.
- To select Delete Speed Dial Preset: turn and press the controller.
- ► To select Yes: turn and press the controller. The speed dial preset has been deleted.

#### or

► To select No: turn and press the controller. The process is canceled.

#### Deleting all speed dial presets

- ► To call up the telephone menu: press the TEL button.
- ► To call up the menu bar: slide ○↓ the controller.
- To select Call Lists: turn and press the controller.
- Select Speed Dial Preset List. The speed dial list is displayed.
- ▶ To select  $\square$ : slide  $\bigcirc$  + the controller.
- To select Delete All Speed Dial Presets: turn and press the controller.
- To select Yes: turn and press the controller. All speed dials are deleted.

or

► To select No: turn and press the controller. The process is canceled.

#### Messages (text messages and emails)

#### General notes

New messages are identified by the  $\searrow$  symbol in the display of the multimedia system and an audible signal. Once you have read all the messages, the symbol is no longer displayed.

The multimedia system displays the 100 newest text messages and e-mails.

The symbol is displayed when the mobile phone's message memory is full. The symbol is no longer displayed if you delete messages.

#### **Function restrictions**

Text messages cannot be written while the vehicle is in motion.

#### Prerequisites

To use the message functions, the connected mobile phone must support the MAP Bluetooth<sup>®</sup> profile. When connecting the mobile phone, you may have to accept the prompt for the MAP Bluetooth<sup>®</sup> profile.

With some mobile phones, some settings still have to be made after connecting to the multimedia system (see the manufacturer's operating instructions). The messages are then displayed the next time you connect to the multimedia system.

An e-mail account must be set up on the mobile phone for the e-mail function (see the manufacturer's operating instructions).

To read and write e-mails in the multimedia system, the e-mail account first needs to be configured ( $\triangleright$  page 117).

#### Some mobile phones with the MAP Bluetooth<sup>®</sup> profile:

- only show new text messages.
- do not support the deleting or editing of text messages.
- do not support the drafts folder for text messages.
- do not support the sending of text messages.
- do not support the e-mail function.
- do not send messages in a locked status.

Not all mobile phones available on the market are equally suitable. Further information about settings and supported functions of Bluetooth<sup>®</sup>capable mobile phones can be found on the Internet at

#### http://www.mercedes-benz-mobile.com.

You can also obtain more information by calling. In the USA, you can get in touch with the Mercedes-Benz Customer Assistance Center on 1-800-FOR-MERCedes (1-800-367-6372).

In Canada, you can get in touch with the Customer Relations Center on 1-800-387-0100.

#### Settings

### Calling up the settings menu for messages

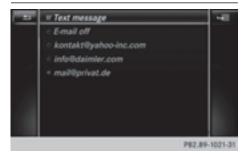

- ► To call up the telephone menu: press the TEL button.
- ► To switch to the menu bar: slide ⊙↓ the controller.
- ► To switch to the menu bar: slide ⊙↓ the controller.
- ► To select Settings: turn and press the controller.

The text message settings and the available email accounts of the connected mobile phone will be displayed.

### Configuring the text messages displayed

- ► Call up the settings menu for messages (▷ page 116).
- To highlight Text Message: turn the controller.
- ► To select <u>\*</u>: slide ⊙ → the controller. A menu with the following options is shown:
  - All Messages All the messages are displayed.
  - New Messages
     Only the messages that are new on the mobile phone are displayed.
  - 0ff

The messages are not displayed automatically. You can display the 100 newest text messages from the mobile phone using the Download option in the message menu.

► To select the required option: turn and press the controller.

# Configuring the e-mails displayed

- ► Call up the settings menu for messages (▷ page 116).
- ► To highlight an e-mail account: turn the controller.
- ▶ To select  $\square$ : slide  $\bigcirc$  + the controller.
- To select Automatic Download: turn and press the controller. A menu with the following options is shown:
  - A menu with the following options is s
  - All Messages

All the messages are displayed.

New Messages

Only the messages that are new on the mobile phone are displayed.

• 0ff

The messages are not displayed automatically. You can display the 100 newest text messages from the mobile phone using the Download option in the message menu.

► To select the required option: turn and press the controller.

# Configuring an e-mail account

- ► Call up the settings menu for messages (▷ page 116).
- To select an e-mail account: turn and press the controller.
   The e-mail account is now configured. E-mails

can now be received and sent in the multimedia system.

### Deactivating the e-mail function

- ► Call up the settings menu for messages (▷ page 116).
- To select E-Mail Off: turn and press the controller.
   E-mail reception is deactivated.

#### Changing the displayed name of the email account

- ► Call up the settings menu for messages (▷ page 116).
- To highlight an e-mail account: turn the controller.
- ▶ To select  $\square$ : slide  $\bigcirc$  + the controller.
- To select Own E-Mail Address: turn and press the controller. The input menu for entering your own e-mail address is displayed.

#### Downloading messages manually

- ► To call up the telephone menu: press the TEL button.
- ► To switch to the menu bar: slide ⊙↓ the controller.

- ► To switch to the menu bar: slide ⊙↓ the controller.
- ► To select Download: turn and press the controller.

# Downloading text messages and e-mails from the phone

Select From the Phone. The messages are downloaded. If you have selected Automatic Download in the e-mail settings, manual downloading is not possible.

# Updating from the e-mail server by the mobile phone

Select From the E-Mail Server. The e-mails in the mobile phone are updated. This function is not supported by all mobile phones.

#### Reading messages

#### In the message menu

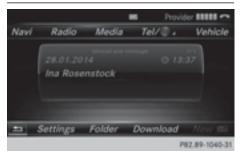

The message menu contains all the unread text messages and e-mails. If the corresponding folder is called up, the messages are displayed sorted by text messages and e-mails.

- ► To call up the telephone menu: press the TEL button.
- ► To switch to the menu bar: slide ○↓ the controller.
- ► To select ∑: turn and press the controller. The message menu is displayed with the unread messages.
- To select the message: turn and press the controller.
   The message text is displayed.
- ► To close the message text: press the button.

If you want to read messages that have already been read again, you have to call up the corresponding message folder ( $\triangleright$  page 118).

# In the message folder

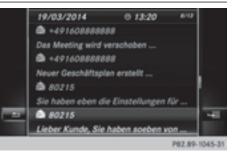

- ► To call up the telephone menu: press the TEL button.
- ► To switch to the menu bar: slide ○↓ the controller.
- ► To switch to the menu bar: slide ⊙↓ the controller.
- To select Folder: turn and press the controller.
- To select the desired folder in Text Message or E-Mail category: turn and press the controller.

The selected folder is displayed.

► To select the message: turn and press the controller.

The message is displayed.

- To scroll through the message or select phone numbers in the text: turn the controller. The display scrolls up or down line by line, or skips to the next or previous telephone number and automatically highlights it.
- ► To close the message text: press the button.

# The following sub-folders can be selected for text messages and e-mails:

Inbox

This folder contains all the incoming messages.

• Outbox

This folder contains all the outgoing messages.

Drafts

This folder contains all the messages that you have saved as a draft.

Folders cannot be selected if they are empty.

Depending on the mobile phone used, the subfolder function may be available.

# Read-aloud function for messages

- To start the read-aloud function: press the controller when the message is displayed.
- To select Read Aloud: turn and press the controller. The multimedia system reads out the mes.

The multimedia system reads out the message.

► To cancel the read-aloud function: press the ↓ button.

or

Press the controller, select Cancel Read-Aloud Function and press the controller again.

You can set the language ( $\triangleright$  page 40) and the speed ( $\triangleright$  page 36) of the read-aloud function.

# Displaying details and phone numbers

The multimedia system can also show a shortened sender display in full.

- ► To call up the telephone menu: press the TEL button.
- ► To switch to the menu bar: slide ⊙↓ the controller.
- ► To switch to the menu bar: slide ⊙↓ the controller.
- ► To select Folder: turn and press the controller.
- To select Text Message or E-Mail: turn and press the controller. The selected folder is displayed.
- ► To highlight the desired message: turn the controller.
- ▶ To select  $\square$ : slide  $\bigcirc$  + the controller.
- ► To select Details: turn and press the controller.

The detailed view appears.

► To close the detailed display: slide ← () the controller.

#### Writing text messages

#### Writing a new text message

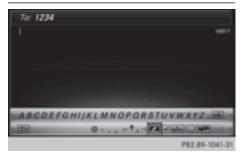

Observe the requirements for the message function ( $\triangleright$  page 115).

- ► To call up the telephone menu: press the TEL button.
- ► To switch to the menu bar: slide ○↓ the controller.
- ► To switch to the menu bar: slide ⊙↓ the controller.
- ► To select New: turn and press the controller.
- ► To select Text Message: turn and press the controller.

The text message input menu is displayed. The To: input line is selected.

#### **Entering a recipient**

► Enter characters using the controller (▷ page 28) or the number keypad.

or

- To enter a phone number from the phone book: select the symbol. The contacts from the address book which have a phone number are displayed.
- ► Search for and select an entry (▷ page 103). The number is copied to the recipient line.

### Entering text and sending text messages

- ► To select an input line for text: select in the character bar.
- Enter characters.

The multimedia system contains templates which you can use to compile your messages (> page 120).

► To send the text message: select OK.

#### Answering a text message

Observe the requirements for the message function ( $\triangleright$  page 115).

- ▶ Display the message (▷ page 117).
- Press the controller.
- To select Reply: turn and press the controller. The text message input menu is displayed. The addressee's details are automatically filled in using the details in the original message.

#### Writing e-mails

#### Writing a new e-mail

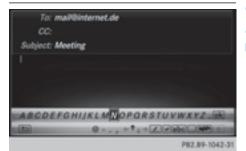

Observe the requirements for the message function ( $\triangleright$  page 115).

- ► To call up the telephone menu: press the TEL button.
- ► To switch to the menu bar: slide ⊙↓ the controller.
- ► To switch to the menu bar: slide ○↓ the controller.
- ► To select New: turn and press the controller.
- To select E-Mail: turn and press the controller.

The e-mail input menu appears. The To: input line is selected.

#### Entering a recipient

► Enter characters using the controller (▷ page 28) or the number keypad.

or

- To insert an e-mail address from the address book: select the symbol. The contacts from the address book which have an e-mail address are displayed.
- ► Search for and select an entry (▷ page 103). The e-mail address is copied to the addressee line.

#### Entering the subject

- ► To select the Subject : input line: select in the character bar.
- Enter characters.

#### Entering text and sending e-mails

- ► To select an input line for text: select ↓ in the character bar.
- Enter characters.

The multimedia system contains templates which you can use to compile your messages ( $\triangleright$  page 120).

► To send the e-mail: select OK.

### Answering an e-mail

Observe the requirements for the message function ( $\triangleright$  page 115).

- Display the message ( $\triangleright$  page 117).
- ► To call up a menu: press the controller.
- ► To select Reply: turn and press the controller. The e-mail input menu appears. The addressee's details are automatically filled in using the details in the original message.

When replying to an e-mail, you can also select **Reply to All** instead of **Reply**. In this case, the reply is sent not just to the sender but to all those who received the original message.

# Forwarding an e-mail

Observe the requirements for the message function ( $\triangleright$  page 115).

- Display the message ( $\triangleright$  page 117).
- ► To call up a menu: press the controller.
- ► To select Forward: turn and press the controller.

The input menu appears. The subject line is automatically filled in with the same details as those in the original message.

#### **Text templates**

#### Using text templates

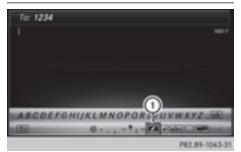

① Displays text templates

- Select the input line for a text message (▷ page 119) or e-mail (▷ page 119).
- To select text templates (1) in the character bar: turn and press the controller. The text templates are displayed.
- To select and insert a text template: turn and press the controller. The text template is inserted into the text message or e-mail.

# **Editing text templates**

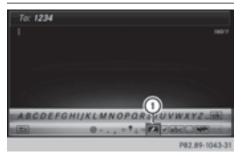

- ① Displays text templates
- Select the input line for a text message (▷ page 119) or e-mail (▷ page 119).
- To select text templates (1) in the character bar: turn and press the controller. The text templates are displayed.
- ► To highlight the text template to be edited: turn the controller.
- ▶ To select  $\square$ : slide  $\bigcirc$  + the controller.
- ► To select Edit: turn and press the controller. The text template is displayed in an input line.

- ► Enter characters using the controller (▷ page 28) or the number keypad.
- To adopt changes to the text template, select ok : turn and press the controller. The text template has been changed.

#### Calling a text message sender

- Display the message ( $\triangleright$  page 117).
- ▶ To call up a menu: press the controller.
- To select Call Sender: turn and press the controller. The call is made.

#### Using a phone number in the text

Numbers in text messages that are highlighted can be used.

- To highlight and select a usable phone number while the message is displayed: turn and press the controller.
- ► To select Use: press the controller.
- ► To select Call Number: turn and press the controller.

The call is made.

- It is possible that a highlighted numerical sequence may not contain a telephone number.
- 1 You can use the "New entry" or "Add no." functions to save this telephone number or to add it to an existing entry.

#### Storing sender as a new contact

#### Storing the sender of a text message

- To call up the menu when a text message is displayed: press the controller.
- ► To select Save Number: turn and press the controller.
- ► Select a number category, e.g. Home.
- Select a telephone category, e.g. Mobile Phone.
- ► Select Continue.

The input line for the name of the new contact is displayed. The input line for the telephone number is filled in automatically.

- ► Enter characters using the controller (▷ page 28) or the number keypad.
- ► To finish the entry: select OK. The new contact has been created.

#### Saving the sender of an e-mail

- To call up the menu when an e-mail is displayed: press the controller.
- ► To select Save Sender's E-Mail Address: turn and press the controller. The input line for the name of the new contact is displayed. The input line for the e-mail address is filled in automatically.
- ► Enter characters using the controller (▷ page 28) or the number keypad.
- ► To finish the entry: select OK. The new contact has been created.

#### **Deleting messages**

- Call up the message folder ( $\triangleright$  page 118).
- ► To select the message: turn and press the controller.
- ▶ To select  $\square$ : slide  $\bigcirc$  + the controller.
- To select Delete: turn and press the controller.
- To select Yes: turn and press the controller. The message is deleted in the multimedia system and from the mobile phone.

or

- ► To select No: turn and press the controller. The process is canceled.
- (1) This delete function is not supported by all mobile phones. The Delete failed. message then appears.

# **Dictation function**

#### Prerequisites

To use the dictation function, the connected mobile phone must support the MAP Bluetooth<sup>®</sup> profile. When connecting the mobile phone, you may have to accept the prompt for the MAP Bluetooth<sup>®</sup> profile.

With some mobile phones, some settings still have to be made after connecting to the multimedia system (see the manufacturer's operating instructions).

An e-mail account must be set up on the mobile phone for the e-mail function (see the manufacturer's operating instructions).

To read and write e-mails in the multimedia system, the e-mail account first needs to be configured ( $\triangleright$  page 117).

#### Some mobile phones with the MAP Bluetooth<sup>®</sup> profile:

- · do not support the deleting or editing of text messages.
- · do not support the drafts folder for text messages.
- do not support the sending of text messages.
- do not support the e-mail function.
- do not send messages in a locked status.

#### Calling up text messages or e-mails in the message menu

- ► To call up the telephone menu: press the TEL button.
- ▶ To switch to the menu bar: slide ()↓ the controller.
- ► To select \science: turn and press the controller. The message menu is displayed.
- ▶ To switch to the menu bar: slide ()↓ the controller.
- ► To select New: turn and press the controller.
- ▶ To select Text Message or E-Mail: turn and press the controller. The input menu for the message is displayed.

#### Calling up and using the dictation function

- Select the \$\overline\$ microphone. The app for the dictation function is loaded. If there was no prior Internet connection, a connection is now established.
- ► To start the dictation function: press the controller.
- ► Say your message. The dictation ends automatically after you have finished speaking.

After the spoken message has been processed, it is shown as text on the display.

- Turn and press the controller to select words.
- In the correction menu, you can:

- change the capitalization of words
- add words
- delete words
- · replace the dictated message with a new one
- To exit the menu: select Done.

#### Sending messages

The dictated text is displayed in the message input window.

- ► Enter the telephone number or e-mail address into the addressee line.
- To send the message: select OK.

### **MirrorLink**<sup>®</sup>

#### Introduction

MirrorLink<sup>®</sup> is a standard for the connection between the multimedia system and your mobile phone. With MirrorLink®, the content of the display on your mobile phone can be displayed in the multimedia system. Audio content from your mobile phone can also be played back in the multimedia system. The availability of MirrorLink<sup>®</sup> and MirrorLink<sup>®</sup> apps may vary according to the country. Whether buttons are supported in the vehicle depends on the mobile phone and the apps available. You will find an overview of the multimedia system's control panel and available buttons here ( $\triangleright$  page 17).

#### Prerequisites

- The mobile phone must support MirrorLink<sup>®</sup> version 1.1.
- The mobile phone is switched on
- A MirrorLink<sup>®</sup> certified app must be installed on the phone. An Internet connection is necessary for regular updates.
- The full range of functions for MirrorLink<sup>®</sup> is only possible with an Internet connection.
- The mobile phone is connected to the multimedia system via the USB port 🔲 using a suitable USB cable.
- The mobile phone must be connected to the multimedia system via Bluetooth® for the telephone functions.

The multimedia system automatically establishes a Bluetooth<sup>®</sup> connection to the mobile phone. If this is unsuccessful, an error message will appear. In this case, you should connect the mobile phone manually via Bluetooth<sup>®</sup> (> page 94).

#### Setting up a connection

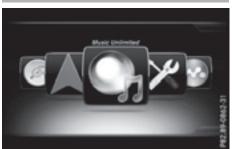

#### Multimedia system

- ► To call up the telephone menu: press the TEL button.
- ► To show the main function bar: slide t t te controller.
- ► To select Tel/ : turn and press the controller.
- ► To select MirrorLink: turn and press the controller.

#### Mobile phone

- Connect a mobile phone with USB cable to the USB socket in the center console.
- Activate MirrorLink<sup>®</sup> (see the manufacturer's operating instructions).

Apps which have been certified for Mirror-Link<sup>®</sup> are displayed in the multimedia system's display.

#### Exiting MirrorLink®

Press and hold the \_\_\_\_ back button.

Only one mobile phone at a time can be connected via MirrorLink<sup>®</sup> to the multimedia system.

# MirrorLink<sup>®</sup> settings

#### Activating/deactivating automatic connection

- ► To call up the telephone menu: press the TEL button.
- ► To show the main function bar: slide t⊙ the controller.
- ► To select Tel/ .: turn and press the controller.
- ► To select MirrorLink: turn and press the controller.
- ► To switch to the menu bar: slide ○↓ the controller.
- To select Options: turn and press the controller.
- ► To select Automatically Connect MirrorLink: turn and press the controller. You can allow or suppress the automatic connection function.

### Manual activation

- ► To call up the telephone menu: press the TEL button.
- ► To display the main function bar: slide t () the controller.
- ► To select Tel/ : turn and press the controller.
- ► Select MirrorLink.
- Connect a mobile phone with a USB cable to the USB socket in the center console.

# Navigation messages on the mobile phone can also be played back

You can select whether the navigation messages should be overlaid on the multimedia system audio playback.

- ► To call up the telephone menu: press the TEL button.
- ► To show the main function bar: slide t⊙ the controller.
- ► To select Tel/ : turn and press the controller.
- ► To select MirrorLink: turn and press the controller.
- ► To switch to the menu bar: slide ⊙↓ the controller.

- To select Options: turn and press the controller.
- ► To select MirrorLink Ann. Have Priority: turn and press the controller. You can allow M mobile phone navigation messages to overlay the multimedia system's audio playback or you can suppress the function □.

# Sound settings

If a MirrorLink  $^{\mbox{\scriptsize l}}$  audio source is active, you can adjust the sound settings.

- ► To call up the telephone menu: press the TEL button.
- ► To show the main function bar: slide t t the controller.
- ► To select Tel/@: turn and press the controller.
- ► To select MirrorLink: turn and press the controller.
- ► To switch to the menu bar: slide ⊙↓ the controller.
- ► To select **[**]<sup>\*</sup>: turn and press the controller. You can adjust the sound settings.

# Apple CarPlay<sup>®</sup>

# Introduction

iPhone<sup>®</sup> functions can be used via the multimedia system using Apple CarPlay<sup>®</sup>. Apple Car-Play<sup>®</sup> can be operated using the controller or Siri voice-operated control system. Whether selected buttons are supported in the vehicle depends on the iOS version of the mobile phone and the apps available. You will find an overview of the multimedia system's control panel and available buttons here ( $\triangleright$  page 17).

To activate voice-operated control, press and hold the  $\boxed{}_{3\eta}$  button on the multifunction steering wheel ( $\triangleright$  page 102). Apple CarPlay<sup>®</sup> is only available for Apple mobile phones (see the manufacturer's operating instructions). The availability of Apple CarPlay<sup>®</sup> may vary according to the country.

#### Prerequisites

- Apple CarPlay<sup>®</sup> is available from the iPhone<sup>®</sup>
   It is recommended that you use the latest operating system on the iPhone<sup>®</sup>.
- You will need a compatible cable for the iPhone<sup>®</sup> (Lightning cable).
- The full range of functions for Apple CarPlay<sup>®</sup> is only possible when the Apple CarPlay<sup>®</sup>capable mobile phone is connected to the Internet.

# Connecting an iPhone<sup>®</sup> to the multimedia system

In order to be able to use Apple CarPlay<sup>®</sup>, a connection must be established between the iPhone<sup>®</sup> and the multimedia system.

Connect the iPhone<sup>®</sup> via a Lightning cable with the USB port \_\_\_\_. The first time you connect an Apple CarPlay<sup>®</sup>-

capable mobile phone to the multimedia system or switch between Apple CarPlay<sup>®</sup>-capable mobile phones, a prompt appears asking whether you want activation, in future, to be automatic or manual.

# Activating Apple CarPlay<sup>®</sup>

#### Automatic activation

To select Auto: press the controller. Apple CarPlay<sup>®</sup> starts automatically each time after a connection is established between the iPhone<sup>®</sup> and the multimedia system.

#### Manual activation

- ► To call up the telephone menu: press the TEL button.
- ► To show the main function bar: slide t⊙ the controller.
- ► To select Tel/ : turn and press the controller.
- Select Apple CarPlay. Apple CarPlay<sup>®</sup> starts.
- Depending on the operating state, you may not have to carry out all of the operating steps. A message to start appears on the display from Apple CarPlay<sup>®</sup>. Confirm this.

### Changing the activation mode

When the telephone is disconnected from the multimedia system, the activation mode can be changed.

- ► To call up the telephone menu: press the TEL button.
- ► To select Tel/ : turn and press the controller.
- ► Select Apple CarPlay.
- ► To show the menu bar: slide ⊙↓ the controller.
- ► Select Options.
- ► Start Apple CarPlay Automatically deactivate □ or activate ☑.

# Ending Apple CarPlay<sup>®</sup> mode

Remove the USB cable from the USB port. The No Apple CarPlay Device Connected Please ensure that your device is connected to the correct USB port. message appears.

# Your multimedia system equipment

These operating instructions describe all the standard and optional equipment of your multimedia system, as available at the time of going to press. Country-specific differences are possible. Bear in mind that your vehicle may not feature all functions described here. This also applies to safety-relevant systems and functions.

Read the information on qualified specialist workshops in the vehicle Operator's Manual.

#### Important safety notes

# **▲** WARNING

If you operate information systems and communication equipment integrated in the vehicle while driving, you will be distracted from traffic conditions. You could also lose control of the vehicle. There is a risk of an accident.

Only operate the equipment when the traffic situation permits. If you are not sure that this is possible, park the vehicle paying attention to traffic conditions and operate the equipment when the vehicle is stationary.

You must observe the legal requirements for the country in which you are driving when operating the system.

#### **General notes**

#### Connection difficulties while the vehicle is in motion

The connection may be lost if:

- the mobile phone network coverage is insufficient
- the vehicle has moved into a mobile phone cell with no free channels
- the SIM card used is not compatible with the network available

#### **Function restrictions (Canada)**

You will not be able to use the Mercedes-Benz Apps and Internet connection, or will no longer be able to use them, or may have to wait before using them, in the following situations:

- when the mobile phone is switched off
- if your mobile phone has not been enabled for Internet access
- if the Bluetooth<sup>®</sup> function is switched off on the multimedia system and the desired phone is to be connected via Bluetooth<sup>®</sup>
- if the Bluetooth<sup>®</sup> function is switched off on the mobile phone and the phone is to be connected via Bluetooth<sup>®</sup>
- if neither the mobile phone network nor the mobile phone allow simultaneous use of a phone and an Internet connection
- if the mobile phone has not been enabled for Internet access via Bluetooth<sup>®</sup>

The driver is not permitted to call up websites while driving and use of the Mercedes-Benz Apps is restricted.

1 It is possible that you may not be able to receive calls when an Internet connection is active. This depends on the mobile phone and the mobile phone network used.

### **Conditions for access**

**USA:** to use Mercedes-Benz Apps and Internet access, mbrace must be activated and operational. Furthermore, mbrace must be activated for Mercedes-Benz Apps and Internet access. Take note of the connection priorities. An emergency call has the highest priority. When a service call, e.g. a breakdown service call or the MB Info Call, is active, an emergency call can still be initiated. A service call, on the other hand, has priority over a current Internet connection. Therefore, you cannot establish an Internet connection during a service call.

**Canada:** a mobile phone must be connected via Bluetooth<sup>®</sup> ( $\triangleright$  page 94) with the multimedia system. Furthermore, you need a valid mobile service contract with a data option, which is used to calculate the associated connection costs.

# Conditions for a Bluetooth<sup>®</sup> connection:

• The mobile phone supports at least one of the Bluetooth<sup>®</sup> profiles DUN (**D**ial-**U**p **N**etworking) or PAN (**P**ersonal **A**rea **N**etwork).

The Bluetooth<sup>®</sup> profiles DUN and PAN enable the Internet connection of the mobile phone to be made available to the system.

The terms of use are shown when the system is used for the first time and then once a year thereafter. Only read and accept the terms of use when the vehicle is stationary.

The driver is not permitted to call up websites while driving and use of the Mercedes-Benz Apps is restricted.

**1** The availability of individual Mercedes-Benz Apps may vary depending on the country.

# Setting up an Internet connection (Canada)

**Procedure and general information** 

**USA:** to use Mercedes-Benz Apps and Internet access, mbrace must be activated and operational. Furthermore, mbrace must be activated for Mercedes-Benz Apps and Internet access. No further settings are required.

**Canada:** in order to set up a mobile phone for Internet access, your mobile phone must be connected via Bluetooth<sup>®</sup> ( $\triangleright$  page 94) to the multimedia system. If you are using Internet access for the first time, you must enable the connected mobile phone for Internet access ( $\triangleright$  page 127). If the connected mobile phone supports the Bluetooth<sup>®</sup> PAN profile, you do not need to make additional settings. The Internet connection is established. If the connected mobile phone does not support the named Bluetooth<sup>®</sup> profile, predefined ( $\triangleright$  page 127) or manual access data ( $\triangleright$  page 128) must be set.

#### Enabling the mobile phone for Internet access

- ► To call up the telephone menu: press the TEL button.
- ► To switch to the main function bar: slide t the controller.
- ► To select Tel/@: press the controller.

To select Internet: turn and press the controller. The menu with the Internet functions is dis-

The menu with the Internet functions is displayed.

- ► To switch to the menu bar: slide ⊙↓ the controller.
- ► To select Settings: turn and press the controller.
- ► To select Configure Internet Settings: turn and press the controller. The device list is displayed.
- ► To select Search for Bluetooth Phone: turn and press the controller. Mobile phones are displayed that:
  - fulfill the conditions for the Internet functions
  - have not yet been set up for the Internet function

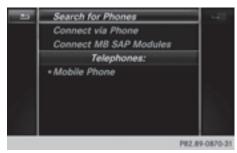

To select a mobile phone from the device list: turn the controller and press to confirm. If the mobile phone supports the Bluetooth<sup>®</sup> PAN profile, Internet access is set up. You can use the Internet functions.

If the connected mobile phone does not support the named Bluetooth<sup>®</sup> profile, predefined ( $\triangleright$  page 127) or personalized access data ( $\triangleright$  page 128) must be set.

# Setting access data of the mobile phone network provider

# Selecting the predefined access data of the mobile phone network provider

- To select Predefined Settings: turn and press the controller.
   A list of countries appears.
- ► To select Confirm Settings: turn and press the controller.

If the data is not correct, you can edit the settings ( $\triangleright$  page 129).

If the mobile phone network provider provides multiple access data options, the relevant access data still has to be selected. This depends on the data package used, for example.

The access data for the mobile phone network provider is selected once for the mobile phone connected and is loaded again each time the mobile phone is connected. Establishing a connection ( $\triangleright$  page 129).

You must set the access data of the mobile phone network provider who provides the SIM card and the associated data package (access settings) for the connected mobile phone. The access data remains the same when you are in a different country (roaming). The access data of another network is **not** selected.

# Manually setting the access data of the mobile phone network provider

 To select Manual Settings: turn and press the controller.

An overview of the provider settings appears.

- ▶ Set access data (▷ page 128).
- To confirm settings: select Confirm Settings and turn and press the controller.

The access data for the mobile phone network provider is selected once for the mobile phone connected and is loaded again each time the mobile phone is connected.

You must set the access data of the mobile phone network provider who provides the SIM card and the associated data package (access settings) for the connected mobile phone. The access data remains the same when you are in a different country (roaming). The access data of another network is **not** selected.

# Setting access data

Set the access data in accordance with your data package. You can contact your mobile phone network provider to obtain the precise access data.

#### Explanation of the access data

| Input field        | Meaning                                                                                                    |
|--------------------|----------------------------------------------------------------------------------------------------|
| Phone Num-<br>ber: | Access number for estab-<br>lishing the connection<br>The access number<br>depends on the mobile<br>phone used. For GSM/<br>UMTS mobile phones,<br>*99***1# is used as a<br>standard.                                            |
| Access<br>Point:   | APN network access point<br>(Access Point Name)<br>You can obtain this infor-<br>mation from your mobile<br>phone network provider.<br>Entry is not necessary for<br>all mobile phone network<br>providers and mobile<br>phones. |
| PDP Type:          | Internet protocol used.<br>You can obtain this infor-<br>mation from your mobile<br>phone network provider.                                                                                                    |
| User ID:           | The user identification can<br>be obtained from your<br>mobile phone network pro-<br>vider.<br>Entry is not necessary for<br>all mobile phone network<br>providers.                                                              |
| Password:          | The password can be<br>obtained from your mobile<br>phone network provider.<br>Entry is not necessary for<br>all mobile phone network<br>providers.                                                                              |
| Auto DNS:          | Automatic allocation of<br>DNS servers is activated. If<br>the function is deactivated,<br>the DNS server addresses<br>must be entered manually.<br>DNS ( <b>D</b> omain <b>N</b> ame<br><b>S</b> ervice)                        |
| DNS1:<br>DNS2:     | Fields for entering the DNS<br>server addresses manually.<br>The address can be<br>obtained from your mobile<br>phone network provider.                                                                                          |

### Managing existing access data

### Calling up the device list

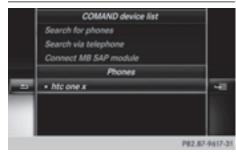

- ► To call up the telephone menu: press the TEL button.
- ► To switch to the main function bar: slide t the controller.
- ► To select Tel/@: press the controller.
- ► To select Internet: turn and press the controller.

The menu with the Internet functions is displayed.

- ► To switch to the menu bar: slide ⊙↓ the controller.
- ► To select Settings: turn and press the controller.
- ► To select Configure Internet Settings: turn and press the controller. The device list is displayed.

#### Editing the access data

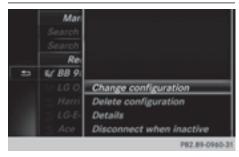

The mobile phone must be connected with the system for the access data to be changed.

When the Internet connection is active, you cannot edit or delete the access data of the currently set mobile phone network provider.

- ► Call up the device list (▷ page 129).
- ► To highlight the desired mobile phone in the device list: turn the controller.
- ▶ To select  $\square$ : slide  $\bigcirc$  + the controller.
- ► To select Change Configuration: turn and press the controller.
- Select Predefined Settings or Manual Settings.

The provider settings are displayed.

In order to edit the access data of the mobile phone network provider you have two options:

- Option 1: select the predefined access data of the mobile phone network provider (▷ page 127).
- Option 2: manually set the access data of the mobile phone network provider (▷ page 128).

### Canceling Internet access permissions for a mobile phone

- ► Call up the device list (▷ page 129).
- ► To highlight the desired mobile phone in the device list: turn the controller.
- ► To select  $\square$ : slide  $\bigcirc$  + the controller.
- To select Delete Configuration: turn and press the controller.
   A prompt appears asking whether you wish to delete the Internet configuration.
- To select Yes: turn and press the controller. The Internet access permission for the mobile phone is now canceled. The mobile phone can now no longer be used by the system for Internet functions.

or

► To select No: turn and press the controller. The process is canceled.

# Establishing/ending the connection

#### **Establishing the connection**

Read the conditions for establishing a connection ( $\triangleright$  page 126).

A connection can be established by:

- entering a web address
- calling up the Mercedes-Benz mobile website
- calling up a Mercedes-Benz App
- calling up a Favorite.

#### Ending the connection

▶ Press Cancel in the connections window.

#### **Connection status**

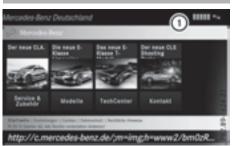

 Display of existing connection and signal strength of the mobile phone network

In most cases, the current connection status is then shown in the status bar when you switch to another main function.

#### **Detailed connection status**

- ► To call up the telephone menu: press the TEL button.
- ► To switch to the main function bar: slide t the controller.
- ► To select Tel/@: press the controller.
- To select Internet: turn and press the controller.

The menu with the Internet functions is displayed.

- ► To switch to the menu bar: slide ○↓ the controller.
- ► To select Settings: turn and press the controller.
- ► To select Connection Status: turn and press the controller.

The following information is displayed:

- the volume of transferred data
- connection status
- the device name of the mobile phone
- name of provider

#### **Ending the connection**

**USA:** you cannot cancel the connection yourself. The Internet connection is automatically terminated if the system does not recognize any user input within a five-minute time period.

#### Canada:

- ► To call up the telephone menu: press the TEL button.
- ► To switch to the main function bar: slide t⊙ the controller.
- ► To select Tel/@: press the controller.
- ► To select Internet: turn and press the controller.

The menu with the Internet functions is displayed.

- ► To switch to the menu bar: slide ⊙↓ the controller.
- ► To select [ \$ turn and press the controller.

If the mobile phone Internet connection is canceled, the multimedia system tries to reconnect. You should therefore always end the connection in the multimedia system.

#### Google™ local search

#### Calling up Local Search

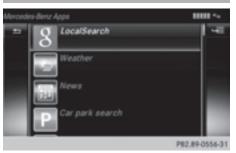

You do not need a Google™ account to use Local Search.

- ► To call up the telephone menu: press the TEL button.
- ► To switch to the main function bar: slide t the controller.
- ► To select Tel/@: press the controller.
- To select Internet: turn and press the controller. The menu with the Internet functions is displayed.
- ► To select Mercedes-Benz Apps: turn and press the controller.
- ► To select Local Search: turn and press the controller.

Further information on how to enter the search position and search term ( $\triangleright$  page 131).

You will first need to register the multimedia system before you can use the Internet functions. To do so, you have to enter your name and postal address once in the vehicle and confirm the general terms and conditions.

# Entering a search position and search term

| - 55             | Location: Near Me       |  |
|------------------|-------------------------|--|
|                  | Search                  |  |
|                  | Previous Search Queries |  |
| Popular Searches |                         |  |
|                  | Gas Station             |  |
|                  | Parking                 |  |
|                  | Restaurant              |  |
|                  | Hotel                   |  |
|                  | P82.89-1438-3           |  |

- ► Call up Local Search (▷ page 130).
- To enter the search position: press the controller.

The following options are available:

Nearby

Searches for destinations near the current vehicle position

- In the Vicinity of the Destination You can search for destinations in the vicinity of the destination if route guidance is active.
- ► To select the search position: turn and press the controller.
- ► To select Search: turn and press the controller.

The input menu for the search term is displayed.

- ► Enter characters using the controller (▷ page 28) or the number keypad.
- ► To complete the entry and start the search, select OK: turn and press the controller. The search results are displayed.
- () Google<sup>™</sup> determines how the search results are sorted; this is not necessarily based on the shortest distance.

Further information on how to make use of a search result ( $\triangleright$  page 131).

# Using search results

To select a search result: turn and press the controller.

The following options are available:

• Details

The address of the selected entry is displayed.

Set as Destination

The navigation is called up. You can use the search result as the destination for route calculation. The search result is immediately stored in the From Previous Destinations memory. You can take the destination from this memory and save it permanently in the contacts.

• Call

The telephone menu is called up and a call is activated. If there is no phone number available, the menu item cannot be selected.

# • Google Street View

Google Street View<sup>™</sup> is called up. If no Google Street View<sup>™</sup> information is available, a corresponding message appears.

#### • Panoramio by Google

You see pictures of places worth seeing in the vicinity of the search result.

To select the option: turn and press the controller.

# Popular searches

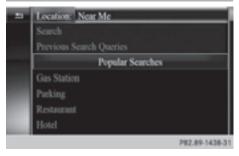

# 132 Destination/route download

- ► Call up Local Search (▷ page 130).
- ► To select a search position, e.g. In the Vicinity of the Destination: turn and press the controller.
- ► To select search queries in the Popular searches section: turn and press the controller.

The search results are displayed.

### Search history

You can use this function if search queries have already been carried out.

- ► Call up Local Search (▷ page 130).
- To select the search position, e.g. At current location: turn and press the controller.
- ► To select Search history: turn and press the controller.

The most recent search queries are displayed.

# Destination/route download

#### Prerequisites

To download navigation locations you need a Google<sup>M</sup> account and your vehicle identification number. Further information about the vehicle identification number (VIN) ( $\triangleright$  page 133).

# USA: to download navigation locations, the mbrace system must be

- activated
- operational
- activated for the services of the system and for Internet access

#### Procedure and general information

Sign into your Google<sup>TM</sup> account on the Internet. Use the Google Maps<sup>TM</sup> website to send the destination to a server ( $\triangleright$  page 132). Using the **Download POI** App, the destination is displayed in the vehicle ( $\triangleright$  page 132).

The destination can be:

- imported (▷ page 133)
- used for route guidance (▷ page 133)

- called up (▷ page 133)
- deleted from the server (▷ page 133).

#### Sending destinations to the server

- ▶ Sign into your Google<sup>™</sup> account.
- ► Call up the Google Maps<sup>™</sup> website.
- Enter a destination.
- ► Click "More" at the destination.
- ► Click "Send".
- Enter the corresponding information in the boxes shown.
- Select "Send to car".
- ► Select Mercedes-Benz as the vehicle brand.
- Enter the mbrace e-mail address or the vehicle identification number.

Further information about the vehicle identification number ( $\triangleright$  page 133).

Click "Send". The destination is sent to the server.

The availability of the destination/route download function is country-dependent.

# Displaying destinations in the vehicle

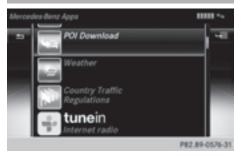

- ► To call up the telephone menu: press the TEL button.
- ► To switch to the main function bar: slide t the controller.
- ► To select Tel/@: press the controller.
- ► To select Internet: turn and press the controller.

The menu with the Internet functions is displayed.

► To select Mercedes-Benz Apps: turn and press the controller.

► To select Download POI: turn and press the Controller.

Available destinations are shown in the list.

- To select and download a destination: turn and press the controller.
- ► To exit destination download: select Exit.

Further information on how to use the destination for route guidance ( $\triangleright$  page 133).

Further information on importing the destination ( $\triangleright$  page 133).

Further information on deleting the destination ( $\triangleright$  page 133).

You can save up to 50 destinations for your vehicle on the server and display these in the list. If you send further destinations to the server, the oldest entries are deleted from the list.

# Using destinations

# **Displaying details**

- Display the destination in the vehicle (> page 132).
- ► To highlight a destination: turn the controller.
- ▶ To select  $\square$ : slide  $\bigcirc$  + the controller.
- ► To select Details: turn and press the controller.

The destination address is shown.

# Using a destination for route guidance

- ► Display the destination in the vehicle (▷ page 132).
- ► To highlight a destination: turn the controller.
- ▶ To select  $\square$ : slide  $\bigcirc$  + the controller.
- To select Set as Destination: turn and press the controller. You then switch to navigation mode and can

start route calculation.

The destination is entered in the list of last destinations.

# Calling up the destination

You can use the function if:

- a mobile phone is connected (▷ page 94)
- the destination address contains a telephone number

- ► Display the destination in the vehicle (▷ page 132).
- ► To highlight a destination: turn the controller.
- ▶ To select  $\square$ : slide  $\bigcirc$  + the controller.
- Select Call. You then switch to the telephone function and make the call (▷ page 99).

# Importing destinations

You can save destinations and routes on an SD card when importing.

- ▶ Insert the SD memory card (▷ page 154).
- ► Display the destination in the vehicle (▷ page 132).
- ► To highlight a destination: turn the controller.
- ▶ To select  $\square$ : slide  $\bigcirc$  + the controller.
- Select Import. The entry is saved on the SD card.

# Deleting a destination from the server

Destinations on the server are automatically deleted after seven days.

- ► Display the destination in the vehicle (▷ page 132).
- ► To highlight a destination: turn the controller.
- ► To select 🔄: slide ⊙→ the controller.
- Select Delete.
   A prompt appears asking whether the destination should be deleted.
- To select Yes: turn and press the controller. or
- ► To select No: turn and press the controller. The process is canceled.

Displaying the vehicle identification

number (VIN)

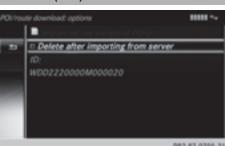

P82.87-9795-31

- ► To call up the telephone menu: press the TEL button.
- ► To switch to the main function bar: slide to the controller.
- ► To select Tel/@: press the controller.
- To select Internet: turn and press the controller. The menu with the Internet functions is dis-

played.

- ► To select Mercedes-Benz Apps: turn and press the controller.
- ► To select Download POI: turn and press the controller.
- ► To select [4]: slide ③ + the controller. The vehicle identification number is displayed.
- ► To exit the menu: press the 🛨 button.

#### Deleting destinations automatically after importing to the server

Destinations on the server are automatically deleted after seven days.

- ► To call up the telephone menu: press the TEL button.
- ► To switch to the main function bar: slide to the controller.
- ► To select Tel/@: press the controller.
- ► To select Internet: turn and press the controller.

The menu with the Internet functions is displayed.

- ► To select Mercedes-Benz Apps: turn and press the controller.
- To select Download POI: turn and press the controller.
- ▶ To select  $\square$ : slide  $\bigcirc$  + the controller.
- ► To select Delete from server after importing: turn and press the controller. Switch the setting on v or off .
- ► To exit the menu: press the 🔄 button.

# Further Mercedes-Benz Apps

#### General notes

To be able to use Mercedes-Benz Apps, you first have to register. To do so, you have to enter your name and postal address once in the vehicle and confirm the general terms and conditions. A message to this effect appears the first time you call up the online and Internet functions. For individual Mercedes-Benz Apps, it may be necessary to pay license fees before using. Use is then limited to a certain period of time. License fees must be paid again for use beyond this time period.

### Mercedes-Benz Mobile Website

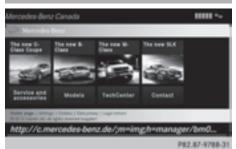

Connecting to the Internet: (▷ page 129) The online functions contain the Mercedes-Benz Mobile Website as a predefined favorite.

- Press the <u>TEL</u> button. The last function called up appears.
- ► To select Tel/ in the main function bar: slide t⊙, turn and press the controller. A menu appears.
- ► To select Internet: turn and press the controller.

The menu for the Internet functions appears.

Select the Mercedes-Benz Mobile Website menu.

The Mercedes-Benz home page appears.

You cannot delete the Mercedes-Benz Mobile Website menu.

# **Calling up Mercedes-Benz Apps**

- ► To call up the telephone menu: press the TEL button.
- ► To switch to the main function bar: slide t⊙ the controller.
- ► To select Tel/@: press the controller.
- ► To select Internet: turn and press the controller.

The menu with the Internet functions is displayed.

- To select Mercedes-Benz Apps: turn and press the controller. The available Mercedes-Benz Apps are displayed.
- ▶ To select the desired app: turn and press the controller.

Additional Mercedes-Benz Apps can be purchased on the Mercedes-Benz website. You can find further information at:

http://apps.mercedes-benz.com/apps/ The available features are country-dependent.

### **Closing Mercedes-Benz Apps**

Press the \_\_\_\_ button. The Internet menu appears.

or

Press the button for longer than two seconds.

The Mercedes-Benz Apps menu or the Internet menu appears.

#### **Resetting adjustments**

This function resets all Mercedes-Benz Apps settings to the factory settings.

- ► To call up the telephone menu: press the TEL button.
- ► To switch to the main function bar: slide t⊙ the controller.
- ► To select Tel/@: press the controller.
- ▶ To select Internet: turn and press the controller.

The menu with the Internet functions is displaved.

- ► To select Mercedes-Benz Apps: turn and press the controller. The available Mercedes-Benz Apps are displayed.
- ▶ To select [4] : slide  $\bigcirc$  + the controller.
- ► To select Reset: turn and press the controller. A prompt appears asking whether you really wish to reset.
- ► To select Yes: turn and press the controller. The settings are reset.

or

► To select No: turn and press the controller. The process is canceled.

# Web browser

TEL button.

the controller.

Calling up a website

# Function restrictions

Internet pages cannot be shown while the vehicle is in motion.

# Entering a web address

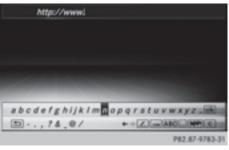

- ► To call up the telephone menu: press the To switch to the main function bar: slide to ► To select Te1/@: press the controller.
- To select Internet: turn and press the controller.

The menu with the Internet functions is displayed.

- ► To select www: turn and press the controller. An input menu for the web address is displayed.
- Enter characters using the controller or the number keypad.
- ▶ To finish entry and call up a website: select ok .

#### Selecting a web address from the list

- ▶ When the character bar is displayed, slide  $(\bigcirc)$  the controller.
- ► To select the desired web address: turn and press the controller. The web address can still be changed as desired.
- ► To call up a website: select ok . The website is called up.

**Online and Internet functions** 

Navigating the website

| Navigating the website                                                                   |                                                                                                    |  |
|------------------------------------------------------------------------------------------|----------------------------------------------------------------------------------------------------|--|
| Step                                                                                     | Result                                                                                                    |  |
| ► Turn the controller.                                                                   | Navigates from one<br>selectable item (e.g.<br>link, text field or<br>menu) to the next and<br>highlights the respec-<br>tive element on the<br>website. |  |
| Sliding the controller:<br>► Left or right ★③★<br>► Up or down t⊙↓<br>► Diagonally \$@\$ | Moves the pointer on the page.                                                                                                    |  |
| <ul> <li>Press the control-<br/>ler.</li> </ul>                                          | Opens the selected item.                                                                                                    |  |
| ► Press <u></u> .                                                                        | Calls up the menu.                                                                                                    |  |

# Menu functions

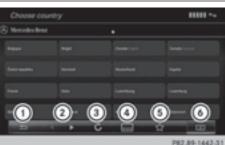

- ① Closes the browser
- Back or forwards
- ③ Updates or cancels
- ④ URL entry
- 5 Favorites
- Options
- ► To show the menu: press the 🛨 button.
- ► To call up the Options menu: select by turning and pressing the controller.
- ► To close the website: select \_.
- ► To call up the previous website: select
- ► To call up the next website: select .

- ► To refresh the website: select 3. The website is refreshed. This procedure may take some time.
- () While the website is loading, a cross appears in the menu. This can be used to cancel the loading procedure.
- ► To enter a URL: select .
- ▶ Enter a web address (URL) (▷ page 135).
- ► Favorites: select ☆. The Favorites menu appears (▷ page 138).

# **Options menu**

# Adding to bookmarks

Adds the current website to the favorites. The website can then be called up using the menu. You can store up to 20 favorites in the menu.

- ▶ To show the menu: press the 📩 button.
- ► To select 📃: turn and press the controller.
- Select Add to Bookmarks. The The page has been added to your bookmarks. message appears.

# Current URL

- ► To show the menu: press the 🔄 button.
- ► To select 🔲: turn and press the controller.
- ► Select Current URL. The URL appears.

# Zoom

You can use this function to enlarge web pages.

- ► To show the menu: press the 🔄 button.
- ► To select []: turn and press the controller. A menu appears. The • dot indicates the current setting.
- ► Select Zoom.
- ► To navigate on the web page: slide ★ +, t ○↓ or \$ ○ \$ the controller.
- ► To zoom in on the web page: turn the controller.

# Jumping from link to link

You can use this function to skip from one link to the next on a website.

- ▶ To show the menu: press the 🔄 button.
- ► To select :: turn and press the controller. A menu appears. The • dot indicates the current setting.
- Select Jump From Link To Link. If a website has been called up and the controller is turned, the cursor jumps from link to link.

### **Directional scrolling**

You can use this function to scroll up and down on the web page.

- ► To show the menu: press the 🛨 button.
- To select :: turn and press the controller. A menu appears. The • dot indicates the current setting.
- Select Directional Scrolling. If a website has been called up and the controller is turned, the cursor moves up or down depending on the direction of the turn.

#### **Settings**

#### Overview

- ▶ To show the menu: press the 🛨 button.
- Select Settings.

You can activate or deactivate the following settings:

#### • Download Images Automatically

It may take some time to download the contents of websites that contain a large amount of images. Therefore, it may be useful to deactivate this option.

Block Pop-Ups

Pop-ups are windows (usually with advertisements) which are displayed automatically when you call up a website. You can block these displays.

Activate Javascript

Javascript makes it possible to display and interact with dynamic content on the website.

Allow Cookies

Some websites save information in small text files (cookies) on your system. You can determine whether cookies may be stored.

• Enable Internet Audio

You can switch the browser's audio playback on or off here.

Hide Scroll Bars

You can show or hide the scroll bar here.

- Show Link Target You can display the link's URL here.
- Character Size

You can select the font size which is used when displaying the website.

Character Code

You can select a different character set here, e.g. if the characters of a website appear distorted.

#### **Changing settings**

► To select the desired setting: turn and press the controller.

Switch the setting on  $\mathbf{\nabla}$  or off  $\Box$ .

# Changing the character size or character code

- Select Character Size or Character Code.
- To select the setting you require: turn and press the controller.
- If you change the settings, the websites may not be displayed correctly.

# **Deleting private data**

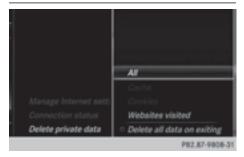

- Press the TEL button.
- ► Select Internet.
- ► To show the menu: slide ⊙↓ the controller.
- ► To select Settings: slide ⊙↓, turn and press the controller. A menu appears.
- To select Delete Private Data: turn and press the controller. A menu appears. The • dot indicates the cur-

A menu appears. The • dot indicates the current setting. To select the setting you require: turn and press the controller.

#### or

► Select Delete All Data On Exit. Switch the setting on ✓ or off □.

| Option                       | Function                                                                                          |  |
|------------------------------|---------------------------------------------------------------------------------------------------|--|
| A11                          | Deletes all personal data.                                                                        |  |
| Cache                        | Deletes data in the cache.                                                                        |  |
| Cookies                      | Deletes cookies that<br>are created by web-<br>sites which you have<br>called up.                 |  |
| URL History                  | Deletes all websites visited (path).                                                              |  |
| ☑ Delete All<br>Data On Exit | If this function is activated ☑, all personal data is deleted when you exit the Internet browser. |  |

### Favorites

# Introduction

Favorites are frequently visited websites.

# **Creating favorites**

Adding a favorite in the menu

- Press the TEL button. The last function called up appears.
- ► To select Tel/ ( in the main function bar: slide t), turn and press the controller. A menu appears.
- ► To select Internet: turn and press the controller.

The menu for the Internet functions appears.

- ► Select WWW.
- Enter the web address (URL) and name using the character bar and press ok .

#### Adding to favorites

- ► To call up the menu: press the 🛨 button.
- ▶ To select : turn and press the controller.
- ▶ Select Add to Bookmarks (▷ page 136).

# Selecting favorites

- Press the <u>TEL</u> button. The last function called up appears.
- ► To select Tel/ in the main function bar: slide t⊙, turn and press the controller. A menu appears.
- ► To select Internet: turn and press the controller.

The menu for the Internet functions appears.

- To select the Internet Favorites menu: turn and press the controller. The Favorites menu appears.
- Select the desired bookmark. The favorite is opened in a new window.

# **Editing favorites**

- Press the TEL button. The last function called up appears.
- ► To select Tel/ ( in the main function bar: slide t ), turn and press the controller. A menu appears.
- To select Internet: turn and press the controller.
  - The menu for the Internet functions appears.
- To select the Internet Favorites menu: turn and press the controller. The Favorites menu appears.
- ► To bring the desired favorites to the front.
- ► To select Edit: slide ⊙↓ and press the controller.

An input menu appears.

Enter the web address (URL) and name using the character bar.

# **Deleting favorites**

- Press the TEL button. The last function called up appears.
- ► To select Tel/ in the main function bar: slide t⊙, turn and press the controller. A menu appears.
- ► To select Internet: turn and press the controller.

The menu for the Internet functions appears.

- To select the Internet Favorites menu: turn and press the controller. The Favorites menu appears.
- Select the desired favorites.

- ► To select 📔: slide ⊙ → and press the controller.
- Select Delete.
   A prompt appears.
- Select Yes or No.
   If you select Yes the favorite is deleted.
   If you select No the process is canceled.

# **Closing the browser**

or

Press the button for longer than two seconds.

A prompt appears, asking whether you want to close the Internet browser.

Select Yes or No. If you select Yes the application is closed. If you select No the process is canceled.

#### Your multimedia system equipment

These operating instructions describe all the standard and optional equipment of your multimedia system, as available at the time of going to press. Country-specific differences are possible. Bear in mind that your vehicle may not feature all functions described here. This also applies to safety-relevant systems and functions.

Read the information on qualified specialist workshops in the vehicle Operator's Manual.

#### Switching on the radio

Press the ADIO button. The radio display appears. You will hear the last station played on the last waveband selected.

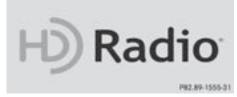

#### Switching HD Radio on/off

- ▶ In radio mode: slide ⊙↓ the controller.
- Select Options.
- By selecting ✓ or □ in front of HD Radio, you determine whether HD radio is switched on or off.

If HD Radio is switched off, the system does not switch to digital radio and it is not possible to select any sub-channels.

ID Radio<sup>™</sup> Technology Manufactured Under License From iBiquity Digital Corp. U.S. and Foreign Patents. The HD and HD Radio logos are proprietary trademarks of iBiquity Digital Corp.

#### Overview

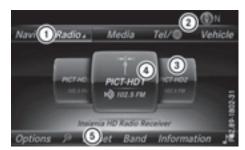

- ① Main function bar
- ② Status bar with compass display
- ③ Main display field with available stations and relevant information
- ④ Display of radio station selected
- 5 Radio menu bar

The following functions are available using the radio main function bar:

- HD Radio FM: HD FM radio mode
- HD Radio AM: HD MW radio mode
- Sat Radio: satellite radio
- Info on Radio: information on radio in the Digital Operator's Manual
- Radio Station Presets: 100 preset positions for radio stations

The following functions are available using the radio menu bar:

- **P** : searches for stations by name
- Band: selects wavebands
- Preset: station presets menu
- Information: displays additional information about the current station (radio text or Artist Experience<sup>®</sup>)
- []\* : sound settings, harman/kardon<sup>®</sup> Logic
   7<sup>®</sup> Surround, Bang & Olufsen BeoSound AMG sound system
- Options: radio options

Radio

# Setting the waveband

- ► In radio mode: press the ADDO button. A menu appears with a selection of HD Radio FM, HD Radio AM, Sat Radio, Info on Radio and Radio Station Presets.
- ► Turn the controller until the required waveband is in the center. Press the controller.

#### Station

#### **Selecting a station**

#### From the main display field

All currently available stations are displayed.

► In radio mode, turn the controller until the desired station is in the center.

### Using the current station list

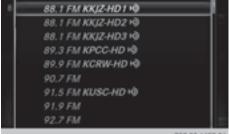

P82.89-1422-31

- In radio mode, press the controller. The station list appears with the stations currently available.
- To select the desired station: turn and press the controller.
- The loudspeaker symbol in front of a station indicates the currently set station.

#### Using frequency entry

- ► In radio mode: slide ⊙↓ the controller. The radio menu bar appears.
- To select Options: turn and press the controller.
- Select Enter Frequency.
- Enter the frequency of the desired station in the entry field.

- Press the <u>\*</u> key on the number keypad. An input field appears.
- Enter the frequency of the desired station in the entry field.

#### Using the search function

- ► In radio mode: slide ⊙↓ the controller. The radio menu bar appears.
- ► Select *P* and enter the first letters of the required station using the controller.
- Press OK to confirm.
   A list with available stations appears.
- To select stations from the list: turn the controller and press to confirm.

# Activating/deactivating the station presets display

You can use this function to change to the station presets display.

Activating

- ▶ In radio mode: slide ⊙↓ the controller.
- To select Preset: turn and press the controller.
- To select Station Preset View: On: turn and press the controller. The station preset display appears.
- ► To switch between the stored stations: turn the controller.

#### Deactivating

- ▶ In radio mode: slide ⊙↓ the controller.
- To select Preset: turn and press the controller.
- To select Station Preset View: Off: turn and press the controller.
   A view of the last waveband you listened to appears.

# Saving/deleting a station

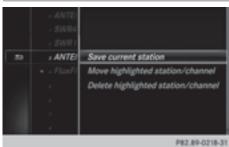

# Radio

#### Storing current stations

- ► In radio mode: slide ⊙↓ the controller. The radio menu bar appears.
- To select Preset: turn and press the controller.
- To select the Save Current Station/Channel option: turn and press the controller.
- ► To select the position of the required preset entry: turn and press the controller.

#### or

- ► Select the Edit Station Preset option.
- Select the position of the required preset: turn the controller.

This can also be a preset position that is already occupied, which is then overwritten by the current station.

- ► Slide ③ → the controller. An additional menu appears.
- ► To select the Save Current Station/Channel option: turn and press the controller. The currently set station is stored in the selected preset position. A tone signals a successful preset entry.

#### or

- Set the desired station in radio mode.
- Press and hold down the preset number to be assigned on the number keypad until a tone confirms the storing process.
- If the preset number has two digits, press the first digit briefly and then press and hold down the second digit.

#### or

▶ Set the desired station in radio mode.

- Press and hold the controller until the preset list appears.
- To select the preset number: turn and press the controller.
   A tone confirms that the storing process was successful.

# Moving highlighted stations

- ▶ In radio mode: slide ⊙↓ the controller.
- ► To select Preset: turn and press the controller.
- ► Select Edit Station Preset.
- ► To select the required preset entry: turn the controller.
- ► Slide ⊙ the controller. An additional menu appears.
- To select the Move Highlighted Station/ Channel option: turn and press the controller.

The list of stored stations appears again.

► To move the highlighted station to the new position: turn the controller and press to confirm.

# **Deleting highlighted stations**

- ▶ In radio mode: slide ⊙↓ the controller.
- To select Preset: turn and press the controller.
- Select Edit Station Preset.
- ► To select the required preset entry: turn the controller.
- ▶ Slide ⊙ the controller.
- ► To select the Delete Highlighted Station/Channel option in the additional menu: turn and press the controller.

#### or

- ► Press the CLEAR button. A prompt appears.
- ► To select Yes: turn and press the controller. The highlighted station is deleted.

#### or

- ► To select No: press the controller. The process is canceled.
- Frequencies have already been stored in the multimedia system. There are 100 preset positions available.

#### **Tagging music tracks**

This function allows you to transfer the music track currently playing to an Apple<sup>®</sup> device and then purchase it in the iTunes store<sup>®</sup>.

- ▶ In radio mode: slide ⊙↓ the controller.
- ► To select Options: turn and press the controller.
- Select Tag This Track.
   A message appears in the multimedia system about storing the track information.

#### **Displaying station information**

- ▶ In radio mode: slide ⊙↓ the controller.
- To select Options: turn and press the controller.
- With ✓ or □ in front of Show Station Information you can determine whether the station name should be displayed. If the function is active, the artist and track will also be displayed in the main display field.

#### Calling up sound settings

- ► In radio mode: slide ⊙↓ the controller. The radio menu bar appears.
- ► To select : turn and press the controller. The sound menu appears (▷ page 172).

# 15:37 ©

**Displaying information** 

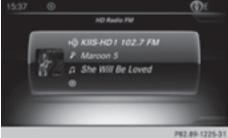

This function is available in HD FM radio and HD AM radio mode.

Reception is only possible if the radio stations provide the relevant information.

- To select Information in the radio menu bar: turn and press the controller. Information on the currently received program is displayed.
- If available, you will see:
- the track that is currently being played
- the artist of the track that is currently being played
- the album name
- the channel abbreviation
- the logo of the station or Artist Experience<sup>®</sup>

#### Back to radio display:

► To select Information: slide ⊙↓ and press the controller.

or

▶ Press the 🛨 button.

#### Satellite radio

#### General notes

The satellite radio mode requires satellite radio equipment and registration with a satellite radio provider.

Note that the categories and channels shown in the illustrations depend on the program content offered by the provider. The illustrations and descriptions in these operating instructions may therefore differ from the channels and categories offered by the provider.

Satellite radio mode may be temporarily unavailable or interrupted for a variety of reasons. These include environmental or topographical conditions as well as other factors beyond the control of Mercedes-Benz USA, LLC. This means operation may not be possible in certain areas. These include:

- tunnels
- parking garages
- · locations inside or next to buildings
- · locations in the vicinity of other structures

Sirius XM<sup>®</sup> Satellite Radio offers more than 140 digital-quality radio channels, providing 100% commercial-free music, sports, news and enter-tainment.

Sirius XM<sup>®</sup> Satellite Radio uses a fleet of highperformance satellites to broadcast around the clock throughout the USA and Canada.

The satellite radio program is available for a monthly fee. Details are available from the Sirius XM<sup>®</sup> Service Center and at

http://www.siriusxm.com (USA) or http://www.siriusxm.ca (Canada).

Your new Mercedes-Benz vehicle comes with Sirius XM<sup>®</sup> Satellite Radio pre-installed at the factory. This service is free for a six-month trial period. About a month before the trial period ends, information will be provided on how to extend this subscription. An acoustic signal sounds and a message is shown, describing how the subscription can be extended.

Sirius, XM and all related marks and logos are trademarks of Sirius XM Radio Inc. and its subsidiaries. All other marks, channel names and logos are the property of their respective owners. All rights reserved.

#### Registering satellite radio

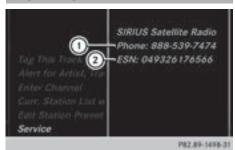

- ① Phone number of provider
- ② Sirius XM<sup>®</sup> ID of your satellite receiver
- Switch on SatRadio mode (▷ page 144). The satellite radio main menu appears showing the preview channel. You cannot select any other stations.
- To select Options in the radio menu bar: turn and press the controller.
- To select Service: turn and press the controller.

The service information screen appears.

Once the telephone connection has been established:

Follow the instructions of the service staff. The activation process may take up to ten minutes. If the activation is completed successfully, the Updating Channels... message appears in the display, followed by the satellite radio main menu.

You can also have the satellite service activated online. To do this, visit http://www.siriusxm.com (USA) or http://www.siriusxm.ca (Canada).

1 If registration is not included when purchasing the system, your credit card details will be required to activate your account.

If the satellite receiver is not installed correctly, the Device Unavailable message will appear.

#### Switching to satellite radio

- ► To show the main function bar: slide t t to the controller.
- To select Radio: turn and press the controller. The radio display appears. You will hear the last station played on the last waveband selected.
- ► To select Radio in radio mode: slide t⊙ and press the controller. The menu with the available radio modes appears.
- To select Sat Radio: turn and press the controller.

The No Service message appears if there is no signal.

#### Satellite radio overview

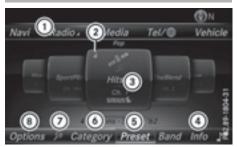

- Main function bar
- Preset
- (3) Channel name and channel number
- (4) Channel information
- (5) Station presets menu
- 6 Category list
- (7) Keyword search
- (8) Options menu

Channel information (4) can be viewed in detail (⊳ page 148).

#### Selecting a category

Satellite radio channels are sorted into categories. You can choose between various categories such as News/Discussions. Sports and Country (if available). The category list is sorted alphabetically. The content of the categories is sorted by channel numbers.

To call up the category list: select Category in the menu bar by turning and pressing the controller. The category list appears.

► To select a category: turn the controller and press to confirm.

The category selected is shown in the display. You hear the channel last selected for this category.

The • dot indicates the current setting.

When you select a specific category, the channels are filtered exclusively according to this category. Select the All Channels category in order to see all of the available channels. Only this category enables you to browse all available stations.

#### Selecting a channel

#### Changing channels

▶ When the display/selection window in the satellite radio display is selected, slide ()or turn the controller. The multimedia system switches to the next

available channel.

#### Entering channel numbers directly

► To select Options in the radio menu bar: turn and press the controller. The satellite radio menu appears.

▶ To select Enter Channel: turn and press the controller. An input menu appears.

▶ Enter the desired channel in the entry field.

#### or

- Press the \* key on the number keypad. An input menu appears.
- ▶ For the channel number, press the corresponding number keys on the control panel one after the other.
- ▶ Press the **#** key on the number keypad. The multimedia system sets the selected channel.
- You can only select currently permitted digits.

#### Selecting a channel via the satellite radio station list

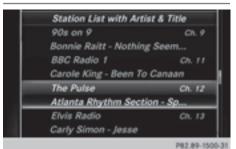

You can select the channel using the station list displaying the artists and tracks that are currently playing.

#### 146 Satellite radio

- ► To select Options in the radio menu bar: turn and press the controller.
- ► To select Current Station List with Artist & Title: turn and press the controller.

The channel list appears.

or

- ▶ Press the controller in the main display field.
- ▶ Select the desired channel

#### Keyword search

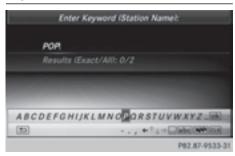

- ► To select the P keyword search in the menu bar: slide ↓ and turn the controller.
- To enter the required search term: turn and press the controller. Direct and indirect results are shown.
- Select the required result. The relevant channel is played.

#### **Memory functions**

#### 1 There are 100 presets available.

- ► To store a channel using the edit function: select Preset in the radio menu bar by turning and pressing the controller.
- ► To select Edit Station Preset: turn and press the controller. The list of saved channels appears.
- To select the preset: turn the controller and press for about 2 seconds. The newly saved channel overwrites the existing preset.

or

To quick store: press and hold number key 2, for example.

The channel is saved to the second position in the radio channel presets.

or

- Set the desired channel in satellite radio mode.
- Press and hold the controller until the preset list appears.
- ► To select the preset number: turn and press the controller.

A tone confirms that the storing process was successful.

#### Deleting the highlighted channel

- ► To select Preset in the radio menu bar: turn and press the controller.
- Select Edit Station Preset.
- To select the required preset entry: turn the controller.
- ▶ Slide () → the controller.
- ► To select the Delete Highlighted Station/Channel option in the additional menu: turn and press the controller.

#### or

- Press the CLEAR button. The prompt Do you want to delete the preset? appears
- ► To select Yes: turn and press the controller. The highlighted station is deleted.

or

► To select No: press the controller. The process is canceled.

# Activating/deactivating the station presets display

You can use this function to change to the station presets display.

Activating

- ► In radio mode: slide ○↓ the controller.
- ► To select Preset: turn and press the controller.
- To select Station Preset View: On: turn and press the controller. The station preset display appears.
- To switch between the stored stations: turn the controller.

Deactivating

- ▶ In radio mode: slide ⊙↓ the controller.
- To select Preset: turn and press the controller.
- To select Station Preset View: Off: turn and press the controller. A view of the last waveband you listened to

appears.

#### Music and sports alerts

#### **General notes**

This function makes it possible to store a program alert for your favorite artists, tracks or sporting events.

You can store up to 30 music and sports alerts (favorites).

Music alerts can only be saved whilst a track is being played. You can also specify sports alerts via the menu option. The system then continuously searches through all the channels. If a match is found with a saved message, you will be informed. A window appears with the respective information.

#### Setting a music alert

- To select Options in the radio menu bar: turn and press the controller.
- ► To select Alert for Artist, Track & Sports Event: turn and press the controller. A menu appears.
- Select Add New Alert. A window with a prompt appears.
- Select Artist or Track. The alert is set for the current artist or track.
- **1** If an alert cannot be set, the No Alerts Available message appears.

#### Setting a sports alert

- To select Options in the menu bar: turn and press the controller.
- ► To select Alert for Artist, Track & Sports Event: turn and press the controller. A menu appears.
- Select Manage Sports Alerts. A menu appears.

- ► Select Select New Alerts. A menu appears.
- Select the desired team from a league, e.g. college, NBA, NHL, NFL or MLB. The alert function for the sports team is added.

# A window with music and sport alerts appears

To select Change To or Ignore: turn and press the controller. If you select Change To, the channel is changed and the favorite artist or track is played.

If you select **Ignore**, the current channel will continue playing.

#### Editing music and sports alerts

- ► To select Alert for Artist, Track & Sports Event: turn and press the controller. A menu appears.
- Select Manage Music Alerts or Manage Sports Alerts. A list of set alerts appears.

#### Switching music and sport alerts on/off

- With ☑ or □ in front of Activate Music Alerts you can determine whether music alerts should be switched on or off.
- With ☑ or □ in front of Activate Sports Alerts you can determine whether sport alerts should be switched on or off.

#### **Tagging music tracks**

If the channel supports this function, you are able to transfer the music track currently playing to an Apple<sup>®</sup> device. You can then purchase it in the iTunes<sup>®</sup> store.

- To select Options in the radio menu bar: turn and press the controller.
- To select Tag This Track: turn and press the controller. A message about saving this music track on the Apple<sup>®</sup> device appears.

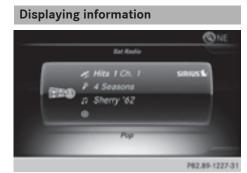

- Radio
- To select Info in the radio menu bar: turn and press the controller. Information on the currently received pro
  - gram is displayed.
- If available, you will see:
- · the channel logo
- the channel abbreviation
- the artist of the track that is currently being played
- the track that is currently being played
- category
- composer
- ► To return to the radio display: select Info by sliding ⊙↓ and pressing the controller.

#### **Displaying service information**

The provider's customer service center is available by phone at any time to answer any general questions or questions on the versions available.

- ► To select Options in the menu bar: turn and press the controller.
- To select Service: turn and press the controller.

The Sirius XM<sup>®</sup> ID of your satellite receiver and the telephone number of the provider appear.

To return to the main display: press the
 button.

#### **Channel list updates**

During reception of a new channel list, the **Updating Channels...** message is shown.

The channel last selected is switched to mute until the update has been completed. Satellite radio mode is not available during this process. Once the update has been completed, the satellite radio basic menu appears. The channel previously selected will be played if it is still available.

#### Sound settings

Information on sound settings ( $\triangleright$  page 172).

#### Your multimedia system equipment

These operating instructions describe all the standard and optional equipment of your multimedia system, as available at the time of going to press. Country-specific differences are possible. Bear in mind that your vehicle may not feature all functions described here. This also applies to safety-relevant systems and functions.

Read the information on qualified specialist workshops in the vehicle Operator's Manual.

#### Activating media mode

#### **General notes**

There are several ways to activate media sources using the multimedia system.

The relevant sections of the Operator's Manual describe the simplest way to activate a media source.

This section describes all options for activating media sources.

#### **Button activation**

- Press the MEDIA button. The last media source you have set is displayed.
- Press the MEDIA button again. The menu appears with the available media sources.
- To select media sources: turn the controller until the desired media source is in the center. Press the controller.

Depending on the vehicle equipment, the following media sources will be available:

- Disc
- Memory Card
- Media Interface 1
- Media Interface 2
- Bluetooth Audio

If playable music files are found, they will be played by the multimedia system.

#### Switching on automatically

When an external media source is connected, CD and SD memory card functions are automatically switched on by the multimedia system. When using with USB devices, switch to the respective basic display.

External media sources:

- Apple<sup>®</sup> devices (e.g. iPhone<sup>®</sup>)
- USB devices (e.g. USB stick, MP3 player)
- CD
- DVD video
- SD cards
- devices connected via Bluetooth®

If playable music files are found, they will be played by the multimedia system.

(1) If a media function is already switched on in the multimedia system, this will be interrupted and the basic display of the newly connected device will appear (except when using with USB/iPod<sup>®</sup>). If another function, such as navigation, is being operated, the basic display will not change.

# Using the main function bar

- ► To display the main function bar: slide t () the controller.
- To select Media: turn and press the controller. The last media source you have set is displayed.

- ► To select Media in media mode: slide t⊙ and press the controller. The menu appears with the available media sources.
- To select the media source: turn the controller and press to confirm. If the media source contains music or video files, these will be played. The corresponding basic menu will be shown.

#### Using the number keypad

- To select a media source: press the corresponding number key. If the media source contains music or video files, these will be played. The corresponding basic menu will be shown.
- ► To enter the track number: press the ★ button.

A menu appears.

To enter and confirm the number of the track using the number keypad: press the controller.

Use the [#] button to show the track information for the track that is currently playing. The track is played.

# Using the device list

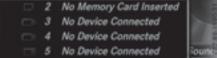

- ► In Media mode, slide ⊙↓ the controller. The media menu bar appears.
- To select Devices: turn and press the controller.

The available media sources will be shown. The • dot indicates the current setting.

Select the media source. If the media source contains music or video files, these will be played. The corresponding basic menu will be shown.

#### Audio/video mode

#### Important safety notes

#### **▲ WARNING**

The CD/DVD drive is a class 1 laser product. If you open the housing of the CD/DVD drive, there is a risk of exposure to invisible laser radiation. This laser radiation could damage your retina. There is a risk of injury.

Never open the housing. Always have maintenance and repair work carried out at a qualified specialist workshop.

#### **▲ WARNING**

Handling discs while driving may distract you from traffic conditions. You could also lose control of the vehicle. There is a risk of an accident.

Handle discs only when the vehicle is stationary.

#### Notes on audio/video mode

#### Permissible data carriers

- CD audio, CD-R and CD-RW
- DVD video, DVD-R and DVD-RW (audio formats PCM DTS<sup>®</sup> and Dolby<sup>®</sup> Digital)
- · SD memory card
- USB storage device
- Apple<sup>®</sup> devices
- Manufactured under license from Dolby Laboratories. Dolby and the double-D symbol are trademarks of Dolby Laboratories.
- For DTS patents see http://patents.dts.com. Manufactured under license from DTS Licensing Limited. DTS, the Symbol & DTS and the Symbol together are registered trademarks, and DTS Digital Surround is a trademark of DTS, Inc.<sup>©</sup> DTS, Inc. All rights reserved.

#### Permissible file systems

- ISO 9660/Joliet standard for CDs
- UDF for video DVDs

- FAT16, FAT32, exFAT and NTFS for SD memory card and USB storage media
- $\bullet$  HFS and HFS+ for  $\mathsf{Apple}^{\circledast}$  devices
- 1 Writing access is not possible on NTFS.

#### **Multisession CDs**

For multisession CDs, the content of the first session determines how the multimedia system processes the CD. The multimedia system only plays back one session and gives priority to the first session on the CD.

#### File structure of a data carrier

When you create a disc with compressed music files, the tracks can be organized in folders. A folder may also contain subfolders. The disc may contain no more than eight directory levels (a root and seven sub-levels). Files beyond the eighth level will not be recognized by the system.

 The multimedia system supports up to 25,000 files for all of the connected sources.

#### Track and file names

When you create a disc with compressed music files, you can assign names to the tracks and folders.

You should observe the following when assigning track names:

- track names must have at least one character.
- track names must have an extension of a supported audio/video format, e.g. mp3, aac or m4v.
- there must be a dot between the track name and the extension.

#### Permissible formats

The multimedia system supports the following audio formats:

- MP3
- WMA
- CD-A
- AAC formats: .aac, .mp4, .m4a and .m4b

Copy-protected iTunes<sup>®</sup> music files with the .m4p file extension are not supported. The multimedia system supports the following video formats:

- DVD-V
- MPEG
- WMV
- M4V
- AVI

#### Permissible bit and sampling rates

The multimedia system supports MP3 files of the following type:

- fixed and variable bit rates from 32 kbit/s to 320 kbit/s
- sampling rates of 8 kHz to 48 kHz

The multimedia system supports WMA files of the following type:

- fixed bit rates from 5 kbit/s to 384 kbit/s
- sampling rates of 8 kHz to 48 kHz

The multimedia system does not support WMA files of the following type:

- DRM (Digital Rights Management) encrypted files
- variable bit rate
- WMA Pro
- 5.1 surround sound
- (1) Only use tracks with a bit rate of at least 128 kbit/s and a sampling rate of at least 44.1 kHz. Lower rates can cause a noticeable deterioration in quality. This is especially the case if you have activated a surround sound function.

# Selecting an active partition (USB mass storage devices only)

You can select this function for USB storage devices when the storage device is partitioned. Up to 9 partitions (primary or logical, FAT, FAT32, exFAT and NTFS) are supported.

#### Selecting an active partition

- ► To select Options in the media menu bar: turn and press the controller.
- Select Select Active Partition.

Example of a correct track name: "Track 1.mp3".

#### Notes on copyright

Audio/video files that you create or reproduce yourself for playback are generally subject to copyright protection.

In many countries, reproductions, even for private use, are not permitted without the prior consent of the copyright holder.

Make sure that you know about the applicable copyright regulations and that you comply with these.

#### Notes on CDs/DVDs

The drive is designed to accept discs which correspond to the EN 60908 norm. You can therefore only use discs with a maximum thickness of 1.3 mm.

If you insert thicker discs, e.g. those that contain data on both sides (DVD on one side and audio data on the other), they cannot be ejected and can damage the device.

Use round discs with a diameter of 12 cm. Do not use discs with a diameter of 8 cm, even if used in conjunction with an adapter.

Discs with copy protection are not compatible with the audio CD standard and therefore may not be able to be played.

Playback problems may occur when playing copied discs.

There may be playback problems if you play CDs that you have copied yourself with a storage capacity of more than 700 MB.

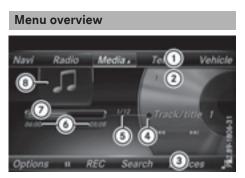

- CD mode basic display
- ① Main function bar
- Display for the active data medium
- ③ Media menu bar
- ④ Title display in the media list

- 5 Current track and number in the track list
- O Numerical time display
- ⑦ Graphic time display
- (a) Album cover (if available)

## Inserting and removing a disc from the single CD/DVD drive

► To insert: press the <u></u>button on the single drive.

If there is a disc already inserted, it will be ejected.

Insert a disc into the disc slot with the printed side facing upwards.

The drive closes and the disc is played. If the CD/DVD is operated in Media mode, the corresponding basic menu will be shown. If the CD/DVD is started using another application (e.g. navigation), the display will not change.

- 1 The drive may not be able to play discs with copy protection.
- ► To remove: press the <u></u>button. The drive ejects the disc.
- Remove the ejected disc from the slot. If you do not take the disc out of the slot, it is drawn in again automatically after a short while.

#### Inserting discs into the DVD changer

The DVD changer has a magazine with six trays.

 To insert the CD/DVD into the magazine tray: press the button.
 The magazine menu appears.

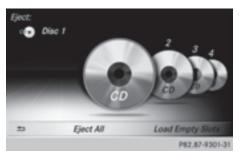

► To select the magazine tray to be filled: turn and press the controller or press the number buttons (1-6) on the multimedia system.

The DVD changer switches to the selected magazine tray.

The Please Wait... message appears. You will then see the Please insert disc 1. message.

Insert a disc into the disc slot with the printed side facing upwards.

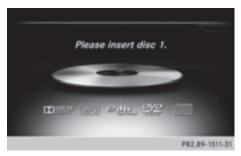

To load all empty magazine trays: press the
 button

The magazine menu appears.

► To select Load Empty Slots: slide ⊙↓, turn and press the controller to confirm. The multimedia system switches to the next empty magazine tray.

The Please Wait... message appears. You will then see the Please insert disc 1. message.

- Insert a disc into the disc slot with the printed side facing upwards. Once the disc is loaded, the DVD changer switches to the next empty tray.
- Repeat these steps until all magazine trays are filled.

The DVD changer plays the last inserted disc.

To exit the DVD changer menu: press the
 button.

#### Ejecting discs from the DVD changer

 If you remove one disc while playing another disc, the DVD changer interrupts playback. Playback continues once the disc has been ejected. ► To eject a single CD/DVD: press the button.

The magazine menu appears. The current disc is marked.

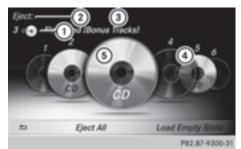

- ① Type of data medium
- Active ejection
- ③ Disc name
- ④ Empty tray no. 4
- ⑤ Current disc

To select the data medium: turn and press the controller or press the number buttons (1-6) on the multimedia system. The DVD changer ejects the disc.

► Take the disc out of the slot.

► To eject all CDs/DVDs: press the button.

The magazine menu appears.

- Select Eject A11. The last active disc is ejected. The Please remove disc 1. message appears.
- Remove the disc.
   The DVD changer ejects the disc.
- Repeat the last step until the magazine is empty.
- ► To exit the menu: press the button. or
- ▶ Select 🔄 in the magazine menu.

## Inserting/removing an SD memory card

#### Important safety notes

#### 

SD memory cards are small parts. They can be swallowed and cause asphyxiation. This

poses an increased risk of injury or even fatal injury.

Keep SD memory cards out of the reach of children. If an SD memory card is swallowed, seek immediate medical attention.

If you are no longer using the SD memory card, you should remove it and take it out of the vehicle. High temperatures can damage the card.

The multimedia system supports SD memory cards (**S**ecure **D**igital), SDHC memory cards (Secure Digital High Capacity) and SDXC memory cards (Secure Digital eXtended Capacity).

# Media

#### Inserting an SD memory card

Insert the SD memory card into the slot on the control panel until it engages in place. The side with the contacts must face downwards. The music is played while the files are loaded in the background. If there are no supported audio/video files, you will see a message to this effect.

#### Ejecting an SD memory card

- Press the memory card. The memory card is ejected.
- Remove the memory card.

#### **Connecting USB devices**

There are two USB ports in the stowage space under the armrest.

Connect the USB device with a suitable USB port.

If the corresponding media display is visible, the medium is played and the files are loaded in the background. Otherwise, the system does not automatically switch to USB. If there are no supported audio or video files, you will see a message to this effect.

1 MP3 players must support Media Transfer Protocol (MTP).

#### Playback options

- ▶ In media mode, slide ()↓ the controller. The media menu bar is shown.
- To select Options: turn and press the controller.

#### Playing similar tracks

► To select Play More Like This: turn and press the controller.

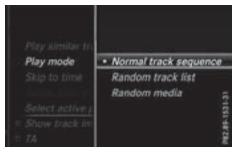

#### Play mode

- ► To select Playback Mode: turn and press the controller.
- Select Normal Track Sequence.

The current track list is played in the order it appears on the data medium.

- Select Random Track List. The current track list is played in random order.
- Select Random Medium.

All tracks on the data medium are played in random order.

#### Skip to time

► To select Skip to Time: turn and press the controller.

A menu appears.

- ► To set the time: turn the controller or
- Set the desired time using the number keypad.

#### Selecting an active partition

► To select Select Active Partition: turn and press the controller. With the Select Active Partition option, you can select a partition in the current USB data medium.

#### Showing track information

Ticking or removing the tick from the box in front of **Show Track Information** displays or hides the information on the track, artist and album in the main display field. If it is deactivated, the file name and the folder name of the track are displayed.

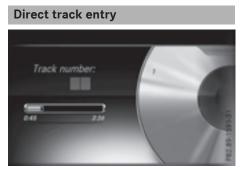

To enter the track number: press the button.

A menu appears.

 Use the number keypad to enter the desired track number.
 The track is played.

#### Pause and playback function

- ► To pause playback: in audio/video mode, slide ⊙↓ the controller. The media menu bar is shown.
- To activate II in the Media menu bar: turn and press the controller. Playback is interrupted here. The display changes to .
- To continue playback: in audio/video mode, slide O+ the controller. The media menu bar is shown.
- ► To activate ► in the Media menu bar: turn and press the controller. Playback is continued from the point of interruption. The symbol changes to ■.

#### Selecting a track

#### Selecting using the current track list

- To display the current track list: press the controller in the basic display. The category list appears. Select the current track list.
- ► To select a track: turn the controller and press to confirm.

#### Selecting by skipping to a track

► To skip forwards or backwards to a track: turn or briefly slide ★③ ★ the controller in the media basic display.

or

▶ Press the 🗔 or 🕨 button.

#### Fast forwarding/rewinding

► In the media basic display, press and hold the idd or ▷▷ button until the desired position is reached.

#### Search

- ► In Media mode, slide ⊙↓ the controller. The media menu bar is shown.
- To select Search: turn and press the controller.

The category list is shown.

Select a category, e.g. Genres. After the category has been chosen, sub-categories appear depending on the available music tracks.

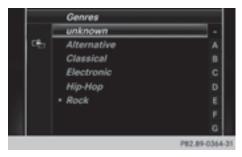

- ► Select a sub-category, e.g. Rock.
- Select a track in the sub-category for playing. All of the tracks in this sub-category are played.

#### Gracenote<sup>®</sup> Media Database

#### General notes

This function is available in CD audio, MP3 and  $iPod^{(i)}$  mode.

There is a version of Gracenote<sup>®</sup> music recognition technology, Emeryville, California, USA on the hard disk of the multimedia system. You will recognize this by the logo in the bottom righthand corner of certain audio displays. If the audio CD does not contain any CD text information, the multimedia system can use the Gracenote<sup>®</sup> Media Database to identify unknown audio tracks when in audio CD mode.

In addition the cover art for the main display field, the album list and the "Select by cover" function from the Gracenote<sup>®</sup> Media Database are displayed for the music files and the iPod<sup>®</sup>. This occurs when the cover art is not contained in the files but in the Gracenote<sup>®</sup> Media Database.

#### Online prompt for metadata

A connection to the Gracenote<sup>®</sup> Data Server is made automatically when an audio CD is inserted. The missing data is loaded, saved in the multimedia system and shown on the display. If the search for metadata is unsuccessful, no data can be displayed. If no phone is connected or configured for data use, this function is unavailable.

An Internet connection is required for this  $(\triangleright \text{ page 129}).$ 

#### Saving audio CDs

#### General notes

1 Store your audio CDs in a safe place. Any malfunction in the multimedia system may result in the loss of stored files. Mercedes-Benz is not liable for any loss of data.

No individual music tracks can be stored or deleted, only a maximum of 12 complete audio CDs.

If 12 audio CDs are stored, the REC option in the Media menu bar is grayed out and has no function. One audio CD must be deleted before a new audio CD can be copied.

#### Copying an audio CD

- ▶ Insert an audio CD.
- ► In media mode, slide ⊙↓ the controller. The media menu bar appears.
- To start the copying process: select REC by turning and pressing the controller.
- To select Start: press the controller. The copying procedure starts and is shown in the progress bar.

It may take some time for the copying process to be completed, depending on the amount of data.

If the copying process is successful, the Music files copied. message appears

- ► To cancel copying: select Cancel. The files copied up to the point of cancellation are lost.
- During the copying process, you can switch to another function (e.g. radio) or to another media source (e.g. USB). The copying procedure continues in the background. It is however not possible to select another CD in the CD changer.

#### **Playing audio CDs**

- ► In Media mode, slide ⊙↓ the controller. The media menu bar appears.
- To select Search: turn and press the controller.

The category list appears.

- To select Stored Audio CDs in the category list: turn and press the controller. A selection list for the copied audio CDs is displayed.
- To select the desired audio CD: turn and press the controller.

The track list is displayed.

 To select a track: turn the controller and press to confirm. The tracks on the stored audio CDs can also be found and played using other media search functions ( $\triangleright$  page 157).

#### **Deleting stored audio CDs**

If music is being played from the saved audio CDs, the function for deleting audio CDs is available.

- ► In media mode, slide ○↓ the controller. The media menu bar appears.
- To select Options: turn and press the controller.
- ► To select Delete Stored Audio CDs: press the controller.

A selection list for the stored audio CDs is displayed.

To select the desired audio CD: turn and press the controller.

The audio CD is deleted.

#### Media search

#### General notes

The multimedia system plays back files from the following data media:

- Disc (CD/DVD)
- Memory card
- USB storage device
- Apple<sup>®</sup> devices (folder, year and photos are not available)

The categories are shown according to the data available, whereby a database is created for iPod<sup>®</sup> and for all the other media sources (CD, USB, SD card) respectively. During the search the relevant database is accessed depending on the active media source.

#### Starting the media search

- ► In Media mode, slide ○↓ the controller. The media menu bar appears.
- To select Search: turn and press the controller.

The category list appears.

#### Category list

- ► In Media mode, slide ⊙↓ the controller. The media menu bar is shown.
- To select Search: turn and press the controller.

The category list is shown.

Depending on the connected media sources and files, the following categories are listed:

- Current Tracklist
- Folder
- Select By Cover
- Keyword Search
- Playlists
- Artists
- Albums
- Tracks
- Genres
- Year
- Composers
- Stored Audio CDs
- Videos
- Photos
- (1) The categories are available as soon as the entire media content has been read and analyzed.

If the same device is reconnected with unchanged media content, these categories are available more quickly.

When connecting Apple<sup>®</sup> devices, the categories "Folder", "Year" and "Photos" are not available.

#### Searching by current track list

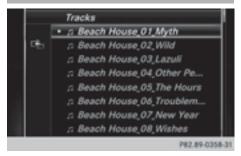

#### 158 Media search

- To select Current Tracklist in the category list: turn and press the controller. The selection list appears.
- ► Select the required track.

#### Searching by folder

Playable files can be searched for in the active data medium's directories.

- To select Folder in the category list: turn and press the controller. The folder list appears.
- Select the required folder. Either the desired track list appears or continue searching in the folder directory until the desired track list has been found.
- ▶ Select the required track.

#### Selecting by cover

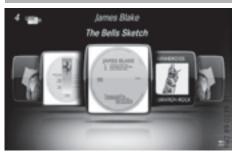

- To select Select By Cover in the category list: turn and press the controller. A menu with cover views appears.
- ► Select the required cover. The track list appears.
- ► Select the required track.
- There is a database for iPod<sup>®</sup> and for each of the other media sources (CD, USB, SD card). During the search the relevant database is accessed depending on the active media source.

#### Searching by genre

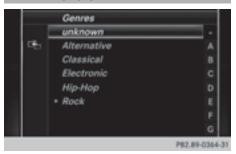

► To select Genres in the category list: turn and press the controller.

The multimedia system searches in all media sources. A selection list with Genres and media sources appears.

- Select the desired Genres.
   A selection list with music tracks from the selected genre appears.
- Select a music track. The track is played. The basic menu for the active media source is shown.
- ► To exit the selection list: press the 💼 button.
- 1 The list is closed automatically once a selection has been made.

#### **Keyword search**

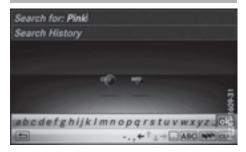

- To select Keyword Search in the category list: turn and press the controller.
   The input field appears.
- ► To select the required characters: turn and press the controller for each one (▷ page 28). Entering just part of the name of a track or artist is enough. The search result then displays the entire text.

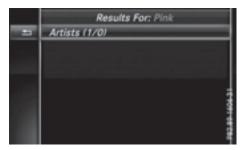

► Select ok .

The search results are displayed.

The numbers behind the results, as shown in the example Artists (1/0) mean: 1 result that contains the exact keyword searched for and 0 results are similar.

- Select one of the results. Keywords that have already been searched for are displayed in the "Search history" without having to enter them completely. They can be accepted directly and displayed in the search result.
- Select one entry, e.g. Artists. The tracks are listed.
- If available, the album list and covers are shown.

(1) There is a database for iPod<sup>®</sup> and for each of the other media sources (CD, USB, SD card). During the search the relevant database is accessed depending on the active media source.

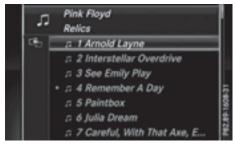

Select a track.

The basic display appears and playback starts.

#### Bluetooth<sup>®</sup> audio mode

#### Connecting Bluetooth<sup>®</sup> audio devices

#### Prerequisites

► The Bluetooth<sup>®</sup> function must be activated in the multimedia system (▷ page 40).

Bluetooth<sup>®</sup> audio mode requires a Bluetooth<sup>®</sup>-capable audio device.

Check your Bluetooth<sup>®</sup> audio device for the following (see the manufacturer's operating instructions):

• Bluetooth<sup>®</sup> audio profile

The Bluetooth<sup>®</sup> audio device must support the A2DP and AVRCP Bluetooth<sup>®</sup> audio profiles.

• Bluetooth® visibility

Certain Bluetooth<sup>®</sup> audio devices do not just require activation of the Bluetooth<sup>®</sup> function. In addition, your device must be made "visible" to other devices.

Bluetooth<sup>®</sup> device name

This device name is predetermined but can usually be changed. To make a clear selection of the Bluetooth<sup>®</sup> device possible, we recommend that you customize the device name.

A2DP (Advanced Audio Distribution Profile): Bluetooth<sup>®</sup> audio profile for audio data transmission

AVRCP (Audio Video Remote Control Profile): Bluetooth<sup>®</sup> audio profile for audio data playback.

The Bluetooth<sup>®</sup> device must be visible for authorization. After authorization, the multimedia system even finds the Bluetooth<sup>®</sup> device when it is not visible.

#### General notes

Before using your Bluetooth<sup>®</sup> audio device with the multimedia system for the first time, you will need to authorize it.

When you authorize a new Bluetooth<sup>®</sup> audio device, it is connected automatically. Connection involves first searching for a Bluetooth<sup>®</sup> audio device and then authorizing it.

You can authorize up to fifteen  $\mathsf{Bluetooth}^{\textcircled{\sc 8}}$  devices.

If you authorize a mobile phone that supports Bluetooth<sup>®</sup> audio, the A2DP and AVRCP Bluetooth<sup>®</sup> audio profiles are connected automatically.

The mobile phone is then entered:

- in the Bluetooth<sup>®</sup> telephone list (▷ page 95)
- in the Bluetooth<sup>®</sup> audio device list (▷ page 160)

Mercedes-Benz recommends authorizing a mobile phone in Bluetooth<sup>®</sup> telephony (> page 96).

- If the mobile phone that is connected only supports two Bluetooth<sup>®</sup> profiles at the same time, the multimedia system may behave as follows:
  - when connecting to the Internet, playback is stopped on the Bluetooth<sup>®</sup> audio device.
  - when starting playback on the Bluetooth<sup>®</sup> audio device, the Internet connection is ended.

#### Searching for and authorizing a Bluetooth<sup>®</sup> audio device

#### Switching to Bluetooth® audio mode

- ▶ Press the MEDIA button.
- To select Bluetooth Audio in the menu: turn and press the controller.
   A menu appears.

If you see the No Bluetooth Audio Device Authorized message, you will need to authorize the Bluetooth<sup>®</sup> audio device first.

- ► To select Options in the Bluetooth audio menu: slide ⊙↓ and press the controller.
- To select Bluetooth Audio Devices: press the controller. A new menu appears.

Search Again
 BT Audio Devices Within Range
 Br HTC Desire
 En BlackBerry 9900
 My Bluetooth Audio Device Not Found

P82.87-9305-31

- Bluetooth<sup>®</sup> audio player within range and already authorized
- ② Newly detected mobile phone with Bluetooth<sup>®</sup> audio mode in range

The Bluetooth<sup>®</sup> device list displays all authorized devices, whether they are within range or not. After a device search, devices which are within range but not authorized are also displayed.

#### Searching for Bluetooth<sup>®</sup> audio

► To select Search for Audio Devices: press the controller. The To connect your audio device, make sure that: 1. The device is switched on. 2. The Bluetooth Audio function is activated and the audio device is visible via Bluetooth. (For details, see the separate operating instructions of your audio device or visit www.mercedesbenz.com/connect.) message appears.

► Select Start Search.

The multimedia system searches for Bluetooth<sup>®</sup> audio devices within range and adds them to the Bluetooth<sup>®</sup> device list.

The duration of the search depends on the number of Bluetooth<sup>®</sup> audio devices within range and their characteristics.

With some Bluetooth<sup>®</sup> audio devices, playback must initially be started on the device itself, so that the multimedia system can play the audio data. Bluetooth<sup>®</sup> must also be given as a media output location for the audio device used.

#### Authorizing Bluetooth<sup>®</sup> audio

Select a Bluetooth<sup>®</sup> audio device that has not yet been authorized from the list: turn and press the controller. Authorization starts. Depending on the Bluetooth<sup>®</sup> audio device used, you now have two options for continuing with authorization.

#### **Option 1: entering the passkey**

You can find information on this in the "Authorizing (connecting) a mobile phone" section (▷ page 96).

After successful authorization, the Bluetooth<sup>®</sup> audio device is connected and starts playing.

#### **Option 2: Secure Simple Pairing**

The Bluetooth<sup>®</sup> audio device must support Bluetooth<sup>®</sup> version 2.1 for connection via Secure Simple Pairing. The multimedia system creates a six-digit code which is displayed simultaneously on both devices that are to be connected.

For some Bluetooth<sup>®</sup> audio devices, the pairing must be confirmed within 10 seconds.

If the number code displayed on the multimedia system and on the Bluetooth<sup>®</sup> audio device is the same, select Yes: press the controller.

If you select Yes, authorization continues and the Bluetooth<sup>®</sup> audio device is connected. Playback starts.

If you select No, authorization will be canceled.

#### **External authorization**

If the multimedia system does not find your Bluetooth<sup>®</sup> audio device, this may be due to particular security settings on your Bluetooth<sup>®</sup> audio device. In this case, check whether your Bluetooth<sup>®</sup> audio device can locate the multimedia system.

The Bluetooth<sup>®</sup> device name of the multimedia system is MB Bluetooth.

- ► Switch on Bluetooth<sup>®</sup> audio mode (▷ page 163).
- ► To select Options: slide ⊙↓ and press the controller.
- ► To select Bluetooth Audio Devices: press the controller.
- To select Connect via Audio Device: turn and press the controller.
   A message appears.

#### Authorizing

 Start the authorization on your Bluetooth<sup>®</sup> audio device (see the manufacturer's operating instructions).

After successful authorization, the Bluetooth<sup>®</sup> audio device is connected and starts playing.

With some Bluetooth<sup>®</sup> audio devices, playback must initially be started on the device itself, so that the multimedia system can play the audio data.

# Reconnecting a Bluetooth<sup>®</sup> audio device

The Bluetooth<sup>®</sup> audio profiles are connected automatically under the following circumstances:

- one of the last two mobile phones to have been connected has also been used as a Bluetooth<sup>®</sup> audio player (if this function is supported by the mobile phone).
- $\bullet$  the mobile phone is automatically connected. The Bluetooth  $^{\circledast}$  audio player is then connected.
- For an automatic connection with the multimedia system, the telephone must be within range.

For most Bluetooth<sup>®</sup> audio devices, the "automatic connection" must be activated by checking a box. Depending on the device used, this prompt often takes place when authorizing (see the manufacturer's operating instructions).

If the No Bluetooth Audio Device Connected message appears, you have two options to reconnect the Bluetooth<sup>®</sup> audio device.

#### Option 1:

To select Connect Last Used Player in the basic display: press the controller. If the multimedia system can locate the Bluetooth<sup>®</sup> audio device, it will be connected and start playing.

#### Option 2:

- ► To select Options: slide ⊙↓ and press the controller.
- ► To select Bluetooth Audio Devices: press the controller.
- To select a Bluetooth<sup>®</sup> audio device: turn and press the controller.
   If the Bluetooth<sup>®</sup> audio device has been authorized, playback starts.

#### Bluetooth<sup>®</sup> audio device and simultaneous search for mobile phones

When searching for a mobile phone or a new Bluetooth<sup>®</sup> audio device, the connection to an already activated Bluetooth<sup>®</sup> audio device is separated (▷ page 95).

In the Bluetooth<sup>®</sup> audio basic display, you will see the No Bluetooth Audio Device Connected message, and the Connect Device menu item cannot be selected.

#### **Displaying details**

- ► To select a Bluetooth<sup>®</sup> audio device from the Bluetooth<sup>®</sup> device list: turn the controller.
- ► To select the symbol to the right of the Bluetooth<sup>®</sup> audio device: slide ⊙ + the controller.
- ► To select Details: turn and press the controller.

The following information concerning the selected mobile phone is shown:

- Bluetooth<sup>®</sup> name
- Bluetooth<sup>®</sup> address
- Availability status (shown after an update)
- Authorization status
- To close the detailed display: press the button.

#### De-authorizing (deregistering) a Bluetooth<sup>®</sup> audio device

- ► To select a Bluetooth<sup>®</sup> audio device from the Bluetooth<sup>®</sup> device list: turn the controller.
- ► To select the symbol to the right of the Bluetooth<sup>®</sup> audio device: slide ⊙ → and press the controller.
- ► To select Deauthorize: press the controller. A prompt appears asking whether you really wish to deauthorize this device.
- ► To select Yes or No: turn and press the controller.

If you select Yes, the device will be deleted from the Bluetooth<sup>®</sup> device list.

If you select No the process is canceled.

Before re-authorizing the Bluetooth<sup>®</sup> audio device, you should also delete the device name MB Bluetooth from your Bluetooth<sup>®</sup> audio device's Bluetooth<sup>®</sup> list (see the Bluetooth<sup>®</sup> audio device's operating instructions).

#### Bluetooth<sup>®</sup> audio basic display

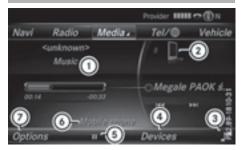

- Audio transmission status (depending on the Bluetooth<sup>®</sup> audio device, also title name and artist)
- Data medium position in the media list
- ③ Sound settings
- ④ Device list
- ⑤ To stop or start playback
- Name of the connected Bluetooth<sup>®</sup> audio device (example)
- ⑦ Options menu

Some mobile phones only support two Bluetooth<sup>®</sup> profiles at the same time (e.g. Hands-Free Profile for Bluetooth<sup>®</sup> telephony and Bluetooth<sup>®</sup> audio profile for audio streaming). If you activate Bluetooth<sup>®</sup> audio mode and there is already an active Internet connection, this can cause the connection to be terminated.

#### Switching to Bluetooth<sup>®</sup> audio

- ▶ Press the MEDIA button.
- To select Bluetooth Audio in the menu: turn and press the controller. The multimedia system activates the Bluetooth<sup>®</sup> audio device. The basic display then appears. Playback starts.

If the Bluetooth<sup>®</sup> audio device connected supports metadata and corresponding data is available, then the artist, track and album name can be displayed.

#### Starting/stopping playback

- ► To select Start playback ►: turn and press the controller. Playback starts. II is selected.
- ► To stop playback: select II. A message appears. ► is selected.
- ► To continue playback: select ►. A message appears. II is selected.

Starting playback if the Bluetooth<sup>®</sup> audio device has been stopped

During the search for mobile phones, the connection with the Bluetooth<sup>®</sup> audio device is terminated ( $\triangleright$  page 95). In the Bluetooth<sup>®</sup> audio basic display ( $\triangleright$  page 163) you will see the No Bluetooth Audio Device Connected message and the Connect Last Used Player menu item cannot be selected.

When the search is finished, the Bluetooth<sup>®</sup> audio device can be reconnected.

- ► To select Start playback ►: slide ○↓ and press the controller. Playback resumes from the beginning.
- To select Connect Last Used Player: press the controller. Depending on the Bluetooth<sup>®</sup> audio device used, playback starts immediately or you must start playback manually.

In this case, you will see the **Bluetooth** Audio Device Paused message.

If there is an Internet connection and the mobile phone that is connected only supports two Bluetooth<sup>®</sup> profiles at the same time, the Internet connection is interrupted.

#### Selecting a track

The function is not supported by all Bluetooth<sup>®</sup> audio devices.

Some mobile phones impair function with regard to the following criteria:

- the number of tracks that can be selected
- the time period until the next or previous track is played
- Use the multifunction steering wheel to switch to the media menu in the on-board computer (see the vehicle Operator's Manual).
- ► To skip forwards or backwards to a track: press the ▲ or ▼ button on the multifunction steering wheel.
- ▶ Rapid scroll: press and hold the ▲ or ▼ button on the multifunction steering wheel until the desired track is reached. If you press and hold the ▲ or ▼ buttons, the rapid scrolling speed increases after a short time.

Further ways to select tracks ( $\triangleright$  page 155).

In rapid scroll, track names are not shown, but instead only Track 1, Track 2 etc. The playback times for the tracks played are not displayed. This is available as an optional function starting with AVRCP Version 1.3. There is also no music search option available with Bluetooth<sup>®</sup> Audio.

#### Selecting playback options

If the Bluetooth<sup>®</sup> audio device supports the corresponding function, the following options are available:

• Normal Track Sequence: the tracks are played in the normal order (e.g. track 1, 2, 3 etc.).

Audio data playback is determined by the order in which the tracks are written to the data medium. Alphabetical order is the most

common. Once all the tracks in a folder have been played, the tracks in the next folder are played.

- Random Track List: the current track list is played in random order (e.g. 3, 8, 5 etc.).
- Random Medium: all tracks on the data medium are played in random order (e.g. track 3, 8, 5 etc.).

Playback options are optional functions and are not, or only partially, supported by Bluetooth<sup>®</sup> audio devices.

#### Selecting playback options

- To select Options: turn and press the controller.
- Select Playback Mode.
  - A dot indicates the current setting.
- Select the desired option. If you select Random Track List, you will see a corresponding message in the display or selection window.

#### Increasing the volume in the multimedia system

- ► To select Options: slide ⊙↓ and press the controller.
- ► To select Volume: turn and press the controller.

A menu appears. The  $\, \bullet \,$  dot indicates the current setting.

► Select Standard or Boost. Information on sound settings (▷ page 172).

#### **Operation with the Media Interface**

#### **General notes**

Media Interface is a universal interface for the connection of mobile audio and video devices. Media Interface in the multimedia system has two USB connections.

The USB connection sockets are located in the stowage compartment under the armrest.

#### Media Interface basic display

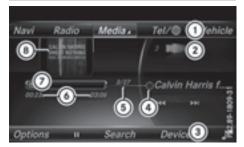

- Main function bar
- Display for the active data medium
- ③ Media menu bar
- ④ Title display in the media list
- 5 Current track and number in the track list
- 6 Numerical time display
- ⑦ Graphic time display
- (a) Additional display area with cover view

#### Switching to Media Interface

- Connect a data medium to USB socket 1 or USB socket 2 (▷ page 154).
- Select the basic menu for Media Interface 1 or Media Interface 2 (▷ page 150). If playable media files are found, they will be played by the multimedia system. If you remove a device, the No Device Con-

nected message appears.

#### Supported devices

The following data media can be connected to the multimedia system via Media Interface:

- iPod<sup>®</sup>
- iPhone<sup>®</sup>
- iPad<sup>®</sup>
- MP3
- USB devices
- It is not possible to run two Apple<sup>®</sup> devices simultaneously.
- iPod<sup>®</sup>, iPhone<sup>®</sup> and iPad<sup>®</sup> are registered trademarks of Apple Inc., Cupertino, California, USA.

 Audio files, photos and video files can be played back.

For details and a list of supported devices, visit our website at

http://www.mercedes-benz-mobile.com/. Then follow the instructions in the "Media Interface" section.

Or call the Mercedes-Benz Customer Assistance Center at 1-800-FOR-MERCedes

(1-800-367-6372) (for the USA) or Customer Relations at 1-800-387-0100 (for Canada).

#### Supported data formats

| Music  | mp3, wma, aac               |
|--------|-----------------------------|
| Video  | mpeg, wmv, mov, avi,<br>mp4 |
| Images | jpg, jpeg, bmp, png         |

#### Selecting a music file

#### Selecting with the controller

- To display the current track list: press the controller in the basic display. The track list for the active data medium appears.
- ► To select a track: turn the controller and press to confirm.
- ► To skip forwards or backwards to a track: turn the controller in the basic display. The selected track is played.

#### Fast forward/rewind

With the media source active in the basic display, slide ★ (○) → the controller and hold it until the desired position has been reached.

#### Search function

#### Selecting Search using media menu bar

- ► Slide ⊙↓ the controller. The media menu bar appears.
- To select Search: turn and press the controller.

The category list appears.

#### Overview

The following categories are listed:

- Current Tracklist
- Folder
- Select By Cover
- Keyword Search
- Playlists
- Artists
- Albums
- Tracks
- Genres
- Year
- Composers
- Videos
- Photos
- Audiobooks
- Podcasts
- iTunes U
- Genius Mixes
- **1** The functions are available as soon as the entire media content has been read and analyzed.

If the same device is reconnected with unchanged media content, these functions are available more quickly.

The categories Audio Books, Podcasts, iTunes  $U^{\mbox{\tiny (B)}}$  and Genius Mixes  $\mbox{\tiny (B)}$  are only available for Apple  $\mbox{\tiny (B)}$  devices.

When connecting Apple<sup>®</sup> devices, the categories "Folder", "Year", "Videos" and "Photos" are not available.

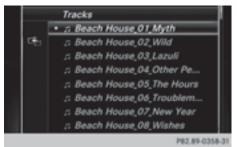

- To select a category, e.g. Current Tracklist: turn and press the controller. The selection list appears.
- ► Select the required track.

► Keyword search: using the controller, enter the characters for the desired search term and confirm (▷ page 158).

Search results are sorted according to the available categories, displayed and can then be selected.

Playback options

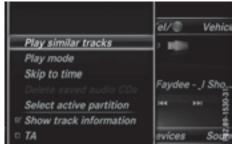

- ► Select playback options (▷ page 154).
- The Play More Like This option is also available for Apple<sup>®</sup> devices. This is only possible if the Genius function is activated in iTunes followed by a synchronization of the Apple<sup>®</sup> device with iTunes again.

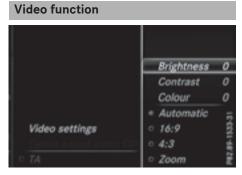

If playable video files are found, they will be played by the multimedia system.

- ► To switch on full-screen mode: press the controller in the basic display.
- ► To show the video menu: slide (③) the controller in full-screen mode. The Media Interface menu bar appears.

- To select Options: turn and press the controller.
- ► Select Video Settings. Operate Video Settings (▷ page 168).

#### Video DVD mode

#### Important safety notes

#### 

The CD/DVD drive is a class 1 laser product. If you open the housing of the CD/DVD drive, there is a risk of exposure to invisible laser radiation. This laser radiation could damage your retina. There is a risk of injury.

Never open the housing. Always have maintenance and repair work carried out at a qualified specialist workshop.

#### **▲ WARNING**

Handling discs while driving may distract you from traffic conditions. You could also lose control of the vehicle. There is a risk of an accident.

Handle discs only when the vehicle is stationary.

Bear in mind that at a speed of only 30 mph (approximately 50 km/h) your vehicle covers a distance of 44 feet (approximately 14 m) every second.

#### **General notes**

#### Notes on discs

- Do not affix stickers or labels to the discs. They could peel off and damage COMAND. Stickers can cause the disc to bend, which can result in read errors and disc recognition problems.
- The drive is designed to accept discs which correspond to the EN 60908 norm. You can therefore only use discs with a maximum thickness of 1.3 mm.

If you insert thicker discs, e.g. those that contain data on both sides (DVD on one side and

audio data on the other), they cannot be ejected and can damage the device.

Use round discs with a diameter of 12 cm. Do not use discs with a diameter of 8 cm, even if used in conjunction with an adapter.

The variety of discs, burners and burn software available means there is no guarantee that the multimedia system will be able to play discs that you have burned yourself.

#### **DVD playback conditions**

If video DVDs do not conform to the NTSC or PAL TV standards, they may create picture, sound or other problems during playback.

The multimedia system can play back video DVDs produced according to the following standards:

- Region code 1 or region code 0 (no region code)
- PAL or NTSC standard

You will generally find the relevant details either on the DVD itself or on the DVD case.

If you insert a video DVD with a different region code, a message to this effect appears.

(1) The multimedia system is set to region code 1 at the factory. This setting can be changed at an authorized Mercedes-Benz Center. It is also possible to play video DVDs with a different region code, provided that they are produced in accordance with the PAL or NTSC TV standard. The region code can be changed a maximum of four times.

#### **Control options**

There are various control menus available in DVD video mode.

Most DVDs have their own control menu.

The DVD's control menu is operated directly using the controller or DVD functions.

| Control menu and function                                                                                  | Operation                                                  |
|----------------------------------------------------------------------------------------------------|------------------------------------------------------------|
| <ul> <li>DVD's control<br/>menu</li> <li>Selection of title,<br/>scene, language,<br/>subtitles</li> </ul> | Operation with the controller                              |
| • MenuOptions<br>Selection of bright-<br>ness, contrast,<br>color, format                                  | Operation using the<br>menu bar options,<br>video settings |
| <ul> <li>Video menu<br/>Selection of scene,<br/>fast forward or<br/>rewind</li> </ul>                      | In full-screen mode,<br>slide ⊙↓ the control-<br>ler       |
| • DVD functions<br>Selection of title,<br>scene, language,<br>subtitles                                    | In full-screen mode, press the controller                  |

#### **Function restrictions**

Depending on the DVD, certain functions or actions may not function at all. The symbol  $\bigotimes$  appears in the display.

#### Switching on video DVD mode

- Insert and eject a disc from the single drive (▷ page 152)
- Insert a disc into the DVD changer (▷ page 152)

Further options for switching on:

- Using the number keypad (▷ page 150)
- Using the main function bar (▷ page 149)
- Using the device list (▷ page 150)
- Using the MEDIA button (▷ page 149)

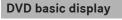

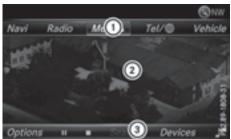

- ① Main function bar
- Main display field
- (3) Media menu bar

The DVD basic display appears once the DVD has been inserted.

#### **DVD full-screen mode**

Once a video DVD has been inserted, the disc is played.

► To set full-screen mode: slide t () the controller.

The main function bar and menu bar are hidden. A full-screen symbol will be shown.

- Press the controller. The full-screen mode appears.
- ► To show the DVD basic display in fullscreen mode: slide ⊙↓ the controller. The video menu appears.
- Press the controller. The basic display appears.

#### **Menu options**

- ► To select options: in full-screen mode, slide ⊙↓ the controller. The video menu appears.
- Press the controller.
  - The DVD basic display appears.
- To select Options in the menu bar: turn and press the controller. The Options menu appears.

#### **DVD** functions

► To select DVD Functions: turn and press the controller. A menu appears (▷ page 169).

#### **Video settings**

#### Setting the picture format

|                | Brightness                    | 0    |
|----------------|-------------------------------|------|
|                | Contrast                      | 0    |
|                | Colour                        | 0    |
|                | <ul> <li>Automatic</li> </ul> |      |
| Video settings | 0 16:9                        | - 55 |
|                | <i>େ ବ 4:3</i>                | - 4  |
|                | <ul> <li>Zoom</li> </ul>      | PB2  |

The following options are available for the screen format for the DVD being played:

- Auto
- 16:9
- 4:3
- Zoom
- To set the picture format: turn and press the controller.

The dot before the menu entry shows the selected format.

#### Manual image enhancement

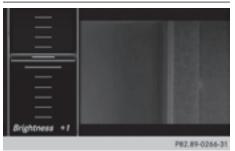

- To select Brightness, Contrast or Color: turn and press the controller. A sliding menu appears.
- To select the required value: turn the controller.
- ► To exit the sliding menu: slide ← the controller.

Media

#### **DVD's control menu**

Most DVDs have their **own control menu** which can be operated using the controller.

Showing the DVD's control menu

- ► To select Menu from the DVD overlay menu: turn and press the controller. The menu of the DVD overlay menu is hidden and the DVD's menu entries (e.g. scenes, language, trailers) are displayed.
- ► To select a menu entry: slide and press the controller.

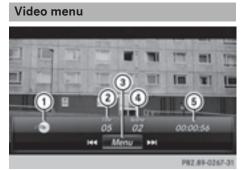

- ① Type of data medium
- Current title
- Shows the menu bars for the DVD basic display
- ④ Current scene
- 5 Track time

#### Operating the video menu

- ► To show: in full-screen video mode, slide ⊙↓ the controller.
- ▶ To hide: slide  $\mathbf{t}$  the controller.
- To select the next or previous scene: turn the controller clockwise/counter-clockwise.
- ► To fast forward or rewind: slide ← ③ → the controller and hold until the desired position has been reached.
- ► To hide the video menu: slide t<sub>☉</sub> the controller.
- To show the menu bars for the DVD basic display: press the controller. The video menu is hidden and the DVD basic menu appears.

#### **DVD functions**

#### Showing/hiding the DVD functions

- To show the DVD overlay menu: in full-screen video mode, press the controller. The DVD overlay menu is shown.
- ► **To hide:** select <u></u> in the DVD overlay menu by turning and pressing the controller
- ▶ To show the DVD basic display: select ûn in the DVD overlay menu by turning and pressing the controller.

#### Overview of DVD overlay menu

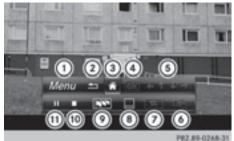

- Activates DVD control menu
- Hides DVD overlay menu
- ③ Shows the DVD basic display
- ④ Confirms entry in control menu
- 5 Navigates DVD lists
- (6) Jumps to the start of the scene
- ⑦ Displays camera perspectives
- (8) Shows subtitles
- Selects language
- 10 Stop function
- 1 Pause function

Operating the DVD's own menu with the DVD overlay menu

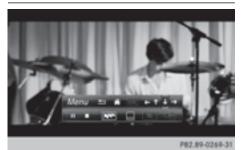

► In full-screen mode, press the controller The DVD overlay menu is shown.

It is possible to navigate within the DVD's own control menu using the arrows in the upper bar of the DVD overlay menu.

- ► To select the ←t + → arrow to navigate in the DVD's own menu: turn the controller. The active arrow is highlighted.
- To select the arrow: press the controller. The next menu entry in the direction of the arrow is highlighted.
- To select OK from the DVD overlay menu: turn and press the controller. The selected DVD scene is played.
- ► To hide the DVD overlay menu: select using the controller.
- Press the controller. The DVD overlay menu is hidden.

If there are functions, such as **Display camera perspectives** on the DVD, these are shown in the DVD overlay menu.

To call up Display camera perspectives: turn and press the controller

#### Stop function

- ► In full-screen mode, press the controller The DVD overlay menu is shown.
- Interrupting playback

To select 🔳 in the menu of the DVD overlay menu: turn and press the controller. The 🔲 display changes to 🕨. The video image is hidden.

► To continue playback: select ►. Playback continues from the point where it was interrupted.

- ► To stop playback: select again while playback is interrupted.
- ► To start playback again: select ►. Playback restarts from the beginning.

#### Pause function

- ► In full-screen mode, press the controller The DVD overlay menu is shown.
- Pausing playback

To select  $\blacksquare$ : turn and press the controller. The  $\blacksquare$  display changes to  $\blacktriangleright$ .

► To continue playback: select ►.

#### Selecting a scene/chapter

If the film is divided into scenes and chapters, you can select these directly while the film is running or you can skip progressively through them. This is not possible at certain points for some DVDs (e.g. during the opening credits).

It may also be possible to select the scene and chapter from the functions stored on the DVD.

► To skip forwards or back: in the video menu, turn the controller.

or

▶ Press the 🗔 or ▷▷) button. The next or previous scene in the film is skipped to.

#### **Picture viewer**

#### General notes

If pictures are stored on a connected medium (except on Apple<sup>®</sup> devices), you can view these on the multimedia system.

The following data media and picture formats are supported:

- Data media: CD, DVD, USB devices, SD memory cards
- Picture formats: jpeg, jpg, bmp, png

The maximum image resolution is 20 megapixels for jpeg, jpg and 1.5 megapixels for bmp, png.

#### **Displaying pictures**

► In the media basic display, press the controller.

The **Search** with a category list appears.

- To select Photos in the category list: turn and press the controller.
   A directory list appears. Folders and picture files can be shown.
- Select a folder or picture.
   If there is no picture on the data medium, an empty list is shown.

You can search for pictures on other data media.

#### Searching for pictures on other data media

► In the directory list, slide ★ ○ the controller. The device list appears.

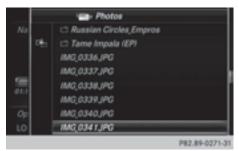

Example: the directory list displays the existing picture files

- To select a data medium with picture files: turn the controller and press to confirm.
   A directory list appears. Folders and picture files can be shown.
- ► Select a folder or picture.

#### Starting a slide show

- While viewing a picture, press the controller. The image menu appears.
- To select Start Slideshow: turn and press the controller. The slide show starts.
- ► To end the slide show: press the controller. The image menu appears.
- ► Select End Slide Show.

#### Changing the picture view

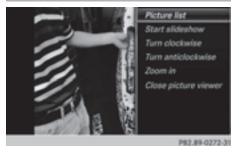

- Press the controller. The image menu appears.
- To select Turn Clockwise: turn and press the controller.
   The picture rotates 90 degrees.
- ► Select Turn Counterclockwise. The picture rotates 90 degrees.
- Select Zoom In. The size of the picture increases.
   After you have zoomed into the picture, you can move the section of the picture.
- ► To move the section of the picture: slide t⊙↓ and ⋆⊙ ⋆ the controller.
- ► To revert to the original size: press the controller.

or

▶ Press the 🛨 button.

#### **Closing the picture viewer**

- Press the controller. The menu appears.
- To select Close Picture Viewer: turn and press the controller. The multimedia system returns to the last accessed media function.

#### Your multimedia system equipment

These operating instructions describe all the standard and optional equipment of your multimedia system, as available at the time of going to press. Country-specific differences are possible. Bear in mind that your vehicle may not feature all functions described here. This also applies to safety-relevant systems and functions.

Read the information on qualified specialist workshops in the vehicle Operator's Manual.

#### Sound settings

#### Calling up the sound menu

You can make various sound settings for the different audio and video sources. It is possible to set more bass for radio mode than for audio CD mode, for example. The respective sound menu can be called up from the menu of the desired mode.

▶ Switch to radio mode (▷ page 140).

or

- ▶ Switch to media mode (▷ page 149).
- ► To display the menu bars: slide ⊙↓ the controller.
- ► To select : turn and press the controller. The menu appears with the last setting accessed, e.g. Balance/Fader.

Sound menu overview

| Function      | Options                                             |
|---------------|-----------------------------------------------------|
| Equalizer     | Sets treble, mid-<br>range and bass                 |
| Balance/fader | Adjusts the volume:<br>right/left and<br>front/rear |

#### Setting treble, mid-range and bass

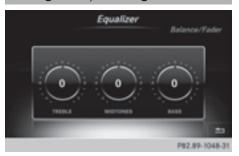

- Call up the sound menu ( $\triangleright$  page 172).
- ► Turn the controller until Equalizer is brought to the front.
- ► To activate rotary menus for treble, mid-range and bass: slide ⊙↓ the controller.
- To switch between the rotary menus: slide
   ◆ or → the controller.
- ► To make the desired Equalizer settings: turn the controller.

Rotary menus show the set values.

- ► To return to the basic menu: press the button briefly.

#### Adjusting the balance/fader

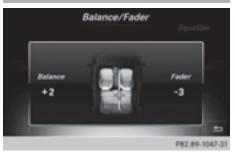

Balance adjusts the volume left and right. Fader adjusts the volume in front and rear.

For the best sound, setting 0 is recommended.

- ▶ Call up the sound menu (▷ page 172).
- ► Turn the controller until Balance/Fader is brought to the front and then slide ⊙↓ the controller.
- To activate the menu for balance and fader: press the controller.

- ► To adjust the balance: slide ★ or ★ the controller.
- ► To adjust the fader: slide ○↓ or t○ the controller.
- ► To return to the basic menu: press the button briefly.

# Harman/kardon<sup>®</sup> Logic 7<sup>®</sup> surround system

#### **General notes**

The harman/kardon<sup>®</sup> Logic7<sup>®</sup> surround sound system is available for all functions in the radio and media modes.

The harman/kardon<sup>®</sup> Logic7<sup>®</sup> surround sound system is available for the following operating modes:

- Radio (FM only)
- Satellite radio
- Audio CD
- MP3 (including SD memory card and USB storage device)
- Media Interface
- Bluetooth<sup>®</sup> audio mode
- Video DVD (PCM, DTS<sup>®</sup> and Dolby<sup>®</sup> Digital audio formats)
- For the best sound, CD or WAV CD format is recommended. For data-reduced media, AAC with a data rate of 320 kbit/s is recommended.

Discs which support the audio formats mentioned have the following logos:

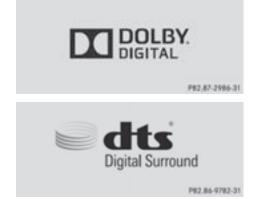

 Manufactured under license from Dolby Laboratories. Dolby and the double-D symbol are trademarks of Dolby Laboratories.

#### For DTS patents see

http://patents.dts.com. Manufactured under license from DTS Licensing Limited. DTS, the Symbol & DTS and the Symbol together are registered trademarks, and DTS Digital Surround is a trademark of DTS, Inc.<sup>©</sup> DTS, Inc. All rights reserved.

#### Calling up the sound menu

You can make various sound settings for the different audio and video sources. It is possible to set more bass for radio mode than for CD audio mode, for example. The respective sound menu is called up from the menu of the desired mode.

▶ Switch to radio mode (▷ page 140).

- or
- ▶ Switch to media mode (▷ page 149).
- ► To switch to the menu bar: slide ○↓ the controller.
- ► To select []\* : turn and press the controller. The menu appears with the last setting accessed, e.g. Balance/Fader.

Overview of harman/kardon  $^{\ensuremath{\mathbb{R}}}$  Logic 7  $^{\ensuremath{\mathbb{R}}}$  surround sound system

| Function      | Options                                             |
|---------------|-----------------------------------------------------|
| Equalizer     | Sets treble, mid-<br>range and bass                 |
| Balance/fader | Adjusts the volume:<br>right/left and<br>front/rear |
| Logic 7       | Optimizes the sound playback                        |

#### Setting treble, mid-range and bass

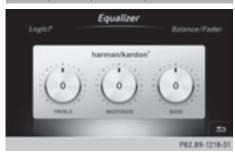

- Call up the sound menu ( $\triangleright$  page 173).
- Turn the controller until Equalizer is in the center.
- ► To activate rotary menus for treble, mid-range and bass: slide ⊙↓ the controller.
- To switch between the rotary menus: slide
   ◆ or → the controller.
- ► To make the desired Equalizer settings: turn the controller.

The rotary menus show the set values.

- ► To return to the menu: slide t<sub>☉</sub> the controller.
- ► To return to the basic menu: press the button briefly.

#### Adjusting the balance/fader

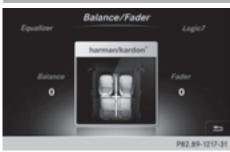

Balance adjusts the volume left and right. Fader adjusts the volume in front and rear.

For the best sound, setting 0 is recommended.

- Call up the sound menu ( $\triangleright$  page 173).
- Turn the controller until Balance/Fader is in the center.
- ▶ Slide ⊚↓ the controller.
- ► To activate the menu for balance and fader: press the controller.

- ► To adjust the balance: slide ★ or ★ the controller.
- ► To adjust the fader: slide ⊙↓ or t⊙ the controller.

An image shows the sound focus set.

► To return to the basic menu: press the button briefly.

#### Setting surround sound

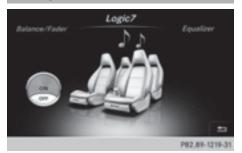

The Logic7 setting optimizes the sound playback.

- Call up the sound menu ( $\triangleright$  page 173).
- Turn the controller until Logic7 is in the center.
- Slide Of the controller. The left-hand rotary menu to switch surround sound on and off is activated.
- ► To switch Logic7 on or off: turn the controller.
- ► To return to the basic menu: press the button briefly.

For the optimum audio experience for all passengers when  $Logic7^{\textcircled{B}}$  is switched on, the balance settings should be set to the center of the vehicle interior.

MP3 tracks should have a bit rate of at least 128 kbit/s.

Surround sound playback does not function for mono signal sources, such as for AM radio mode.

If radio reception is poor, e.g. in a tunnel, you should switch off Logic7<sup>®</sup>, since it may otherwise switch dynamically between stereo and mono and cause temporary sound distortions.

#### Bang & Olufsen BeoSound

#### **General notes**

The Bang & Olufsen BeoSound AMG sound system is available for all functions in the radio and media modes.

The following modes are available for the Bang & Olufsen BeoSound AMG sound system:

- Radio (FM only)
- Satellite radio
- Audio CD
- MP3/AAC
- Media Interface
- Bluetooth<sup>®</sup> audio mode
- Video DVD (PCM, DTS<sup>®</sup> and Dolby<sup>®</sup> Digital audio formats)

For the best sound, CD or WAV CD format is recommended. For data-reduced media, AAC with a data rate of 320 kbit/s is recommended.

DIGITAL

P82.87-2986-31

P82.86-9782-31

#### Calling up the sound menu

You can make various sound settings for the different audio and video sources. It is possible to set more bass for radio mode than for audio CD mode, for example. The respective sound menu is called up from the menu of the desired mode.

- ▶ Switch to radio mode (▷ page 140).
- or
- ▶ Switch to media mode (▷ page 149).
- ► To switch to the menu bar: slide ○↓ the controller.
- ► To select **[**]<sup>\*</sup>: turn and press the controller. The menu appears with the last setting accessed, e.g. Balance/Fader.

Bang & Olufsen BeoSound AMG sound system

| Function      | Options                                             |
|---------------|-----------------------------------------------------|
| Equalizer     | Sets treble, mid-<br>range and bass                 |
| Balance/fader | Adjusts the volume:<br>right/left and<br>front/rear |
| True Image    | Sets a sound profile in the vehicle                 |
| Sound Mode    | Optimizes the sound playback                        |

#### Setting treble, mid-range and bass

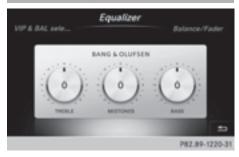

- Call up the sound menu ( $\triangleright$  page 175).
- ► Turn the controller until Equalizer is in the center.
- Slide Ot the controller. Rotary menus for treble, mid-range and bass are activated.

 Manufactured under license from Dolby Laboratories. Dolby and the double-D symbol are trademarks of Dolby Laboratories.

Digital Surround

For DTS patents see

http://patents.dts.com. Manufactured under license from DTS Licensing Limited. DTS, the Symbol & DTS and the Symbol together are registered trademarks, and DTS Digital Surround is a trademark of DTS, Inc.<sup>©</sup> DTS, Inc. All rights reserved.

#### **Bang & Olufsen BeoSound** 176

- ► To switch between the rotary menus: slide  $\bullet$   $\bigcirc$  or  $\bigcirc$   $\Rightarrow$  the controller.
- ► To make the desired Equalizer settings: turn the controller.
  - The rotary menus show the set values.
- $\blacktriangleright$  To return to the menu: slide  $\mathbf{t}$  the controller.
- ▶ To return to the basic menu: press the \_\_\_\_ button.

#### Adjusting the balance/fader

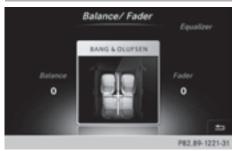

Balance adjusts the volume left and right. Fader adjusts the volume in front and rear.

- $\blacktriangleright$  Call up the sound menu ( $\triangleright$  page 175).
- ► Turn the controller until Balance/Fader is in the center.
- ▶ Slide ⊚↓ the controller.
- ▶ To activate the menu for balance and fader: press the controller.
- ► To adjust the balance focus: slide ← (○) or  $\bigcirc$  + the controller.
- ► To adjust the fader focus: slide ()↓ or t() the controller.
- ▶ To return to the basic menu: press the \_\_\_\_ button.

#### Setting the sound profile

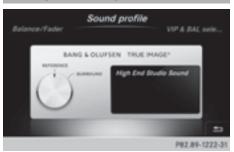

With the **Sound Profile** setting, you can select between two defined sound settings.

| Sound profiles | Description                                                |
|----------------|------------------------------------------------------------|
| Reference      | High-end sound set-<br>ting for faithful audio<br>playback |
| Surround       | Optimum setting for<br>LIVE and concert<br>recordings      |

- $\blacktriangleright$  Call up the sound menu ( $\triangleright$  page 175).
- ► Turn the controller until Sound Profile is in the center.
- ▶ Slide ()↓ the controller. The rotary menu to select the sound profile is activated.
- To select Sound Profile: turn the controller until the desired sound profile is activated.
- ► To return to the menu: slide t () the controller.
- ▶ To return to the basic menu: press the \_\_\_\_ button.

#### Sound playback for individual seats

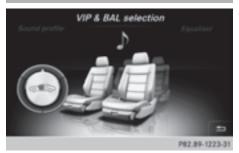

For the best sound, setting 0 is recommended.

For the best sound, the specific seats will need to be set.

- ► Call up the sound menu (▷ page 175).
- ► Turn the controller until VIP & BAL Selection is in the center.
- ► Slide ⊙↓ the controller. The rotary menu is activated.
- To set the desired VIP & BAL Selection: turn the controller. The segment, text and image show the selected setting.
- $\blacktriangleright$  To return to the menu: slide  $t \odot$  the controller.
- ► To return to the basic menu: press the button.

#### Your multimedia system equipment

These operating instructions describe all the standard and optional equipment of your multimedia system, as available at the time of going to press. Country-specific differences are possible. Bear in mind that your vehicle may not feature all functions described here. This also applies to safety-relevant systems and functions.

Read the information on qualified specialist workshops in the vehicle Operator's Manual.

#### Weather forecasts

#### Introduction

This function is currently not available for Canada.

For the reception of weather forecasts via satellite radio, you will need a SIRIUS XM Satellite Weather subscription.

If the message: Please call SIRIUS to activate the system at: 888-539-7474 ESN: SIRIUS ID appears along with the ID number of the SIRIUS device, you will need to have the weather service activated first.

► To select Call or Cancel: turn and press the controller.

If a mobile phone is connected to the multimedia system (▷ page 94), when you select Call, a call is placed to a member of the SIR-IUS service staff. The ID number of the SIRIUS device will be transferred to the telephone display.

This will be followed by instructions from the service employee.

The multimedia system can receive weather forecasts for the USA (including Alaska and Hawaii) via satellite radio.

The received weather data can be displayed as an information chart (daily forecast, five-day forecast, detailed information) or on the weather map.

The weather data received from the weather station is stored in the multimedia system for one hour. It can therefore be displayed again immediately after restarting the engine (for example after refueling). Depending on which scale has been selected, the weather map can display the following weather data with symbols:

- precipitation radar
   The precipitation radar canno
  - The precipitation radar cannot be displayed for Alaska, Hawaii and Puerto Rico.
- storm characteristics
- high and low-pressure areas, weather fronts
- course of tropical cyclones (hurricanes, typhoons)
- storm warnings
- wind direction and speeds
- Hurricane: term used to describe the tropical cyclones that primarily develop in the Atlantic, North Pacific and South Pacific oceans. The wind speeds are above 74 mph (118 km/h). Five categories are used to classify the strength of a hurricane.

Typhoon: term used to describe a tropical cyclone that develops in the northwestern Pacific. The wind speeds are in the category of a hurricane.

# Switching the SIRIUS Weather display on/off

#### Switching on

|            |         |    | N  | ΕW     | (AR         | К, і | NJ      |       |          |      |           |      |  |  |
|------------|---------|----|----|--------|-------------|------|---------|-------|----------|------|-----------|------|--|--|
| 12/31/2009 | 20.24   |    |    | •1     | +3 Hours +6 |      |         | i Mos | -        | +1   | +12 Hours |      |  |  |
| -          | 64 °F   |    | ł  | -      |             | 1211 |         | F     | ÷        | 1    |           |      |  |  |
|            | Cirvely |    | 4  | Cloudy |             |      | Showers |       |          | Auto |           |      |  |  |
|            | T       | 68 | ٩F | 1      | 64          | °/F  | 1       | 62    | ٩F       | 1    | 64        | ۰F   |  |  |
|            |         | 56 | ۰F |        | 62          |      |         | 62    |          |      | 62        | °F   |  |  |
|            | ۰       | 10 | ж  | 9      | 25          | \$   | 9       | 25    | *        | 9    | 75        | *    |  |  |
| =          | Мар     |    |    |        | Current     |      |         | 6     | Position |      |           |      |  |  |
|            |         |    |    |        |             |      |         |       | P        | 82.8 | 9-04      | 72.3 |  |  |

- ▶ Press the TEL button.
- ► To select Tel/ in the main function bar: slide t⊙, turn and press the controller. A menu appears.
- ► To select SIRIUS Weather: turn and press the controller.

The information chart shows the daily forecast at the current vehicle position. You see the following information:

- the date and time of the weather message received last
- information on the current weather (temperature, cloud cover) and forecast for the next 3,
  6, 12 hours
- the current highest temperature and forecasts
- the current lowest temperature and forecasts
- the probability of rain
- ► To switch to the 5-day forecast: select Current.

A menu appears.

► Select 5-Day.

The information chart displays the forecast for the next five days in the currently selected location.

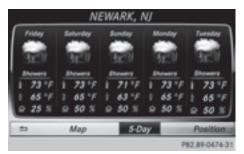

# ► To return to the current-day forecast: select 5-Day.

A menu appears.

#### ► Select Current.

The information chart shows the forecast for the current day again.

## Switching off

▶ Press 🛨 .

#### **Displaying detailed information**

|            | N                                     | EWARK, NJ                                                        |                |
|------------|---------------------------------------|------------------------------------------------------------------|----------------|
| 12/31/2009 | 2024<br>64 ° F                        | Wind: 10 mph 8<br>Munidity: 50 %<br>Cloud Cover: <b>Overcast</b> |                |
|            | Cirvely<br>1 68°F<br>1 56°F<br>2 10 % | W Index: 4<br>Air Quality: Good                                  |                |
| =          | Мар                                   | Info                                                             | Position       |
|            |                                       |                                                                  | P82 89-0473-31 |

Besides the current temperatures, you can display information such as wind speeds and UV index.

► To select Current or 5-Day in the current-day or 5-day forecast: turn and press the controller.

A menu appears.

Select Info.

The information chart shows detailed information for the selected area.

## Selecting the area for the weather forecast

#### Introduction

You can select the weather forecasts for:

- the current vehicle position
- vicinity of the destination
- a winter sports area
- an area within the USA

You can select a location in the information chart (option 1) or in the map (option 2). You can store frequently selected locations in the memory ( $\triangleright$  page 181).

1 The multimedia system receives data for the weather forecasts from the nearest weather station to the selected location.

### Option 1: selecting the area in the information chart

- ► To select Location in the information chart: turn and press the controller.
- ► To select the current vehicle position: select Current Position in the menu. The multimedia system receives weather data for the current vehicle position from the nearest weather station and automatically displays the data.

Requirement for "Near destination": a route to a destination has been calculated ( $\triangleright$  page 58). The menu item is otherwise grayed out.

► To select the vicinity of the destination: select Near Destination: turn and press the controller.

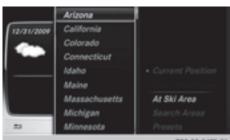

- P82.89-0475-31
- To select a winter sports area: select At Ski Area from the menu: turn the controller and press to confirm.
- ▶ Select a state.
- Select a winter sports area from the menu. The weather data and other information is displayed for the winter sports area that has been selected. The data is supplied by the nearest weather station.

| A                                                                                  | apahoe Basin, CO                                                                        |               |
|------------------------------------------------------------------------------------|-----------------------------------------------------------------------------------------|---------------|
| Lita Open: 4<br>Lita Open: 4<br>Rues Open: 81-100<br>Snowboard: Yes<br>Night Sti = | Snow Cond.: –<br>Snow Depth: 47/47 k<br>Fresh Snow: –<br>Wind Conds.: Moderal<br>k 30 % |               |
| = Map                                                                              | Current                                                                                 | Position      |
|                                                                                    |                                                                                         | P82.87-8838-3 |

The information chart shows the following information (if available):

- ski slopes/ski lifts
- snowboarding and nighttime opening
- snow conditions (e.g. snow depth)
- temperature

The status of a facility is indicated as follows:

- green check mark open
- · red cross closed
- question mark not known

| NEW YORK CITY               |
|-----------------------------|
| NEW YORK MILLS              |
| NEWARK                      |
| NEWARK VALLEY               |
| NEWARK VALLEY, TOWN OF      |
| NEWBURGH                    |
| NEWBURCH, TOWN OF           |
| WASCDEFGHIJKLMNOPORSTUVWXYZ |
| ■ &1+,                      |
| P82.89-0463-31              |

Example: city list with character bar Entry limitation: searching for a location using the character bar is not possible while driving.

- ► To search for a location: select Search Areas: turn and press the controller.
- Select Other States or Current State (ABC).

Depending on the selection, the list of states or cities will appear with the character bar. You can limit the search using the character bar.

- ► To select state/province or city: enter the first few letters by turning and pressing the controller.
- ► To switch to the list without the character bar: slide to the controller or select ok.
- ► To delete an entry: select <u>CLR</u> in the character bar and press the controller. Pressing briefly deletes the last letter entered.

Pressing and holding longer deletes the entire entry.

To select the state/province or city from the list: turn and press the controller. After selecting a state (or province) the list of locations appears.

After selecting a location, the information chart displays the weather forecast for the

selected location. The data is supplied by the nearest weather station.

## Option 2: selecting the area in the weather map

- Call up the weather map ( $\triangleright$  page 181).
- Move the weather map so that the crosshair is over the desired area (▷ page 181).
- Press the controller. The information chart shows the weather forecast for the selected area. The data is supplied by the nearest weather station.

#### **Memory functions**

#### Storing the area in the weather memory

You can save locations that are called up frequently in ten preset positions (0, 1-9) in the weather memory.

- In the weather memory: select the area for the weather forecast (▷ page 179). The selected location appears at the top in the status bar.
- ► To select Location in the information chart: turn and press the controller.
- ► Select Preset.
- Select a preset using the controller.
- Press and hold the controller until you hear a tone.

The area is entered on the selected preset.

- ► To store quickly: in the daily forecast (▷ page 178) press and hold a number key, e.g. \_\_\_\_\_, until the preset position number is shown in the status bar in front of the area name.
- (1) You can also use this function in the five-day forecast (▷ page 178), and in the detailed information view (▷ page 179).

## Selecting an area from the weather memory

- Directly from the weather memory: select Location from the information chart: turn and press the controller.
- ► Select Preset.
- Select the memory position which contains the location you require. The weather data for the selected area is displayed.
- Quick select: if a location is stored in the weather memory, for example when the current forecast display is active, briefly press a number key, e.g. \_\_\_\_\_\_.
  The weather data for the selected area is dis-

The weather data for the selected area is displayed.

#### Weather map

### Calling up the weather map

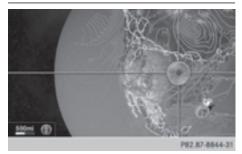

To select Map in the information chart: turn and press the controller. The weather map is shown on a 500-mi (500km) scale. The crosshair highlights the weather station that supplies the current weather data.

#### Moving the weather map

Slide t⊙↓ or ★⊙★ the controller. The weather map moves in the corresponding direction under the crosshair.

## Changing the scale

- ► Turn the controller. The scale bar appears.
- ▶ Turn until the desired scale is set.

## Showing/hiding the menu in the weather map

- ► To show: press the controller.
- ► To hide: slide t (○) the controller.

### Selecting a weather station in the map

- Move the weather map and crosshair to the desired position (▷ page 181).
- ► To show the menu: press the controller.
- ► To select Weather Table: press the controller.

The multimedia system receives weather data for the selected position from the nearest weather station and displays the data as a current forecast.

## Switching layers on the map on/off

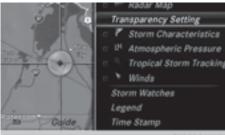

P82.89-0464-31

You can switch on different layers, for example to display the rain radar, weather fronts and the course of tropical storms on the map.

- ► Display the menu on the weather map (▷ page 182).
- ► To select View: turn and press the controller.
- ► Select a layer. Switch the display on ✓ or off □.

# Explanation of the layers on the weather map

- Menu item Radar Map Displays the precipitation radar as a color area in all map scales. For an explanation of the colors, see the legend (▷ page 184).
- Menu item Storm Characteristics Displays the characteristics of a storm in all map scales:
  - tornadic storm:

storm cell with strong winds (super cell), from which a tornado can develop. Tornadoes are also known as twisters.

- cyclone: storm cells from which a tornadic storm can develop
- hailstorm
- the likelihood of a hailstorm
- Storm watch areas

Shows areas for which storm advisories have been issued (red areas). It is shown in map scales 50 mi (50 km), 200 mi (200 km) and 500 mi (500 km).

• Menu item Atmospheric Pressure

Shows the position of high and low-pressure areas (H, L), weather fronts and isobars It is shown in map scales 200 mi (200 km) and 500 mi (500 km).

- Menu item Tropical Storm Tracking shows the direction and speed of propagation of a tropical storm as a track in all map scales. Information on times and strength is also given.
- Menu item Winds

Shows the wind direction and wind speed in map scale of 5 mi (5 km).

# Sample displays of weather data in the map

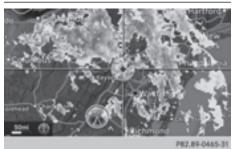

- ▶ To display the precipitation radar: activate the Radar Map display level (▷ page 182). The precipitation radar is displayed if weather data is available.
- You can call up the legend for the precipitation radar (▷ page 184).

The transparency of the precipitation radar display level can be adjusted in five stages.

► To display the storm characteristics: activate the Storm Characteristics display level (▷ page 182).

If weather data is available, the weather map will then display the storm characteristics. You can call up the legend for storms (> page 184).

The following information on a storm cell is displayed (if available):

- characteristics of the storm cell
- date and time of observation (time stamp)
- directional movement speed and path

Propagation speed: the speed at which the storm cell is advancing.

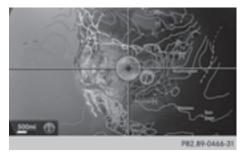

► To display the weather fronts: activate the Atmospheric Pressure display level

(⊳ page 182).

If weather data is available, the weather map will then display the weather fronts.

The example shows the position of high and low-pressure areas (H, L), weather fronts and isobars. Isobars are lines that show where the air pressure is the same.

#### Legend: weather fronts

| Weather<br>front                                       | Explanation                                                                                                    |
|--------------------------------------------------------|----------------------------------------------------------------------------------------------------|
| Cold front<br>(blue line with<br>blue triangles)       | If a cold front moves in, the<br>weather remains changeable<br>and there are often rain<br>showers and thunderstorms.<br>The air temperature decrea-<br>ses. |
| Warm front<br>(red line with<br>red semi-cir-<br>cles) | A warm front may cause<br>more prolonged steady rain,<br>more cloud cover and a slow<br>rise in temperature.                                                 |

| Weather<br>front                                                                                  | Explanation                                                                                                    |
|---------------------------------------------------------------------------------------------------|----------------------------------------------------------------------------------------------------|
| Stationary<br>front<br>(red and blue<br>line with red<br>semi-circles<br>and blue trian-<br>gles) | The weather front moves<br>minimally. The weather<br>remains changeable in this<br>area.                                                                                                   |
| Occlusion<br>(purple line<br>with purple<br>semi-circles<br>and triangles)                        | When the faster cold front<br>catches up and joins the<br>warm front ahead of it, an<br>occluded front is formed. The<br>weather remains changeable<br>and rainy within an occlu-<br>sion. |

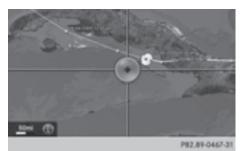

► To display the track of a storm: activate the Tropical Storm Tracking display level (▷ page 182).

If weather data is available, the weather map will then display storm tracking information. Example: in the middle of the map you can see the current position of the tropical low-pressure area (cyclone). To the right of this a solid line shows the previous path with positions and times. The forecast for the direction of propagation is shown by a dotted line with positions and times.

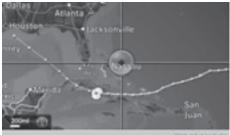

**SIRIUS** Weather

P82.89-0468-31

You can find out more information about cyclones in the Storm Guide ( $\triangleright$  page 185).

The following information is shown (if available):

- name of the tropical storm and category
- time stamp
- directional movement speed and path
- maximum wind speed

Propagation speed: the speed at which the storm cell of a tropical cyclone is advancing.

#### A tropical storm is categorized according to where it originated.

| Region of origin                               | category                                                               |
|------------------------------------------------|------------------------------------------------------------------------|
| Atlantic, North<br>and South Pacific<br>Oceans | Name of the tropical low pressure area (Tropi-<br>cal Low Press. Sys.) |
| Atlantic, North<br>and South Pacific<br>Oceans | Name of the tropical low pressure area (Tropi-<br>cal Low Press. Sys.) |
| Atlantic, North<br>and South Pacific<br>Oceans | Name of tropical storm<br>(Tropical Storm)                             |
| Atlantic, North<br>and South Pacific<br>Oceans | Name of tropical storm<br>(Hurricane Category<br>3)                    |
|                                                | Displays hurricane cate-<br>gories 1 through 5                         |
| Northwestern<br>Pacific Ocean                  | Name of tropical storm<br>(Tropical Low<br>Press. Sys.)                |
| Northwestern<br>Pacific Ocean                  | Name of tropical storm<br>(Tropical Cyclone)                           |
| Northwestern<br>Pacific Ocean                  | Name of tropical storm<br>(Typhoon)                                    |
| Northwestern<br>Pacific Ocean                  | Name of tropical storm (Super-Typhoon)                                 |

You can also see the time stamp for the weather data on map scales of 50 miles and smaller. The weather map shows wind directions and

wind speeds.

## Legend (precipitation radar and storms)

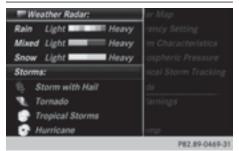

- Display the menu on the weather map (⊳ page 182).
- ► To select View: turn and press the controller.
- Select Legend.
- 1 The symbol for a tornadic storm is also valid for a cyclone (mesocyclone).

| Precipita-<br>tion type | Color scale                                                  |
|-------------------------|--------------------------------------------------------------|
| Rain                    | Eleven shades from light to heavy (light green to red)       |
| Mixed                   | Shades from light to heavy (light purple to purple)          |
| Snow                    | Shades from light to heavy<br>(light turquoise to turquoise) |

## Time stamp

The time stamp shows when the weather data was created by the weather station.

A time stamp corresponds to the time at the vehicle's current position. The changeover from summer time to standard time is performed automatically.

- Display the menu on the weather map (⊳ page 182).
- ► To select View: turn and press the controller.
- Select Time Stamp.

## Changing to the information chart

- Display the menu on the weather map (⊳ page 182).
- ► To select Weather Table: turn and press the controller.

#### Storm Watch Box

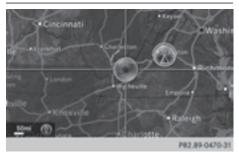

Storm watch areas for which there are storm advisories are displayed as red areas on the weather map.

- ► To activate/deactivate the storm watch area display on the map: display the menu on the weather map (> page 182).
- ► To select View: turn and press the controller. The list of display levels appears.
- ► Select Storm Watch.
- Select Show Symbols for Storm Areas On Map. Storm watch areas are displayed ✓ or are

Storm watch areas are displayed  $\checkmark$  or are not displayed  $\square$  on the map.

- ► To activate/deactivate the automatic display of storm advisories: select Display Storm Watch Automatically. Storm advisories are automatically displayed ✓ or not displayed □ on the map.
- ► To set the radius for storm advisories: select 5 Miles, 50 Miles or 200 Miles.

## Storm Guide

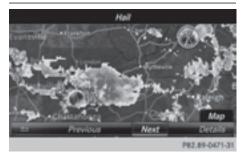

- ► To display the storm guide: display the menu on the weather map (> page 182).
- ► To select Guide: turn and press the controller. A menu appears. The current storm is highlighted. There is information about the storm in the status bar.
- ► To select Next: turn and press the controller. The next storm is marked.
- Select Previous. The previous storm is highlighted.
- ► To display storm details: select Details. You see detailed information about the selected storm.

#### Your multimedia system equipment

These operating instructions describe all the standard and optional equipment of your multimedia system, as available at the time of going to press. Country-specific differences are possible. Bear in mind that your vehicle may not feature all functions described here. This also applies to safety-relevant systems and functions.

Read the information on qualified specialist workshops in the vehicle Operator's Manual.

### Overview

#### Important safety notes

#### MARNING

The CD/DVD drive is a class 1 laser product. If you open the housing of the CD/DVD drive, there is a risk of exposure to invisible laser radiation. This laser radiation could damage your retina. There is a risk of injury.

Never open the housing. Always have maintenance and repair work carried out at a qualified specialist workshop.

## 

If objects such as headphones/headsets or external audio/video sources are not secured in the passenger compartment, they can be flung around and hit vehicle occupants. There is a risk of injury, for example in the event of sudden braking or a sudden change in direction.

Always stow these items or similar objects carefully so that they cannot be flung around, for example in a lockable vehicle stowage compartment.

#### Equipment

Observe that a range of Rear Seat Entertainment Systems are available for Mercedes-Benz vehicles. In this Operator's Manual, the Rear Seat Entertainment System Code 864 is used for illustration purposes. If you have a different Rear Seat Entertainment System in your vehicle, please refer to the manufacturer's operating instructions.

#### Components

The Rear Seat Entertainment System includes:

- two screens for the rear behind the front-seat head restraints
- two remote controls
- a single drive (rear-compartment drive)
- AUX jacks on both rear screens (AUX display) and on the rear-compartment drive (AUX drive)
- headphones for each rear screen
- two sets of cordless headphones

#### **Rear-compartment screens**

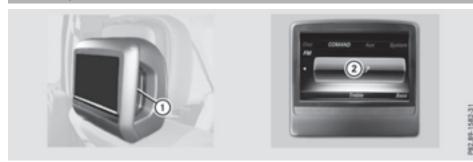

- 1 AUX jacks (AUX display)
- Display

The same AUX jacks (AUX drive) can be found in the rear-compartment drive (▷ page 188).

#### **Remote control**

#### Overview

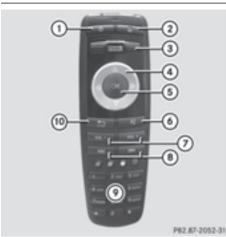

- (1) Switches the screen on or off
- ② Switches the button illumination on/off
- ③ Selects the screen for the remote control
- ④ Selects a menu item
- 5 Confirms a selection or setting
- 6 Switches the mute function on/off
- ⑦ Adjusts the volume
- (8) Skips, fast-forward and fast-rewind
- Selects a track; direct entry
- 1 Exits a menu (back)

 Two remote controls are supplied for the US and Canadian markets.

## Selecting the screen for the remote control

You can use the remote control to operate either of the two rear screens. To do so, the appropriate rear screen must be selected.

- ▶ To select the left-hand screen: turn thumbwheel ③ until L REAR (▷ page 187) is highlighted in the window.
- ► To select the right-hand screen: turn thumbwheel ③ until REAR **R** is highlighted in the window.

## Switching the screen on/off

The switched-on rear compartment screens switch off after 30 minutes if:

- the SmartKey in the ignition lock is in position **0** or **1** (see vehicle Operator's Manual)
- the SmartKey is not inserted

Before the screens switch off, they show a message to this effect.

You can switch the screens back on. However, this will discharge the starter battery.

- Point the remote control at the rear-compartment screen which has been selected for remote operation.
- ▶ Press button ① on the remote control (▷ page 187). The rear screen switches on or off.

## Switching the button lighting on/off

- Press button ② on the remote control (▷ page 187).
   Depending on the previous status, the button lighting is switched on or off.
- If you do not use the remote control for about 15 seconds, the button lighting switches off automatically.

## Switching the sound on or off

 Press button (a) on the remote control (> page 187).
 The sound is switched on/off.

## Selecting a menu/menu item and confirming your selection

Select a menu item using the 
 buttons on the remote control and press the 
 button to confirm.

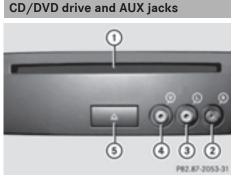

- 1 Disc slot
- AUX, right-hand (R) jack for audio signal (red)
- ③ AUX, left-hand (L) jack for audio signal (white)
- AUX, video (V) jack (yellow)
- ⑤ Eject button

The AUX jacks shown are for the AUX drive. Identical jacks can be found on the right-hand side of the rear-compartment screens (AUX display) ( $\triangleright$  page 187).

## **Cordless headphones**

#### Overview

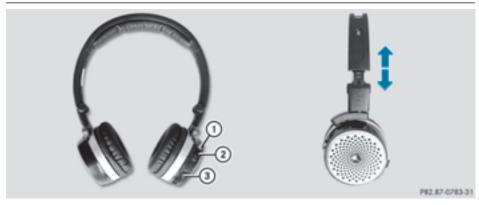

- ► To adjust the headphones: open both sides of the headphones.
- ► Adjust the fit of the headphones by pulling the headphone band in the direction of the arrow.
- ▶ To switch the headphones on or off: press On or Off switch ②.
- ► To adjust the volume: turn volume control ③ until the desired volume is set. If you have connected corded headphones to a rear-compartment screen, you can adjust the volume using the remote control (> page 187).
- ► To check the battery condition of charge: check the state of the batteries using indicator lamp (1) (> page 189).

The headphones automatically switch off if they have not received an audio signal for approximately three minutes. This preserves the batteries.

#### Indicator lamp on the cordless headphones

The color of the indicator lamp shows:

- whether the device is switched on or off
- the condition of the inserted batteries

| LED dis-<br>play      | Status                                                                |
|-----------------------|-----------------------------------------------------------------------|
| Green                 | The batteries are fine.                                               |
| Red                   | The batteries are almost dis-<br>charged.                             |
| Lit continu-<br>ously | The headphones are switched on and connected to a screen.             |
| Flashing              | The headphones are searching for the connection to a screen.          |
| No display<br>(dark)  | The headphones are switched off or the batteries are dis-<br>charged. |

The function of the headphones may be impaired by other radio-based electronic devices such as mobile phones or laptops. Selecting the screen for the cordless headphones

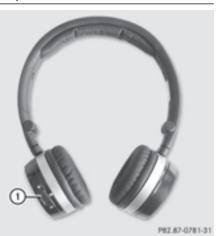

Slide switch (1) to L (left-hand screen) or R (right-hand screen).

## **Connecting additional headphones**

Up to two cordless headphones can be used at the same time for each screen.

You can also connect one additional set of corded headphones to each of the two rear-compartment screens ( $\triangleright$  page 187). The socket is designed for headphones with a 3.5 mm stereo jack plug and an impedance of 32 ohms.

#### **Replacing batteries**

#### Notes

## **≜** WARNING

Batteries contain toxic and corrosive substances. If batteries are swallowed, it can result in severe health problems. There is a risk of fatal injury.

Keep batteries out of the reach of children. If a battery is swallowed, seek medical attention immediately.

## Environmental note

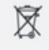

Batteries contain dangerous substances. It is against the law to dispose of them with the household rubbish. They must be collected separately and recycled to protect the environment.

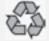

Dispose of batteries in an environmentally friendly manner. Take discharged batteries to a qualified specialist workshop or a special collection point for used batteries.

Batteries are required for the remote control and for the two sets of cordless headphones. The batteries can be replaced ( $\triangleright$  page 190).

## On the remote control

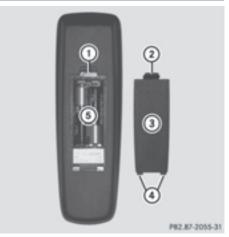

- Battery compartment
- Catch tab
- ③ Battery compartment cover
- ④ Retaining lugs
- ⑤ Batteries

The remote control contains two type AAA, 1.5 V batteries.

- ► To open the battery compartment: remove battery compartment cover ③ on the back of the remote control.
- ► To do so, press down retaining lug ② and take off battery compartment cover ③.
- ► Remove discharged batteries ⑤ from the tray.
- Insert the new batteries. Observe the polarity markings on the batteries and battery compartment when doing so.

Left-hand battery: the positive pole (+) must face upwards.

Right-hand battery: the positive pole (+) must face downwards.

▶ To close the battery compartment: insert battery compartment cover ③ starting with retaining lugs ④ into the battery compartment and allow catch tab ② to engage in place.

## On the cordless headphones

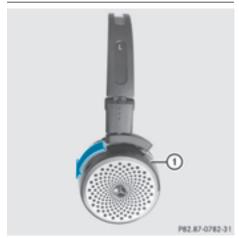

The battery compartment is located on the left headphone. The cordless headphones require two type AAA, 1.5 V batteries.

- ► To open the battery compartment: turn battery compartment cover ① counter-clockwise and remove.
- Remove the discharged batteries from the tray.

- Insert the new batteries. Observe the polarity markings on the batteries and battery tray when doing so.
- To close the battery compartment: replace battery housing cover (1) and turn it clockwise until it engages.
   If the batteries have been inserted correctly,

the indicator lamp will light up green when the headphones are switched on.

1 The operating duration of the headphones with a set of batteries is up to 40 hours.

## **Basic functions**

#### Using headphones

You can use the cordless headphones supplied and/or up to two sets of corded headphones connected to the corresponding jack of the rearcompartment screens ( $\triangleright$  page 187).

Information on the cordless headphones  $(\triangleright$  page 189).

## Using the main loudspeakers

This function is available in conjunction with COMAND.

You can use the vehicle loudspeakers to listen to a disc inserted in the rear-compartment drive. To do so, disc mode (audio CD/audio DVD/ MP3) must be activated on at least one rear screen.

The headphones' volume setting does not affect the main loudspeakers.

- ► To set on COMAND: press the RADIO button, for example, to switch on an audio mode.
- ► To select Info⊚↓ slide and press the controller.

A menu appears.

- ► Turn the controller until Rear Seat Entertainment System: Audio is brought to the front.
- Press the controller.

#### Selecting sound settings

You can select sound settings in the following operating modes:

- Audio CD/MP3
- Video DVD
- Radio (active media source in COMAND)
- AUX
- Switch on an operating mode (e.g. audio CD mode) (▷ page 193).
- Select Treble or Bass using the ▼ ● buttons on the remote control and press the ⊛ button to confirm. An adjustment scale appears.
- ► Select a setting using the ▲ ▼ buttons and press the ∞ button to confirm.

#### Multiple users

#### Simultaneous use of the rear-compartment disc drive

The two rear-compartment screens can be operated almost entirely independently from one another. However, a conflict may occur in some menus if the two screens are used simultaneously.

The following functions affect both screens:

- changing playback options
- selecting a track (from a track list or folder)
- using the play, pause and stop functions
- · fast forward and rewind or scrolling
- calling up the DVD menu and navigating within it
- setting the language, subtitles and camera angle
- calling up interactive DVD content

The following functions affect only one screen:

- changing audio and video functions as well as picture settings
- switching between full screen and the menu

## Switching between operating modes

When you exit an operating mode (e.g. audio CD mode), the current setting is saved. If you call up this operating mode again later, there are two possibilities:

- the operating mode has been changed on the other screen.
- the operating mode has not been changed.

In the first case, the operating mode appears as it is on the other screen.

In the second case, the setting appears on the screen as it was when you last exited the operating mode.

#### **Picture settings**

#### Overview

You can select the picture settings in video DVD and AUX mode ( $\triangleright$  page 202).

## Adjusting the brightness, contrast and color

- ▶ Switch to video DVD mode (▷ page 196).
- ► To show the menu: press the ∞ button on the remote control.
- ▶ Select DVD-Video using the ▼ ▲ ▶ buttons and press the ∞ button to confirm.
- Select Brightness, Contrast or Color using the Determination buttons and press the button to confirm. A scale appears.
- Select a setting using the ▲ ▼ buttons and press the ∞ button to confirm.

#### Changing the picture format

- ► To show the menu: press the ∞ button on the remote control.
- ► Select DVD-Video using the ▼ ▲ ► buttons and press the ⊛ button to confirm. The dot in front of one of the menu items Automatic, 16:9 Optimized, 4:3 or Widescreen shows the currently set picture format.
- Select a format using the ▲ ▼ buttons and press the ∞ button to confirm.

## System settings

#### Note

You can adjust all system settings individually for each rear screen without affecting the other screen.

### Selecting the display language

Select System using the buttons on the remote control and press or to confirm.

You see the system menu on the selected rear screen.

- ► Select Settings using the **v** button and press the **v** button to confirm.
- ► Confirm Language by pressing the s button. The list of languages appears. The • dot indicates the current setting.
- ► Select a language using the ▲ ▼ buttons and press the ⊛ button to confirm. The Rear Seat Entertainment System sets the selected language.

#### Switching the display design

- ► Select Settings using the **v** button and press the **v** button to confirm.
- ► Select Day Mode, Night Mode or Automatic with the ▲ ▼ buttons and confirm with the ⊛ button.

The dot indicates the current setting.

| Design     | Explanation                                                                                   |
|------------|-----------------------------------------------------------------------------------------------|
| Day Mode   | The display is set perma-<br>nently to day design.                                            |
| Night Mode | The display is set perma-<br>nently to night design.                                          |
| Automatic  | The display design<br>changes depending on<br>the vehicle instrument<br>cluster illumination. |

#### Setting the brightness

- ► Select Settings using the ▼ button and press the ∞ button to confirm.
- Select Brightness with the buttons and confirm with the button. A scale appears.
- ► Adjust the brightness using the ▲ ▼ buttons and press the ⊛ button to confirm. The bar moves up or down. The picture becomes lighter or darker.

#### Showing/hiding the picture

- ► To hide the picture: select Display Off in the system menu with the ▼ ▶ buttons on the remote control and confirm with the ∞ button. The picture is hidden.
- ► To display the picture: press the ∞ button.

## Audio CD/DVD and MP3 mode

#### Important safety notes

## ▲ WARNING

The CD/DVD drive is a class 1 laser product. If you open the housing of the CD/DVD drive, there is a risk of exposure to invisible laser radiation. This laser radiation could damage your retina. There is a risk of injury.

Never open the housing. Always have maintenance and repair work carried out at a qualified specialist workshop.

#### **General notes**

The rear-compartment drive is a single disc drive.

Notes on audio mode can be found in the "Media" section (▷ page 150):

- Notes on CDs and DVDs
- Notes on MP3 mode
- Notes on copyright

Inserting and removing a CD/DVD

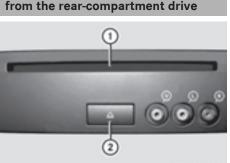

P82.87-2057-31

- 1) Disc slot
- Disc eject button

The rear-compartment drive is located behind the center console in a folding compartment.

Depending on the vehicle equipment level, the rear-compartment drive is located:

- under the rear bench seat or
- in the center console between the driver's and front-passenger seats

If there is already a disc inserted, this must be ejected before another is inserted.

- ► To remove: press the button. The rear-compartment drive ejects the disc.
- To insert: insert a disc into the disc slot with the printed side facing upwards. The rear-compartment drive closes and the disc is played.

The rear-compartment drive plays the disc:

- if it has been inserted correctly and is a permissible disc, and
- after you have switched on disc mode (audio CD or audio DVD or MP3 mode)
   (▷ page 194).

Data on an MP3 CD first needs to be loaded by the drive. Loading may take some time, depending on the number of folders and tracks.

## Switching to audio CD, audio DVD or MP3 mode

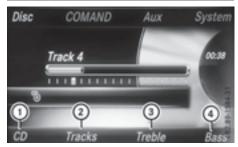

- Calls up CD functions, other displays: MP3 (MP3 mode), DVD-A (audio DVD mode)
- Calls up track list (audio CD and audio DVD mode), calls up folders (MP3 mode)
- ③ Sets the treble
- ④ Sets the bass

The example shows audio CD mode. The number and the elapsed playback time for the current track are displayed.

- ► Insert a CD or DVD (▷ page 194). The Rear Seat Entertainment System loads the inserted disc.
- Select Disc in the menu using the
   buttons on the remote control and confirm by pressing the exbutton. The corresponding mode is switched on. The Rear Seat Entertainment System plays the disc.
- Variable bit rates in MP3 tracks can result in the elapsed time shown being different from the actual elapsed time.

#### Selecting a track

#### Via skip function

Press the or button on the remote control.

or

▶ Press the 🗔 or ▷► button. The skip forward function skips to the next track.

If the elapsed track time has passed 8 seconds, the function skips back to the beginning of the track. If the elapsed time is shorter, it will skip to the start of the previous track. If the Random Tracks or Random Folder

playback option has been selected, the track order is random.

## Via track list

In audio CD mode, the track list contains all tracks on the disc currently playing. In audio DVD mode, the track list contains all tracks in the currently active group.

In MP3 mode, the track list shows all tracks in the currently active folder as well as the folder structure, allowing you to select any track on the MP3 CD.

 Select Tracks (audio CD/DVD mode) or Folder (MP3 mode) using

the  $\bigcirc$   $\bigcirc$  buttons on the remote control, and confirm by pressing the  $\circledast$  button.

or

 Press the button when the selection window is active.

The track list appears. The • dot indicates the current track.

► Select a track using the ▲ ▼ buttons and press the ∞ button to confirm.

## By entering the track number directly

Press the x button on the remote control. The track entry display appears.

Example: track 2

► Press the **ZABC** button.

Example: track 23

- ► Press the ZABC and BDEF buttons in quick succession.
- Wait for approximately three seconds after making the entry.
   You will hear the track which has been entered. The corresponding basic many they

entered. The corresponding basic menu then reappears.

1 It is not possible to enter numbers that exceed the number of tracks on the CD or in the currently active folder.

## Fast forwarding/rewinding

► With the selection window active, press the or ► button on the remote control repeatedly until you reach the desired position.

or

▶ Press and hold the <u>Idd</u> or <u>IDD</u> button until the desired position has been reached.

## Selecting a folder

This function is available in MP3 mode.

Select Folder in MP3 mode using the ▼ ▲ ▶ buttons on the remote control and press the ∞ button to confirm.

or

- Press the 

   button when the selection window is active.
   The folder content appears.
- To select a folder: select a folder by pressing the button and confirm by pressing the button. You will see the tracks in the folder.

You will see the tracks in the folder

 Select a track using the buttons and press the button to confirm. The track is played and the selected folder is now the active folder.

## Pause function

This function is available in audio DVD mode.

- ► To pause playback: select II using the ▼ ▲ ▶ buttons on the remote control and press the ∞ button to confirm. The II display changes to ►.
- ► To continue playback: select ► and press the ⊛ button to confirm. The ► display changes to Ⅱ.

## **Stop function**

This function is available in audio DVD mode.

- ► To interrupt playback: select using the ▼ ● buttons on the remote control and press the ∞ button to confirm. The ■ display changes to ►.
- ► To continue playback: select ► and press the ⊛ button to confirm. Playback continues from the point where it was interrupted.
- ► To stop playback: while playback is interrupted, select again and press the ∞ button to confirm.

Playback stops and returns to the beginning of the DVD. **•** is highlighted.

► To restart playback: select ► and press the ∞ button to confirm. Playback starts from the beginning of the DVD.

#### Setting the audio format

The content of an audio DVD can be divided into up to 9 groups. The availability and type of group depends on the respective DVD. A group can contain music of different sound qualities (stereo and multichannel formats, for example), or bonus tracks.

- ► Select DVD-A using the ▼ buttons on the remote control and press ⊛ to confirm.
- Select Group using the Determinant press the button to confirm. The list of available audio formats appears. The • dot indicates the format currently selected.
- ► Select an audio format using the ▲ ▼ buttons and press the ∞ button to confirm.
- ► To exit the menu: press the or button.

#### **Playback options**

- Select CD, DVD-A or MP3 using the V d buttons on the remote control and press the w button to confirm. A list appears. The • dot indicates the playback option currently selected.
- Select Normal Track Sequence, Random Tracks or Random Folder using the

 $\begin{tabular}{|c|c|c|c|} \hline \bullet & buttons and press the <math display="inline">\begin{tabular}{|c|c|c|} \hline \bullet & button to confirm. \end{tabular}$ 

The option is switched on. For all options except Normal Track Sequence, you will see a corresponding display in the selection window.

If you switch the data carrier which you are currently listening to, the Normal Track Sequence option is activated automatically. If an option is selected, it remains selected after the Rear Seat Entertainment System is switched on or off.

## Switching track information on/off (MP3 mode only)

If the function is switched on, folder and track names are displayed.

If the function is switched off, disc and file names are displayed.

- Select MP3 using the buttons on the remote control and press the button to confirm.
- Select Display Track Information using the ▲ ▼ buttons and press the ∞ button to confirm.

The function is switched on  $\mathbf{v}$  or off  $\Box$ , depending on the previous status.

#### Video DVD mode

#### Important safety notes

#### **∕** MARNING

The CD/DVD drive is a class 1 laser product. If you open the housing of the CD/DVD drive, there is a risk of exposure to invisible laser radiation. This laser radiation could damage your retina. There is a risk of injury.

Never open the housing. Always have maintenance and repair work carried out at a qualified specialist workshop.

#### **General notes**

#### **DVD playback conditions**

Playback problems may occur when playing copied discs. There is a large variety of discs, DVD authoring software, writing software and writers available. This variety means that there is no guarantee that the Rear Seat Entertainment System will be able to play video DVDs that you have copied yourself.

Further information ( $\triangleright$  page 167). Information regarding COMAND also applies to the Rear Seat Entertainment System.

#### **Function restrictions**

Depending on the DVD, it is possible that certain functions or actions described in this section will be temporarily blocked or may not function at all. As soon as you try to activate these functions or actions, you will see the  $\bigcirc$  symbol in the display.

#### Switching on video DVD mode

► Insert a video DVD (▷ page 194). The Rear Seat Entertainment System loads the disc.

If disc mode was the last mode selected, it will now be active.

If it was not, switch on video DVD mode as described in the following instructions.

- Select Disc in the menu using the buttons on the remote control and confirm by pressing the is button. If the video DVD fulfills the playback criteria, the film either starts automatically or the menu stored on the DVD appears. If the DVD menu appears, you must start the film manually.
- Select the corresponding menu item in the DVD menu.

#### Showing/hiding the control menu

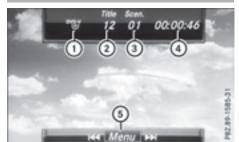

- ① Type of data medium
- Current title
- ③ Current scene
- (4) Track time
- (5) Showing the menu
- ► To show: press the ▲ or ▼ button on the remote control.
- ► To hide: press the ▲ or ▼ button.

or

▶ Wait about eight seconds.

## Showing/hiding the menu

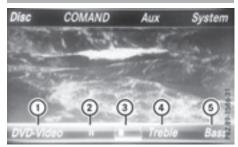

- ① Video DVD options
- Pause function
- ③ Stop function
- (4) Sets the treble
- (5) Sets the bass
- ► To show: press the w button on the remote control.
- ► To hide: press the ▲ button and confirm ☐ by pressing the ∞ button.

Press and hold the doing or by button on the remote control until the desired position has been reached. You see the control menu.

## Pause function

- ► To show the menu: press the ∞ button on the remote control.
- ► To continue playback: select ► and press the ⊛ button to confirm. The menu is hidden.

## **Stop function**

- ► To show the menu: press the ∞ button on the remote control.
- ► To interrupt playback: select and press the ∞ button to confirm. The ■ display changes to ►. The video image is hidden.
- ► To continue playback: select ► and press the ∞ button to confirm. Playback continues from the point where it was interrupted. The menu is hidden.
- To stop playback: while playback is interrupted, select again and press the exbutton to confirm.
   Playback stops and returns to the beginning of the DVD.

► To restart playback: select ► and press the e button to confirm. Playback starts from the beginning of the DVD.

## Selecting a scene/chapter

## Skipping forwards/backwards

Press the or button on the remote control.

or

Press the definition or bell button. The navigation menu (▷ page 197) appears for approximately eight seconds.

## Selecting a scene/chapter directly

The examples illustrate how to select scene or chapter 5.

- Option 1: while the film is playing, press the
   \* button on the remote control.
- Press a button, such as 5JKL.
- ▶ Option 2: press the is button on the remote control.
- ► Select DVD-Video and press the ⊙ button to confirm.
- ► Select DVD Functions and press the ∞ button to confirm.
- ► Select Scene Selection and press the or button to confirm.
- Select the <u>5µk</u> digit using the ▲ or ▼ button and press the ⊛ button to confirm. In both cases, playback will begin from the 5th scene or chapter after a brief pause.

## Selecting a film/track

- ► Option 1: press the is button on the remote control.
- Select DVD-Video and press the button to confirm.
- ► Select DVD Functions and press the ∞ button to confirm.
- ► Select Title Selection and press the or button to confirm.
- ▶ Press the ⊙ button to select the list.
- Select a film or a title.
- ▶ Option 2: to select film 2, for example, press the 2ABC button on the remote control. After a brief pause, the second film is played.

Rear Seat Entertainment System

## **DVD** menu

## Calling up the DVD menu

The DVD menu is the menu stored on the DVD itself. It is structured in various ways according to the individual DVD and permits various actions and settings.

In the case of multi-language DVDs, for example, you can change the DVD language in the DVD menu.

- ► To show the menu: press the ∞ button on the remote control.
- ► Select DVD-Video and press the ∞ button on the remote control to confirm.
- ► Select DVD Functions and press the ∞ button to confirm.
- ► Select Menu and press the ⊛ button to confirm.

The DVD menu appears.

## Selecting menu items in the DVD menu

- Select a menu item using the
   D buttons on the remote control and press the button to confirm. A menu appears.
- ► Confirm Select by pressing the ∞ button. A submenu is displayed.
- If available, additional options can now be selected.

The Rear Seat Entertainment System then switches back to the DVD menu.

 Menu items which cannot be selected are shown in gray.

#### Stopping a film or skipping to the beginning or end of a scene

- Select any menu item from the DVD menu. The menu appears.
- To stop the film: select the Stop menu item and press the button on the remote control to confirm.

- ► To skip to the end of a scene: select the ►>> menu item and press the → button to confirm.
- ▶ To skip to the beginning of a scene: select the <u>Idd</u> menu item and press the w button to confirm.

## Moving up one level in the DVD menu

- ► Call up the DVD menu.
- Press the <u></u>back button on the remote control or select the corresponding menu item in the DVD menu.

or

- Select any menu item in the DVD menu and press the ∞ remote control button to confirm.
- ► Select Go Up and press (\*) to confirm.

## Back to the movie

► Press the BACK back button repeatedly until you see the film.

or

- Select any menu item in the DVD menu and press the ∞ remote control button to confirm.
- ► Select the Back (to movie) menu item in the menu and press the ∞ button to confirm.

## Setting the audio format

You can use this function to set the audio language or the audio format. The number of settings is determined by the DVD content. It may also be possible to access the settings from the DVD menu. This function is not available on all DVDs.

- ► To show the menu: press the ∞ button on the remote control.
- ► Select DVD-Video and press the is button on the remote control to confirm.
- ► Select DVD Functions and press the ∞ button to confirm.
- Select Audio Language and press the or button to confirm.
   A menu appears after a short while. The • dot indicates the currently set language.
- Select a language using the ▲ ▼ buttons and press the ∞ button to confirm.

► To exit the menu: press the or button.

#### Subtitles and camera angle

These functions are not available on all DVDs. The number of subtitle languages and camera angles available depends on the content of the DVD. It may also be possible to access the settings from the DVD menu.

- ► To show the menu: press the ∞ button on the remote control.
- Select DVD-Video and press the is button on the remote control to confirm.
- Select DVD Functions and press the is button to confirm.
- ► Select a setting using the ▲ ▼ buttons and press the ∞ button to confirm.
- ► To exit the menu: press the or button.

#### Interactive content

DVDs can also contain interactive content (e.g. a video game). In a video game, you may be able to influence events, for example, by selecting and triggering actions. The type and number of actions depend on the DVD.

► Select an action using the

buttons on the remote control and press the e button to execute it. A menu appears and the first entry, Select, is highlighted.

▶ Press the ⊙ button.

#### Active COMAND media source mode

#### **Overview**

You can transfer a media source selected in COMAND to the Rear Seat Entertainment System. If you switch the media source in COMAND, this will not be transferred to the Rear Seat Entertainment System. You can transfer these media sources to the Rear Seat Entertainment System:

- Radio
- CD or MP3 mode (CD, SD card, USB)
- Media Interface
- Video DVD mode

Observe the sequence described below when playing a COMAND media source on the Rear Seat Entertainment System.

#### 1. Activating the function in COMAND

- ▶ Switch on the radio (▷ page 140).
- Switch CD or MP3 mode on (CD, SD card, USB) (▷ page 149).
- ▶ Switch on the media interface (▷ page 164).

2. Transferring the active COMAND media to the Rear Seat Entertainment System

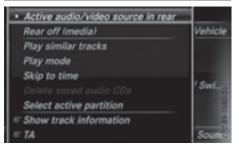

- To select the Options menu, turn and press the controller.
- To select Active Aud./Vid. Source for Rear, turn the controller.

The  $\, \bullet \,$  dot indicates that the function is activated.

 To deactivate the function: select Rear Off (Radio) or Rear Off (Media). The • dot indicates that the function is deactivated.

## 3. Transferring the active COMAND media source to the Rear Seat Entertainment System

Select COMAND using the buttons on the remote control and press to confirm.

A message appears stating that the desired audio or video source needs to be activated in COMAND. If the media source is activated in COMAND, it is loaded on the Rear Seat Entertainment System and is then played.

If Rear Off is activated in COMAND, the COMAND is off or there is no active COMAND source. message appears.

#### Radio mode functions

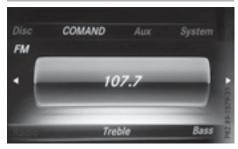

► To select a station: press the or button.

or

▶ Press the 🗔 or 🕨 button.

The radio selects the previous or next station in the alphabetical station list.

DAB stations are displayed first, followed by stations with available station names. Stations showing station frequency are shown last.

Additional setting option:

► Adjust the sound settings (▷ page 192).

## Audio CD mode functions

To select by skipping to a track: press the
 or b button.

or

▶ Press the 🖂 or Þ⊨ button. The skip forward function skips to the next track. If more than 8 seconds of track time have elapsed, the function skips back to the beginning of the track.

If less than 8 seconds of track time have elapsed, the function skips back to the beginning of the previous track.

Additional setting option:

► Adjust the sound settings (▷ page 192).

## Audio DVD mode functions

- ► To skip to the next or previous group: press the ▼ button on the remote control.
- ► To select 
  ► To select 
  ► button and press 
  ►.

Additional setting option:

► Adjust the sound settings (▷ page 192).

## MP3 mode functions

or

Press the did or by button. The skip forward function skips to the next track.

If the elapsed track time has exceeded 8 seconds, the function skips back to the beginning of the track.

If the elapsed track time is less than 8 seconds, the function skips back to the beginning of the previous track.

- ► To select a folder: press the ▼ button on the remote control.

Depending on your selection, the previous or next folder is selected and the first track is played.

Additional setting option:

► Adjust the sound settings (▷ page 192).

► To hide a menu: confirm Menu with the button.

The video image is played in full screen mode.

Additional setting options:

- ► Adjust the brightness, contrast and color (▷ page 192).
- Change the picture format ( $\triangleright$  page 192).
- ► Adjust the sound settings (▷ page 192).

## AUX mode

## Introduction

You can connect external video sources with a sound and video signal to the Rear Seat Entertainment System:

- one external video source to each of the rear screens (AUX display)
- one external video source to the rear-compartment disc drive (AUX drive)

Operating the external video source; see the manufacturer's operating instructions.

For further details about external video sources, please consult an authorized Mercedes-Benz Center.

## **Connecting AUX equipment**

## AUX drive jacks

The AUX drive jacks are located on the rearcompartment drive to the right of the  $\Delta$  ( $\triangleright$  page 188) button.

## AUX display jacks

The AUX display jacks are on the side of the two rear screens ( $\triangleright$  page 187).

## Connecting audio and video cables

- ► Insert the audio plugs for the left and right signals into the corresponding L and R jacks.
- ► Insert the video plug into the V jack.

## Activating AUX mode

#### AUX drive

Requirements: the external video source is connected to the rear-compartment drive and playback is selected.

- Select Aux in the menu using the
   buttons on the remote control and press the ex button to confirm. The AUX menu appears.
- ► Select Source from the AUX menu and press the (initial button to confirm.
- Select Disc Drive Aux and press the button to confirm.
   Playback starts. If an external video source does not provide a video picture, an audio menu appears.

## **Displaying AUX**

Requirements: the external video source is connected to the rear-compartment screen and playback is selected.

- Select a screen using the thumbwheel on the remote control (▷ page 187) until "L REAR" (left-hand screen) or "R REAR" (right-hand screen) is highlighted in the window.
- Select Aux in the menu using the
   buttons on the remote control and press the is button to confirm.
- ► Select Source from the AUX menu and press the ⊛ button to confirm.
- ► Select Display Aux and press the ∞ button to confirm.

Playback starts. If an external video source does not provide a video picture, an audio menu appears.

## Adjusting treble and bass

Select Treble or Bass in the AUX menu and press the ∞ button on the remote control to confirm.

A scale appears.

► Select a setting using the ▲ or ▼ button and press the button to confirm.

## Adjusting the brightness, contrast or color

- ► Select Display Aux or Disc Drive Aux in the AUX menu and press the ext{ we button to confirm.}
- Select Brightness, Contrast or Color and press the button to confirm.
   A scale appears.
- ► Select a setting using the ▲ or ▼ button and press the ∞ button to confirm.

## Changing the picture format

- ► Select Display Aux or Disc Drive Aux in the AUX menu and press the ext{ button to confirm.}
- Select Automatic, 16:9 Optimized, 4:3 or Widescreen using the ▲ ● buttons and confirm with button. The dot in front of the menu item indicates the currently selected picture format.